#### REPUBLIQUE ALGERIENNE DEMOCRATIQUE ET POPULAIRE

Ministère de l'Enseignement Supérieur et de la Recherche Scientifique

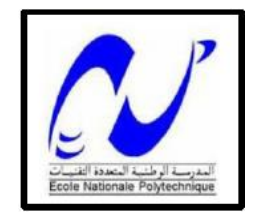

 Ecole Nationale Polytechnique Département d'Automatique

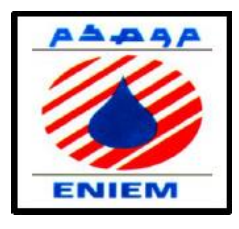

Mémoire de projet de fin d'études pour l'obtention du diplôme d'ingénieur d'état en Automatique.

# **Réalisation de la commande d'une station de traitement des eaux à base d'automate programmable**

# **Présenté par**

Ramzi HAMIMECHE

# **Sous la direction de**

Mr. El Madjid BERKOUK Professeur à l'ENP Alger

Présenté et soutenu publiquement le 03/07/2019

#### **Composition du Jury :**

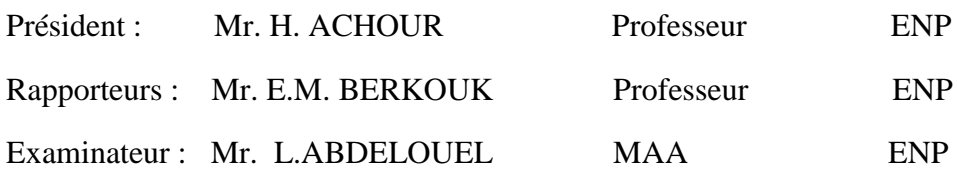

# REPUBLIQUE ALGERIENNE DEMOCRATIQUE ET POPULAIRE

Ministère de l'Enseignement Supérieur et de la Recherche Scientifique

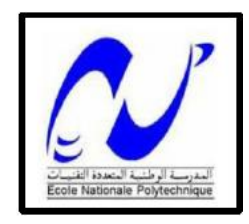

 Ecole Nationale Polytechnique Département d'Automatique

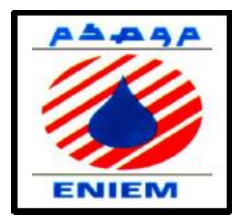

Mémoire de projet de fin d'études pour l'obtention du diplôme d'ingénieur d'état en Automatique.

# **Réalisation de la commande d'une station de traitement des eaux à base d'automate programmable**

# **Présenté par**

Ramzi HAMIMECHE

# **Sous la direction de**

Mr. El Madjid BERKOUK Professeur à l'ENP Alger

Présenté et soutenu publiquement le 03/07/2019

# **Composition du Jury :**

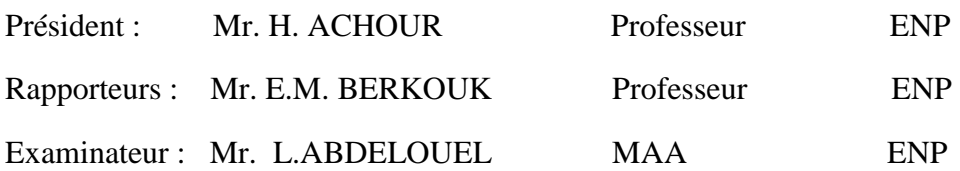

# *Dédicaces*

 *A mes parents qui m'ont élevé entre chaleur et tendresse.*

 *A tous mes chers frères* 

 *A mes tantes et mes oncles*

 *A tous mes amis*

# **Remerciements**

Premièrement Je remercier Allah le tout puissant qui m'a donné la force et le courage, la volonté, l'amour du savoir et surtout la patience pour mener à bien ce modeste travail.

Je tiens à exprimer mes vifs remerciements à mon promoteur Pr EM.BERKOUK qui a bien voulu diriger ce travail et pour ses précieux conseils tout au long de mon travail.

Je remercier également mon co-promoteur Mr MAMI Chef service de maintenance a ENIEM , pour son encadrement, et sa confiance au sein de l'entreprise .

Ces remerciements s'adressent particulièrement à Mr MOULAI et Md LAOUAR AOUADI, ceux qui m'a soutenu et m'a accompagné tout au long de mon stage au sein de l'entreprise.

Je remercier les membres du jury pour l'honneur qu'ils m'ont fait en acceptant d'examiner mon projet.

Je souhaite aussi remercier tous les enseignants de l'Ecole Nationale Polytechnique d'Alger, et en particulier, nos professeurs d'Automatique qui nous ont encadrés auparavant et tous nos enseignants pour les connaissances qu'ils nous ont transmis, leur disponibilité et leurs efforts.

Enfin, je ne remercierai sans doute jamais assez ma chère famille qui m'accompagnait et supportait depuis toujours.

#### **Résumé**

Le travail présent dans ce mémoire se base sur l'utilisation des automates programmables SIEMENS, afin d'automatiser la station de neutralisation des effluents liquides au niveau de l'entreprise ENIEM, par l'utilisation du logiciel de TIA PORTAL V13. Dans ce mémoire, on commence par une présentation générale des automates programmables industriels, ensuite, on présente le logiciel qu'on utilise, puis on donne une description générale de la station de neutralisation de l'ENIEM, enfin, on termine par l'élaboration du GRAFCET, la programmation et la supervision de la station.

**Mots clés :** Automates programmable, TIA PORTAL, SEIMENS S7 300, neutralisation.

#### **Abstract**

The work of this thesis is based on the use of SIEMENS Programmable Logic Controllers to automate liquid effluent neutralization station at ENIEM Company, by using the TIA PORTAL V13 software.

In this thesis I will start with a general definition of PLCs, then I will define the program used in this work and then give a general description of the ENIEM neutralization plant. Finally, we will end with the introduction of the GRAFCET station We are programming and monitoring this station.

**Keywords:** Programmable Logic Controller, TIA PORTAL, SEIMENS S7 300, neutralization.

**ملخص** العمل المنجز في هذه المذكر ة يتمحور حول استخدام PLCs SEIMENS من اجل التحكم اآللي في محطة تنقية النفايات السائلة في شركة ENIEM ، باستخدام برنامج TIA PORTAL V13 ,في هذه الأطروحة ، سأبدأ بتعريف عام لوحدات التحكم المنطقي القابلة للبرمجةPLCs ،من ثم سأقوم بتعريف البرنامج المستعمل في هذا العمل ثم نعطي وصفًا عامًا لمحطة التحييد ENIEM ، وأخيراً ، ننتهي بتقديم GRAFCET هذه المحطة ونقوم ببرمجة ومراقبة هذه المحطة.

**الكلمات المفتاحية:** 300 7S SEIMENS ,PORTAL TIA , التنقية,المتحكم المنطقي القابل للبرمجة.

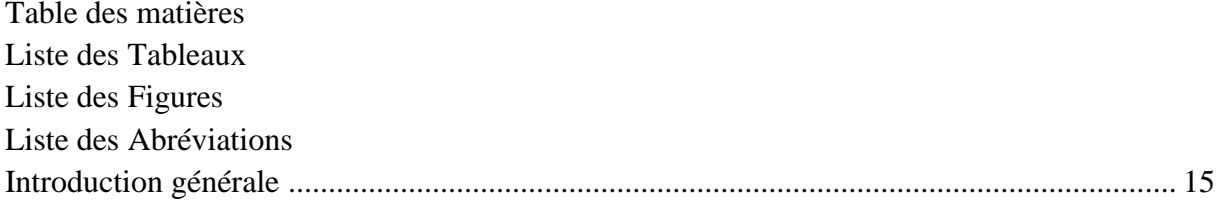

# **CHAPITRE 01: Généralités sur les automates programmable industriel**

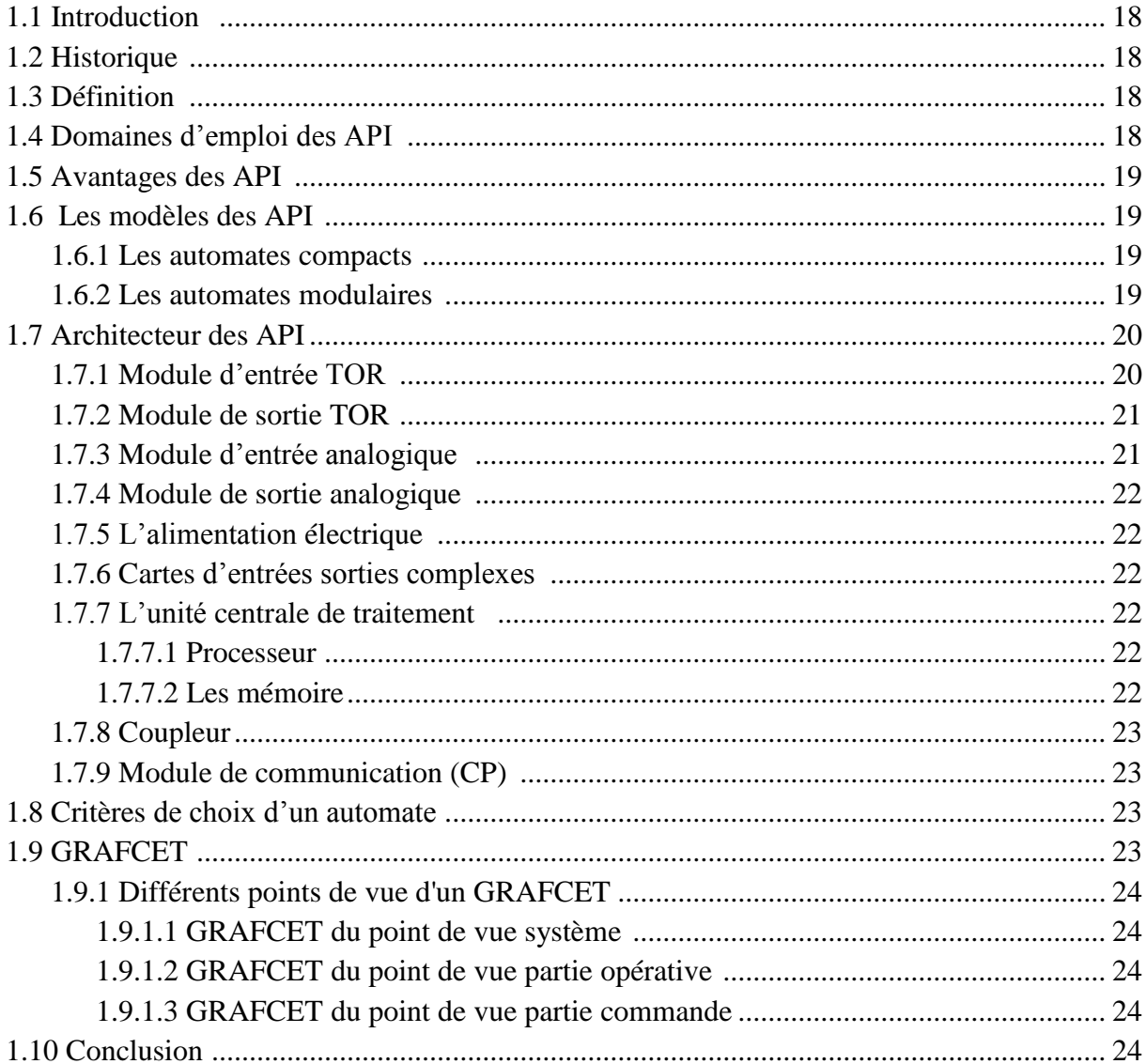

# Chapitre 2 : Logiciel de programmation et de supervision SIEMENS

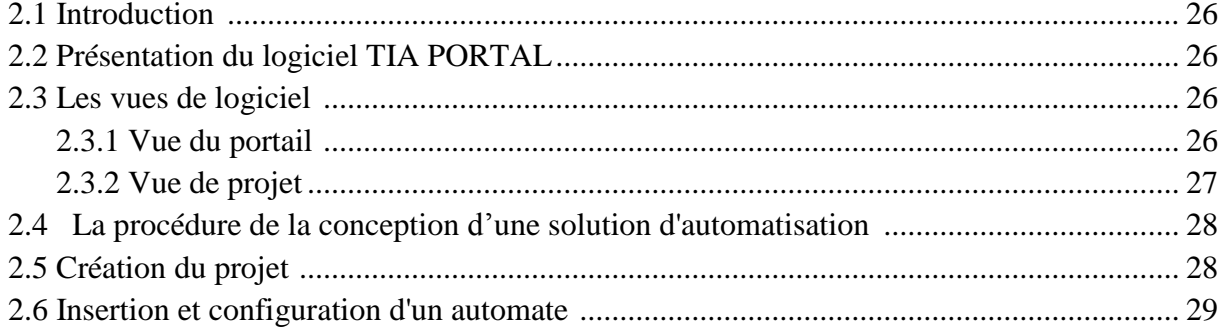

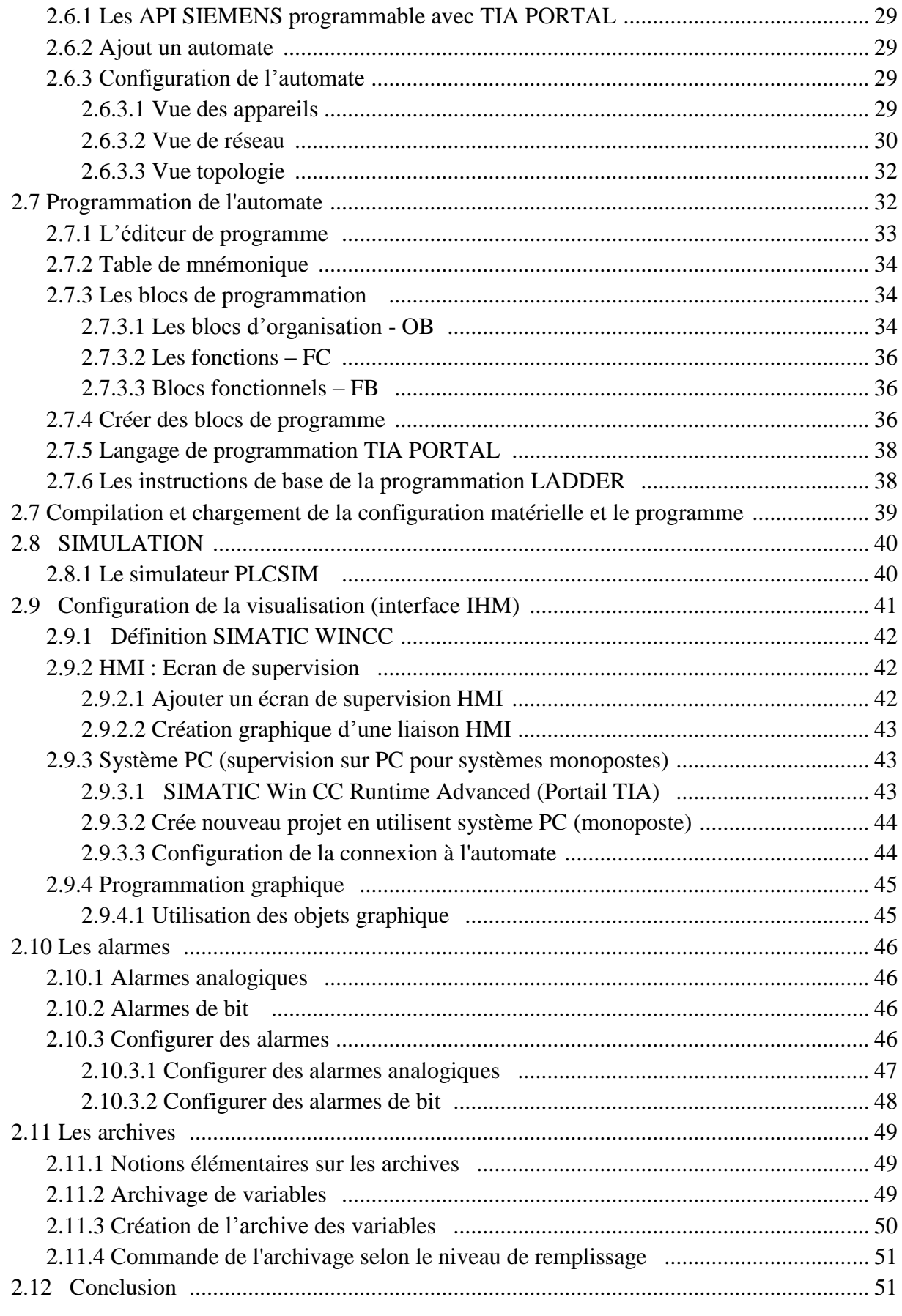

# Chapitre 3: Présentation de la station de neutralisation

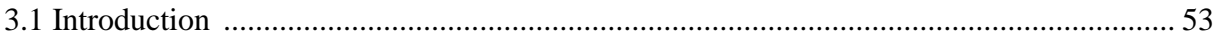

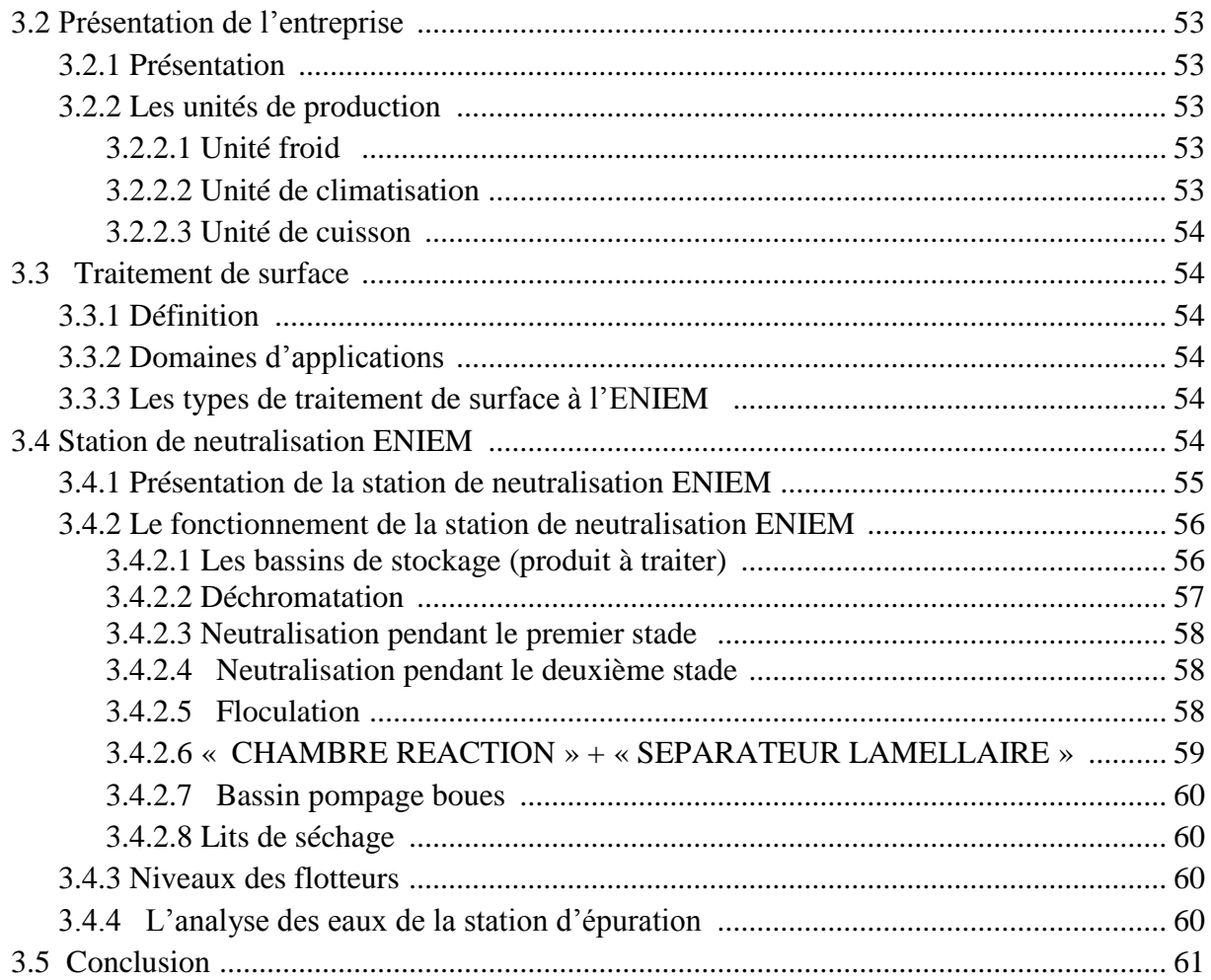

# Chapitre 04 : Elaboration du GRAFCET, programmation et supervision de la station

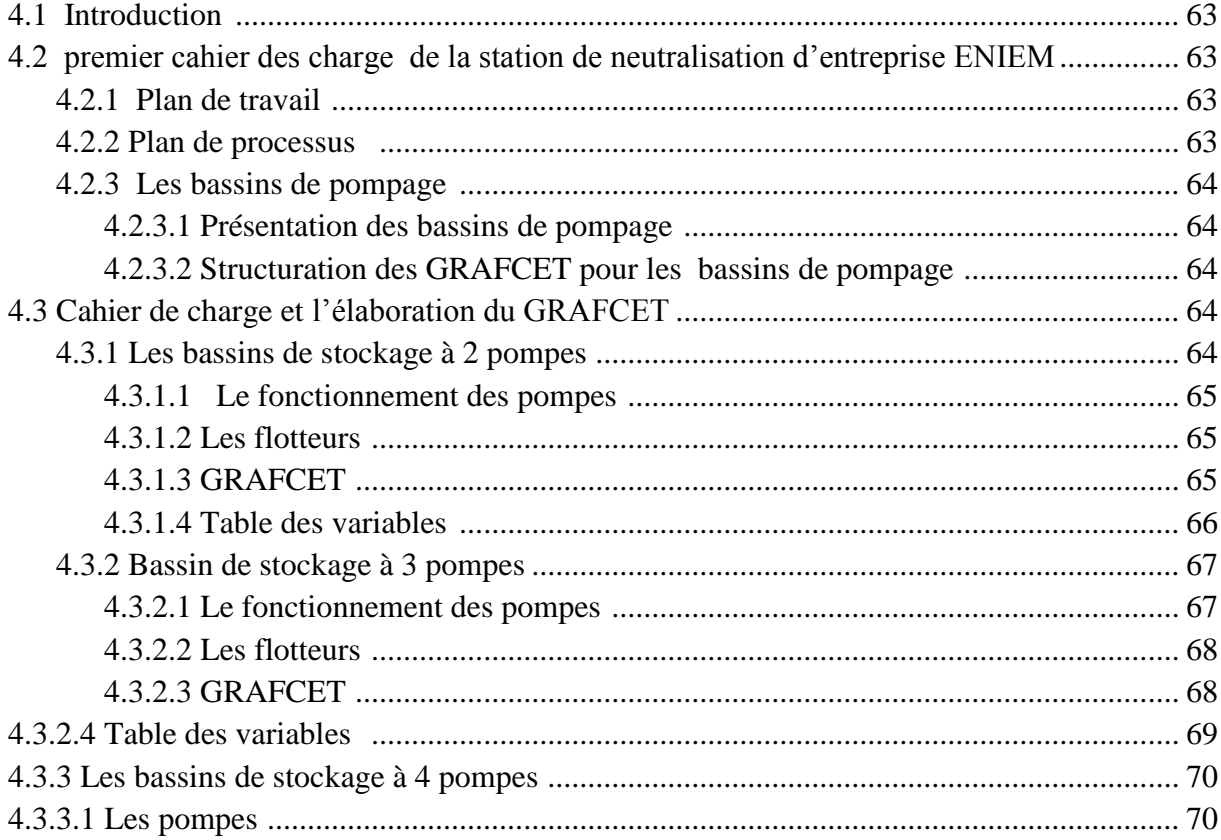

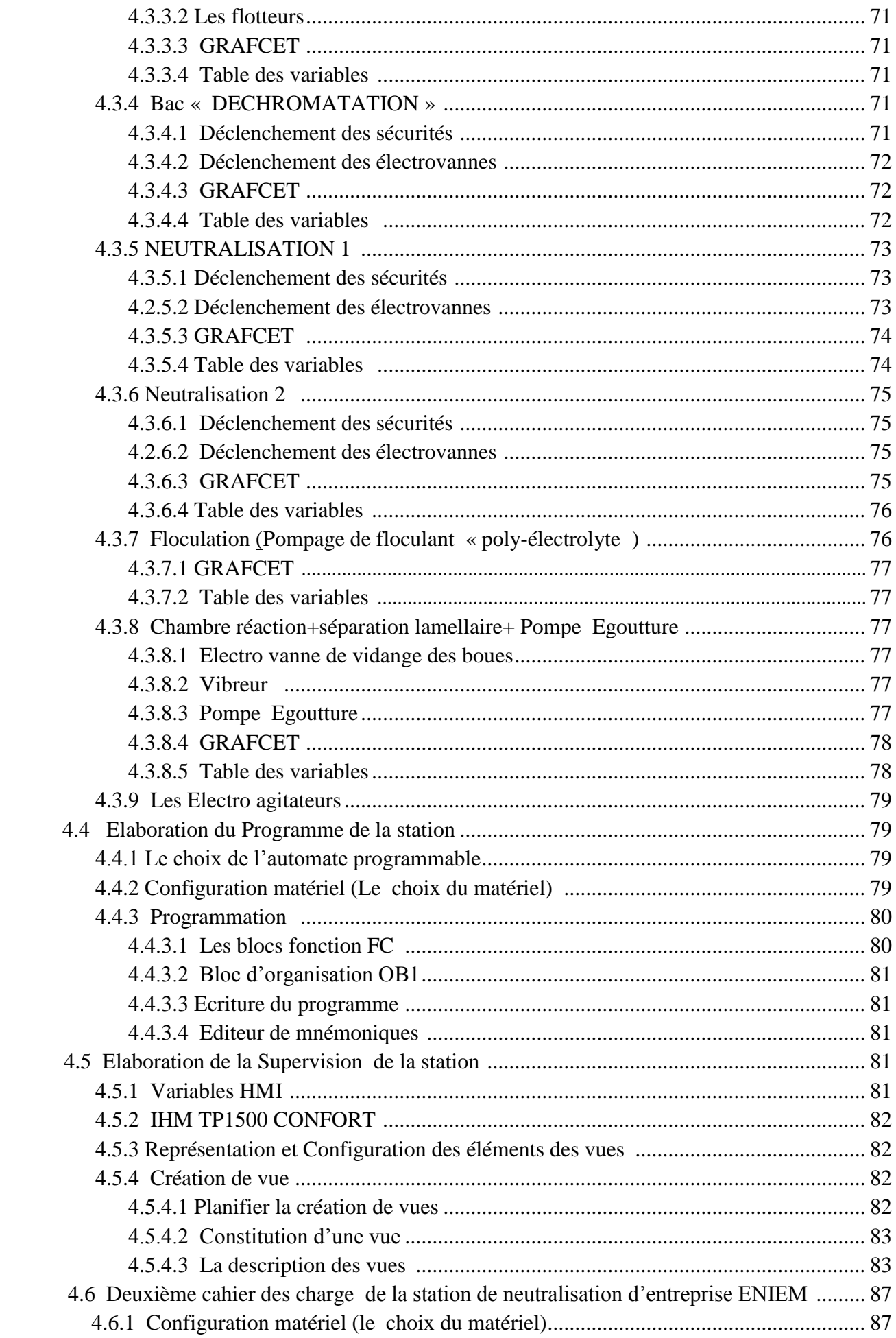

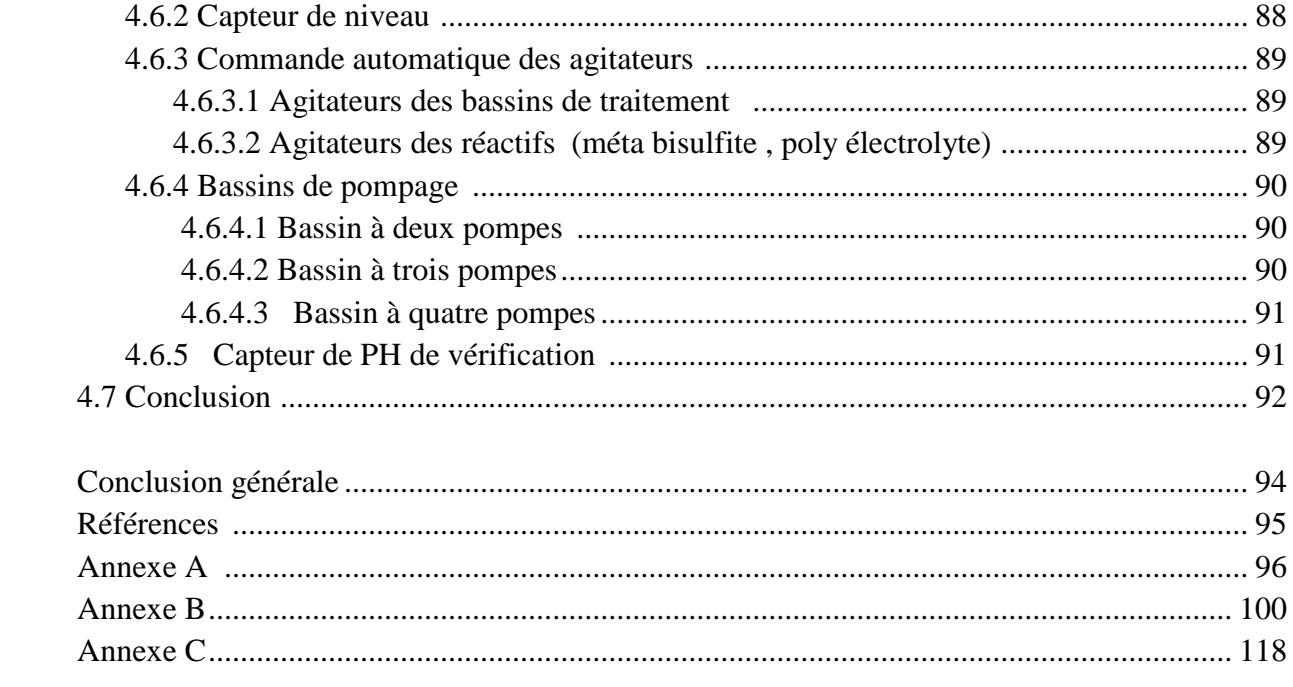

#### **Liste des Tableaux**

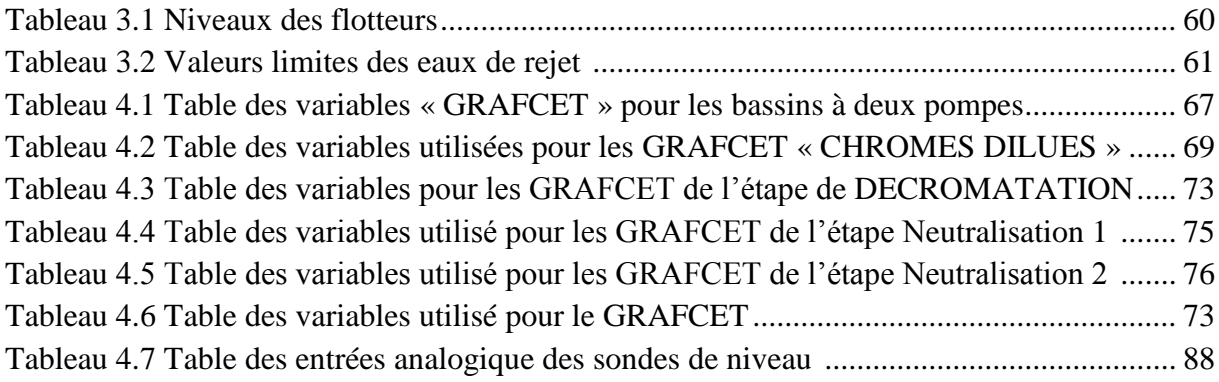

# **Liste des Figures**

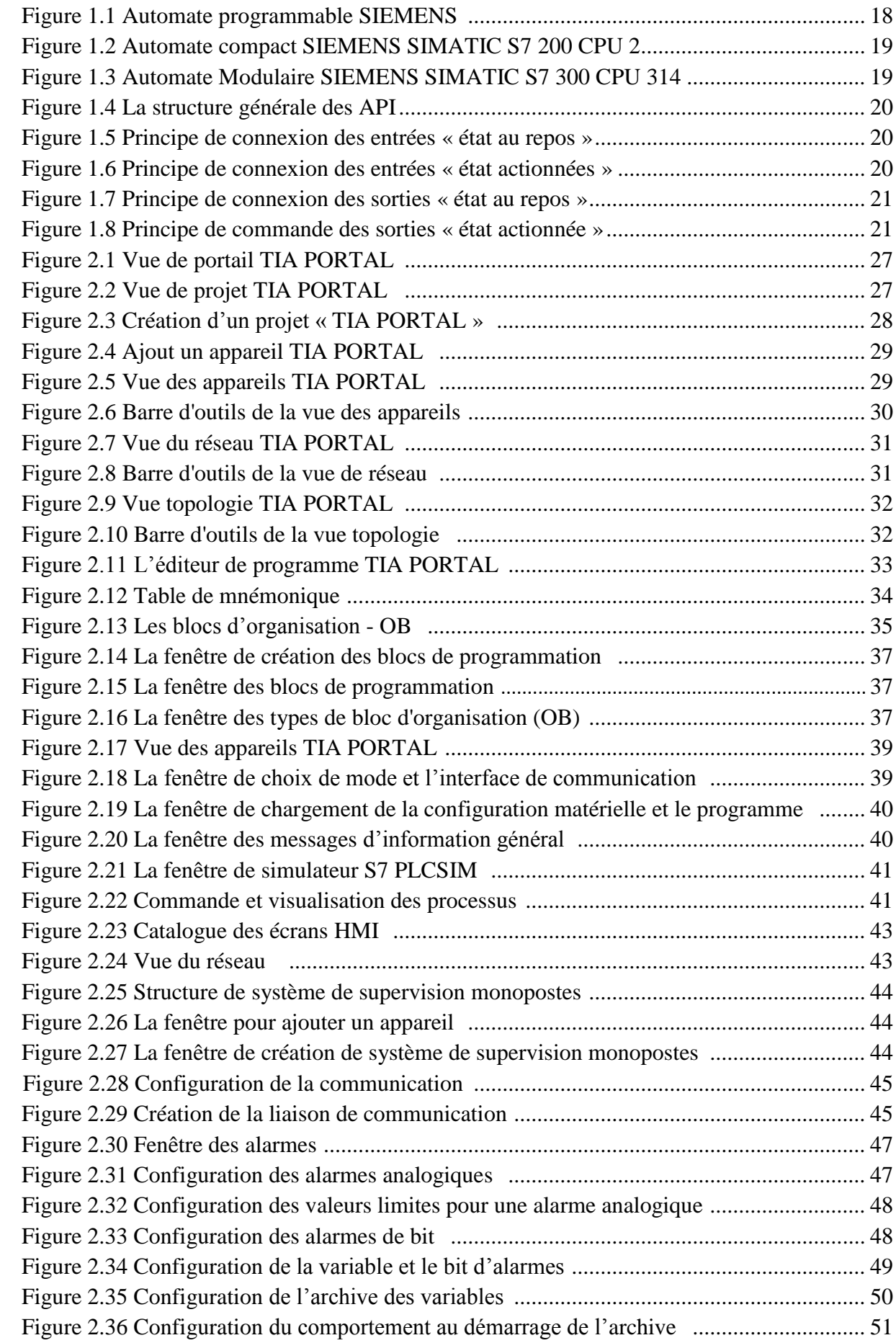

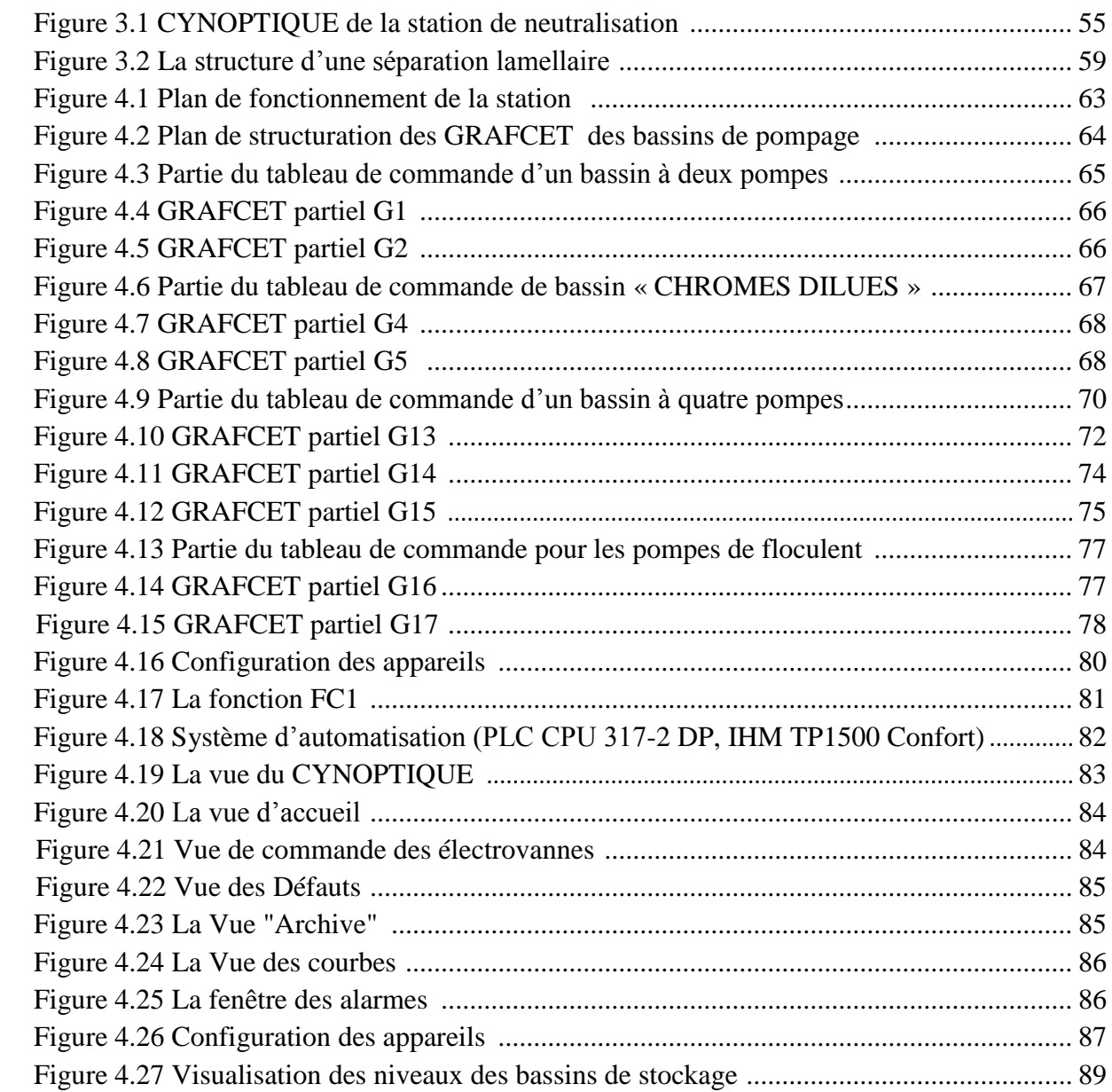

**API**: Automate Programmable Industriel.

**CPU**: Central Processing Unit.

**ENIEM** : Entreprise Nationale des Industries de l'Electroménager.

**FB** : Blocs fonctionnels.

**FBD** : Fonction Bloc Diagram.

**FC** : Fonctions.

**GRAFCET** : GRAphe Fonctionnel de Commande Etape Transition.

**HMI** : Interface Homme Machine.

**IL** : Instruction List.

**LD** : Ladder Diagram.

**LIST** : Le langage de liste d'instructions.

**LOG** : Le langage à base de logigramme.

**MPI** : Multi Point Interface.

**OB** : Blocs d'organisation.

**OP** : Pupitre opérateur.

**PC** : Personnel Computer.

**PG** : La console de programmation sur le terrain.

**PLC**: Programmable Logic Controllers.

**PROFIBUS**: Process Field Bus.

**RAM**: Random Access Memory.

**ROM**: Read Only Memory.

**SFC** : Bloc programme pour le langage évolué textuel.

**TOR** : Toute Ou Rien.

**WinCC** : Windows Contrôle Center.

**CNA :** Conversion Numérique /Analogique.

**CAN :** Conversion Analogique /Numérique .

**E/S :** Entrées/Sorties.

**DCO :** la quantité d'oxygène qui a été consommée par voie chimique pour oxyder l'ensemble des matières oxydables présentes dans l'eau.

# *Introduction Générale*

#### **Introduction Générale**

Les systèmes industriels deviennent de plus en plus complexes et les demandes en termes de sécurité , de robustesse, de gain de productivité et de qualité ne cessent de s'accroitre, cette complexité s'accompagne d'une évolution du processus d'automatisation. En effet, Entre les années 1950 et 1970, grâce aux progrès de l'électronique et de l'informatique, une première grande révolution technologique mondiale s'ébauche, celle de l'automatisation de la production industrielle.

L'automatisation a pris une grande place dans le milieu industriel, elle est devenue la nouvelle stratégie de production optée par les plus grandes entreprises. Le noyau de tout système automatisé est l'automate industriel programmable. Ce dispositif électronique programmable destiné à la commande de processus industriels par un traitement séquentiel, envoie des ordres vers la partie opérative à partir de données d'entrées et d'un programme.

Le système automatisé est soumis à des contraintes : énergétiques, de configuration, de réglage et d'exploitation qui interviennent dans tous les modes de marche et d'arrêt du système. Dans le cadre d'un système automatique, le cahier des charges doit :

- décrire le comportement de la partie opérative.
- préciser les différents modes de marches.
- préciser les procédures de mise en sécurité.

L'automaticien doit se référer au cahier des charges pour réaliser l'automatisme, le GRAFCET, les organigrammes, les logigrammes, les chronogrammes sont des outils utilisés pour décrire le comportement d'un système automatisé, le GRAFCET est utilisé pour décrire la partie séquentielle du cahier des charges afin d'éviter les descriptions littérales sources de malentendus. Le GRAFCET a été utilisé pour traduire le cahier des charges de la station de neutralisation au niveau de l' ENIEM vers un programme pour la commander.

Les insuffisances de précision , rendement et fiabilité en plus des problèmes de maintenance que pourrait rencontrer cette unité nous ont poussé à envisager et proposer une modernisation de cette unité ,qui permettrait de réduire l'intervention humaine dans le processus et cela à travers conception d'un système automatisé basé sur un automate SIEMENS et un ensemble d'instruments et de réseaux qui assureront la précision, le suivi, la performance, et la fiabilité nécessaires pour le déroulement optimal du processus de neutralisation des effluents liquide produit par l'usine.

Le mémoire est donc consacré a l'application des outils de modélisation, de programmation, de supervision, et simulation pour automatiser la station de neutralisation de l'entreprise ENIEM ,en utilisant logiciel TIA PORTAL V13 de SIEMENS. Notre travail sera réparti sur quatre chapitres :

Le premier chapitre est consacré à une présentation générale des automates programmables industriels, dans le deuxième chapitre, on présente un outil de programmation des automates

programmables industriels, le TIA PORTAL V13 qui permet de programmer, de simuler le programme par S7-PLCSIM et configurer la supervision du processus, dans le troisième chapitre, on donne une description générale de la station de neutralisation d'ENIEM .

Le quatrième chapitre est consacré à l'élaboration du GRAFCET, la programmation et la supervision de la station d'épuration, et on termine par une conclusion générale.

# *Chapitre 1*

# *Automate Programmable industriel*

#### **1.1 Introduction**

Ces dernières années, les avancées technologiques ont conduit vers le développement des automates programmables industriels (API) **;** depuis leur apparence ils sont monopolisé le domaine industriel ; aujourd'hui les API sont le constituant le plus répandu aux réalisation des système automatisée , on le trouve dans tous les domaine de l'industrie a couse de sa flexibilité et l'adaptabilité avec la majorité de processus industriel.

Ce chapitre constitue une présentation générale sur les automates programmables industriels API, ainsi que leurs structures matérielles et leurs architectures externes et internes.

### **1.2 Historique**

Les automates programmables industriels API sont apparus à la fin des années soixante, à la demande de l'industrie automobile américaine (GM) ; avant cela ,l'industrie était utilisée les relais électromagnétiques et les composants pneumatiques pour la commandes[1] , ce qu'il nommé par la logique câblé, mais a couse de ses inconvénients (cher, pas de flexibilité, pas de communication possible) il apparu une solution qui est représenté par l'utilisation des systèmes à base de microprocesseurs, où ce qu'on appelle la logique programmée.

Au début, l'industrie utilisé Les ordinateurs pour la commande, mais a l'époque ils étant trop chers, et non adaptés aux contraintes du domaine industriel, alors que les automates devaient permettre de répondre aux besoins de l'industrie.

#### **1.3 Définition**

L'Automate Programmable Industriel (API) est un appareil électronique programmable, adapté à l'environnement industriel, qui réalise des fonctions d'automatisme pour assurer la commande à partir d'un microprocesseur, qui utilise une mémoire programmable pour stocker les instructions et qui implémente différentes fonctions, qu'elles soient logiques, de séquencèrent, de temporisation, de comptage où arithmétiques, pour commander les machines et les processus [1].

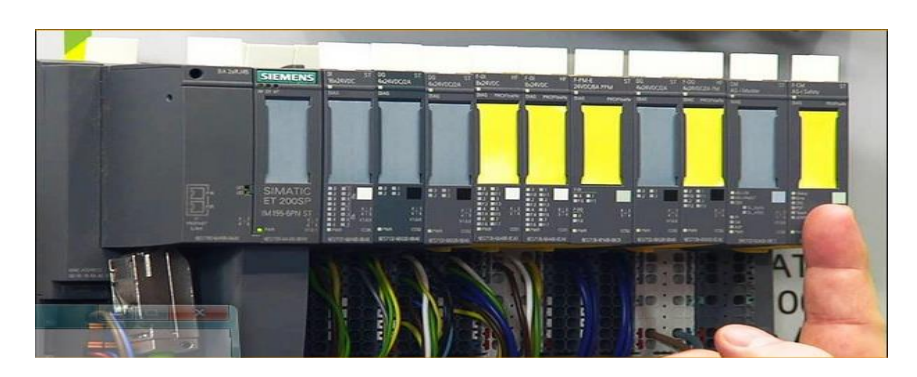

 **Figure 1.1 Automate programmable SIEMENS** 

#### **1.4 Domaines d'emploi des automates**

On utilise les API dans tous les secteurs industriels pour la commande des machines (convoyage, emballage ...), où des chaînes de production (automobile, agroalimentaire, ...),où il peut également assurer des fonctions de régulation de processus (métallurgie, chimie ...) ; ils

sont de plus en plus utilisé dans le domaine du bâtiment (tertiaire et industriel) pour le contrôle du chauffage, de l'éclairage, de la sécurité où des alarmes[2].

#### **1.5 Avantages des API**

- Programmation et Modification du programme facile par rapport à la logique câblée.
- Solution pour un coût acceptable.
- Simplicité de mise en œuvre.
- Supporter l'ambiance industrielle.
- Simplification du câblage.
- Puissance-rapidité.
- Autonomie-Facilité de maintenance.
- Fiabilité et énorme possibilité d'exploitation.

#### **1.6 Les modèles des API**

Les systèmes API sont principalement disponibles sous deux modèles :

#### **1.6.1 Les automates compact**

C'est la forme ou API est une boitier unique ;on distinguera les modules de programmation (LOGO de Siemens, ZELIO de Schneider, MILLENIUM de Crouzet...) [3] ,ce type d'API sont des Automates qu'on intègre le processeur, l'alimentation, les entrées et les sorties ,souvent ce type est utilisé pour les petits automatisme.

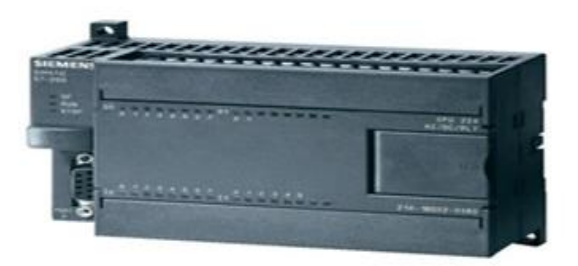

# **Figure 1.2 Automate compact SIEMENS SIMATIC S7 200 CPU 224**

#### **1.6.2 Les automates modulaires**

C'est la forme ou API est de la forme modulaire/rack, telle que le processeur, le module d'alimentation, les modules d'entrées / sorties et le carte de communication résident dans des unités séparées (modules) et sont fixées sur un ou plusieurs racks.

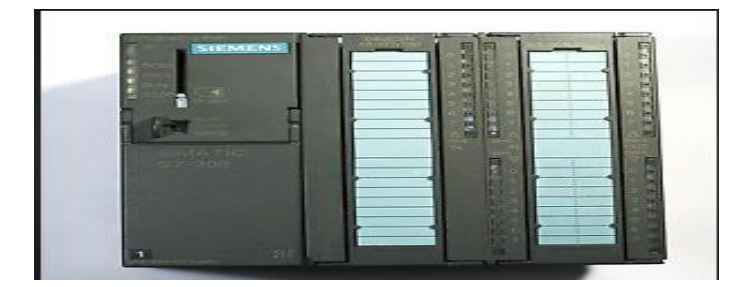

**Figure 1.3 Automate Modulaire SIEMENS SIMATIC S7 300 CPU 314**

#### **1.7 Architecteur des API**

En général, un automate programmable industriel se présente sous la forme des différentes unités fonctionnelles, qui sont fournies sous forme de modules individuels, qui se branchent à des prises sur un rack de base.

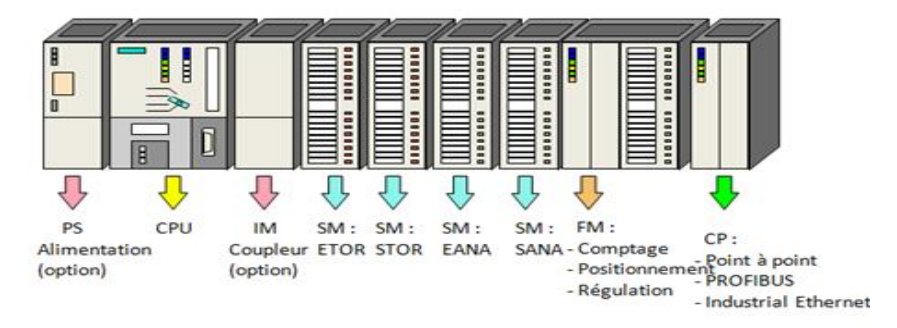

 **Figure 1.4 La structure générale des API** 

#### **1.7.1 Module d'entrées TOR**

Chaque module comporte 2 , 4, 8, 16, 32 jusqu'à 64 entrées logiques, l'API reçoit le signal électrique du processus à partir aux détecteur liées aux entrées de l'API, le module d'entrée transforme signal électrique en l'état logique, par exemple un capteur de présence qui reconnaissent si une pièce dans la chaine de production se trouve à une position donnée où pas ;où bien de simples commutateurs, qui peuvent être ouverts où fermés, où des boutons poussoirs appuyés où relâchés.

#### **EXEMPLE :**

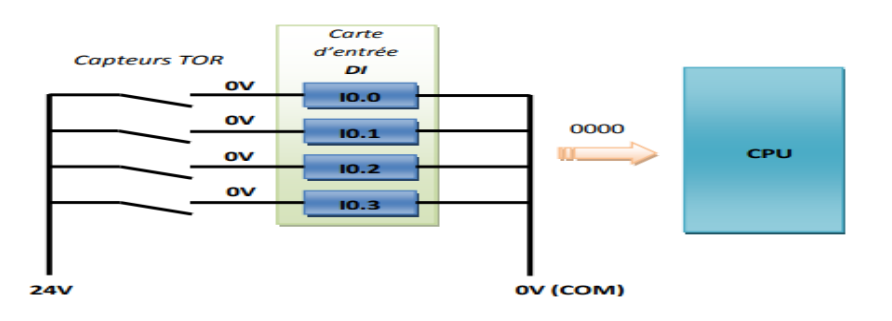

 **Figure 1.5 Principe de connexion des entrées « état au repos »**

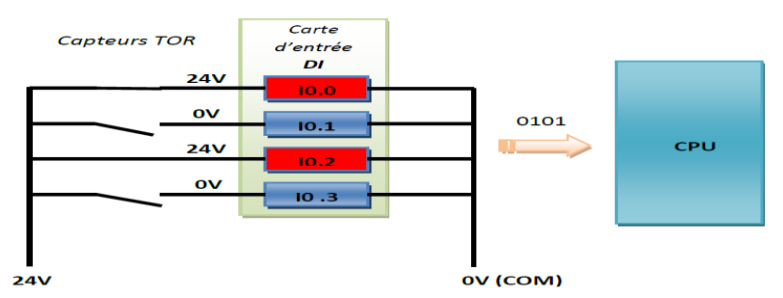

 **Figure 1.6 Principe de connexion des entrées « état actionnées »**

Les capteurs TOR sont connectés ensemble par le pole plusse 24 V fournie par l'automate et les sorties sont connectés aux entrées I0.0, I0.1, I0.2,….

#### **1.7.2 Module de sortie TOR**

Chaque module comporte 2 , 4,8, 16, 32 jusqu'à 64 sortie logiques ,l'automate commande la partie opérative de processus en connectant des actionneurs via cet module, telle que il transforme l'état logique en signal électrique en tension.

#### **EXEMPLE**

Ceci permet de démarrer ou d'arrêter l'actionneur, les pré-actionneurs se connectent à la borne négative 24V de l'automate et suivant le programme traité, l'automate est équipé par des relais distribue le 24V vers les pré actionneurs. Dans ce cas le moteur ne fonctionne que si le programme autorise la fermeture du relais.

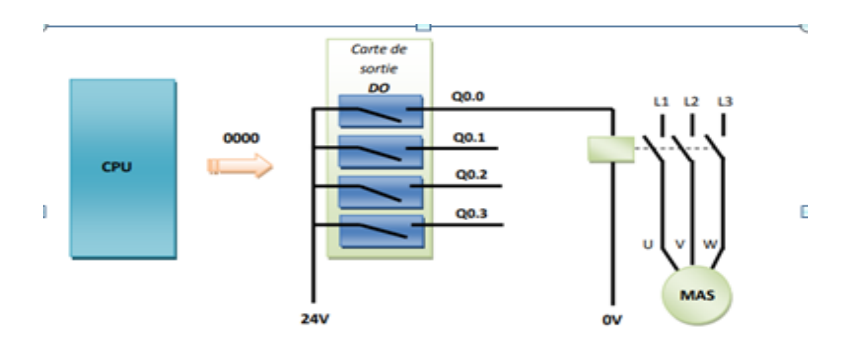

 **Figure 1.7 Principe de connexion des sorties « état au repos »**

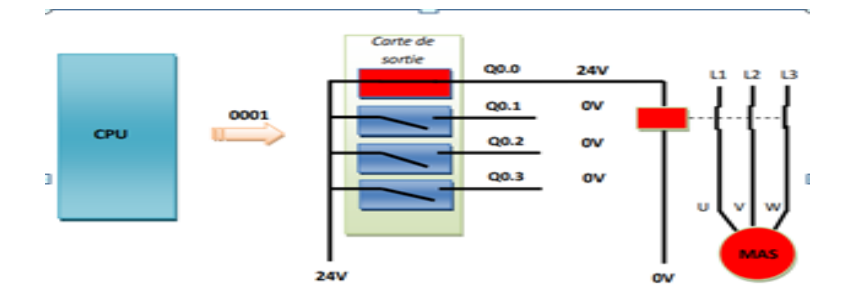

 **Figure 1.8 Principe de commande des sorties « état actionnée »**

# **1.7.3 Module d'entrée analogique**

A la différence des signaux binaires qui ne peuvent prendre que les deux états " disponible " ou " indisponible ", les signaux analogiques sont capables (dans une certaine plage donnée) de prendre n'importe quelle valeur comprise entre 2 valeur analogique (tout dépend le type de module et le type de capteur).

Ce module permis de réaliser l'acquisition d'un signal analogique et sa conversion numérique (CAN) pour assurer un traitement par le microprocesseur.

Les module analogique fonction avec Les signaux de tension en volts où bien les signaux de courent en milliampères sont couramment utilisés comme entrées analogiques pour les automates ; chaque fabricant dispose de modules d'E / S pour traiter ces types de signaux, ainsi que d'autres modules plus spécialisés [2].

#### **1.7.4 Module de sortie analogique**

Les sorties analogiques présentent de nombreuses similitudes avec les entrées analogiques, cependant, il existe encore des différences dans la manière dont vous les câblez, et dans la manière dont vous les utilisez dans votre programme d'automate.

# **1.7.5 Module d'alimentation électrique**

Tous les automates actuels sont équipés d'une alimentation (240V/230V/220V) 50/60 Hz en courant alternatif, il est ensuite converti en une tension inférieure ou redressé en courant continu selon les besoins., où d'une source 24V en courant continu ; l'alimentation peut être utilisée pour alimenter des entrées et des sorties externes, en fonction de l'application [2].

#### **1.7.6 Cartes d'entrées/sorties complexes**

Ces modules réduisent la charge de traitement de la CPU en assurant des tâches lourdes de calculs, on peut citer les modules suivants :

- .**Cartes de comptage rapide** : elles permettent d'acquérir des informations de fréquences élevées incompatibles avec le temps de traitement de l'automate. Exemple : Signal issu d'un codeur de position.
- **Cartes de commande d'axe** : elles permettent d'assurer le positionnement avec précision d'élément mécanique selon un ou plusieurs axes. La carte permet par exemple de piloter un servomoteur et de recevoir les informations de positionnement par un codeur. L'asservissement de position pouvant être réalisé boucle fermée.
- **Cartes de régulation PID**
- **Cartes de pesage**

# **1.7.7 L'unité centrale de traitement (UC)**

L'unité centrale (UC) appelé unité de traitement ; à base d'un processeur et de mémoires, il assure la commande, la mesure et le contrôle au moyen de modules d'entrées et de sorties (logiques, numériques où analogiques) des différentes sortes de machines ou de processus en environnement industriel.

#### **1.7.7.1 Processeur**

.

C'est le cerveau de système, il effectue les traitements demandés par les instructions du programme, il réalise toutes les fonctions logiques, arithmétiques et de traitement numérique (transfert, comptage, temporisation ...) [3].

Le processeur gère l'ensemble des échanges informationnels en assurant :

- La lecture des informations d'entrée.
- L'exécution des instructions du programme mis en mémoire.
- La commande ou l'écriture des sorties.

#### **1.7.7.2 Mémoire**

#### • **La mémoire de Programme**

Elle est en général figée, c'est à dire en lecture seulement,(ROM : mémoire morte),elle contient les instructions à exécuter par le processeur afin de déterminer les ordres à envoyer aux pré actionneurs reliés à l'interface de sortie en fonction des informations recueillies par les capteurs reliés à l'interface d'entrée[2].

#### • **La mémoire de données**

Elle utilisable en lecture-écriture pendant le fonctionnement c'est la RAM (mémoire vive), elle fait partie du système entrées-sorties.

#### **1.7.8 Coupleurs**

Ce sont des cartes électroniques qui assurent la communication entre les périphériques (modules d'E/S ou autres) et l'unité centrale ,et assurent le raccordement d'un où plusieurs châssis au châssis de base.

#### **1.7.9 Module communication (CP)**

Le module de communication c'est un module utilisé pour ajouter un Protocol de communication qui n'est pas principalement intégré dans l'API.

Les modules de communication sont destinés aux tâches de communication par transmission, ils permettent d'établir également des liaisons avec :

- Des commandes supplémentaire.
- Communication avec des pupitres opérateurs.
- Des automates d'un constructeur avec des automates d'autres constructeurs.

#### **1.8 Critères de choix d'un automate**

Le choix d'un automate programmable est en premier lieu le choix d'un fabriquent où d'un groupe, dans cet point nous devon prendre en considération Le logiciel de programmation de cet automate (prix du logiciel ;flexibilité ;disponibilité des formation et de la documentation…..),et aussi La qualité du service après-vente.

Apré le choix de fabricant, il revient à l'utilisateur d'établir le cahier des charges de son système et choisi l'automate le mieux adapter aux besoins, pour cela les critères les plus importants sont :

- Le type et le nombre des entrées/sorties nécessaire.
- Les capacités de traitement du processeur (la taille mémoire, vitesse, données, opérations, temps réel…).
- La communication.
- La fiabilité et la robustesse.
- Fonctions ou modules spéciaux.
- Fonctions de communication.

#### **1.9 GRAFCET**

Le GRAFCET (Graphe Fonctionnel de Commande Etape-Transition) ou SFC (sequential functional chart) est un diagramme de description du comportement déterministe de la partie commande d'un système automatisé.

Le GRAFCET permet de construire des modèles ayant une structure graphique (Représentation statique) à laquelle on associe une interprétation (elle correspond à l'aspect fonctionnel du GRAFCET) ; de plus, ce modèle possède un comportement dicté par des règles d'évolution (représentation dynamique), complétées pour l'implémentation par des algorithmes d'application de ces règles [4].

### **1.9.1 Différents points de vue d'un GRAFCET**

La représentation d'un système automatisé par un GRAFCET prend en compte le "point de vue" selon lequel l'observateur s'implique au fonctionnement de ce système.On distingue trois "points de vue".

### **1.9.1.1 GRAFCET du point de vue système**

C'est un graphe qui décrit le fonctionnement global du système, il traduit le cahier des charges sans préjuger de la technologie adoptée. Il permet de dialoguer avec des personnes non spécialistes (fournisseurs, décideurs ...) Son écriture, en langage clair, permet donc sa compréhension par tout le monde [4].

#### **1.9.1.2 GRAFCET du point de vue partie opérative**

Dans ce type de GRAFCET, on spécifie la technologie de la partie opérative ainsi que le type de ses informations reçues (ordres), et envoyées (comptes-rendus). L'observateur de ce point de vue étant un spécialiste de la partie opérative, la partie commande ne l'intéresse que par ses effets [4].

#### **1.9.1.3 GRAFCET du point de vue partie commande**

Ce GRAFCET est établi en spécifiant la technologie des éléments de dialogue :

- Entre PC et PO.
- Entre PC et opérateur.
- Entre PC et autre système.

C'est un GRAFCET établi par un spécialiste, c'est la version qui lui permet d'établir les équations et éventuellement les schémas de réalisation (électrique, pneumatique ...).

# **1.10 Conclusion**

L'automate programmable industriel API est un outil adéquat pour les solutions d'automatisation, c'est l'outil le plus répandu dans les procédés industriel ; ce chapitre présente de manière générale les automates programmables industriels, leur domaine d'utilisation ,leur principe de fonctionnement ,leur architecture interne et externe.

Dans le chapitre suivant nous allons compléter cette étude par la présentation du logiciel utilisé pour la programmation et la supervision d'une solution d'automatisation, par la suite la simulation pour assurer le déroulement correcte du programme.

# *CHAPITRE 2*

# *TIA PORTAL : Logiciel de programmation et de supervision SIEMENS.*

#### **2.1 Introduction**

Une fois l'automate programmable est choisi, on passe à la programmation et l'implantation du programme dans l'automate, et cela se fait à l'aide des logiciels propre aux automates, dans notre travail nous allons utiliser Logiciel TIA PORTAL de SEIMENS.

La plateforme Totally Integrated Automation Portal, c'est l' environnement de travail SIEMENS, qui permet de réaliser des solutions d'automatisation avec un système d'ingénierie intégré comprenant les logiciels SIMATIC STEP 7, SIMATIC WINCC et PLC SIM.

Dans ce chapitre, nous allons présenter l'environnement de travail du logiciel, les différents langages de programmation, les types de variables et les blocs de code.

#### **2.2 Présentation du logiciel TIA PORTAL**

TIA PORTAL (Totally Integrated Automation Portal) c'est logiciel de configuration et de programmation des automates et des pupitres de SIEMENS, telle qu'elle intègre divers produits SIMATIC (STEP 7,WINCC flixible , WINCC profisionelle )dans une seul application.

Une solution d'automatisation typique comprend :

- Un automate pour contrôle le processus à partie du programme.
- Un pupitre opérateur avec lequel on va visualisez et exploitez le processus.

le portail TIA est utilisé pour configurer l'API et la visualisation HMI de manière uniforme ,telle que toutes les données sont stockées dans un seul projet, les composants pour la programmation (STEP 7) ,et la visualisation (WinCC) ,ne sont pas des programmes séparés, mais plutôt des éditeurs d'un système qui accède à une base de données commune[5].

#### **2.3 Les vues de logiciel**

Lorsque l'on lance TIA Portal, l'environnement de travail se décompose en deux vue :

#### **2.3.1 Vue du portail**

La vue du « portail» fournit une vue de la boîte à outils orientée tâche. Cette vue nous permis d'une navigation simple et un accès rapide à tout les tâches et les données du projet (**ex :**programmation de l'automate, la visualisation, la configuration des liaisons réseau …).donc chaque portail permet de traiter une catégorie de tâche (actions), la figure suivante montre la structure de la vue du portail.

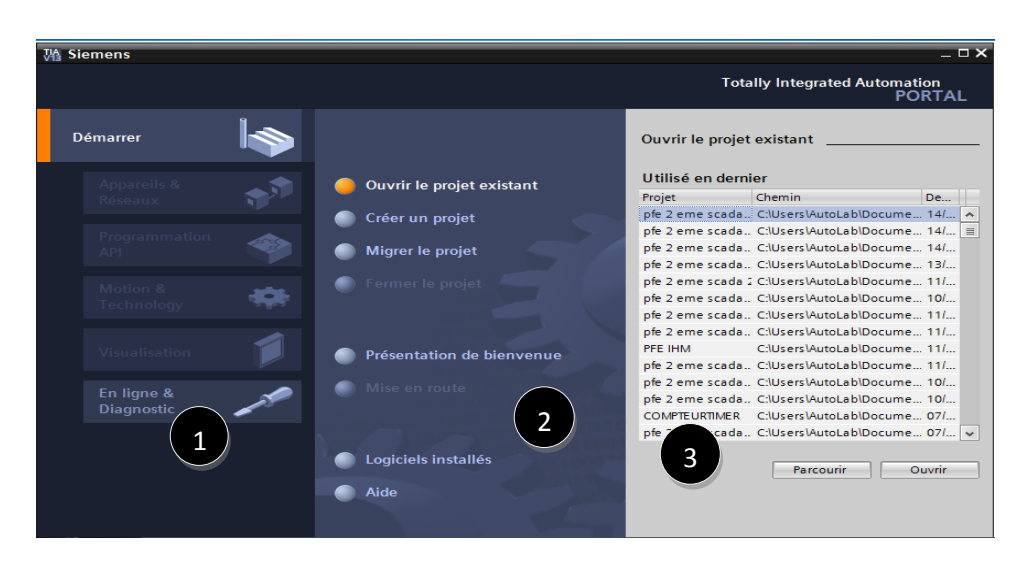

 **Figure 2.1 Vue de portail TIA PORTAL**

- 1. Portails pour les différentes tâches.
- 2. Actions pour le portail sélectionné.
- 3. Panneau de sélection pour l'action sélectionnée.

#### **2.3.2 Vue de projet**

La vue « Projet » contient l'ensemble des éléments et des données nécessaires pour mettre en œuvre la solution d'automatisation souhaitée, elle est structurée de tous les composants à utiliser pour créer et éditer le projet correspondant.

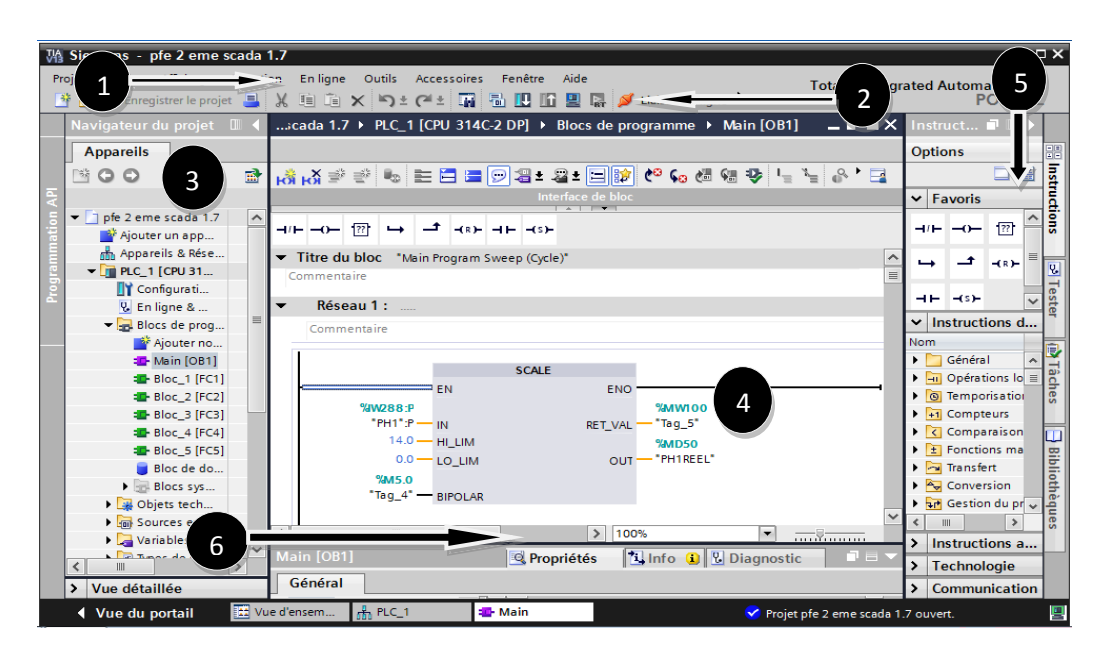

**Figure 2.2 Vue de projet TIA PORTAL**

1. Barre de menu: contient toutes les commandes nécessaires.

2. Barre d'outils: la barre d'outils vous propose les commandes que vous utiliserez fréquemment, ce vous donne un accès plus rapide à ces commandes.

3. Arbre de projet: l'arbre de projet vous donne accès à tous les composants et données du projet pour effectuer les tâches suivantes :

- Ajouter de nouveaux composants.
- Modifier les composants existants.
- Analyser et modifier les propriétés des composants existants.

4. Zone de travail : fenêtre de travail permet de visualiser les objets sélectionnés dans le projet pour être traités. Il peut s'agir des composants matériels, des blocs de programme, des tables des variables, des HMI…

5. Onglets de tâches: les onglets de sélection de tâches ont un contenu qui varie en fonction de l'objet sélectionné ou édité ; cet environnement de travail contient énormément de données, il est également possible de redimensionner, réorganiser, désancrer les différentes fenêtres.

6. Fenêtre d'inspection: la fenêtre d'inspection permet de visualiser des informations complémentaires sur un objet sélectionné ou sur les actions en cours d'exécution (propriété du matériel sélectionné, messages d'erreurs lors de la compilation des blocs de programme,…).

# **2.4 La procédure de la conception d' une solution d'automatisation**

La stratégie à suivre pour faire la conception d'une solution d'automatisation en utilisant la plate-forme TIA PORTAL V13 est :

- Création du projet
- Insertion et Configuration d'automate (réseau et de matériel)
- Programmation de l'automate
- Compilation et chargement de la configuration matérielle et le programme
- Simulation
- Insertion et Configuration de la visualisation

# **2.5 Création du projet**

Les étapes de la création d'un nouveau projet sont:

- 1. Le démarrage de logiciel « Totally Integrated Automation ».
- 2. La création projet sous n'importe quel chemin.
- 3. Cliquez sur le bouton « Créer »

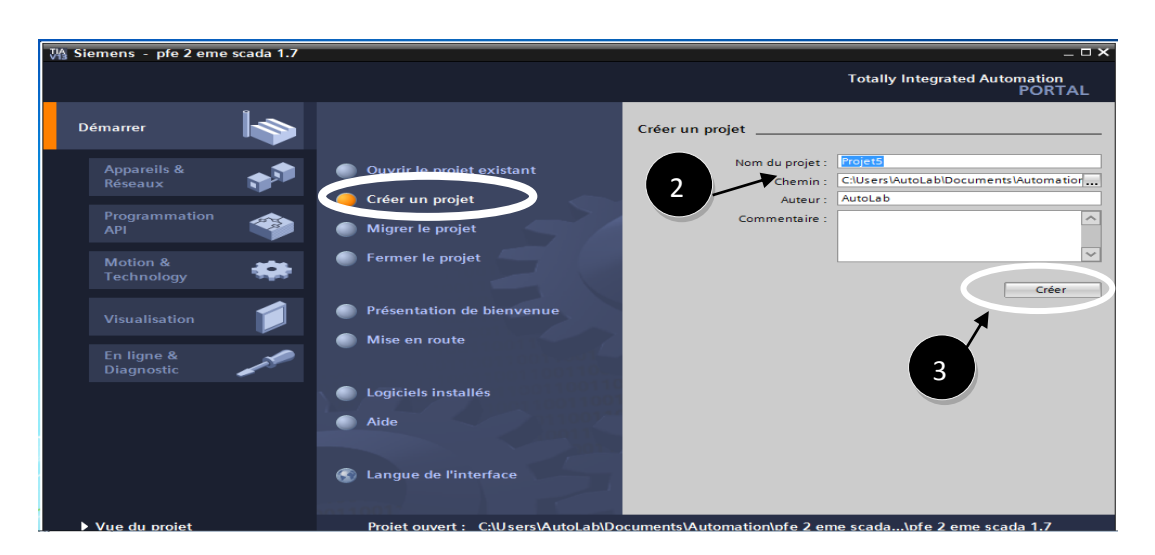

 **Figure 2.3 Création d'un projet « TIA PORTAL »**

#### **2.6 Insertion et configuration d'un automate**

# **2.6.1 Les API SIEMENS programmable avec TIA PORTAL**

TIA PORTAL est contient plusieurs types et modèles des API SIEMENS ,on peut catégoriser les automates Siemens par gamme. Le portefeuille des automates Siemens est libellé sous le nom SIMATIC (voir annexe B).

# **2.6.2 Ajout un automate**

Une fois votre projet crée, il vous reste maintenant à choisir l'automate que vous voulez utiliser dans votre projet ,pour cela :

1) Cliquez sur « Appareils & Réseaux ».

- 2) « Ajouter un appareil ».
- 3) «Ajouter».

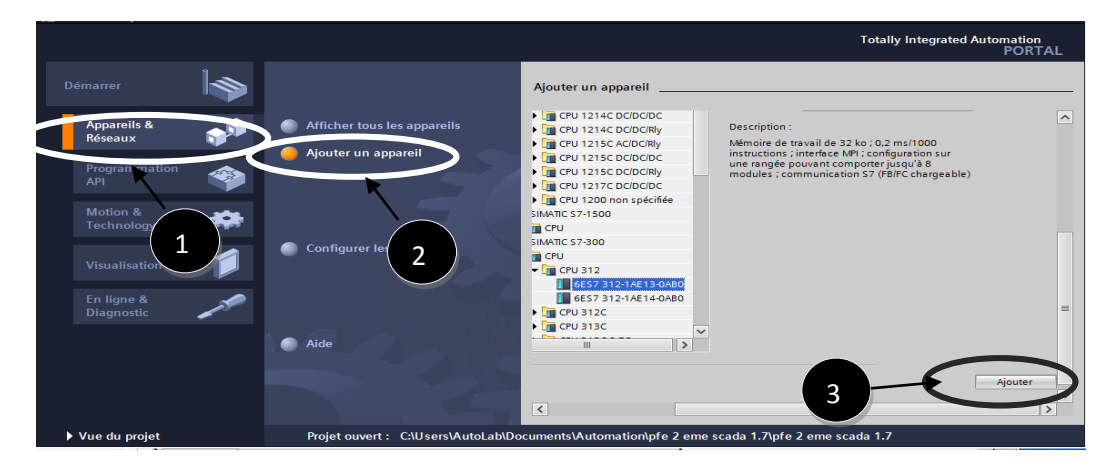

 **Figure 2.4 Ajout une appareil TIA PORTAL** 

# **2.6.3 Configuration automate**

# **2.6.3.1 Vue des appareils**

Vous pouvez effectuer les tâches suivantes :

- Configuration et affectation des paramètres de l'appareil.
- Configuration et affectation des paramètres du module.

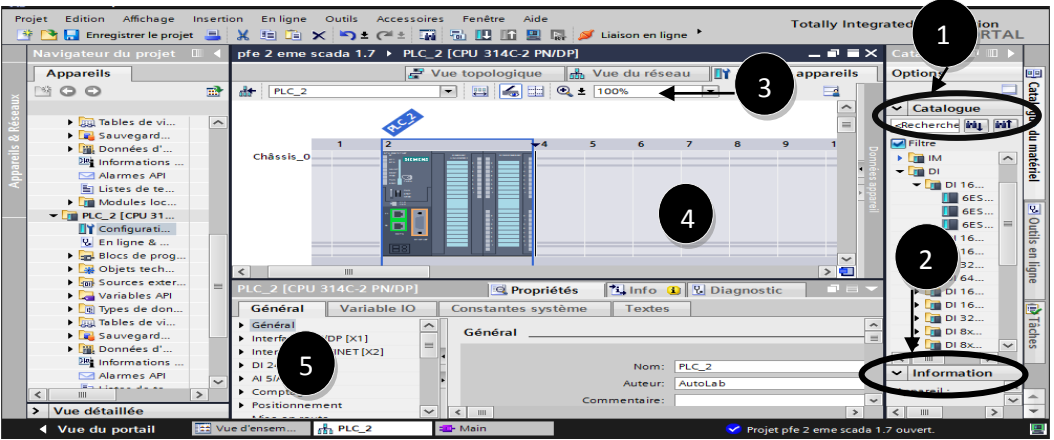

 **Figure 2.5 Vue des appareils TIA PORTAL**

1. Catalogue de matériel : vous donne un accès facile aux diffèrent Composants matériels ,il suffit Faites glisser les périphériques et les modules dont vous avez besoin pour votre tâche, du catalogue du matériel vers la zone graphique .

- 2. Barre information : affichage des informations sur le matériel sélectionné
- 3. Barre d'outils:

Vous disposez des fonctions suivantes dans la barre d'outils [5] :

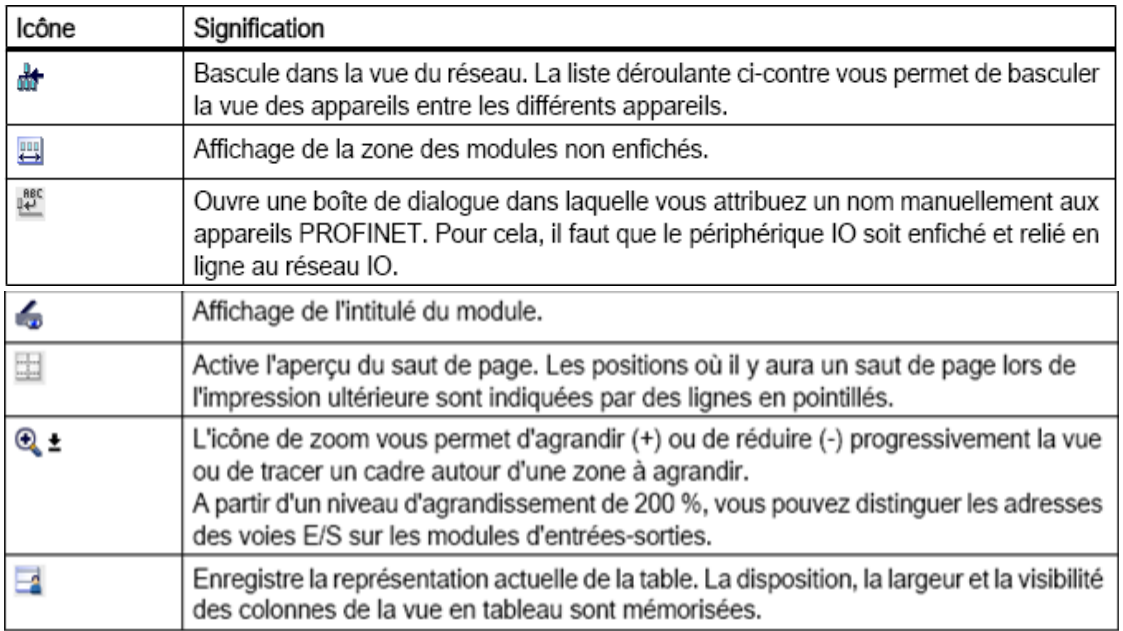

# **Figure 2.6 Barre d'outils de la vue des appareils**

4. Zone graphique: il affiche les appareils et les modules associés qui sont affectés entre eux via un ou plusieurs racks. Dans la zone graphique de la vue des appareils

5. Fenêtre d'inspection: il affiche des informations sur les objets actuellement sélectionnés.

Vous pouvez modifier les paramètres des objets sélectionnés( paramètre de connexion, adresse des entré et des sortie pour les module, ….) dans l'onglet "Propriétés".

# **2.6.3.2 Vue de réseau**

La vue réseau permet de configurer la communication au sein de l'installation. Elle aide à définir graphiquement et très clairement les liaisons de communication entre les différentes stations, dans laquelle vous pouvez effectuer les tâches suivantes [5]:

- Configuration et affectation des paramètres de l'appareil
- .Interconnexion des abonnés en reliant les interfaces de communication
- Visualisation conjointe de tous les abonnés et composants réseau
- Configuration entièrement graphique des différentes stations

La figure suivante montre la vue de réseau :

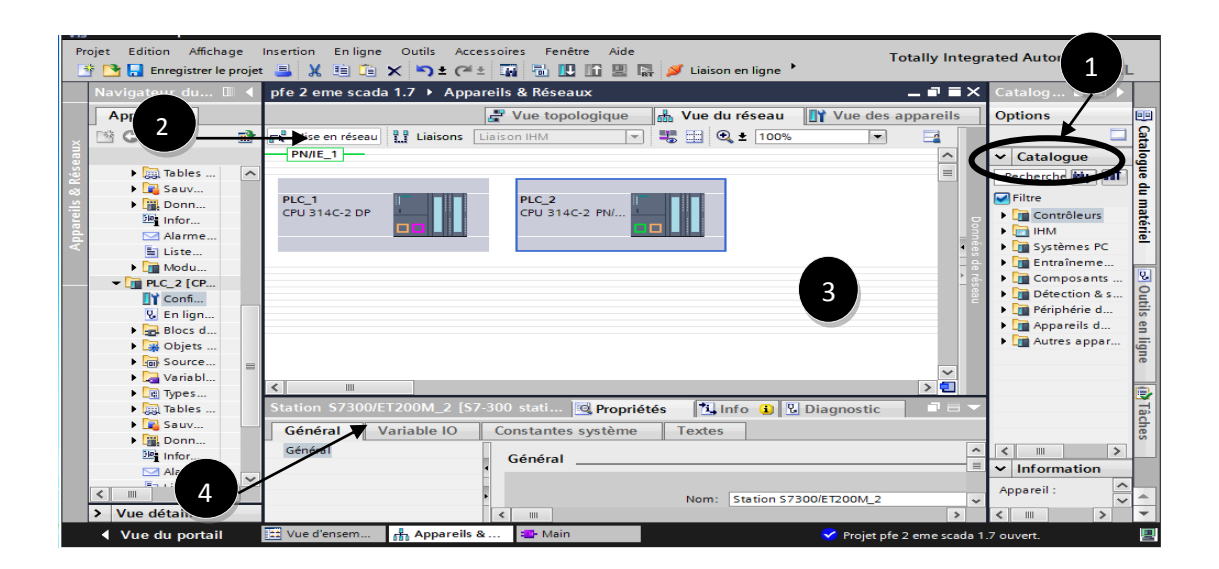

 **Figure 2.7 Vue du réseau TIA PORTAL** 

1. Catalogue de matériel: vous donne un accès facile à divers matériels Composants, faites glisser les périphériques et les modules dont vous avez besoin pour votre tâche d'automatisation à la zone graphique de la vue de réseau

#### 2. Barre d'outils :

Vous disposez des fonctions suivantes dans la barre d'outils [5] :

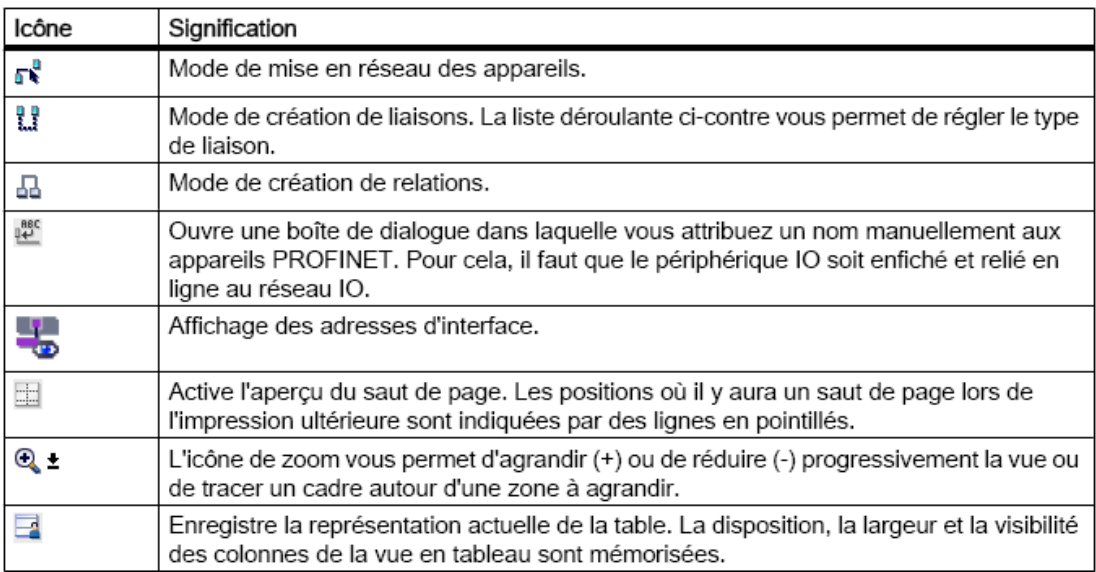

#### **Figure 2.8 Barre d'outils de la vue de réseau**

3. Zone graphique: La zone graphique affiche les périphériques liés au réseau, les réseaux, les connexions et rapports, dans la zone graphique, vous pouvez insérer des périphériques à partir du catalogue de matériel , et connectez-les les uns aux autres au moyen des interfaces disponibles.

4. Fenêtre d'inspection: Cette fenêtre affiche des informations sur les objets actuellement sélectionnés

# **2.6.3.3 Vue topologie**

Les périphériques décentralisés connectés à PROFINET se configurent dans la vue topologie, cette vue permet de visualiser graphiquement les automates et les périphériques décentralisés qui leur sont associés en service [5],la figure suivante montre la structure de la vue topologie:

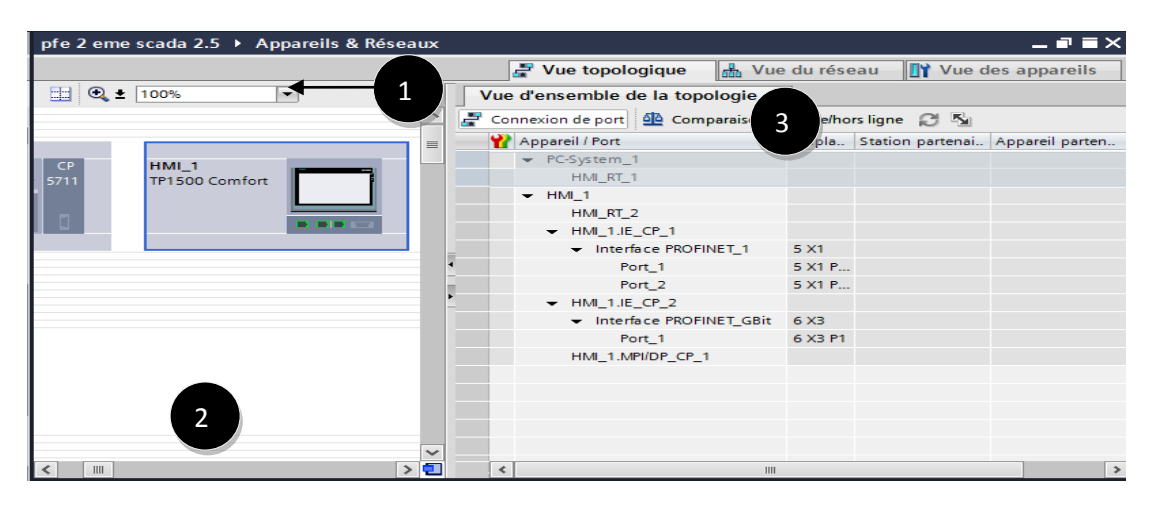

**Figure 2.9 Vue topologie TIA PORTAL**

# 1. Barre d'outils

Vous disposez des fonctions suivantes dans la barre d'outils [5] :

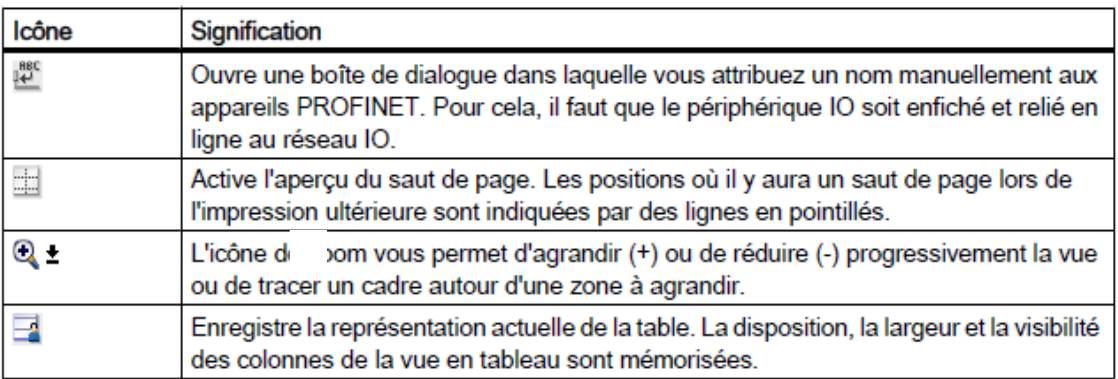

# **Figure 2.10 Barre d'outils de la vue topologie**

#### 2. Zone graphique

Les modules ethernet ainsi que les ports correspondants et les connexions de port s'affichent dans la zone graphique de la vue topologique, dans cette zone, vous pouvez ajouter d'autres objets matériels avec des interfaces Ethernet [5].

3. Zone tabellaire

Les modules ETHERNET où PROFINET, leurs ports et leurs connexions de port s'affichent sous forme tabellaire dans cette zone, cette table correspond à celle de la vue d'ensemble du réseau figurant dans la vue de réseau [5].

# **2.7 Programmation de l'automate**

La création et la modification des programmes de l'API ne sont pas réservées aux seuls informaticiens, les concepteurs de l'API l'ont préprogrammé pour que la saisie du programme se faire à L'aide d'un langage simple et intuitif. par exemple, si A (entrée) *ou* B(entrée) se produit, alors allumer C( sortie )[6].

Les dispositifs d'entrée(les capteurs, interrupteurs, bouton poussoir…),et les dispositifs de sortie ( moteurs, vannes...) du système sont connectés à l'API ,l'opérateur saisit une séquence d'instructions qui sont stockée dans mémoire de l'API, ensuite L'automate(CPU) surveille les entrées et les sorties conformément aux instructions du programme et met en œuvre les règles de commande définies.

# **2.7.1 L'éditeur de programme**

Vous pouvez utiliser l'éditeur de programme pour créer les blocs du programme; il se compose de tout les outils nécessaire pour l'exécution des différents tâches de programmation, la figure suivante montre la structure de l'éditeur de programme:

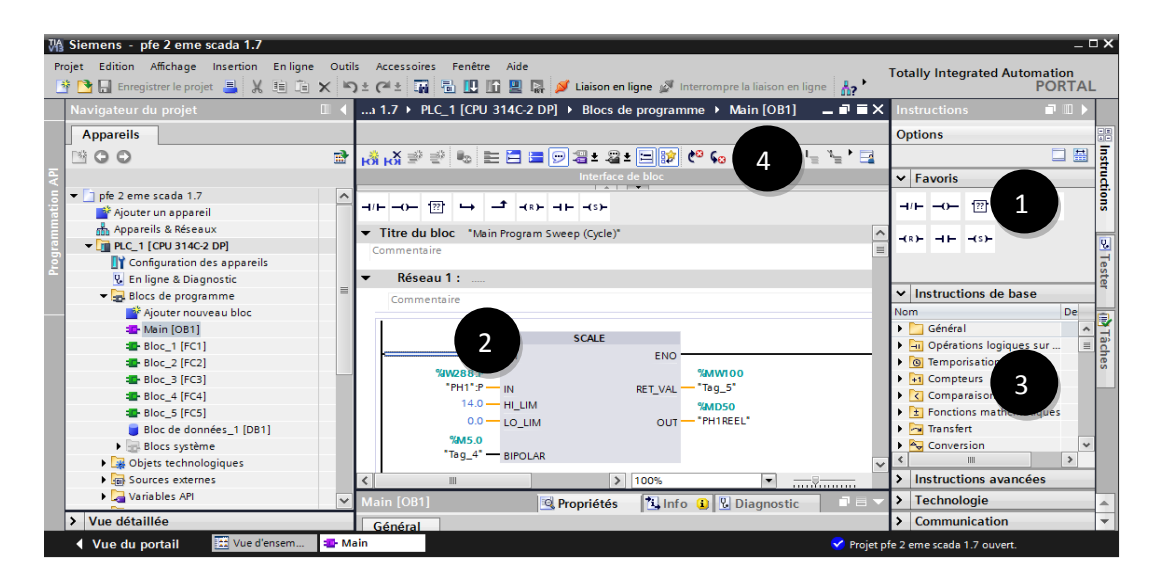

 **Figure 2.11 L'éditeur de programme TIA PORTAL**

1. Panneau favoris :les favoris fournissent un accès rapide aux instructions que vous utilisez fréquemment.

2. Fenêtre d'instruction :la fenêtre d'instruction est la zone de travail de l'éditeur de programme, dans cette fenêtre vous pouvez effectuer le tâches suivantes:

- Création et gestion de réseaux
- Saisie de titres et de commentaires pour des blocs et des réseaux
- Insertion d'instructions et leur attribution d'étiquettes.

3. Fiche de tâche Instructions :contient les instructions que vous utilisez pour créer le contenu du programme.

4. Barre d'outils :la barre d'outils permet d'accéder aux principales fonctions de l'éditeur de programmation, par exemple :

- Afficher et masquer les opérandes absolus.
- Afficher et masquer les favoris.
- Se rendre directement aux erreurs de syntaxe.
- Actualiser les appels de bloc.
- Afficher et masquer l'état du programme.

Selon le langage de programmation utilisé, les fonctions à disposition dans la barre d'outils peuvent varier.

# **2.7.2 Table de mnémonique**

Dans la table des mnémoniques on peut déclarer toutes les variables et les constantes utilisées dans le programme, pour tout les variable déclare dans cette table , il faut définir :

- L'adressage symbolique de la variable : correspond au nom que l'utilisateur a donné à la variable (ex : MARCH ARRET….).
- Le type de donnée (ex INT ,BOOL, WORD….)
- L'adresse absolue : représente l'identificateur d'opérande (I, Q, M,…) et le numéro de octets et de bit(M5.1 ,Q1.2…).

| ▶ PLC_1 [CPU 314C-2 DP] ▶ Variables API ▶ Table de variables standard [1375] $\blacksquare \blacksquare \blacksquare \blacktriangleright \blacksquare$ |   |                     |                         |                                    |                          |                          |              |
|----------------------------------------------------------------------------------------------------|---|---------------------|-------------------------|------------------------------------|--------------------------|--------------------------|--------------|
| I⊟ Constantes utilisateur<br>I <b>J</b> Constantes système<br><b>I</b> Variables                                                                       |   |                     |                         |                                    |                          |                          |              |
| ₹P T<br>≝                                                                                                    |   |                     |                         |                                    |                          |                          | E4           |
| Table de variables standard                                                                                                    |   |                     |                         |                                    |                          |                          |              |
|                                                                                                    |   | Nom                 | Type de données Adresse |                                    | Visibl<br>Réma           | Acces Com                |              |
|                                                                                                    |   | <b>RESET</b>        | EI<br><b>Bool</b>       | 9610.0<br>$\overline{\phantom{0}}$ | $\overline{\phantom{0}}$ | V                        | ۰            |
| $\overline{2}$                                                                                                    |   | <b>KILL MARCH1D</b> | <b>Bool</b>             | %10.1                              | ▱                        | V                        | $\equiv$     |
| $\overline{\mathbf{3}}$                                                                                                    |   | <b>40 MARCH2D</b>   | <b>Bool</b>             | %10.2                              | ☑                        | ☑                        |              |
| $\overline{4}$                                                                                                    |   | <b>400 MARCH3D</b>  | <b>Bool</b>             | %10.3                              | U                        | $\overline{\phantom{0}}$ |              |
| 5                                                                                                    |   | <b>400 MARCH1N1</b> | <b>Bool</b>             | %10.4                              | ◛                        | ▽                        |              |
| 6                                                                                                    |   | <b>40 MARCH2N1</b>  | <b>Bool</b>             | %IO.5                              | ☑                        | U                        |              |
| $\overline{7}$                                                                                                    |   | <b>40 MARCH3N1</b>  | <b>Bool</b>             | %10.6                              | ◛                        | U                        |              |
| 8                                                                                                    |   | <b>400 MARCH1N2</b> | <b>Bool</b>             | %IO.7                              | ☑                        | U                        |              |
| 9                                                                                                    |   | <b>40 MARCH2N2</b>  | <b>Bool</b>             | 9611.0                             | ☑                        | U                        |              |
| 10                                                                                                    |   | <b>40 MARCH3N2</b>  | <b>Bool</b>             | 9611.1                             | ▱                        | U                        |              |
| 11                                                                                                    |   | <b>I AUTO1D</b>     | <b>Bool</b>             | 9611.2                             | U                        | U                        |              |
| 12                                                                                                    |   | <b>400 AUTO2D</b>   | <b>Bool</b>             | 9611.3                             | ◛                        | U                        |              |
| 13                                                                                                    |   | <b>EDI AUTO1N1</b>  | Bool                    | %11.4                              | ◡                        | V                        |              |
| 14                                                                                                    |   | <b>I AUTO2N1</b>    | <b>Bool</b>             | %11.5                              | ☑                        | $\overline{\phantom{0}}$ |              |
| 15                                                                                                    |   | <b>I AUTO1N2</b>    | <b>Bool</b>             | %11.6                              | ☑                        | U                        |              |
| 16                                                                                                    |   | <b>I AUTO2N2</b>    | <b>Bool</b>             | %11.7                              | ▱                        | ☞                        | $\checkmark$ |
|                                                                                                    | ¢ | $\mathbf{III}$      |                         |                                    |                          | s.                       |              |

 **Figure 2.12 Table de mnémonique** 

# **2.7.3 Les blocs de programmation**

L'automate met à disposition différents types de blocs qui contiennent le programme et les données correspondantes. Selon les exigences et la complexité du processus, il est possible de structurer le programme en différents blocs : OB, FB et FC.

# **2.7.3.1 Les blocs d'organisation - OB**

C'est l'interface entre le système d'exploitation et le programme global ;les OB sont appelés par le système d'exploitation en liaison avec les événements suivants :

- Comportement au démarrage
- Exécution cyclique du programme
- Traitement des erreurs
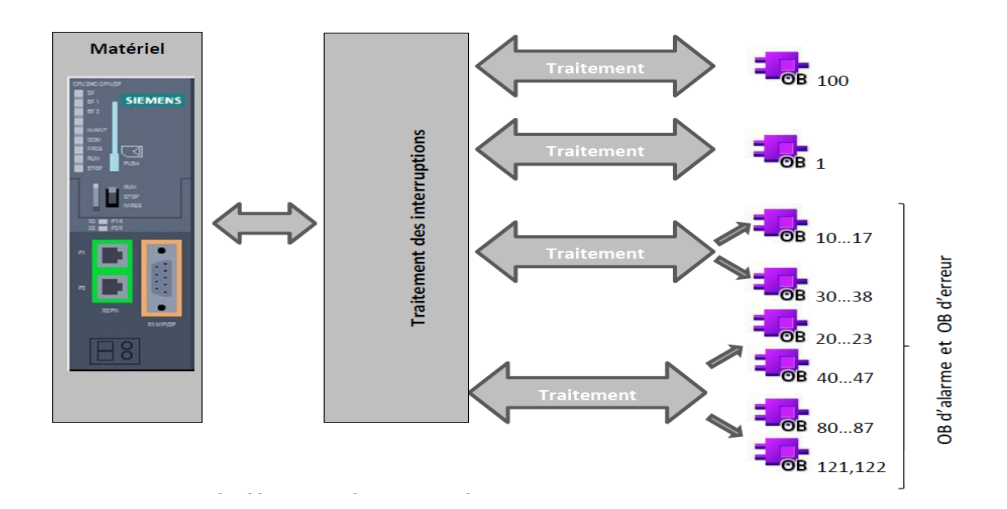

 **Figure 2.13 Les blocs d'organisation - OB** 

Comme le montre la figure ci-dessus, il existe plusieurs type des blocs d'organisation , parmi ces blocs [5]:

#### **Les OB cycliques (ex : OB 1)**

Ils sont traités cycliquement. Les OB cycliques sont des blocs de code de niveau supérieur dans le programme, dans lesquels on peut appeler d'autres blocs.

#### **Les OB d'alarmes horaires (ex :OB 10)**

Les alarmes horaires sont utilisées pour exécuter un programme donné, appelé dans l'OB 10, une seule fois à un moment précis ou périodiquement à partir de ce moment (toutes les minutes, toutes les heures, tous les jours, toutes les semaines, tous les mois.

#### **Les OB d'alarmes temporisées (ex :OB 20)**

Le traitement du programme d'un OB d'alarme temporisée est lancé avec retard après l'apparition d'un événement déterminé ;l'OB20 peut être activé uniquement par un appel de l'instruction **« SRT\_DINT »**. Cette instruction est également utilisée pour préciser la durée de la temporisation.

#### **OB d'alarme cyclique (ex :OB 30)**

Ces blocs vous permettent de démarrer des programmes au bout de périodes équidistantes.

#### **OB d'erreur de temps (OB 80)**

Le système d'exploitation de la CPU appelle l'OB 80 si l'une des erreurs suivantes se manifeste lors du traitement d'un OB :

- Dépassement du temps de cycle
- Erreur d'acquittement lors du traitement d'un OB
- Avance de l'heure exacte (saut horaire) pour le démarrage d'un OB

#### **OB d'erreur de communication (OB 87)**

Le système d'exploitation de la CPU appelle l'OB 87 si un événement apparaît qui a été déclenché par une erreur de communication.

#### **Les OB de démarrage (ex : OB 100)**

Ils sont traités une seule fois, lorsque le mode de fonctionnement passe de STOP à RUN. Après le traitement de l'OB de démarrage, c'est le traitement de l'OB cyclique qui démarre. Types de mise en route, on distingue les types de mise en route suivants

- Redémarrage (S7-400)
- Nouveau démarrage (démarrage à chaud)
- Démarrage à froid

#### **Les OB d'erreur de programmation (OB121)**

Le système d'exploitation de la CPU appelle l'OB 121 si un événement apparaît qui a été déclenché par une erreur lors de l'exécution de votre programme, si vous appelez par exemple un bloc dans votre programme qui n'a pas été chargé dans la CPU, l'OB 121 est appelé.

#### **Les OB d'erreur d'accès a la périphérie (OB122)**

Le système d'exploitation de la CPU appelle l'OB 122 si une erreur apparaît lors de l'accès à des données d'un module, si la CPU détecte par exemple une erreur en lecture lors de l'accès aux données d'un module de signaux, le système d'exploitation appelle l'OB 122

#### **2.7.3.2 Les fonctions – FC**

Ce sont des blocs de code sans mémoire, les données des variables temporaires sont perdues après l'exécution de la fonction. Si on veut mémoriser ces données, il faut utiliser des opérandes globaux, les fonction sont utilisées pour la programmation de fonctions utilisées plusieurs fois. On simplifie de ce fait la programmation.

#### **2.7.3.3 Blocs fonctionnels – FB**

Ce sont des blocs de code qui mémorisent durablement leurs paramètres d'entrée, de sortie et d'entrée/sortie dans des blocs de données d'instance afin qu'il soit possible d'y accéder même après le traitement de blocs, ce bloc est utilisé généralement pour la programmation structurée.

#### **Remarque :**

- Les fonctions réutilisables sont programmées dans différents blocs. L'OB 1 appelle ces blocs et transmets les données utiles à l'exécution du programme.
- Pour que le traitement du programme démarre, le projet doit posséder au moins un OB cyclique (par exemple l'OB 1).
- Le programme d'un bloc d'organisation est divisé en réseaux. Les réseaux sont utilisés pour programmes de structure. Chaque bloc peut contenir jusqu'à 999 réseaux.

#### **2.7.4 Créer des blocs de programme**

Dans la navigation du projet, il existe un dossier "Blocs de programme" dans lequel ,vous pouvez créer et gérer les blocs dont nous avons cité dans le paragraphe précédent, procédez comme suit pour créer un bloc de programme :

1. Ouvrir le dossier "Blocs de programme".

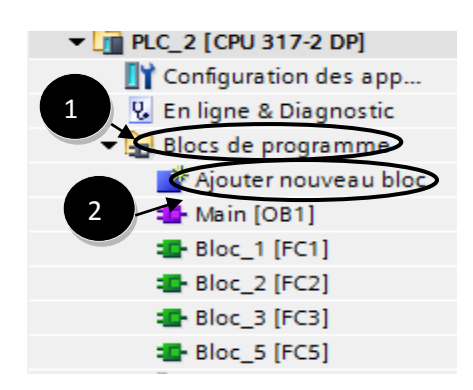

**Figure 2.14 La fenêtre de création des blocs de programmation** 

- 2. Double-cliquez sur la commande "Ajouter nouveau bloc".
- 3. Cliquez sur le bouton de bloc à ajouter.

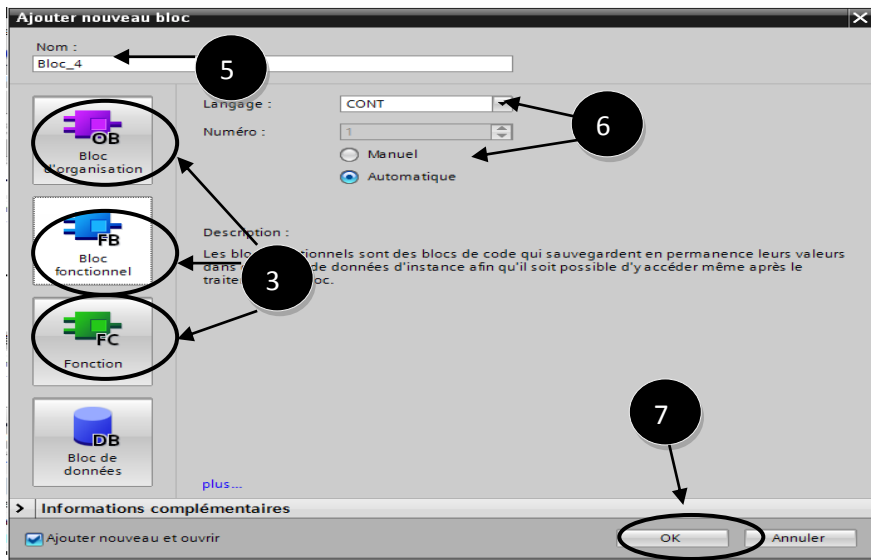

**Figure 2.15 La fenêtre des blocs de programmation**

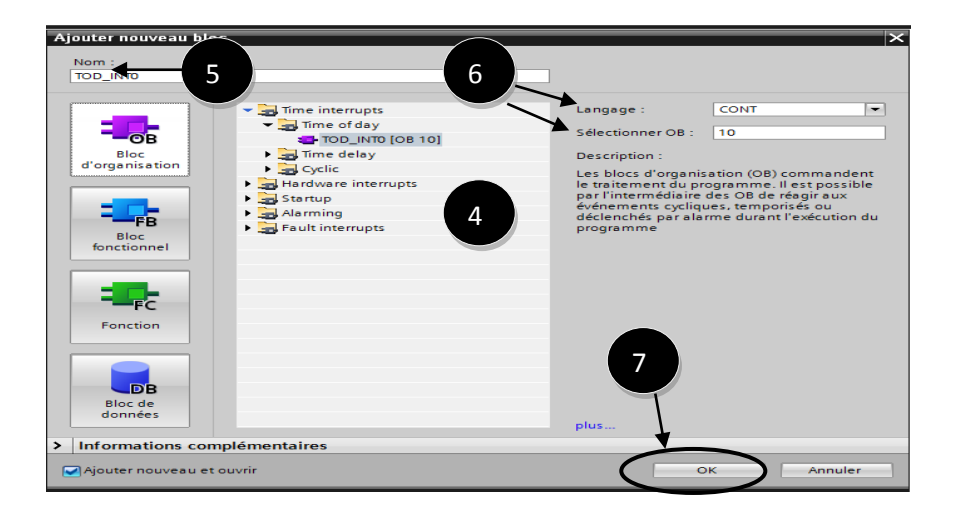

**Figure 2.16 La fenêtre des types de bloc d'organisation (OB)**

4. Si le bloc sélectionné est de type "Bloc d'organisation (OB)", sélectionnez le type du nouveau bloc d'organisation.

- 5. Entrez un nom pour le nouveau bloc.
- 6. Saisissez les propriétés du nouveau bloc.
- 7. Confirmez votre saisie avec "OK".

## **2.7.5 Langage de programmation TIA PORTAL**

#### **a. CONT (Schéma à contacts)**

Le langage LADDER ou schéma à contacts est un langage de programmation graphique très populaire auprès des automaticiens, il ressemble un peu aux schémas électriques, et il est facilement compréhensible.

#### **b. LOG (Logigramme)**

Le logigramme (LOG) est un langage de programmation graphique qui utilise les boîtes de l'algèbre de Boole pour représenter les opérations logiques, les fonctions complexes comme par exemple les fonctions mathématiques, peuvent être représentées directement combinées avec les boîtes logiques..

#### **c SCL (Text structuré)** – Programmation d'algorithmes complexes

Le "Structured Control Language" (SCL) est un langage textuel ,sa syntaxe est proche du Pascal convient à la programmation rapide d'algorithmes complexes et de fonctions mathématiques, le code SCL est plus simple, plus court et plus clair, ce qui en facilite et en accélère l'écriture de programme[7].

### **d. LIST – Liste d'instructions**

Le langage de programmation textuelle LIST permet de créer des programmes d'application à un niveau proche du matériel et en optimisant le temps d'exécution et la place en mémoire.

### **e. SFC - Programmation de chaînes séquentielles**

Le langage " Sequential Function Chart" (SFC) s'utilise pour la description de procédures séquentielles à séquences alternatives ou parallèles, le procès se décrit graphiquement en se décomposant en différentes étapes, transition, action [6].

### **Remarque :**

- (SCL), (CONT) et (LOG) sont disponibles pour tous les automates.
- (LIST) \* (GRAPH) sont en outre disponibles pour les familles d'automates S7-300, S7-400, le nouveau S7-1500 .

#### **2.7.6 Les instructions de base de la programmation LADDER**

Dans cette partie nous expliquons les instructions de base de la programmation des API En langage LADDER (voir annexe B).

#### **2.7 Compilation et chargement de la configuration matérielle et le programme**

Une fois la configuration matérielle et le programme ont réalisée, il faut la compiler et la charger dans l'automate, la compilation se fait à l'aide de l'icône **« compiler »** de la barre de tâche. On sélectionne l'API dans le projet puis cliquer sur l'icône **« compiler ».** En utilisant cette manière, on effectue une compilation matérielle et logicielle. Une autre solution pour compiler est de faire un clic droit sur l'API dans la fenêtre du projet et de choisir l'option Compiler « Configuration matérielle et logicielle », la figure ci-dessous représente l'étape de compilation et chargement de la configuration matérielle [5].

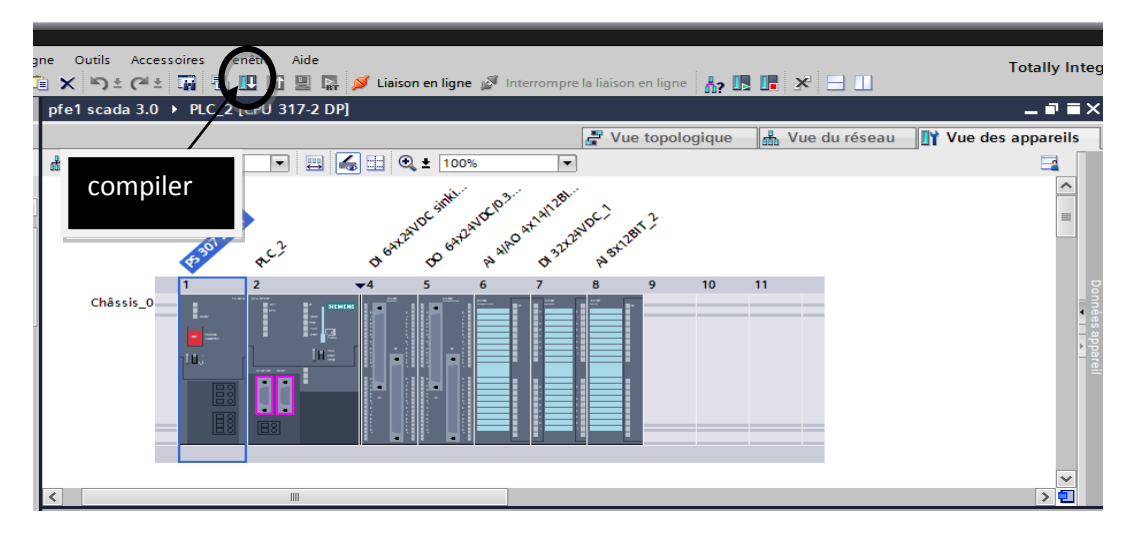

 **Figure 2.17 Vue des appareils TIA PORTAL**

La figure ci-dessous représente aussi l'étape de compilation et de chargement de la configuration matérielle.

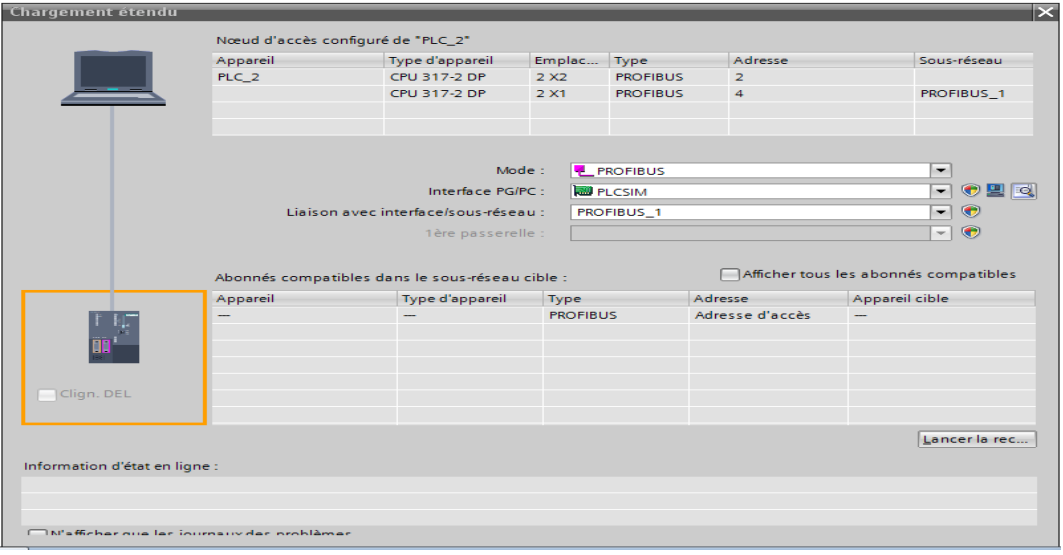

 **Figure 2.18 La fenêtre de choix de mode et l'interface de communication**

Tous les appareils compatibles avec le mode et l'interface de communication sont affichés dans la liste en bas de la fenêtre.

La touche **« Clign. DEL »** permet de faire clignoter une "LED" sur la face avant de l'appareil afin de s'assurer que l'on est connecté à l'appareil désiré, la figure ci-dessous est une

deuxième représentation de l'étape de compilation et de chargement de la configuration matérielle [5] .

| Etat            |                             | Cible                     | Message                                                                    | Action                 |  |  |  |
|-----------------|-----------------------------|---------------------------|----------------------------------------------------------------------------|------------------------|--|--|--|
| 4B              |                             | $\bullet$ $\bullet$ PLC_2 | Prêt pour la procédure de chargement.                                      |                        |  |  |  |
|                 | $\bullet$                   | Module simulé             | Le chargement sera exécuté sur un API simulé.                              |                        |  |  |  |
|                 | ø                           |                           | Configuration des  Supprimer et remplacer les données système sur la cible | Charger dans l'apparei |  |  |  |
|                 | Ø                           | Logiciel                  | Charger le logiciel dans l'appareil                                        | Chargement cohérent    |  |  |  |
|                 |                             |                           |                                                                            |                        |  |  |  |
|                 |                             |                           |                                                                            |                        |  |  |  |
|                 |                             |                           |                                                                            | $\,$                   |  |  |  |
| $\triangleleft$ | $\mathop{\rm III}\nolimits$ |                           |                                                                            |                        |  |  |  |

 **Figure 2.19 La fenêtre de chargement de la configuration matérielle et le programme** 

Une fois la configuration terminée, on peut charger le tout dans l'appareil, des avertissements / confirmations peuvent être demandés lors de cette opération, si des erreurs sont détectées, elles seront visibles via cette fenêtre, le programme ne pourra pas être chargé tant que les erreurs persistent.

L'automaticien ce doit de les corriger en modifiant le programme où la configuration matérielle, la figure ci-dessous représente l'étape de compilation et chargement de la configuration matérielle.

| <b>Chemin</b>                                 | <b>Description</b>                                      | Aller <sub>à</sub> | <b>Erreurs</b> | Avertisse | Heure    |
|-----------------------------------------------|---------------------------------------------------------|--------------------|----------------|-----------|----------|
| $- PLC 2$                                     |                                                         |                    |                | 0         | 23:10:16 |
| Configuration du matériel                     |                                                         |                    | 0              | 0         | 23:10:16 |
| Blocs de programme<br>$\overline{\mathbf{v}}$ |                                                         |                    | 0              | 0         | 23:10:20 |
| Main (OB1)                                    | Le bloc a été compilé avec succès.                      |                    | 0              | 0         | 23:10:20 |
|                                               | Compilation terminée (erreurs : 0 ; avertissements : 0) |                    |                |           | 23:10:30 |

 **Figure 2.20 La fenêtre des message d'information général**

#### **2.8 SIMULATION**

En l'absence de l'automate et des moyens est nous n'avons pas pu réaliser notre processus et de tester réellement l'exécution du programme ;nous avons utilisé le simulateur PLCSIM intégrée dans TIA PORTAL il permet de simuler un automate de la famille SIEMENS avec tous ces modules.

#### **2.8.1 Le simulateur PLCSIM**

Le simulateur présente une interface simple et accessible, en effet pour changer l'état d'une entrée, il suffit de cocher la case correspondante, les états des sorties changent automatiquement selon l'évolution du programme, ceci permet de suivre l'évolution du programme en détails. La simulation nous a permis de tester les différentes situations que peut affronter le système [8].

Nous concluons à la fin que notre programme répond exactement aux exigences du cahier des charges et qu'il peut donc être transféré du PC vers l'automate qui lui correspond.

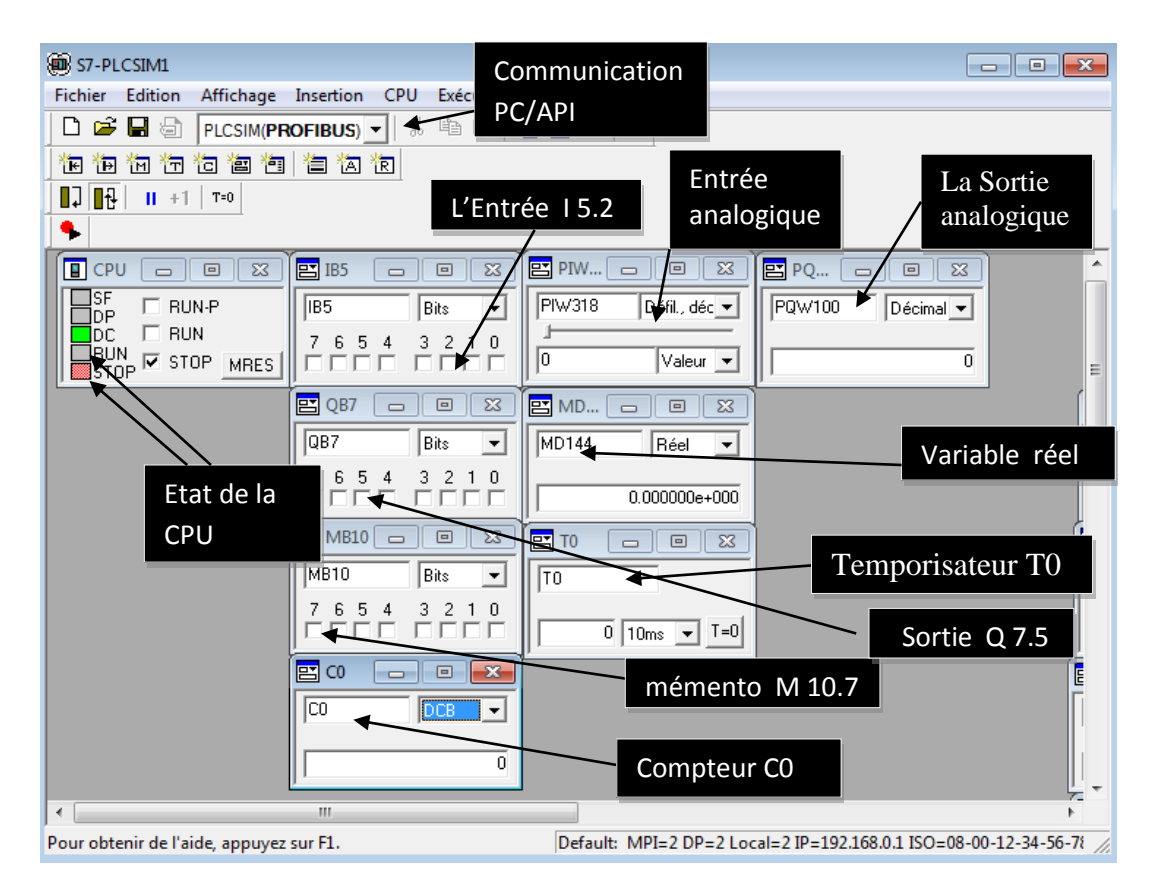

 **Figure 2.21 La fenêtre de simulateur S7 PLCSIM**

# **2.9 Configuration de la visualisation (interface IHM)**

Un système IHM représente l'interface entre l'utilisateur et le processus, le fonctionnement est principalement contrôlé par l'automate, l'utilisateur peut utiliser le pupitre opérateur pour surveiller processus ou intervenir dans le processus en cours.

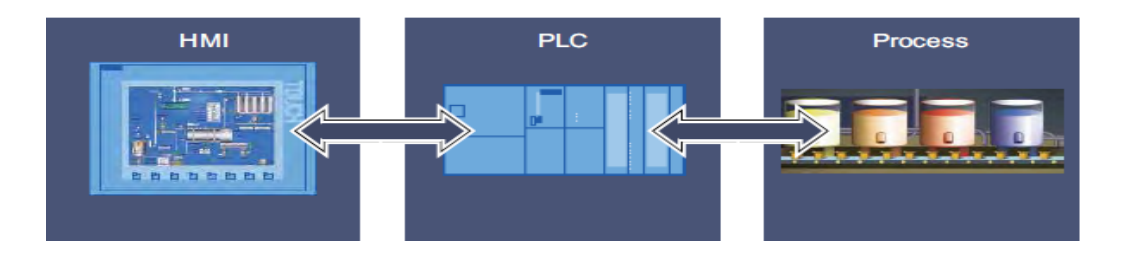

 **Figure 2.22 Commande et visualisation des processus**

Vous disposez des options suivantes pour exploiter et surveiller des machines et des installations:

- Afficher les processus
- Exploiter les processus
- alarmes de sortie
- Administrer les paramètres de processus et les recettes

# **2.9.1 Définition SIMATIC WINCC**

Logiciel de visualisation au niveau de la machine WinCC dans le (TIA Portal) fait partie d'un nouveau concept d'ingénierie intégré qui offre un environnement d'ingénierie homogène pour la programmation et la configuration de solutions de commande, de visualisation et d'entraînement [5].

SIMATIC WinCC dans TIA Portal est disponible en six langues. Vous avez le choix entre des interfaces de configuration en allemand, anglais, français, espagnol, italien et chinois il intègre WinCC Basic pour la configuration de panneaux de base, WinCC Comfort pour les panneaux plus sophistiqués et WinCC Advanced pour l'ingénierie de systèmes IHM basés sur PC [5] .

Pour la visualisation dans notre travail on est utilisé deux type de supervision :

- HMI : utilisent un écran de supervision
- système PC : supervision sur PC pour systèmes monopostes

### **2.9.2 HMI : Ecran de supervision**

Avec TIA PORTAL, on peut configuré une grande gammes des écrans de supervision de SIEMENS, de différentes tailles, type de communication, type de l'écran ( tactile ou clavier) (Voir l'annexe B).

### **2.9.2.1 Ajouter un écran de supervision HMI**

Pour ajouter un périphérique HMI, procédez comme suit:

- 1. Utilisez l'arborescence du projet pour ajouter un nouveau périphérique.
- 2. Attribuez un nom et sélectionnez un périphérique IHM.
- 3. Ajouter l'écran souhaitable.

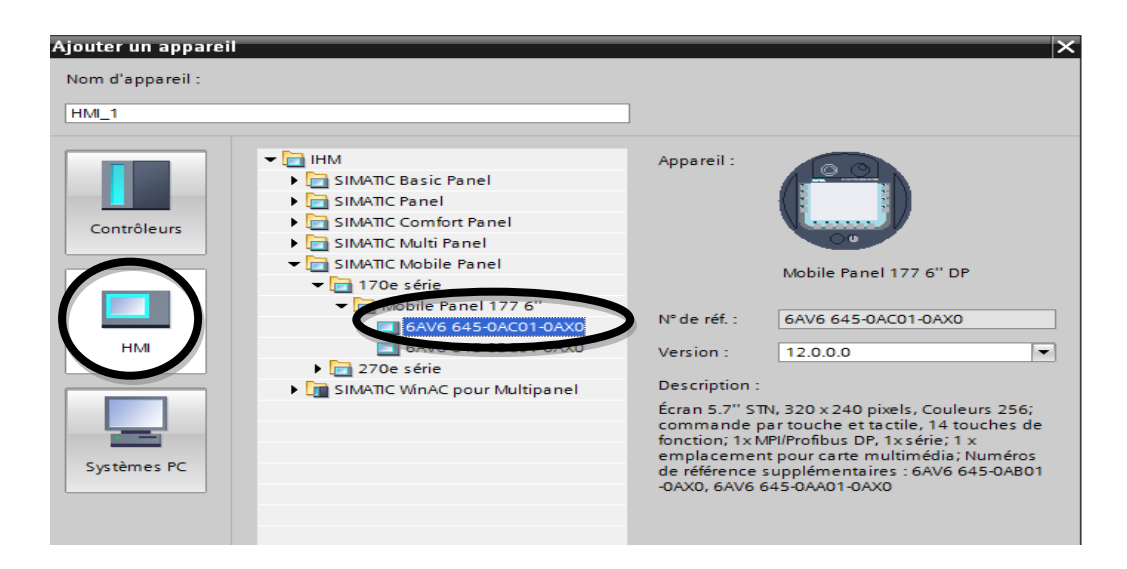

**Figure 2.23 Catalogue des écrans HMI** 

### **2.9.2.2 Création graphique d'une liaison HMI**

Pour créer graphiquement une liaison, procédez comme suit :

1 Cliquez sur le bouton "vue du réseau".

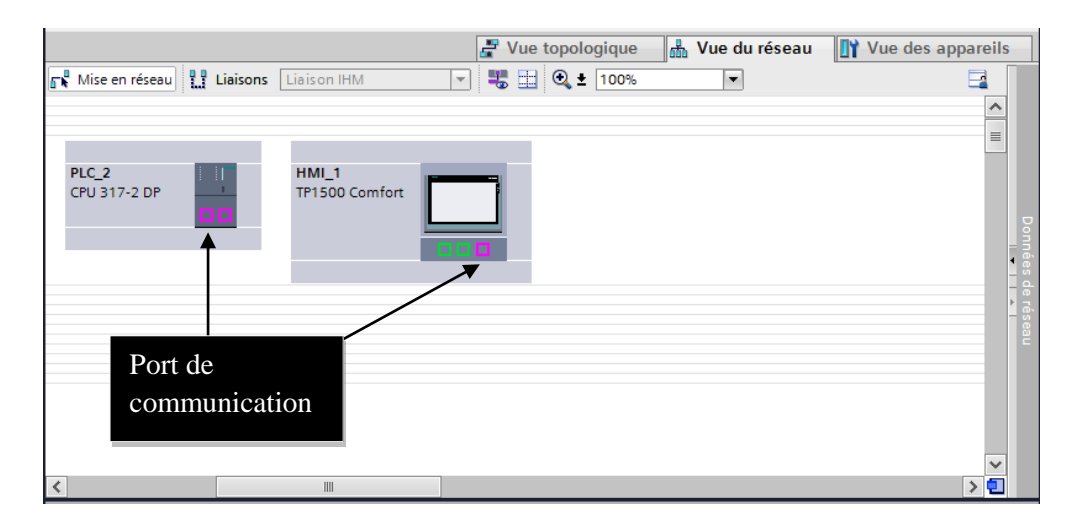

**Figure 2.24 Vue du réseau** 

2. Sélectionnez le type "Liaison HMI" dans la barre d'outil, toutes les CPU et tous les appareils HMI pouvant être impliqués dans une liaison HMI sont affichés en couleur.

3. Pour établir la liaison, déplacez la souris du port du premier composant vers le port de communication du deuxième composant cible, confirmez l'extrémité de la liaison en cliquant une nouvelle fois avec la souris.

#### **2.9.3 Système PC (supervision sur PC pour systèmes monopostes)**

#### **2.9.3.1 SIMATIC Win CC Runtime Advanced (Portail TIA)**

Solution HMI sur PC pour les systèmes mono-utilisateur directement sur la machine, la gamme de fonctions de WinCC Runtime Advanced inclut les composants IHM centralisés pour la visualisation et la génération de rapports,

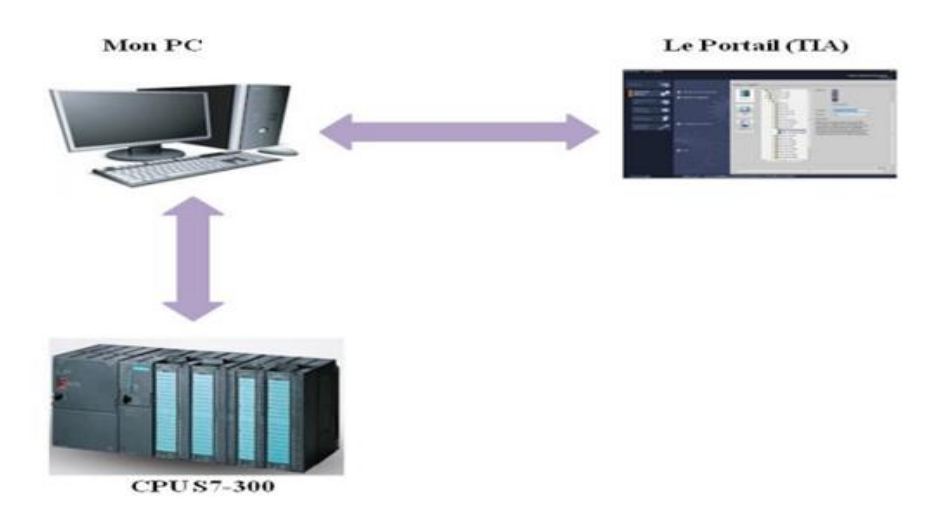

**Figure 2.25 Structure de système de supervision monopostes**

### **2.9.3.2 Crée nouveau projet en utilisent système PC (monoposte)**

1. Utilisez l'arborescence du projet pour ajouter un nouveau périphérique.

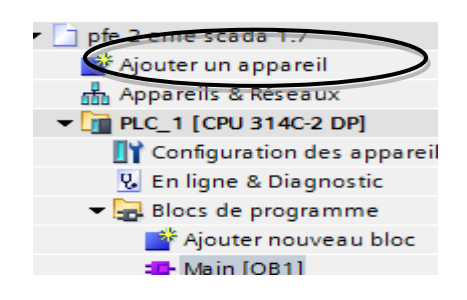

 **Figure 2.26 La fenêtre pour ajouter un appareil**

2. Attribuez un nom et sélectionnez un périphérique IHM.

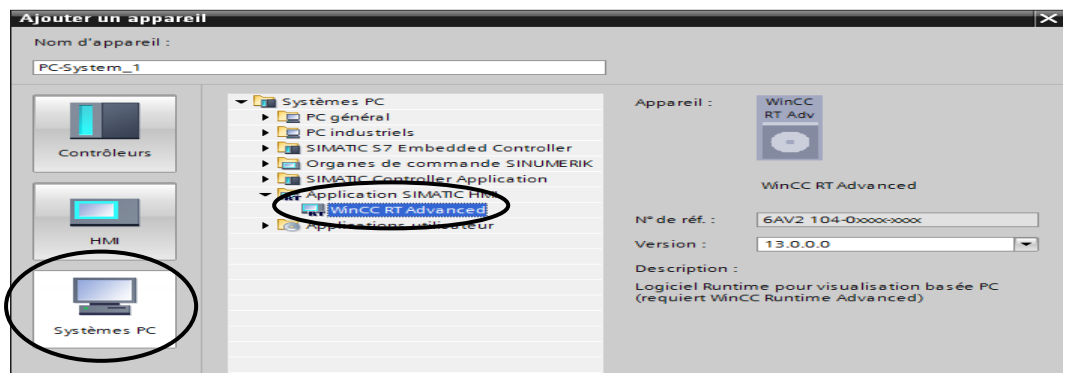

 **Figure 2.27 La fenêtre de création de système de supervision monopostes**

### **2.9.3.3 Configuration de la connexion à l'automate**

Dans cet exemple on va utiliser une communication profibus.

**Première étape :** Faites glisser le modules de communication dont vous avez besoin pour votre tâche d'automatisation à la zone graphique de catalogue ; catalogue ➔modules de communication  $\rightarrow$  profibus

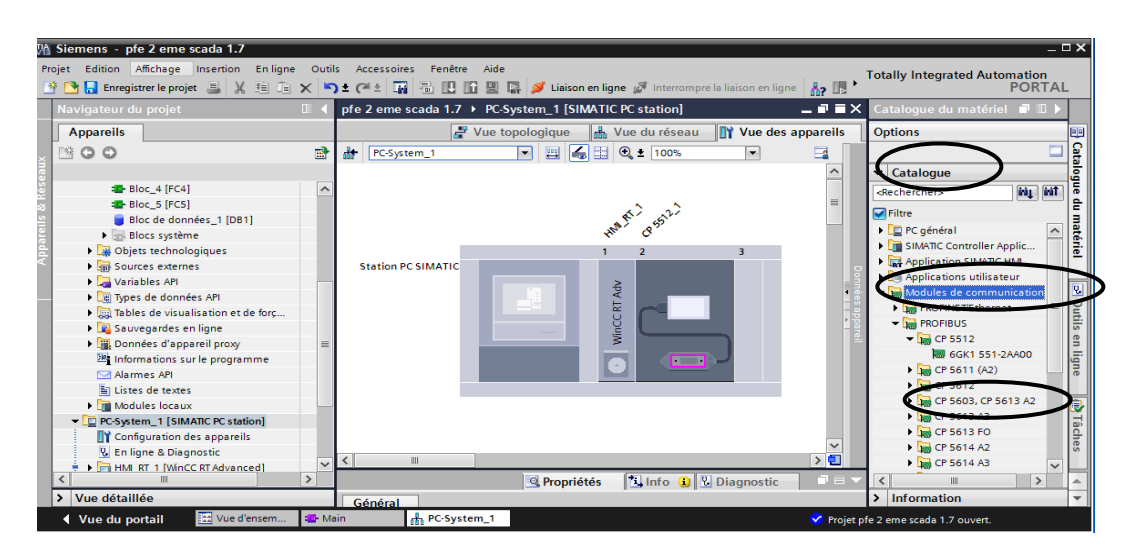

**Figure 2.28 Configuration de la communication** 

**Deuxième étape :** Faites glisser la liaison du port de la station PC vers le port profibus de la CPU.

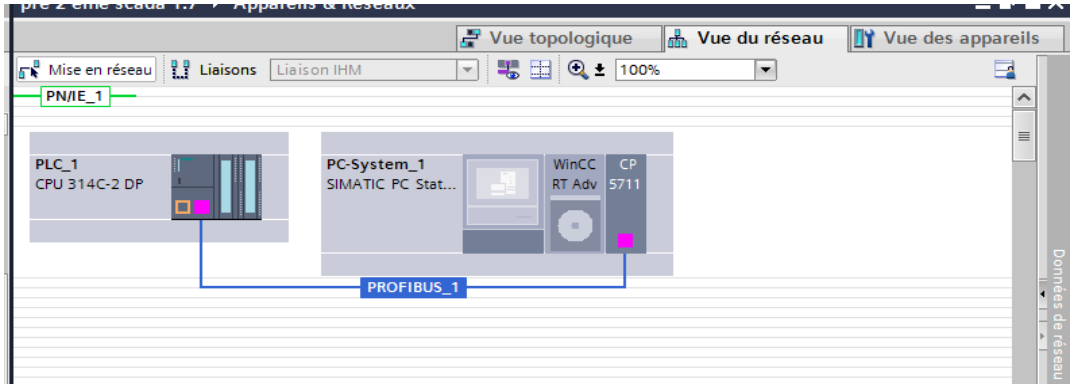

 **Figure 2.29 Création de la liaison de communication** 

### **2.9.4 Programmation graphique**

Vous pouvez utiliser le portail TIA pour créer des écrans d'exploitation et de surveillance des machines et les plantes. Des objets prédéfinis sont disponibles pour vous aider à créer ces écrans, vous pouvez utiliser ces objets pour simuler votre machine, afficher des processus et définir des valeurs de processus ;les fonctions du pupitre opérateur déterminent la visualisation du projet dans l'IHM et le périmètre fonctionnel des objets graphiques, ces objet sont tous les éléments pouvant être utilisés pour la visualisation du projet dans HMI. Celles-ci incluent, par exemple, des textes, des boutons, des diagrammes où des graphiques.

#### **2.9.4.1 Utilisation des objets graphique**

Les objets sont des éléments graphiques avec lesquels vous élaborez les vues de votre Projet, selon l'éditeur actuellement ouvert, la fenêtre d'outils contient différentes palettes. Quand l'éditeur "Vues" est ouvert, la fenêtre d'outils met à disposition les palettes suivantes :

#### **● "Objets simples"**

Les objets simples sont des objets graphiques fondamentaux, tels que la "ligne", le "cercle", le "Champ de texte" où la "Vue de graphique".

#### **● "Eléments"**

Les éléments sont des éléments de commande fondamentaux, tels que "Champ d'E/S", "Bouton" où "Instrument à aiguille".

#### **● "Contrôles"**

Les contrôles ont des fonctions étendues. Ils représentent aussi des déroulements du procès de manière dynamique, comme le font la vue de courbe et la vue de recette.

#### **● "Graphiques"**

Cette palette contient les équipements industriels tels que les pompes, les agitateurs, les vannes

#### **2.10 Les alarmes**

#### **2.10.1 Alarmes analogiques**

Les alarmes analogiques indiquent les dépassements de valeurs limites dans le processus en cours.

#### **Exemple**

Dans une installation de mélange de jus de fruits, la vitesse de rotation d'un mixeur ne doit être ni trop rapide, ni trop lente. Pour la surveiller, vous configurez l'alarme analogique correspondante. Quand la limite de la vitesse de rotation du mixeur est dépassée par le bas ou par le haut, le pupitre opérateur affiche une alarme contenant, par exemple, le texte suivant "Vitesse de rotation du mixeur trop lente".

#### **2.10.2 Alarmes de bit**

Les alarmes de bit indiquent un état dans le processus en cours.

#### **Exemple**

Une installation de mélange de jus de fruits est composée de plusieurs réservoirs contenant les ingrédients. Pour obtenir le dosage souhaité du mélange eau, concentré de fruit, sucre et arôme, il faut que les vannes des tuyaux d'alimentation se ferment et s'ouvrent au bon moment ;il s'agit de surveiller cette opération, a cet effet, vous configurez une alarme de bit correspondant à chaque état des vannes.

Lorsque l'une des vannes des quatre réservoirs s'ouvre ou se ferme, une alarme s'affiche, p. ex. "Vanne eau fermée".

### **2.10.3 Configurer des alarmes**

Vous configurez dans l'éditeur "Vue globale" les objets "Fenêtre des alarmes" et "Indicateur d'alarme" disponibles en tant qu'objets globaux.

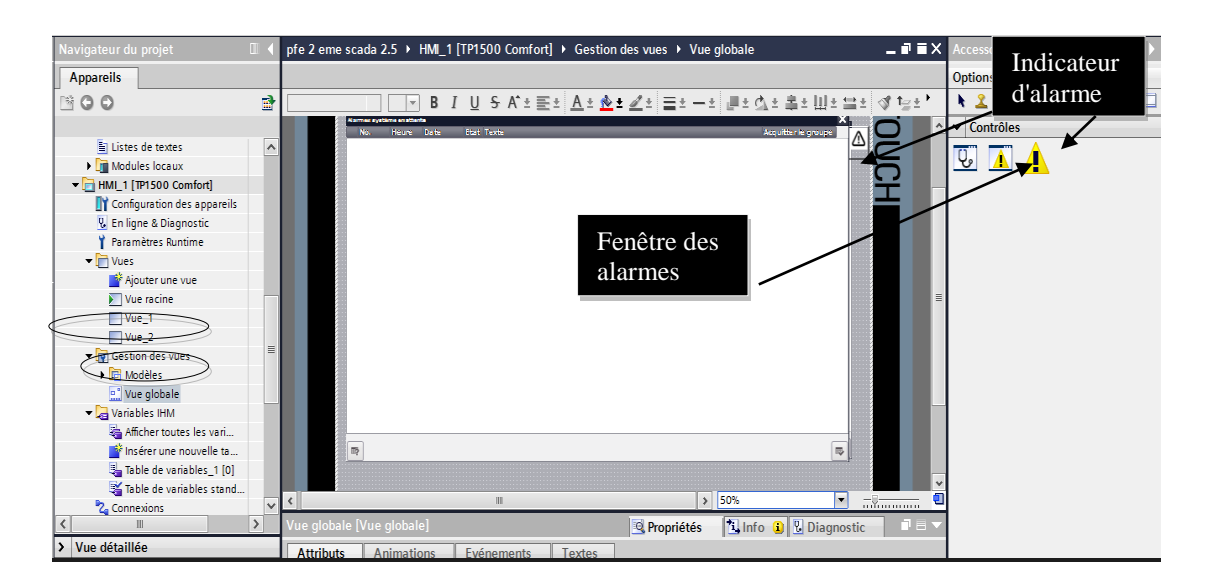

 **Figure 2.30 Fenêtre des alarmes**

#### **2.10.3.1 Configurer des alarmes analogiques**

Pour configurer une alarme analogique, procédez comme suit [5]:

1. Cliquez sur la page d'onglet "Alarmes analogiques".

2. Pour créer une nouvelle alarme analogique, double-cliquez sur "<Ajouter>" dans le tableau. Une nouvelle alarme analogique est crée.

3. Configurez l'alarme dans la fenêtre d'inspection sous "Propriétés > Général" :

– Saisissez le texte d'alarme souhaité comme texte d'événement.

- Modifiez au besoin le numéro d'alarme.
- Sélectionnez la classe d'alarmes et le groupe d'alarmes.

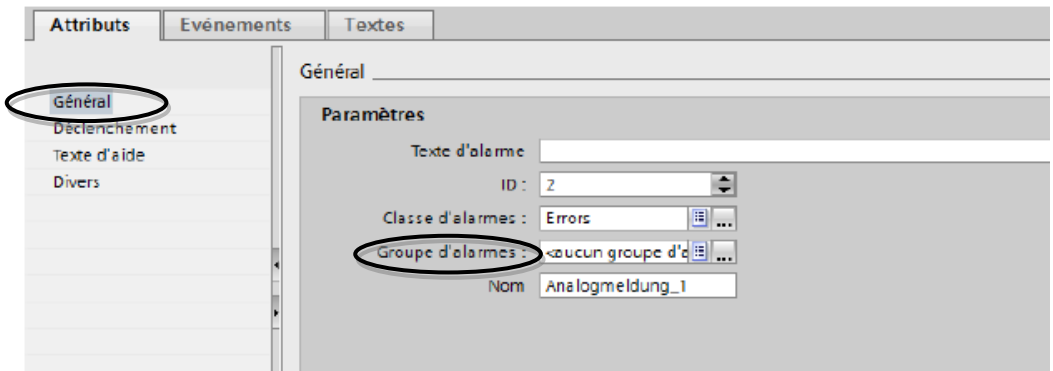

#### **Figure 2.31 Configuration des alarmes analogiques**

4. Configurez la variable déclenchant l'alarme sous "Propriétés" > "Déclenchement" > "Paramètres", utilisez une variable de déclenchement exclusivement comme variable de déclenchement.

#### **Configurer des valeurs limites pour une alarme analogique**

1. Cliquez sur le bouton dans la fenêtre d'inspection sous "Propriétés ">"Déclenchement" > "Limite" > "Valeur".

– Choisissez "Constante" pour utiliser une constante comme valeur limite.

– Choisissez "Variable IHM" pour utiliser une variable comme valeur limite.

Le bouton s'affiche, utilisez-le pour sélectionner la variable.

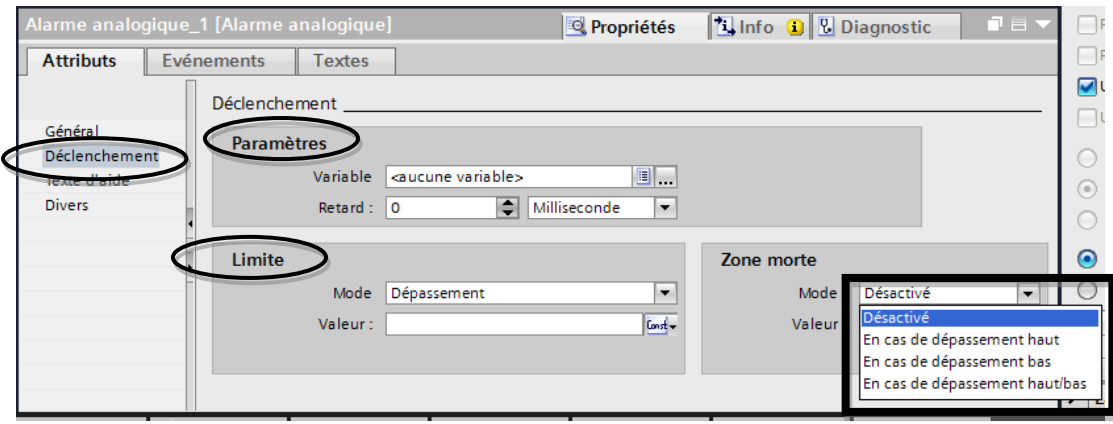

# **Figure 2.32 Configuration des valeurs limites pour une alarme analogique**

- 2. Sélectionnez le mode :
- "Supérieur" : l'alarme se déclenche lorsque la valeur limite est dépassée.
- "Inférieur" : l'alarme se déclenche lorsque la valeur limite n'est pas atteinte.

### **2.10.3.2 Configurer des alarmes de bit**

Pour configurer une alarme de bit, procédez comme suit [5] :

1. Ouvrez la page d'onglet "Alarmes de bit".

2. Pour créer une nouvelle alarme de bit, double-cliquez sur "<Ajouter>" dans la zone de travail, ne nouvelle alarme de bit est crée.

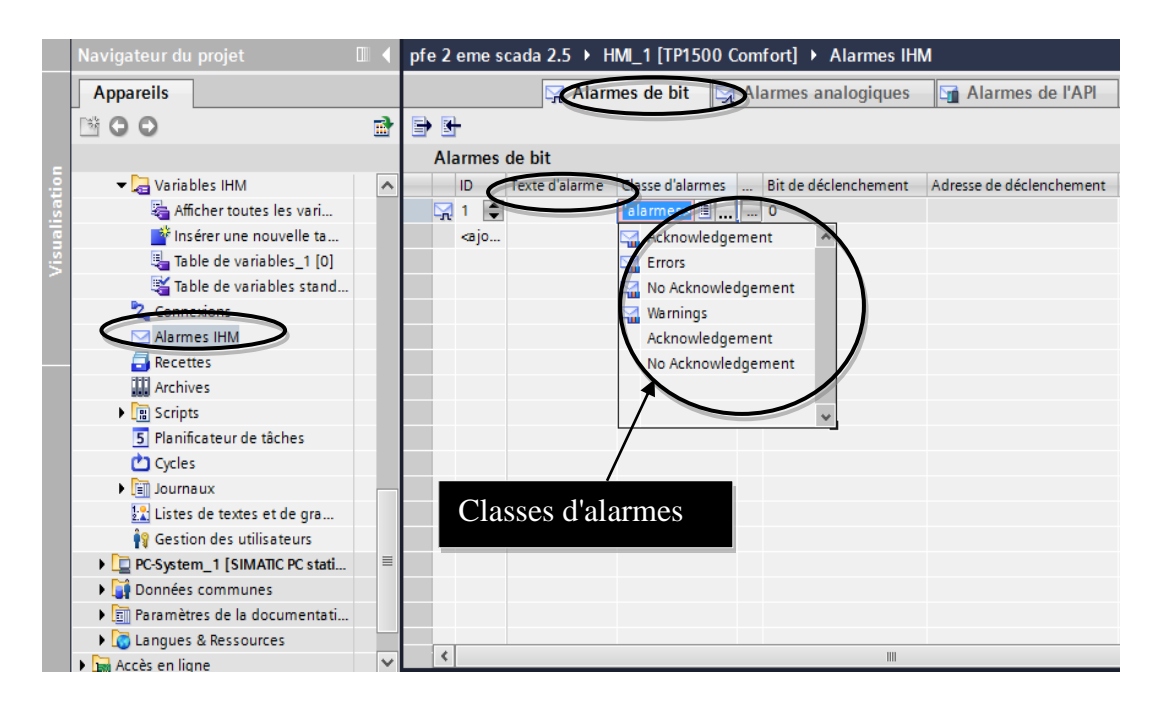

 **Figure 2.33 Configuration des alarmes de bit**

- 3.
- –Saisissez le texte d'alarme souhaité .
- Modifiez au besoin le numéro d'alarme.
- Sélectionnez la classe d'alarmes.
- 4. Dans la fenêtre d'inspection, sélectionnez la variable et le bit déclenchant l'alarme sous

"Propriétés" > "Déclenchement". Tenez compte des points suivants :

– Si vous choisissez une variable IHM, utilisez le type de données "Int" ou "UInt".

– Si vous choisissez une variable API, utilisez le type de données "Int" ou "Word".

Chaque bit de la variable de type "Int" , "UInt" ou "Word" représente le bit de déclenchement d'une seul alarme

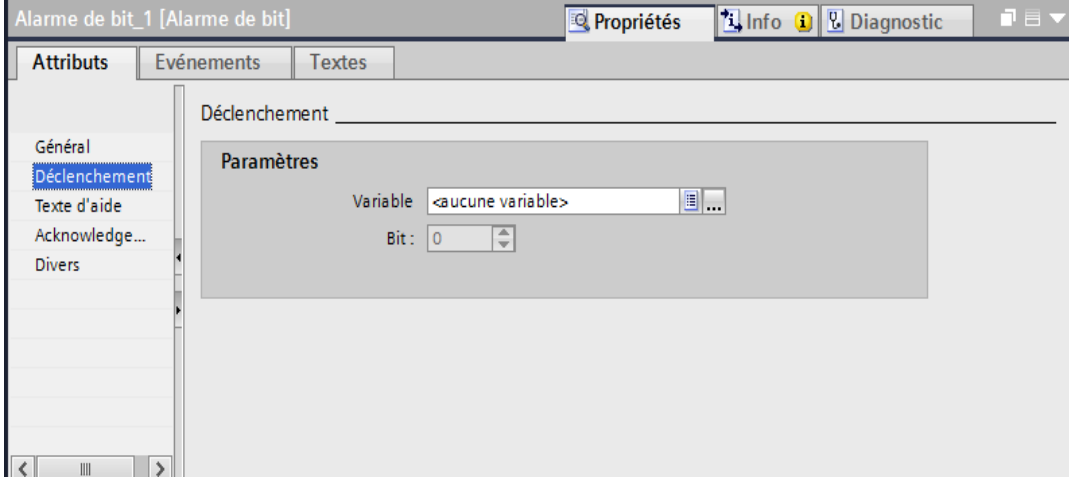

 **Figure 2.34 Configuration de la variable et le bit d'alarmes** 

#### **2.11 Les archives**

#### **2.11.1 Notions élémentaires sur les archives**

« WinCC »met à votre disposition les types d'archives suivants pour archiver des données de processus pour HMI « Runtime » :

- Archive de variables
- Archive d'alarmes

Une archive de variables sert à archiver les données de processus d'une installation industrielle, une archive d'alarmes sert à archiver les alarmes qui surviennent dans le processus visualisé.

#### **2.11.2 Archivage de variables**

Pour l'archivage d'une variable, vous déterminez les conditions suivantes [5] :

- La variable d'archive, via laquelle les valeurs de la variable liée sont archivées.
- L'archive de variables dans laquelle la variable est enregistrée.
- Le cycle ou l'événement entraînant l'enregistrement de la variable.

● La plage de valeurs dans laquelle la variable est enregistrée.

La structure et le mode de fonctionnement des deux types d'archives sont dans une large mesure, identiques , ceci simplifie la configuration et la rend plus claire ;vous définissez les mêmes propriétés pour les archives des deux types. ;vous disposez également des mêmes méthodes d'archivage pour les deux types [5].

#### **2.11.3 Création de l'archive des variables**

Les archives de variables servent à enregistrer les valeurs des variables internes et externes en « Runtime » ; lorsque vous créez une archive, vous déterminez son nom, sa taille et son lieu d'enregistrement ;en outre, vous pouvez saisir un commentaire sur chaque archive.

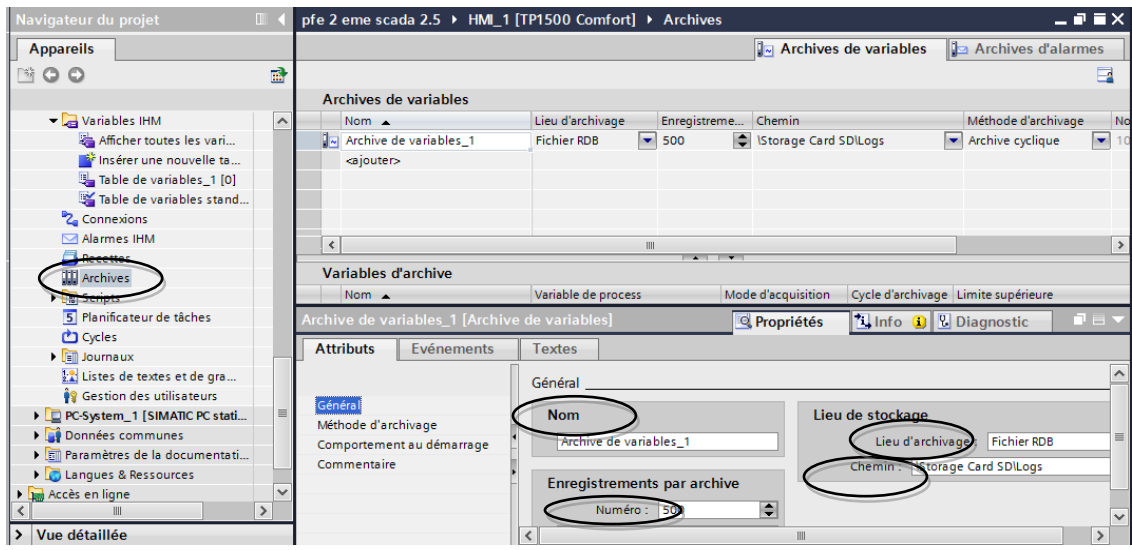

 **Figure 2.35 Configuration de l'archive des variables**

Pour créer une archive de variables, procédez comme suit [5]:

1. Dans la navigation du projet, effectuez un double clic sur l'entrée "Archive".

L'éditeur pour l'archive de variables et l'archive d'alarmes s'ouvre.

2. Cliquez sur l'onglet "Archives de variables", puis dans l'éditeur "Archives de variables" double-cliquez sur "Ajouter" dans la colonne "Nom".

3. Dans la fenêtre d'inspection, sélectionnez "Propriétés > Attributs > Général".

4. Entrez un nom pour l'archive dans le champ "Nom".

5. Dans le champ "Enregistrements par archive", définissez le nombre d'enregistrements à archiver par archive.

6. Dans le champ "Lieu d'archivage", sélectionnez le mode d'enregistrement des entrées d'archive.

7. En fonction du "Lieu d'archivage" choisi, sélectionnez soit le "Chemin d'accès", soit le "Nom de la source de données".

Pour poursuivre la configuration de l'archive, vous réalisez les étapes suivantes :

- Définition du comportement au démarrage de l'archive lors du lancement de Runtime.
- Définition du comportement de l'archive lorsqu'elle est pleine.

● Configuration d'une liste de fonctions pour l'événement "Débordement".

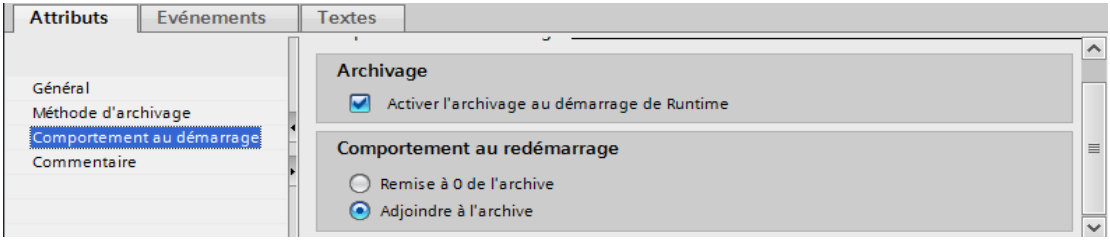

#### **Figure 2.36 Configuration du comportement au démarrage de l'archive**

#### **2.11.4 Commande de l'archivage selon le niveau de remplissage**

La taille d'une archive dépend du nombre d'entrées qu'elle contient. Avec la méthode d'archivage, vous déterminez le comportement de l'archive lorsqu'elle est entièrement pleine. Méthodes d'archivage.

Vous disposez des méthodes d'archivage suivantes [5] :

#### **● Archive circulaire**

Lorsque la taille configurée de l'archive est atteinte, les entrées les plus anciennes sont effacées. Lorsque la taille configurée de l'archive est atteinte, environ 20 % des entrées les plus anciennes sont supprimées. Il n'est donc pas possible d'afficher le nombre total d'entrées configurées. Choisissez la taille de l'archive en conséquence lors de la configuration. En alternative, vous pouvez configurer une archive circulaire segmentée .

#### **● Archive circulaire segmentée**

Dans une archive circulaire segmentée, plusieurs segments d'archives distincts de même taille sont créés et complétés l'un après l'autre. Quand toutes les archives sont entièrement remplies, l'archive la plus ancienne est écrasée.

#### **● Archive avec alarme système selon le niveau de remplissage**

Une alarme système se déclenche lorsqu'un niveau de remplissage déterminé est atteint, par ex. 90 %. Si l'archive est remplie à 100 %, les nouvelles valeurs de variables ne sont pas archivées.

#### **● Archive avec déclenchement d'un événement selon le niveau de remplissage**

L'événement "Débordement" est déclenché quand l'archive est entièrement pleine. Pour l'événement, vous configurez une liste de fonctions qui s'exécute lorsque l'événement "Débordement" survient. Lorsque la taille configurée de l'archive est atteinte, les nouvelles valeurs de variables ne sont plus archivées, pour l'édition d'une archive remplie, vous disposez des fonctions système.

#### **2.12 Conclusion**

Dans ce chapitre, nous avons donné une description générale sur le « TIA PORTAL » , il offre une grand gammes des API et des pupitres de visualisation; il contient tout les éléments nécessaire pour former une solution d'automatisation.

# *CHAPITRE 3*

# *Présentation de la station de neutralisation*

#### **3.1 Introduction**

Plus de 90 % des objets d'utilisation courante ont subi d'un ou plusieurs traitements de surfaces avant d'être commercialisés. Ces traitements permettent de conférer aux solides des propriétés en surface que les matériaux de base ne possèdent pas où de les améliorer. Ils sont utilisés dans des buts tel que l'anticorrosion, l'anti-usure, l'amélioration des coefficients de frottement, et l'augmentation de la dureté.

Ce chapitre a pour but de présenter et de décrire l'entreprise nationale d'industrie électroménagère (ENIEM), ses différents ateliers et unités de production, enfin nous présenterons sa station d'épuration et les différentes étapes de ce processus.

#### **3.2 Présentation de l'entreprise**

#### **3.2.1 Présentation**

L'entreprise nationale des industries de l'électroménager (ENIEM) est issue de la restructuration de l'ex SONELEC, créé par le décret présidentiel N°83/19 du 02 Janvier 1983[9].

Sur le plan économique, l'ENIEM est l'une des entreprises stratégiques du pays, car elle participe à l'augmentation du produit intérieur brut, et elle est dotée d'un potentiel d'équipement, et d'un potentiel humain très importants ,et son capital social est de 2.957.000 DA [9].

#### **3.2.2 Les unités de production**

### **3.2.2.1 Unité froid**

L'unité produit plusieurs modèles de réfrigérateurs et congélateurs. La mission globale de l'unité est de produire et de développer les produits de froid domestique ses principales activités sont :

- Transformation de la tôle
- Traitement et revêtement des surfaces (peinture, plastification).
- Injection plastique et polystyrène .
- Fabrication de pièces métalliques (condenseur, évaporateur,….).
- Isolation.
- Thermoformage.
- Assemblage.

#### **3.2.2.2 Unité de climatisation**

L'unité est spécialisée dans la fabrication et le montage de plusieurs types de climatiseurs. La mission globale de l'unité est de produire et de développer les produits de climatisation. Ses activités sont :

- Transformation de la tôle.
- Traitement et revêtement de la surface (peinture).
- Assemblage des climatiseurs.

#### **3.2.2.3 Unité de cuisson**

L'unité est spécialisée dans la production des différents types de cuisinières. Sa mission globale est de produire et de développer différents modèles de cuisinières dont les principales activités sont les suivantes :

- Transformation de la tôle.
- Traitement et revêtement de surface (émaillage, zingage, chromage).
- Assemblage des cuisinières.

#### **3.3 Traitement de surface**

#### **3.3.1 Définition**

Toutes les opérations mécaniques, chimiques, électrochimiques ou physiques qui ont pour conséquences de modifier la fonction ou l'aspect de la surface d'un matériau, afin de l'adapter à des conditions d'utilisation données »[10].

#### **3.3.2 Domaines d'applications**

- L'aspect de surface/décoration
- La résistance à la corrosion
- La résistance au frottement
- La résistance à l'abrasion/érosion
- L'aptitude au collage

### **3.3.3 Les types de traitement de surface à l'ENIEM**

- Le décapage
- Nickelage
- Dégraissage
- Rinçage
- Phosphatation
- Rinçage
- Passivation chromique
- Rinçage à l'eau dé-ionisée
- Séchage
- Mise en peinture

#### **3.4 Station de neutralisation ENIEM**

Les ateliers de traitement utilisent énormément de produits chimiques dont le potentiel polluant est plus au moins prononcé. Les rejets de ces ateliers à l'ENIEM correspondent notamment aux produits utilisés : les dégraissants (hydrocarbures …), les décapants (l'acide chlorhydrique et acide sulfurique),les phosphatant (phosphore), les passivant, les accélérateurs (chlorates-nitrates), divers produits de nickelage, chromage, zingage.

Les rejets industriels résultant de l'utilisation des réactifs chimiques représentent les causes majeures de la pollution de l'environnement; il est donc indispensable d'éliminer ces éléments ou de réduire leur quantité en dessous des seuils admissibles définis par les normes, les industries doivent donc obligatoirement traiter leurs effluents avant de les réintroduire dans le milieu naturel.

L'ENIEM, entreprise nationale de l'industrie électroménagère génère des quantités importantes d'effluents industriels de nature différents provenant des différents ateliers de traitement de surface, ces derniers sont traités au niveau de la station de neutralisation.

#### **3.4.1 Présentation de la station de neutralisation ENIEM**

La station est en service depuis 1989, dans le but de traiter les rejets des ateliers des traitements de surface. Elle est prévue pour fonctionner de 16 à 18 heures par jour pendant 5 jours de la semaine et pour traiter en moyenne 1 220  $m<sup>3</sup>$  par jour hors émaillerie avec un débit moyen de 80 m3 par heure [9].

Elle est équipée d'un tableau de commande où un opérateur peut suivre, contrôler et agir sur les différents processus, la station contient différentes conduites d'assainissement contenant des effluents de différentes natures qui nécessitent à leurs tours différents traitements.

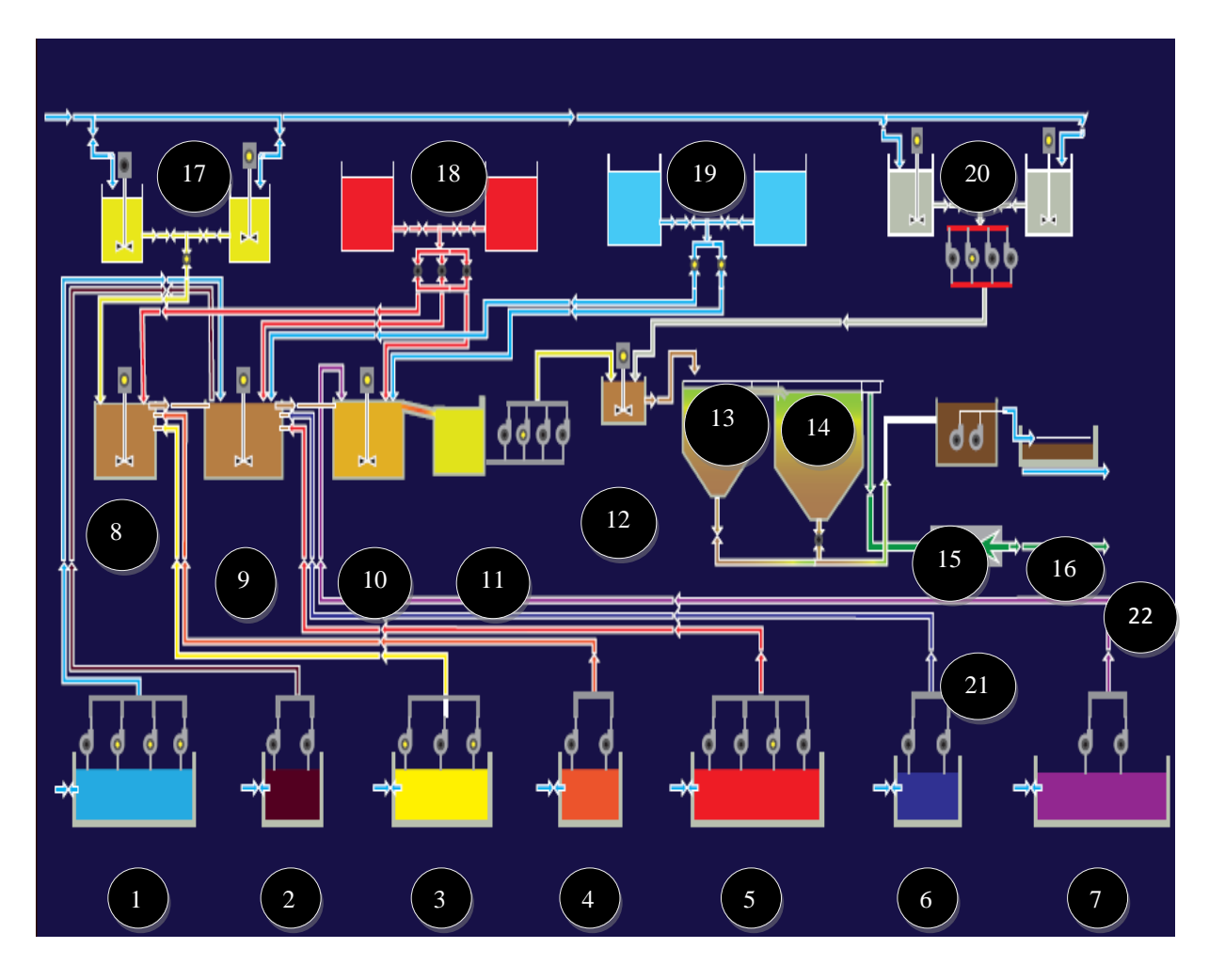

 **Figure 3.1 SYNOPTIQUE de la station de neutralisation** 

- 1. ALCALINS DILUES
- 2. ACIDES CONCENTRES
- 3. CHROMES DILUES
- 4. CHROMES CONCENTRES
- 5. ACIDES DILUES
- 6. ALCALINS CONCENTRES
- 7. ELUATS
- 8. BAC «DECHROMATATION»
- 9. BAC « NEUTRALISATION 1»
- 10. BAC « NEUTRALISATION 2 »
- 11. BAC « POMPAGE »
- 12. BAC « FLOCULATEUR »
- 13. Cuve « CHAMBRE REACTION»
- 14. Cuve «SEPARATEUR LAMELLAIRE»
- 15. BAC « POMPAGE BOUES»
- 16. LITE DE SECHAGE
- 17. METABISULFITE
- 18. ACIDE
- 19. SOUDE
- 20. POLYELECTROLYTE
- 21. COMPTAGE DEBIT
- 22. EGOUTTURE

#### **3.4.2 Le fonctionnement de la station de neutralisation ENIEM**

#### **3.4.2.1 Les bassins de stockage (produit à traiter)**

Cette partie de la station contient les bassins de stockage des rejets liquides qui provenaient des ateliers de traitement de surface.

Les sept bassins sont :

#### **a. Bassin « ALCALINS DILUES »** :

- Volume utile  $41 \, m^3$
- PH 7a 9.5
- Hauteur utile : 2.10 m

Ce bassin est équipé de Cinq niveaux à flotteur et de quatre pompes, elles sont pompées vers le BAC de neutralisation 1.

#### **b. Bassin « ACIDES CONCENTRES »:**

- Volume utile  $12 \, m^3$
- PH  $1.5a$  3
- Hauteur utile  $\cdot$  2.10 m

Ce bassin est équipé de trois niveaux à flotteur et de deux pompes, elles sont pompées vers le BAC de neutralisation 1.

#### **c. Bassin « CHROMES DILUES » :**

- Volume utile 21.5  $m^3$
- $\bullet$  PH 3 a 4
- Hauteur utile : 2.10 m

Ce bassin est équipé de quatre niveaux à flotteur et de trois pompes, elles sont pompées vers le BAC de déchromatation.

## **d. Bassin « CHROMES CONCENTRES »:**

- Volume utile  $12 \, m^3$
- PH  $1.5a3$
- Hauteur utile : 2.10 m

Ce bassin est équipé de trois niveaux à flotteur et deux pompes, elles sont pompées vers le BAC de déchromatation.

### **e. Bassin « ACIDES DILUES » :**

- Volume utile : 49.5  $m^3$
- PH  $4a55$
- Hauteur utile : 2.10 m

Ce bassin est équipé de Cinq niveaux à flotteur et de quatre pompes, elles sont pompées vers le BAC de neutralisation1.

### **f. Bassin « ALCALINS CONCENTRES »:**

- Volume utile :12  $m^3$
- PH  $1 a 2.5$
- Hauteur utile : 2.10 m

Ce bassin équipé de trois niveaux à flotteur et de deux pompes, elles sont pompées vers le BAC de neutralisation 1.

### **g. Bassin « ELUATS » :**

- Volume utile :  $50 \text{ m}^3$
- PH 5 à 10
- Hauteur utile : 2.10 m

Ce bassin est équipé de trois niveaux à flotteur et de deux pompes, elles sont pompées vers le BAC de neutralisation 1.

### **3.4.2.2 Déchromatation**

La déchromatation est la réduction du chrome hexa-valent Cr VI en chrome trivalent Cr III dans un milieu acide à l'aide de méta-bisulfite de sodium. Par le dosage d'acide sulfurique.

Cette étape est considérée comme très cruciale, de part la dangerosité du chrome, où son contrôle est journalier aussi le chrome ne flocule pas, c'est un oxydant fort donc il doit être sous forme d'hydroxyde pour précipiter. puis passage par sur-verse vers la neutralisation en 1er stade.

#### **Caractéristiques du BAC "DECHROMATATION "**

- Volume utile :  $2 m<sup>3</sup>$ .
- Hauteur utile : 0.685 m.
- $L \times 1$ : 1.82 m  $\times$  1.82 m.
- Agitateur : type turbine à 4 pales.

#### **3.4.2.3 Neutralisation pendant le premier stade**

La neutralisation d'un effluent consiste à ramener son pH à une valeur dans un intervalle en fonction des besoins, c'est la seconde étape du processus d'épuration , la neutralisation pendant le premier stade est un traitement semi fini des effluents, avec l'utilisation de la soude où de l'acide sulfurique.

#### **Caractéristiques du BAC de neutralisation au premier stade**

- Volume utile :  $16m^3$ .
- Hauteur utile : 1.785 m.
- $L \times 1$ : 3.07 m  $\times$  3.06 m.
- Agitateur : de type turbine à 4 pales.

### **3.4.2.4 Neutralisation pendant le deuxième stade**

L'étape de neutralisation au 2éme stade est une complémentation de neutralisation  $1<sup>er</sup>$  stade aura lieu pour un traitement complet des effluents afin d'atteindre un PH voisin de 7

#### **Caractéristiques du BAC de neutralisation au premier stade**

- Volume utile : 16  $m^3$ .
- Hauteur utile : 1.785 m.
- $L \times 1$ : 3.07 m  $\times$  3.06 m.
- Agitateur : de type turbine à 4 pales.

### **3.4.2.5 Floculation**

La floculation est le processus physico-chimique au cours duquel des matières en suspension dans un liquide s'agglomèrent pour former des particules plus grosses. La floculation peut avoir lieu naturellement ou peut être accélérée par l'utilisation d'un floculant avec une agitation qui assure l'homogénéisation, dans ce système le floculant utilisé est le « poly électrolyte ».

Le processus de floculation est composé de 3 parties.

### **a. Pompage de liquide à traiter « BAC POMPAGE »**

• Volume utile  $2 m<sup>3</sup>$ .

- Diamètre 1.6 m.
- Hauteur utile 1 m.
- Agitateur : de type turbine à 4 pales.

Ce bassin est équipé de cinq niveaux à flotteur et de quatre pompes, elles sont pompées vers le BAC de floculation.

## **b. Pompage de floculant « POLYELECTROLYTE »**

Dans ce bac nous avons quatre pompes qui sont pompées vers le BAC "FLOCULATEUR ".

# **c. Floculation « BAC FLOCULATEUR »**

- Volume utile : 13.5  $m^3$ .
- Hauteur utile : 0.9 m.
- $L x 1 : 2.2 m x 4.0 m.$
- Agitateur : de type turbine à 4 pales.

# **3.4.2.6 « CHAMBRE REACTION » + « SEPARATEUR LAMELLAIRE »**

Dans la chambre de réaction, il y a la séparation des matières en suspension qui se décantent au fond du bassin sous forme de flocs, (le processus de sédimentation) ;les sédiments sont évacués via une vanne manuelle qui se trouve au fond du bassin.

A la surface du bassin, le liquide est dirigé graviteraient vers le séparateur lamellaire. Dans ce dernier, il y a un décanteur lamellaire, c'est une solution technique mise en œuvre pour séparer les pollutions véhiculées restant dans le liquide après sa sédimentation dans la chambre de réaction, ce décanteur à une structure lamellaire composée de lames juxtaposées et inclinées par rapport au plan horizontal, l'objectif recherché est de piéger les boues sur la surface des lames par le principe de la séparation liquide et solide à contrecourant.

Le séparateur lamellaire est équipé d'un vibreur qui secoue et sépare les particules solides qui se trouvent sur les lames.

L'électrovanne se trouvant au fond de la cuve permet le passage des flocs vers le bassin de pompages des boues, l'eau résultant est décompté et analysé avant d'être refoulé vers l'extérieur.

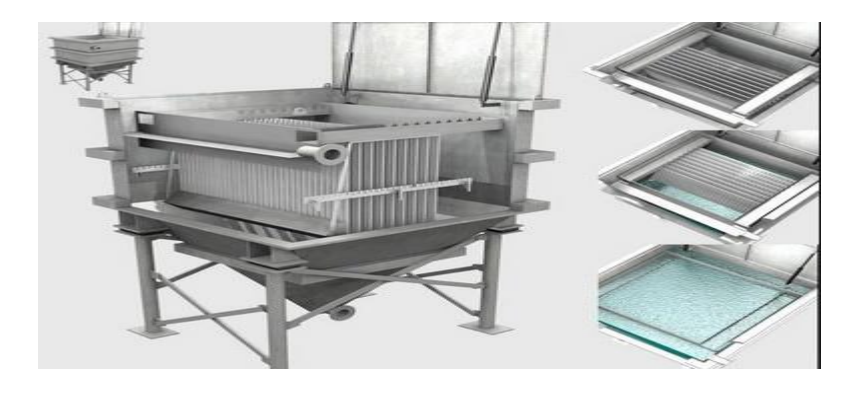

 **Figure 3.2 La structure d'une séparation lamellaire**

#### **3.4.2.7 Bassin pompage boues**

Les boues sont versées dans un bac de pompage de volume de 10  $m^3$  équipé de 3 niveaux à flotteur et de deux pompes, puis pompées vers les lits de séchage.

### **3.4.2.8 Lits de séchage**

L'entreprise contient 6 lits de séchage à l'air libre de surface de 85m2, et chaque lit est équipé d'une vanne manuelle pour l'admission des boues.

A l'arrivée de la boue dans les lits de séchage elle subit une filtration sur le sable, graviers, et drain pour récupérer le filtrat et alors la boue sera stockée sans subir aucun traitement près des lits de séchage à l'air libre.

# **3.4.3 Niveaux des flotteurs**

Tous les bassins mentionnés dans le tableau ci-dessous sont situés sous le niveau du sol, l'unité de distance est négative.

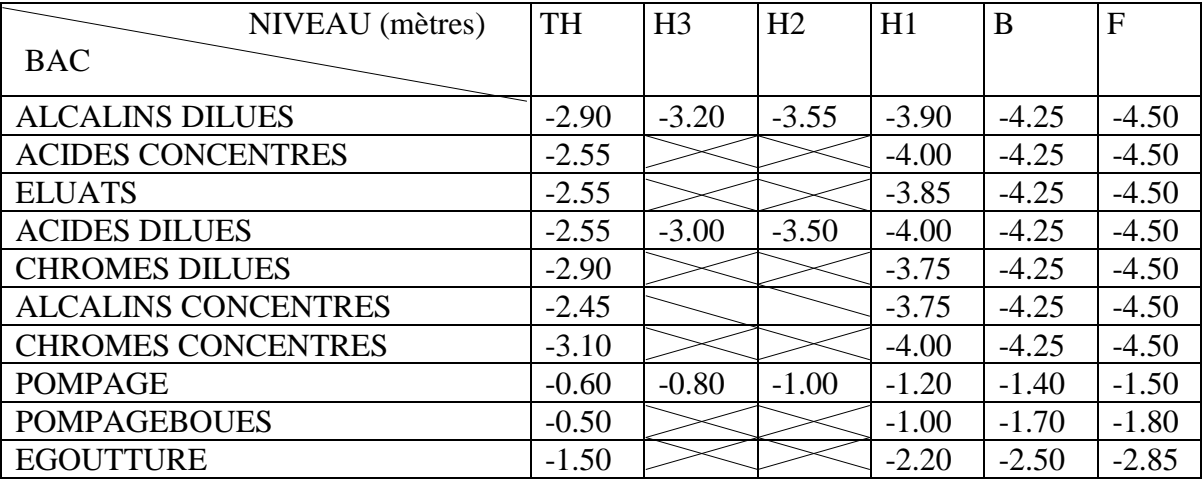

### **Tableaux 3.1 Niveaux des flotteurs**

### **3.4.4 L'analyse des eaux de la station d'épuration**

La mise en place d'un programme d'analyse des eaux de la station d'épuration au niveau du laboratoire, permet de s'assurer que les résultats fournis ont une qualité satisfaisante pour répondre aux normes fixées par la réglementation environnementale.

Dans le but de vérifier la fiabilité de la station de neutralisation de l'ENIEM, il faut analyser certains paramètres au niveau de l'entrée : les effluents chromés et l'eau de deuxième stade, ainsi qu'au niveau de la sortie des eaux, les paramètres concernés sont :

Le pH et la température. La DCO. Le phosphate total. Le Chrome total et Cr(VI). Le Nickel, Zinc et le Fer.

La norme utilisée pour l'évaluation de conformité des concentrations de ces paramètres suivant le décret N° 06-141 du 19 avril 2006 est donnée par le tableau suivant :

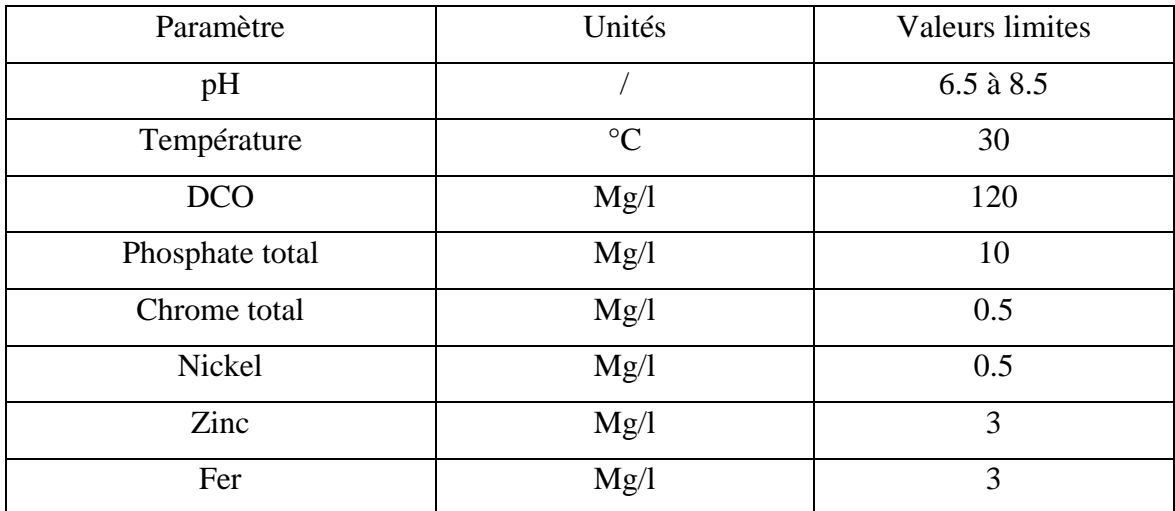

#### **Tableaux 3.2 Valeurs limites des eaux de rejet**

#### **3.5 Conclusion**

La description des éléments de l'unité, nous a permis d'avoir une idée claire sur les différents éléments qui la compose, ainsi que le rôle de chaque constituant dans le cycle de production, cela nous facilitera la tâche pour l'élaboration d'une analyse fonctionnelle complète du cycle de fonctionnement de notre unité.

# *CHAPITRE 04*

# *Elaboration du GRAFCET, programmation et supervision de la station*

## **4.1 Introduction**

Afin d'effectuer la commande de l'installation présentée dans le chapitre précédent, dans un premier temps on va étudier le cahier des charges de l'unité de neutralisation de l'ENIEM, par la suite on va élaborer un programme qui gère les différentes étapes du processus, mais aussi superviser cette installation avec ses différentes composantes.

Dans ce chapitre on va entamer la partie programmation et la partie supervision de notre processus, on va détailler tout notre travail, en présentant les différents blocs de programme et les variables utilisés ainsi que les différentes vues qui ont été conçu pour la supervision, les programmes seront implémentés dans l'automate S7-300, grâce au logiciel «TIA portal V13 » de SIEMENS.

# **4.2 Premier cahier des charge de la station de neutralisation d'entreprise ENIEM**

### **4.2.1 Plan de travail**

Avant d'entamer la partie de programmation on doit d'abord analyser le cahier des charges de la station, et à partir des étapes du fonctionnement on propose une solution donnée sous forme de GRAFCET dédiés à chaque étape du processus de neutralisation de cette entreprise.

### **4.2.2 Plan de processus**

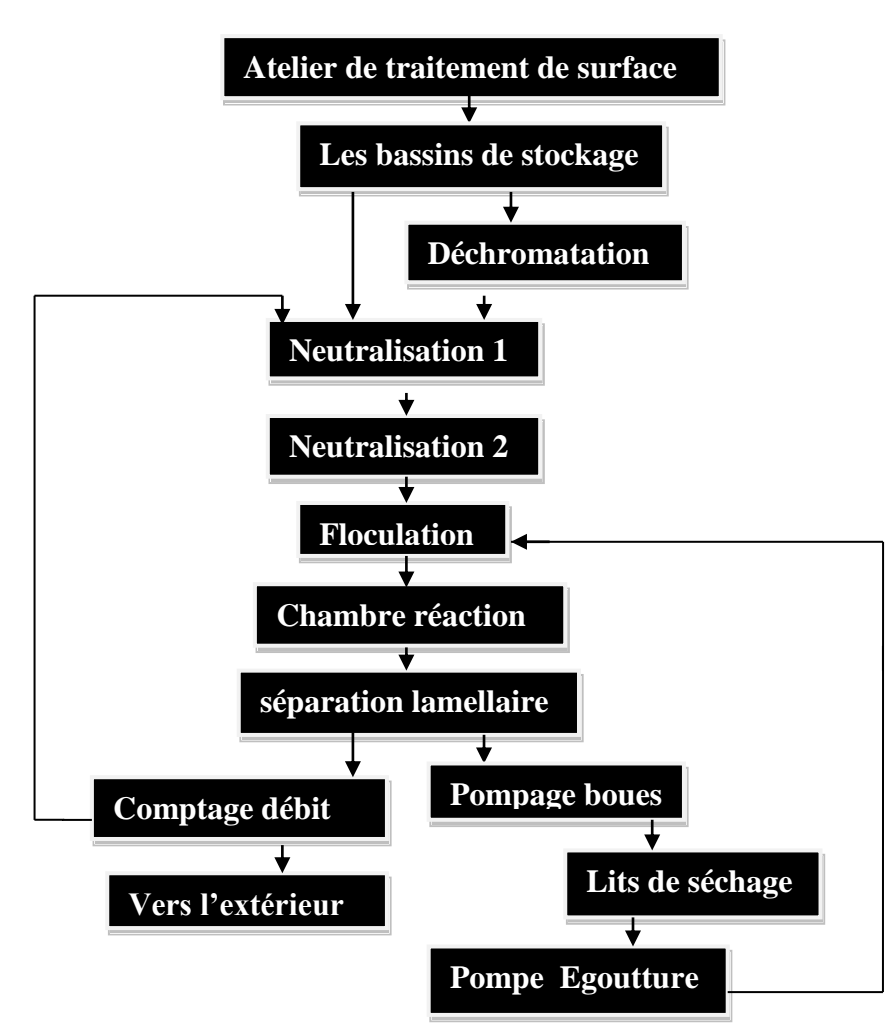

 **Figure 4.1 Plan de fonctionnement de la station** 

Dans ce travail on va structurer le cahier de charge de toute la station sous la forme de plusieurs étapes et des sous système afin que la compréhension du processus soit simple, on a subdivisé le système global en plusieurs sous-systèmes, pour mieux gérer le système global, ceci permet de mieux tester et déboguer les programmes.

Afin de simplifier le GRAFCET de chaque étape de ce processus, nous allons utiliser deux méthodes de la structuration de GRAFCET, la structuration par partition en plusieurs GRAFCET partiels et connexes, et la structuration par forçage (voir annexe A).

### **4.2.3 Les bassins de pompage**

### **4.2.3.1 Présentation des bassins de pompage**

Les bassins de pompage sont les bassins qui contiennent des pompes, sont :

- Les bassins de stockage.
- Bac « POMPAGE BOUES ».
- Bac « POMPAGE » de l'étape floculation.

Ces bassins fonctionnent selon le même principe, on distingue trois types bassins :

- Les bassins contenant deux pompes
- Les bassins contenant trois pompes
- Les bassins contenant quatre pompes

#### **4.2.3.2 Structuration des GRAFCET pour les bassins de pompage**

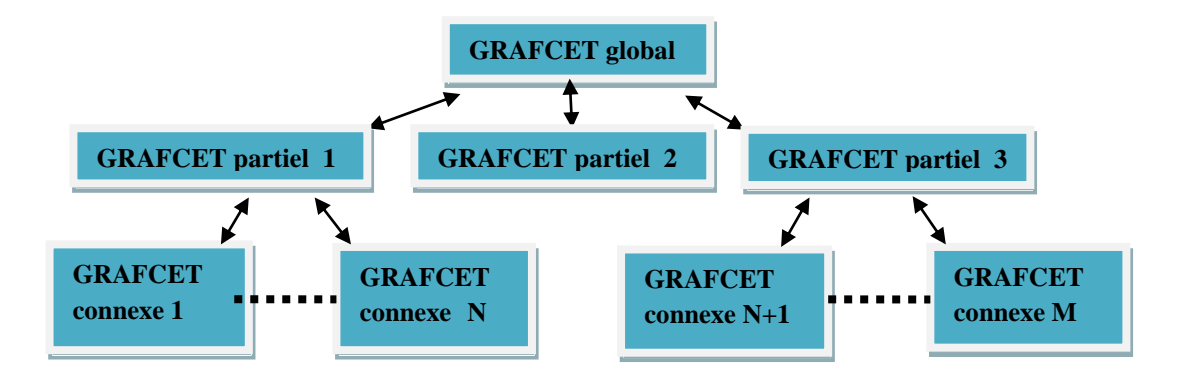

### **Figure 4.2 Plan de structuration des GRAFCET des bassins de pompage**

GRAFCET partiel 1 : « mode automatique de bassin » , c'est le GRAFCET du cas où tout les pompes de bassin sont commandé automatiquement .

GRAFCET partiel 2 : « choix de mode de fonctionnement », c'est le GRAFCET de choix entre les deux GRAFCET partiel 1 et 3.

GRAFCET partiel 3 : « mode manuel de bassin », c'est le GRAFCET du cas où au moins une des pompes est commandé en mode manuel.

### **4.3 Cahier de charge et l'élaboration du GRAFCET**

#### **4.3.1 Les bassins de stockage à 2 pompes**

Il y'a cinq bassins de ce type sont :

- Bassin CHROMES CONCENTRES.
- Bassin ACIDES CONCENTRES.
- Bassin ALCALINS CONCENTRES.
- Bassin ELUATS.
- Bassin POMPAGE A BOUES.

Chacun des ces bassins est équipé de trois niveaux ( bas, haut, très haut )à flotteur et deux pompes, une pompe est en service et l'autre pompe utiliser en secours.

### **4.3.1.1 Le fonctionnement des pompes**

Le mode de fonctionnement de chaque pompe (service ou secours) est déterminé par un commutateur a deux positions (PPE1 ,PPE2), situé dans le tableau de commande de la station , et chacune d'elles, fonctionne en mode automatique et en mode manuel .La panne de chaque pompe est indiquée par une alarme.

**Remarque :** si le commutateur de l'ordre de fonctionnent est mis en position 1 (la pompe 1 en service et la pompe 2 en secours) , dans ce cas ,nous ne pouvons pas commander la deuxième pompe même en mode manuel du même pour la seconde position (la pompe 1 en secours et la pompe 2 en service).

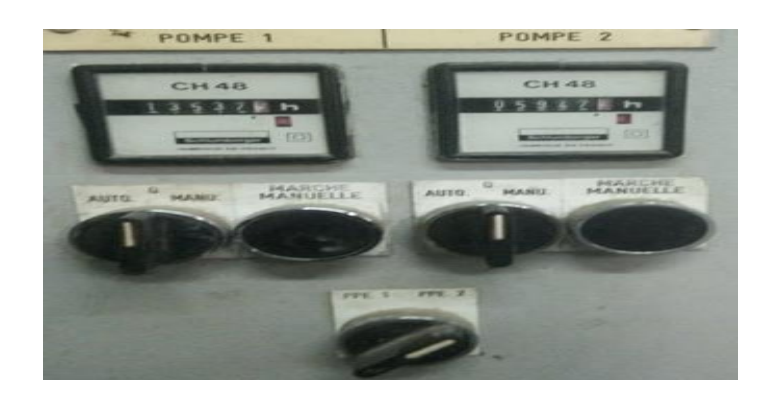

### **Figure4.3 Partie du tableau de commande d'un bassin à deux pompes**

### **4.3.1.2 Les flotteurs**

Le flotteur de niveau bas représente le niveau de sécurité, telle que si le volume du liquide n'atteint pas ce niveau alors aucune pompe ne fonctionne ni automatiquement ni manuellement.

Le flotteur de niveau haut commandée la pompe en service en mode automatique.

Le flotteur de niveau très haut est un flotteur qui d'éclanche une alarme pour nous indiquer que le volume du liquide a atteint le niveau du flotteur le plus haut dans le bassin.

### **4.3.1.3 GRAFCET**

Les GRAFCET des bassins de stockage à 2 pompes sont :

GRAFCET partiel G1 pour le mode automatique du bassin

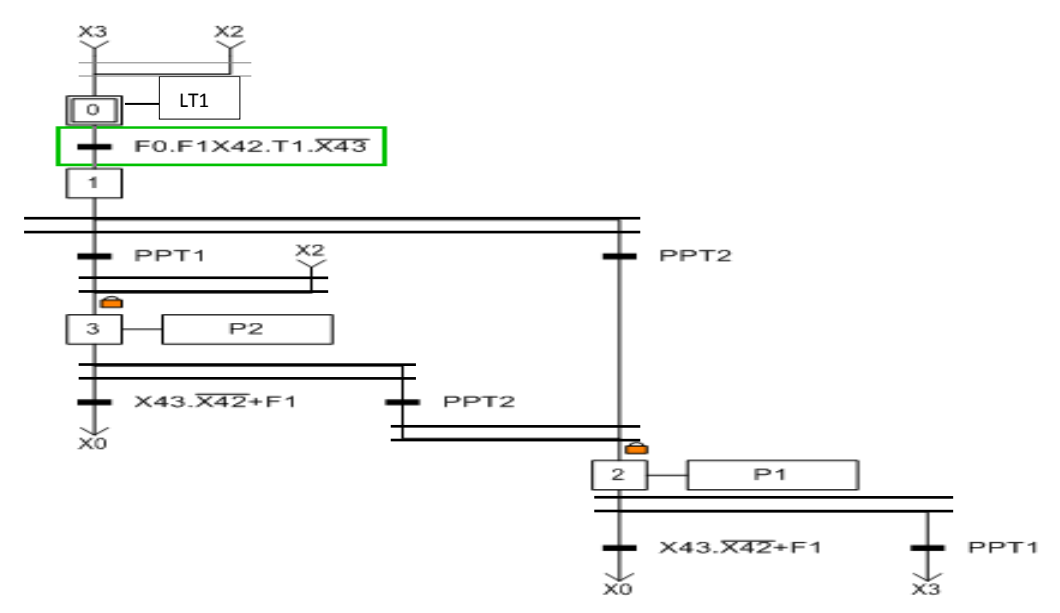

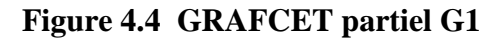

GRAFCET partiel G2 pour le choix du mode de fonctionnement de bassin.

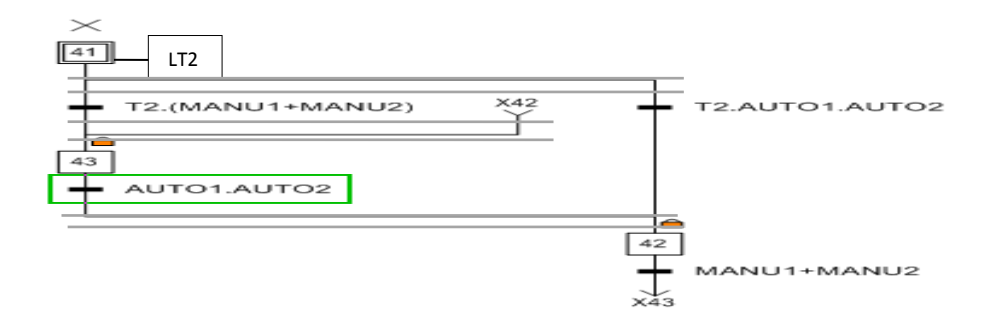

### **Figure 4.5 GRAFCET partiel G2**

GRAFCET partiel G 3 pour le mode manuel de bassin ( voir annexe C, figure C.1).

#### **4.3.1.4 Table des variables**

Les variables utilisées dans les GRAFCET des bassins de stockage à 2 pompes sont

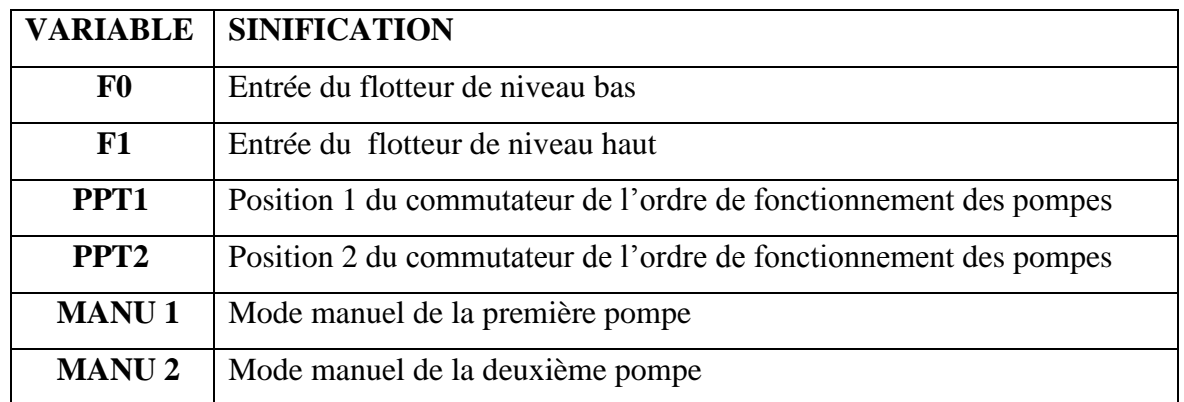

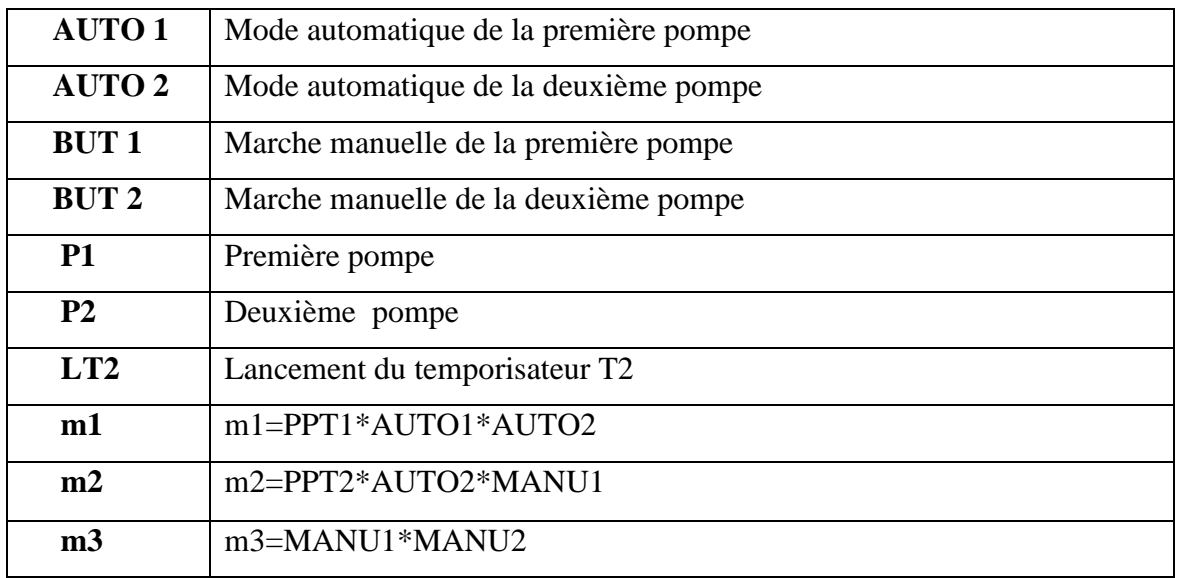

#### **Tableau 4.1 Table des variables « GRAFCET » pour les bassins à deux pompes**

#### **4.3.2 Bassin de stockage à 3 pompes**

Il y'a un seul bassin de ce type c'est le stockage CHROMES DILUES, ce bassin est équipé de quatre niveaux (bas, haut1, haut2, très haut) à flotteur et trois pompes, deux sont en service et une autre pour le secours.

#### **4.3.2.1 Le fonctionnement des pompes**

Le mode de fonctionnement (service ou secours) de chaque pompe est déterminé par un commutateur à trois positions :

- P1/P2 : P1 est la première pompe commandée par les flotteurs , P2 c'est la seconde pompe commandée par les flotteurs , et P3 en secours ,utilisable uniquement en mode manuel.
- P2/P3 : P2 est la première pompe commandée par les flotteurs , P3 c'est la seconde pompe commandée par les flotteurs, et P1 en secours, uniquement en mode manuel.
- P3/P1 : P3 est la première pompe commandée par les flotteurs et P1 c'est la seconde pompe commandée par les flotteurs, P2 en secours uniquement en mode manuel.

Chacune d'elle, fonctionne en mode automatique et en mode manuel. La panne de chaque pompe est indiquée par une alarme.

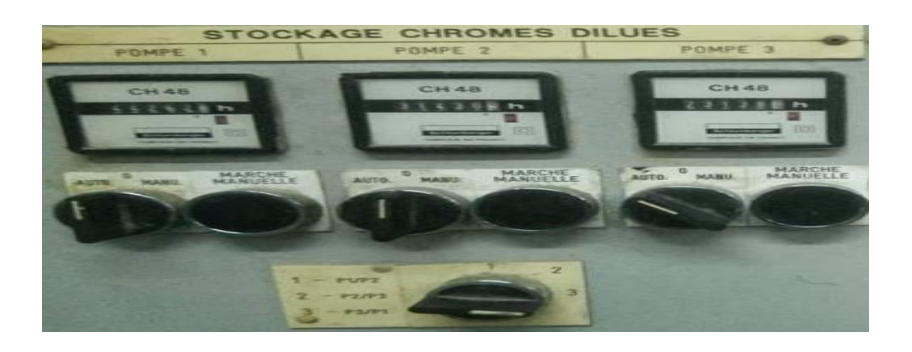

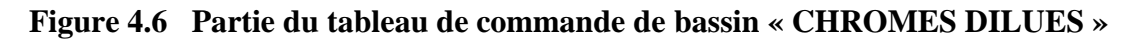

#### **4.3.2.2 Les flotteurs**

Le flotteur de niveau bas représente le niveau de sécurité, telle que si le volume du liquide n'atteint pas ce niveau alors aucune pompe ne fonctionne ni automatiquement ni manuellement.

Le flotteur de niveau haut1 commande en mode automatique la première pompe.

Le flotteur de niveau haut2 commande en mode automatique la deuxième pompe.

Le flotteur de niveau très haut, c'est un flotteur qui déclenche une alarme que nous indique que le volume du liquide a atteint le niveau du flotteur le plus haut de ce bassin.

#### **4.3.2.3 GRAFCET**

Les GRAFCET de bassin de stockage à 3 pompes sont : GRAFCET partiel G4 pour le mode automatique du bassin

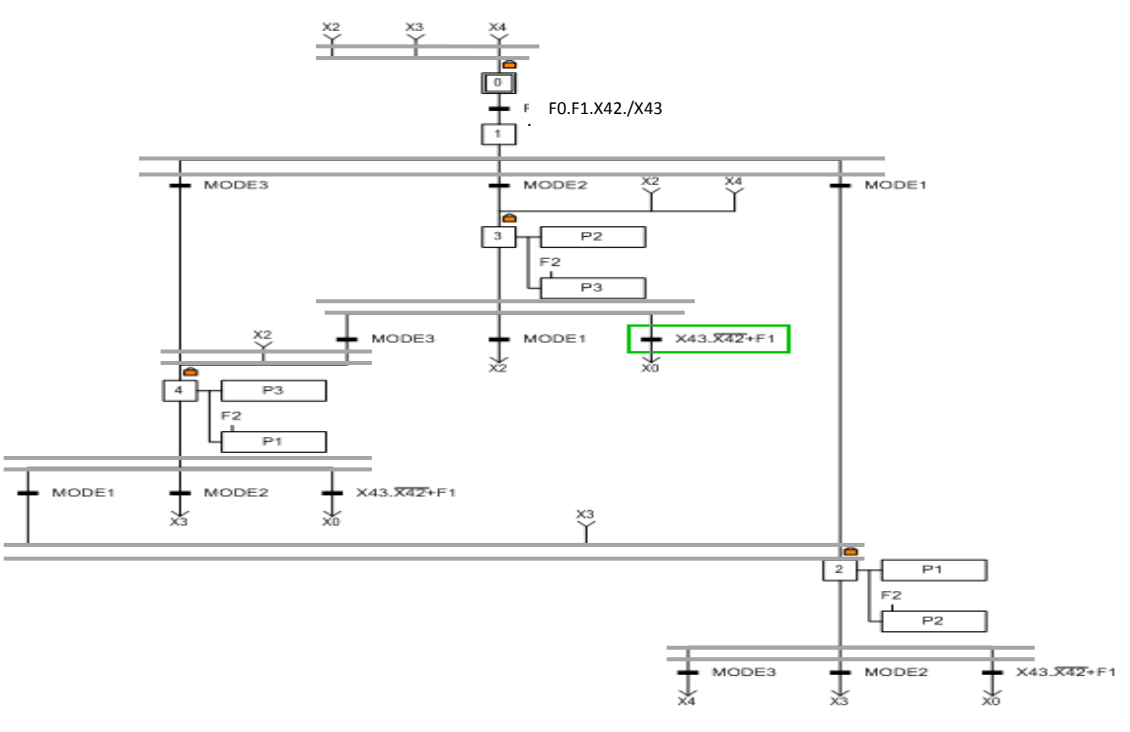

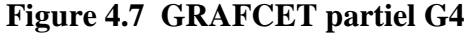

GRAFCET partiel G5 pour le choix du mode de fonctionnement de bassin

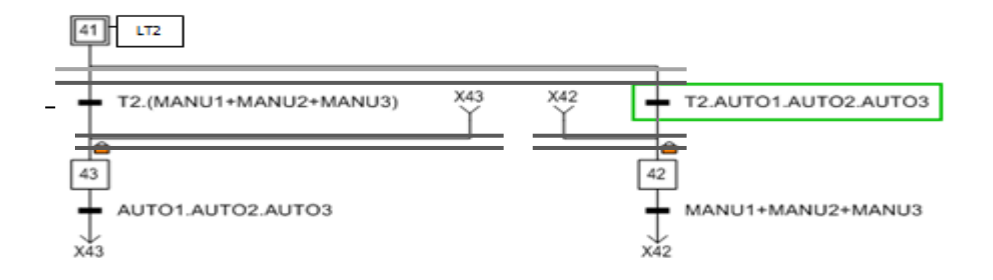

 **Figure 4.8 GRAFCET partiel G5** 

GRAFCET connexes G6,G7,G8 pour le mode manuel de bassin (voir annexe C les figures C.2 , C.3 et C.4).

#### **4.3.2.4 Table des variables**

Les variables utilisées dans les GRAFCET des bassins de stockage à 2 pompes sont :

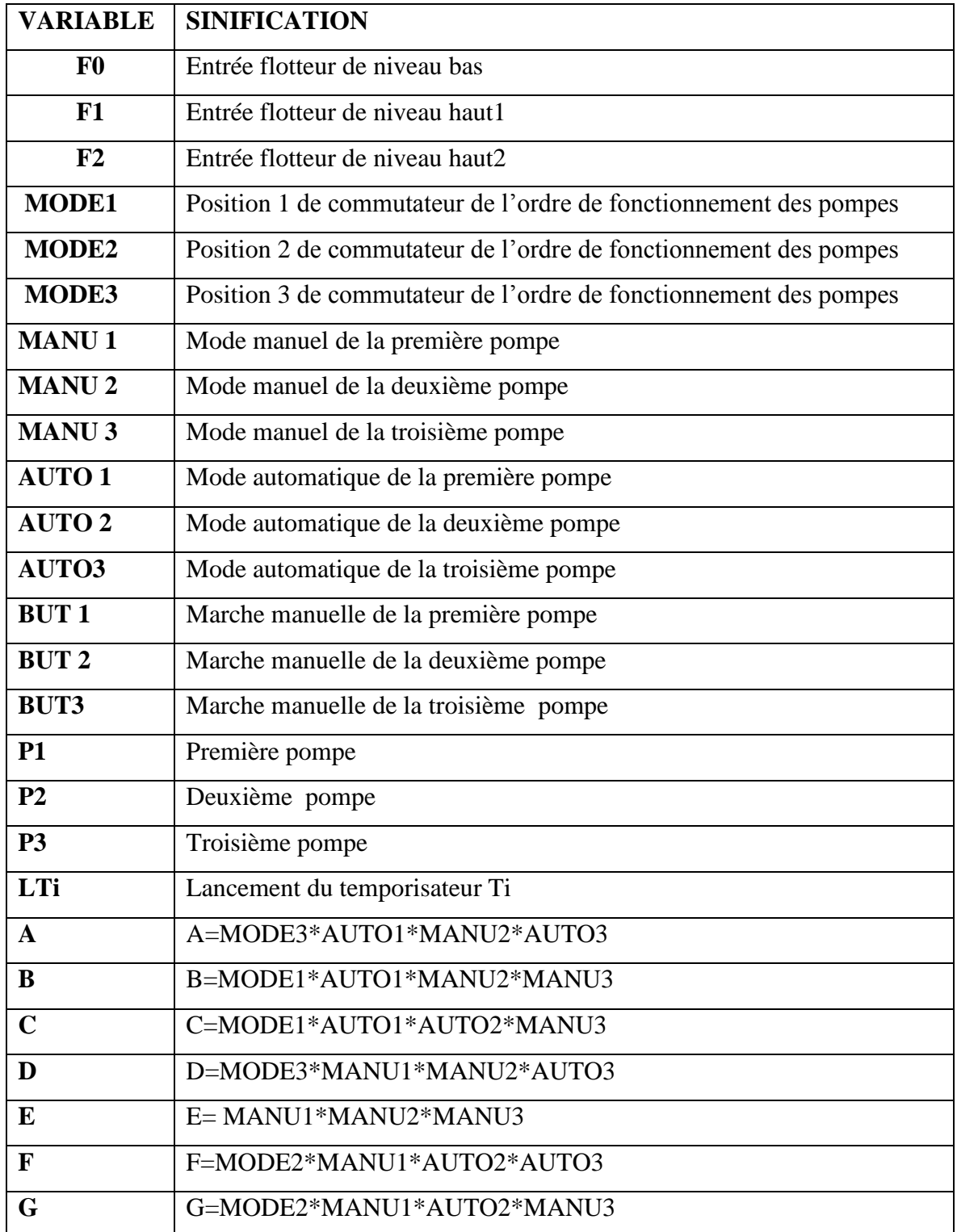

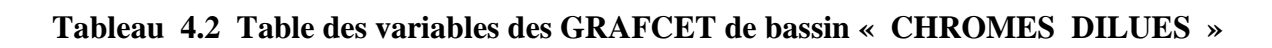

#### **4.3.3 Les bassins de stockage à 4 pompes**

Ces bassins ont le même principe de fonctionnent, il y'a trois bassins de cet type:

- Bassin « ACIDES DILUES ».
- Bassin « ALCALINS DILUES ».
- Bassin « POMPAGE ».

Chacun des ces bassins est équipé de cinque niveaux à flotteur (bas, haut1, haut2, haut3, très haut ) et quatre pompes, trois sont en service et une autre pour le secours.

#### **4.3.3.1 Les pompes**

Le mode de fonctionnement (service ou secours) de chaque pompe est déterminé par un commutateur à quatre positions :

- P1/P2/P3 : P1 est la première pompe commandée par les flotteurs, P2 c'est la seconde pompe commandée par les flotteurs, P3 c'est la troisième pompe commandée par les flotteurs, et P4 en secours utilisable uniquement en mode manuel.
- P2/P3/P4 : P2 est la première pompe commandée par les flotteurs , P3 c'est la seconde pompe commandée par les flotteurs , P4 c'est la troisième pompe commandée par les flotteurs, et P1 en secours utilisable uniquement en mode manuel.
- P3/P4/P1 : P3 est la première pompe commandée par les flotteurs, P4 c'est la seconde pompe commandée par les flotteurs , P1 c'est la troisième pompe commandée par les flotteurs, et P2 en secours utilisable uniquement en mode manuel.
- P4/P1/P2 : P4 est la première pompe commandée par les flotteurs, P1 c'est la seconde pompe commandée par les flotteurs, P2 c'est la troisième pompe commandée par les flotteurs, et P3 en secours utilisable uniquement en mode manuel.

Chaque pompe fonctionne en mode automatique et en mode manuel. La panne de chaque pompe est indiquée par une alarme.

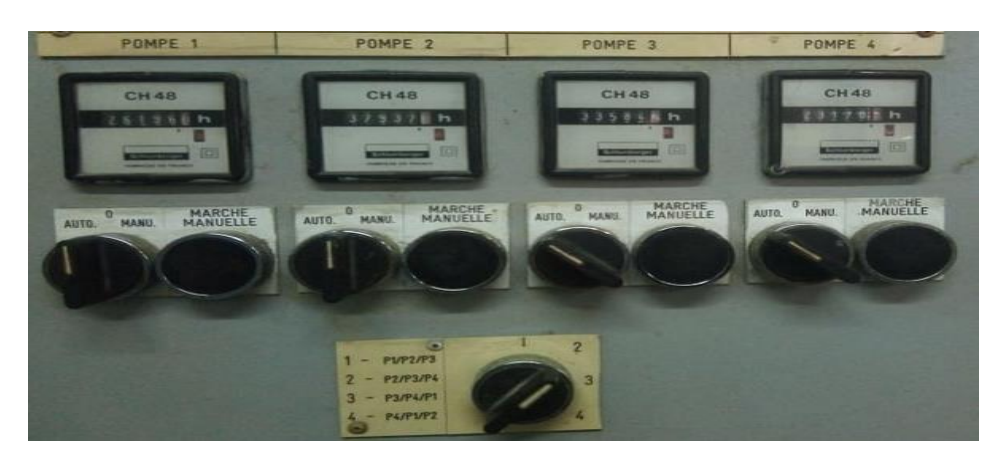

 **Figure4.9 Partie du tableau de commande d'un bassin à quatre pompes**
# **4.3.3.2 Les flotteurs**

Le flotteur du niveau bas représente le niveau de sécurité, tel que si le volume du liquide n'atteint pas ce niveau alors aucune pompe ne fonctionne , ni automatiquement ni manuellement.

Le flotteur de niveau haut1 commande en mode automatique la première pompe.

Le flotteur de niveau haut2 commande en mode automatique la deuxième pompe.

Le flotteur de niveau haut3 commande en mode automatique la troisième pompe.

Le flotteur de niveau très haut : c'est un flotteur qui déclenche une alarme qui nous indique que le volume du liquide a atteint le niveau du flotteur le plus haut de cet bassin.

# **4.3.3.3 GRAFCET**

Les GRAFCET des bassins de stockage à 4 pompes sont :

GRAFCET partiel G20 pour le mode automatique du bassin (voir annexe C, figure C.5).

GRAFCET partiel G21 pour le choix du mode du bassin (voir annexe C, figure C.6).

GRAFCET connexe G9,G10 ,G11, G12 pour le mode manuel du bassin (voir annexe C, les figures C.7, C.8, C.9 et C.10).

# **4.3.3.4 Table des variables**

En raison de la taille de cette table nous l'avons placé en annexe (voir annexe C ,tableau C.1)

# **4.3.4 Bac « DECHROMATATION »**

C'est la première étape dans le processus de la neutralisation des effluents liquides de l'entreprise , c'est l'étape de traitement de chrome qui consiste a réduire le chrome 6 reçu des ateliers a un chrome 3 moins nocif dans un milieu acide.

La déchromatation est l'étape où deux variables « PH et EH » seront contrôlées et commandées dans des intervalles prédéfinis, elle dispose de deux seuils pour PH(PH min= 2 et PH max=3) et deux seuils pour EH (EH min=200mv et EH max=380mv).

# **4.3.4.1 Déclenchement des sécurités**

#### **a-PH déchromatation :**

S1=2(seuil bas du PH) . S2=3(seuil haut du PH).  $Si PH1>3$  Alarme pour indiquer le niveau haut du « PH déchromatation ».  $Si PH1<2$  Alarme pour indiquer le niveau bas du « PH déchromatation ».

# **b- EH déchromatation :**

S1=200mv (seuil bas du EH) .

S2=380mv (seuil haut du EH).

 $Si EH1 > 380$  mv  $\longrightarrow$  alarme pour indiquer le niveau haut du EH déchromatation.  $Si EH1<200mv \longrightarrow$  alarme pour indiquer le niveau bas du EH déchromatation.

# **4.3.4.2 Déclenchement des électrovannes**

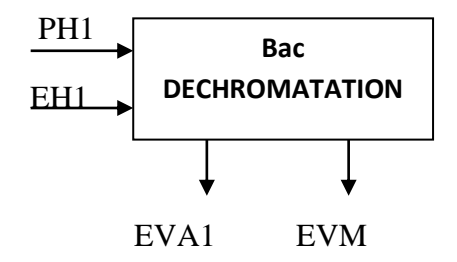

EVA1 s'ouvre lorsque PH1>=2.5 EVM : s'ouvre lorsque EH1>=280mv

# **4.3.4.3 GRAFCET**

Le GRAFCET de l'étape « DECHROMATATION » est: GRAFCET partiel G13

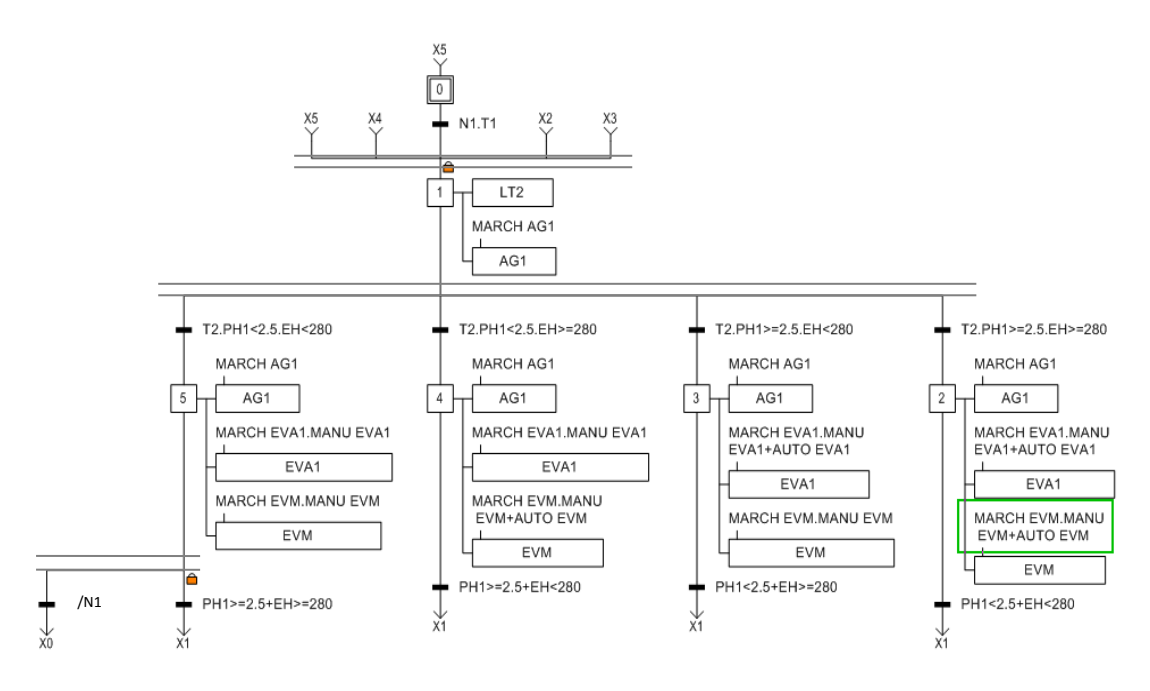

**Figure 4.10 GRAFCET partiel G13**

# **4.3.4.4 Table des variables**

Les variables utilisées dans le GRAFCET de l'étape « déchromatation » sont :

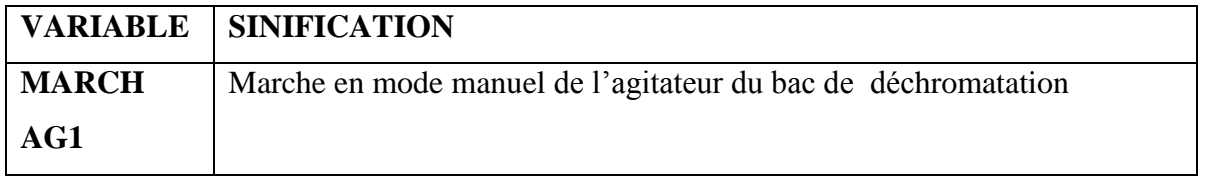

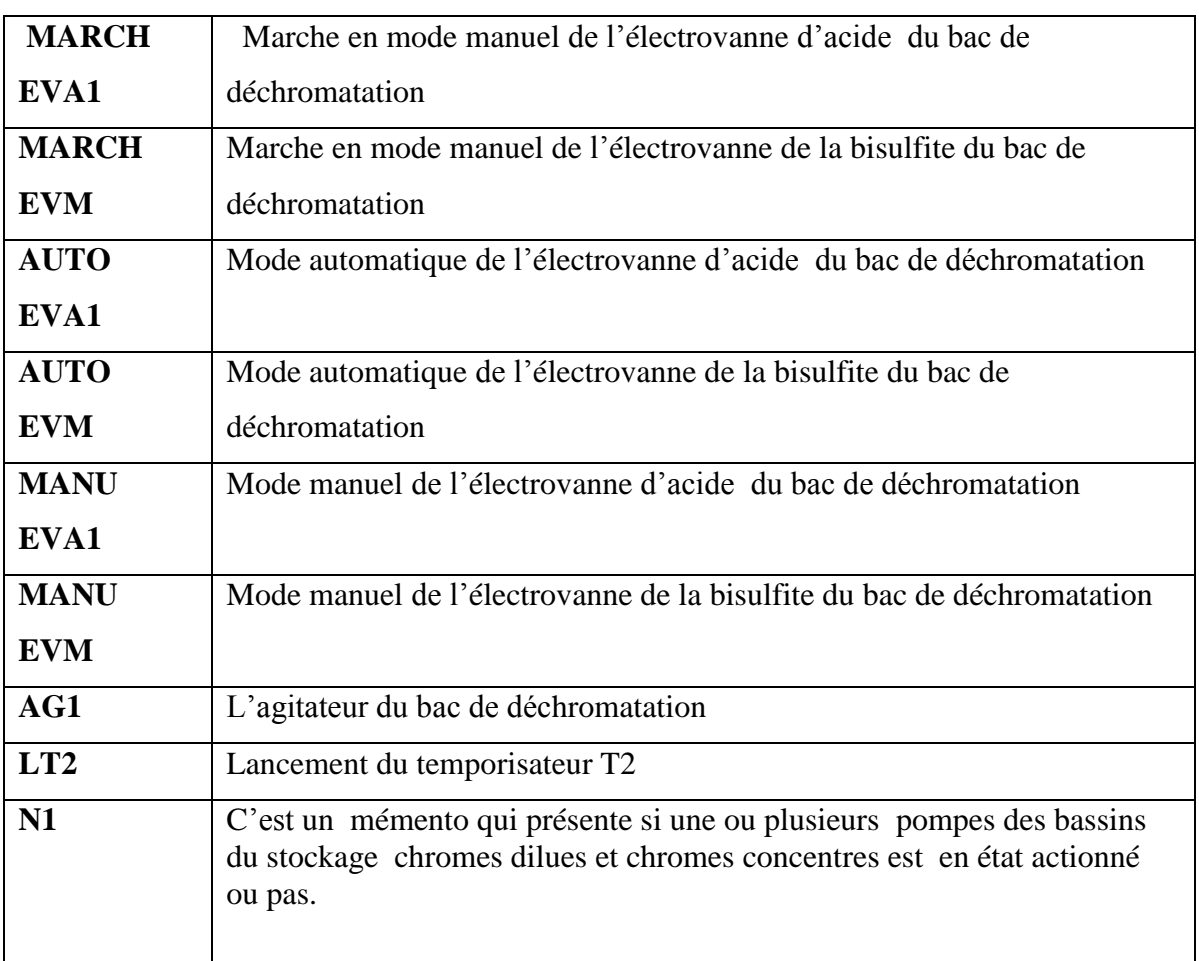

# **Tableau 4.3 Table des variables des GRAFCET de l'étape de DECROMATATION**

# **4.3.5 Bac « NEUTRALISATION 1 »**

C'est la seconde partie de ce processus ; « NEUTRALISATION 1 » est un traitement semi fini des effluents, cette étape dispose de deux seuils de PH prédéfinis (PH min=5.5 et PH  $max= 9$ 

# **4.3.5.1 Déclenchement des sécurités**

S1=5.5 (seuil bas du PH2) .

S2=9(seuil haut du PH2).

.

Si PH2 $>9$  **alarme pour indiquer le niveau haut du « PH Neutralisation 1 ».** Si PH2<5.5  $\longrightarrow$  alarme pour indiquer le niveau bas du « PH Neutralisation 1 ».

#### **4.2.5.2 Déclenchement des électrovannes**

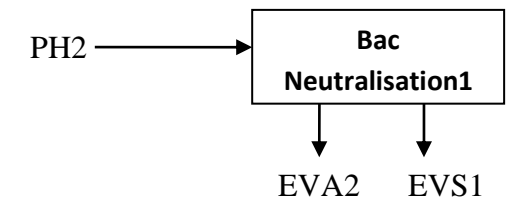

EVS1 s'ouvre lorsque PH2<=6.5. EVA2 s'ouvre lorsque PH2>=8.5.

# **4.3.5.3 GRAFCET**

Le GRAFCET de l'étape « NEUTRALISATION 1 » est:

# GRAFCET partiel G14

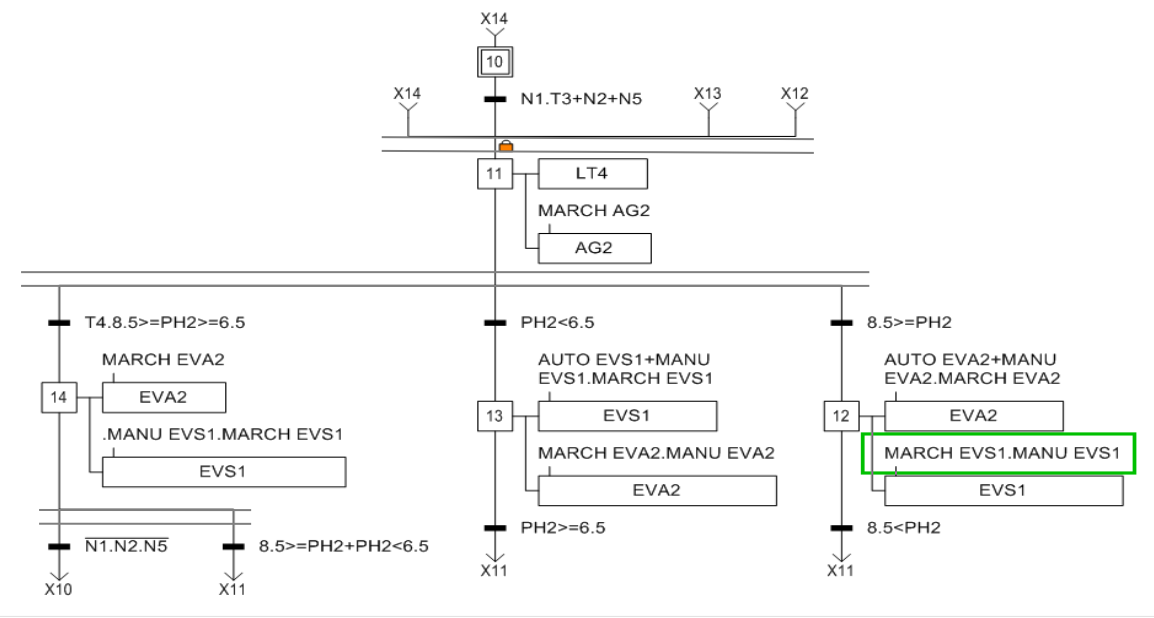

**Figure 4.11 GRAFCET partiel G14**

# **4.3.5.4 Table des variables**

Les variables utilisées dans le GRAFCET de l'étape « NEUTRALISATION 1 » sont :

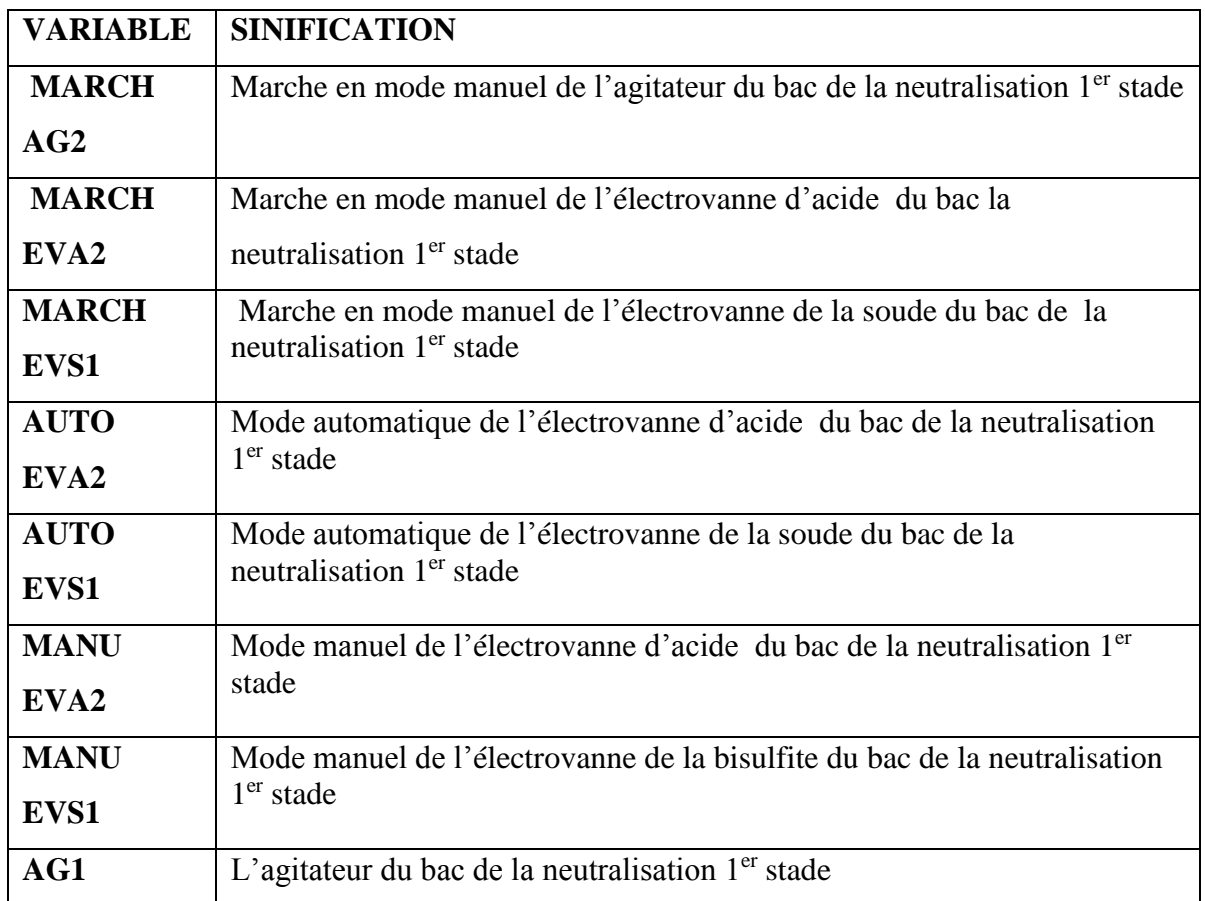

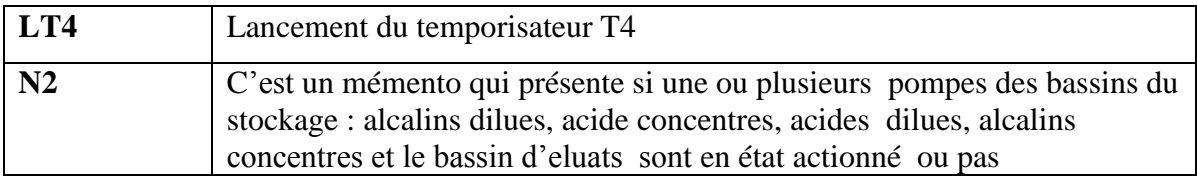

# **Tableau 4.4 Table des variables des GRAFCET de l'étape Neutralisation 1**

# **4.3.6 Bac « NEUTRALISATION 2 »**

L'étape de « NEUTRALISATION 2 » est une complémentation de « neutralisation 1 » ,elle aura lieu pour un traitement complet des effluents afin d'atteindre un PH voisin de 7,cette étape dispose de deux seuils de PH prédéfinis (PH min=5.5 et PH max= 9)

# **4.3.6.1 Déclenchement des sécurités**

 $S1=5.5$  (seuil bas du PH3). S2=9(seuil haut du PH3).  $Si PH3>9$   $\longrightarrow$  alarme pour indiquer le niveau haut du PH3 Si PH3<5.5  $\longrightarrow$  alarme pour indiquer le niveau haut du PH

# **4.2.6.2 Déclenchement des électrovannes**

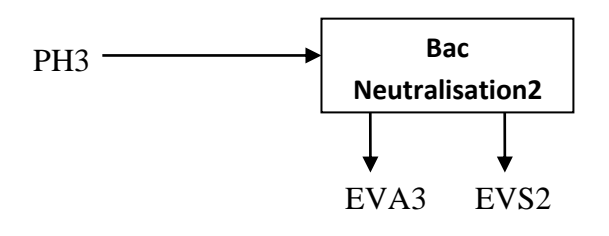

EVS2 s'ouvre lorsque PH3<=6.5. EVA3 s'ouvre lorsque PH3>=8.5.

# **4.3.6.3 GRAFCET**

Le GRAFCET de l'étape « NEUTRALISATION 2 » est: GRAFCET partiel G15

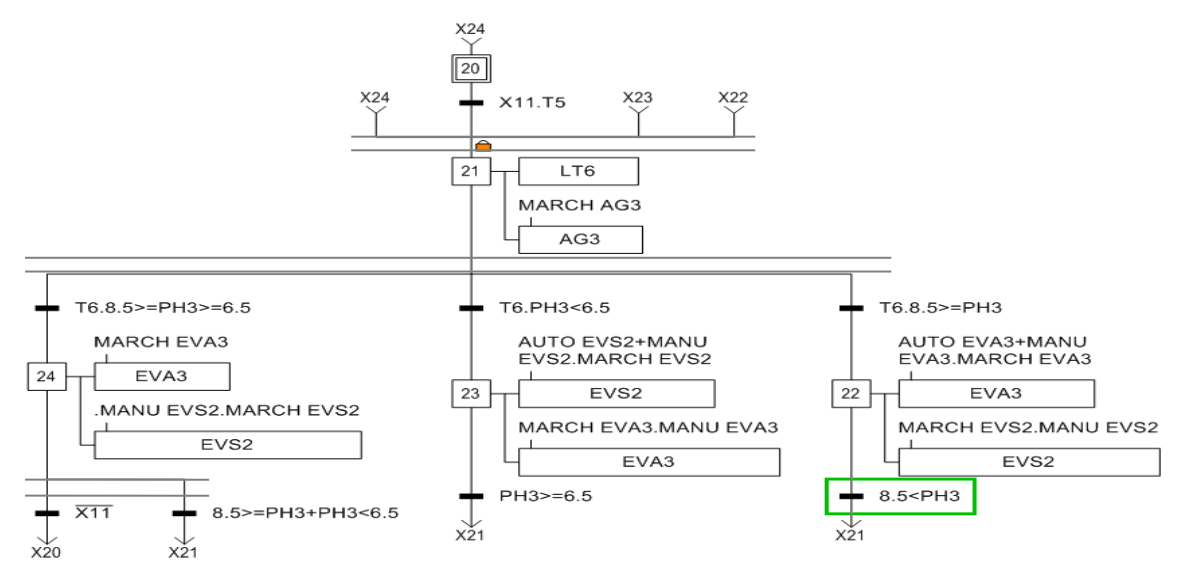

**Figure 4.12 GRAFCET partiel G15** 

#### **4.3.6.4 Table des variables**

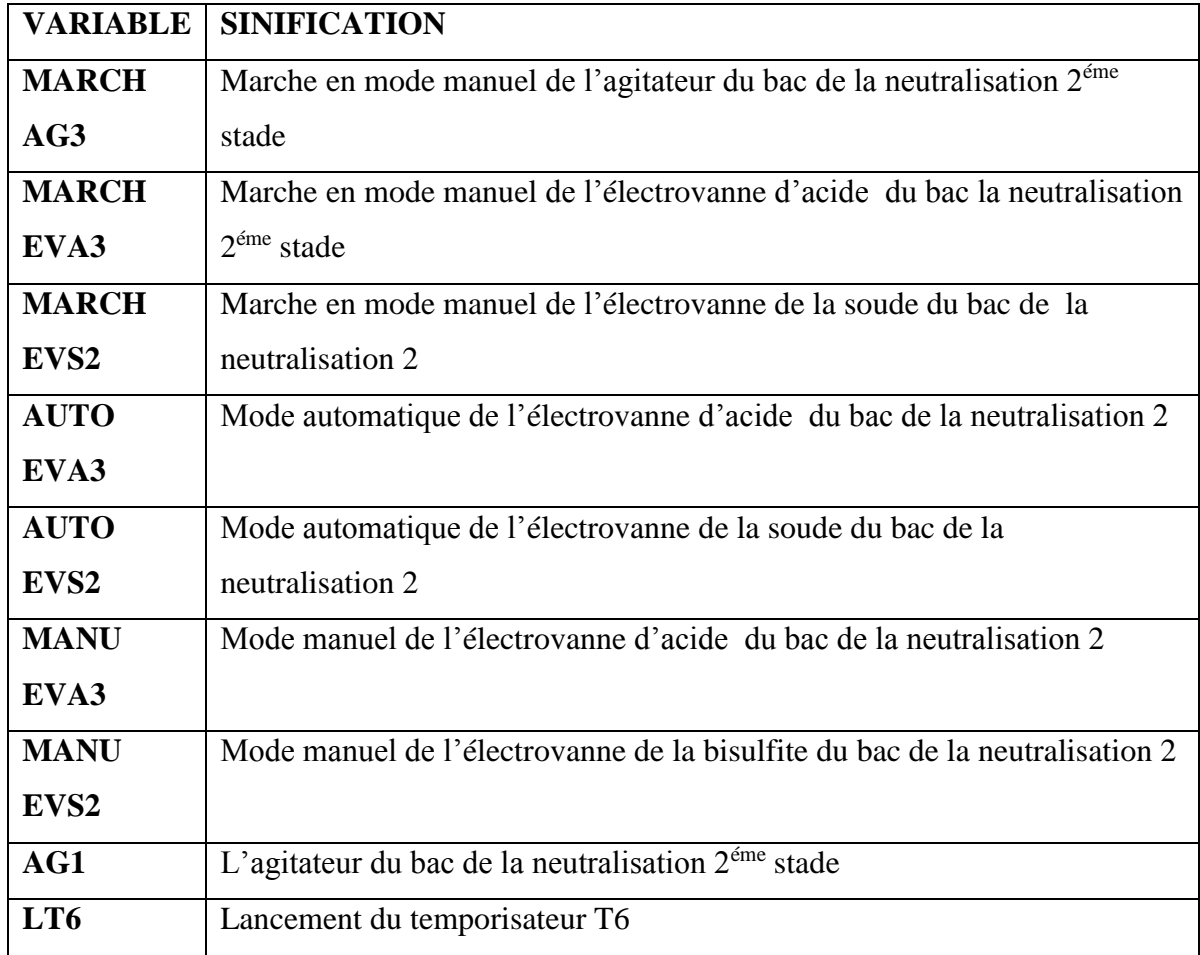

Les variables utilisées dans le GRAFCET de l'étape « NEUTRALISATION 2 » sont :

# **Tableau 4.5 Table des variables des GRAFCET de l'étape Neutralisation 2**

# **4.3.7 Floculation (Pompage de floculant « poly-électrolyte )**

Les pompes de floculent PT1,PT2, PT3 et PT4 fonctionnent simultanément avec les pompes du bassin "POMPAGE" PD1, PD2,PD3 et PD4.

D'après le tableau de commande de la station, chaque pompe PTi est destiné au fonctionnent avec une pompe de pompage.

- Le démarrage de PDi conduit au démarrage de PTi.
- L'arrêt de PDi conduit à l'arrêt de PTi.

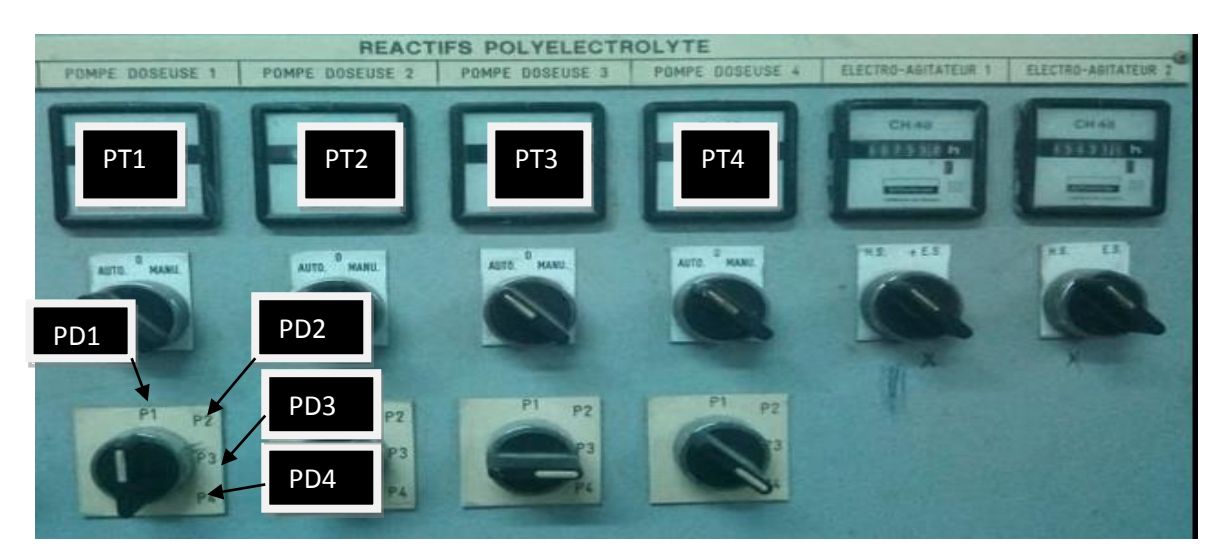

**Figure 4.13 Partie du tableau de commande pour les pompes de floculent**

# **4.3.7.1 GRAFCET**

Le GRAFCET de l'étape « FLOCULATION » est :

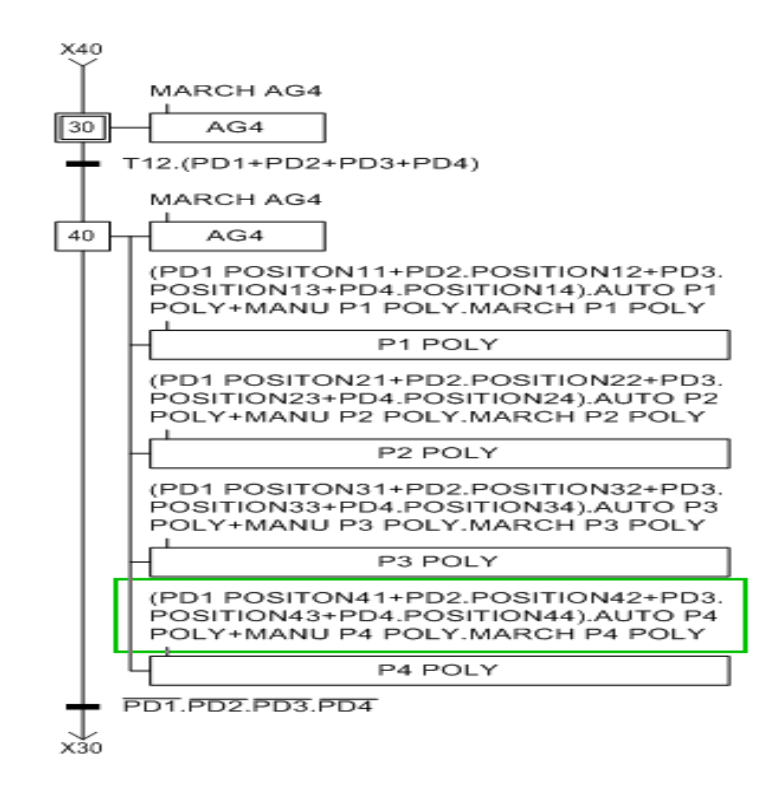

 **Figure 4.14 GRAFCET partiel G16** 

#### **4.3.7.2 Table des variables**

En raison de la grande taille de cette table nous l'avons mise en annexe (voir annexe C tableau C.2).

# **4.3.8 Chambre réaction+séparation lamellaire+ Pompe Egoutture**

# **4.3.8.1 Electro vanne de vidange des boues**

Cette électrovanne fonctionnent en mode automatique si au moins une des pompes du bac de pompage et en état actionné , et si le niveau du bac de pompage a boues n'a pas encore atteint le niveau « très haut » ,elle peut également être exécuté en mode manuel Son symbole est EVID.

# **4.3.8.2 Vibreur**

En mode automatique, il fonctionne simultanément avec EVID.

- Le démarrage de EVID conduit au démarrage du VIBREUR .
- L'arrêt de EVID conduit à L'arrêt du VIBREUR

Il peut également être exécuté en mode manuel.

#### **4.3.8.3 Pompe Egoutture**

Cette pompe permet d'aspiré l'eau trouvé au niveau du bac EGOUTTEUR et pompé vers le bac de floculation.

# **4.3.8.4 GRAFCET**

Le GRAFCET des étapes « Chambre réaction »+ « «séparation lamellaire »+ « Pompe Egoutture »

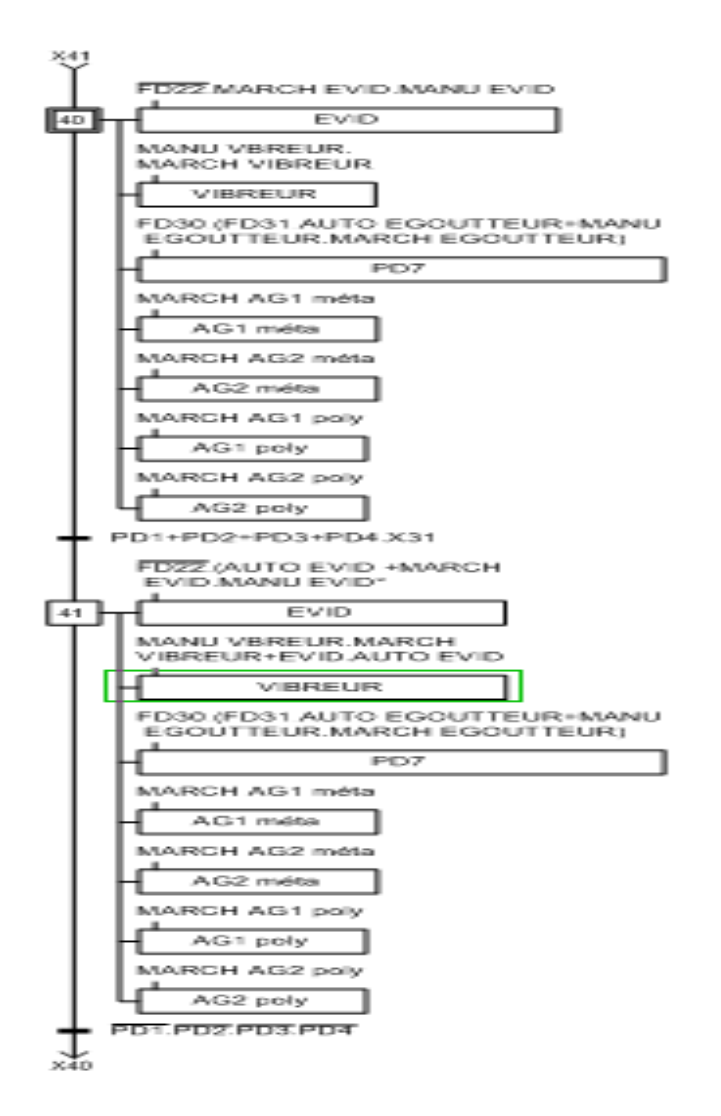

 **Figure 4.15 GRAFCET partiel G17**

# **4.3.8.5 Table des variables**

Les variables utilisées dans le GRAFCET des étapes « Chambre Réaction »+ « «Séparation lamellaire »+ « Pompe Egoutture » sont :

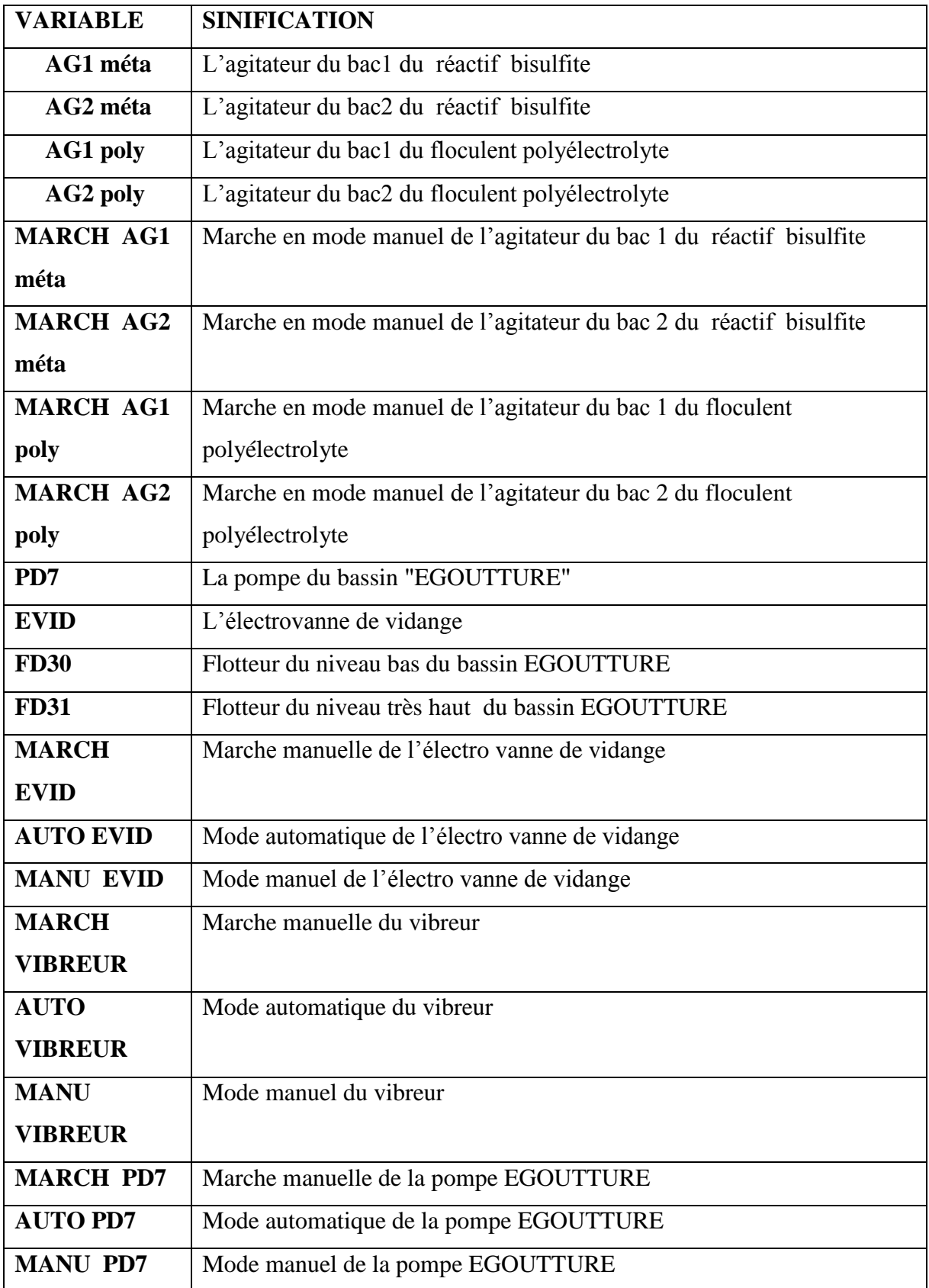

# **Tableau 4.6 Table des variables de GRAFCET**

# **4.3.9 Les Electro agitateurs**

Tous les électro-agitateurs de cette station sont commandés seulement en mode manuel.

# **4.4 Elaboration du Programme de la station**

# **4.4.1 Le choix de l'automate programmable**

Dans notre cas, le choix est porté sur l'automate programmable SIEMENS S7-300 CPU 317-2 DP ,car l'entreprise ENIEM dispose en stock de cet automate. Ses caractéristiques seront détaillées dans l'annexe (voir annexe C).

# **4.4.2 Configuration matériel (Le choix du matériel)**

Après identification générale des entrées /sorties on a utilisé au total:

- Des entrées numériques : 82.
- Des entrées analogique 12
- Des sorties numériques : 47.

Alors on a choisi les modules qui peuvent contenir ce nombre d'entries et sorties :

Emplacement 1 : module d'alimentation PS 307 2A\_1.

Emplacement 2 : CPU 317-2 DP.

Emplacement 3 est réservé comme adresse logique pour un coupleur dans une configuration multi-châssis.

Emplacement 4 : Un module d'entrées numériques DI64 x 24V DC

Emplacement 5: modules de sorties numériques DO64 x DC24V / 0, 3A\_1

Emplacement 6: modules d'entrées sorties analogiques AI 4/AO 4x14/12 bit

Emplacement7: modules d'entrées numérique DI32x 24V DC

Emplacement8: modules d'entrées analogiques AI 8x12 bit\_2

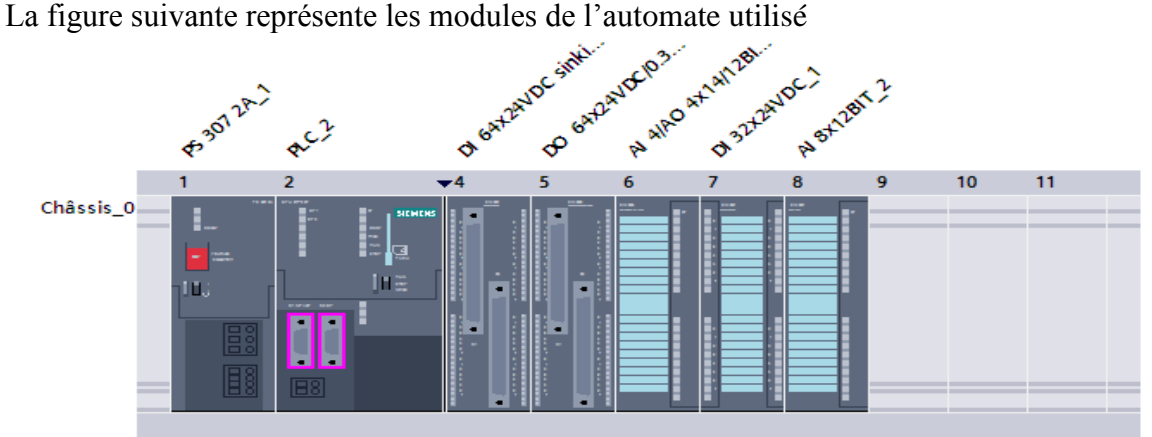

**Figure 4.16 Configuration des appareils** 

# **4.4.3 Programmation**

On a subdivisé le système global en plusieurs sous-systèmes, pour mieux gérer le

système global, pour cela, l'automate met à disposition différents types de blocs qui contiennent les programmes et les données correspondants, selon les exigences et la complexité du processus, Notre programme contient deux types des blocs.

# **4.4.3.1 Les blocs fonction FC**

Après avoir crée les équations des étapes de GRAFCET pour les bassins de pompage cités précédemment on le traduit vers des équations en langage LADDER, nous avons utilisé trois blocs ce type :

- Fonction FC1 pour Les bassins de stockage à 2 pompes.
- Fonction FC2 pour Les bassins de stockage à 3 pompes.
- Fonction FC3 pour Les bassins de stockage à 4 pompes.

La figure suivante représente la fonction FC1

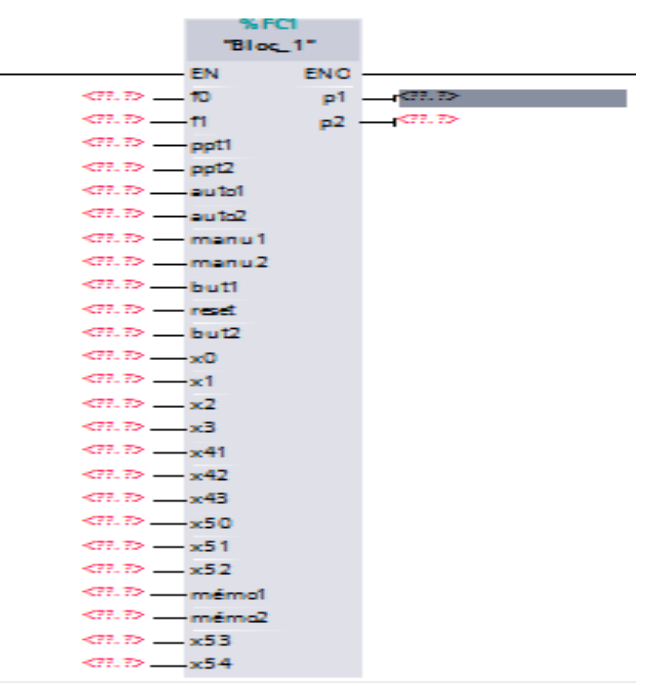

 **Figure 4.17 La fonction FC1** 

# **4.4.3.2 Bloc d'organisation OB1**

Le bloc OB1 à été utilisé pour faire appel aux différents blocs fonctionnels (FC) dont nous avons eu besoin ; il contient aussi le programme des autre taches (déchromatation, neutralisation 1, neutralisation 2, floculation, séparateur lamellaire les bassins des réactifs (bisulfite, acide, soude, poly électrolyte).

# **4.4.3.3 Ecriture du programme**

Le programme de commande de la station de neutralisation est élaboré en langage de Programmation LADDER qui est le plus exploité en industrie.

# **4.4.3.4 Editeur de mnémoniques**

Dans tous les programmes il faut définir la liste des variables qui vont être utilisées lors de la programmation pour cela la table des variables est créé, le tableau des variables API nous permet de définir la liste des variables qui seront utilisées lors de la programmation.

La liste des cases mémoires allouées à toutes les entrées/sorties de l'instrumentation est résumée dans les trois tableaux (voir l'annexe C ,les tableaux C.3 , C.4 et C.5 ).

# **4.5 Elaboration de la Supervision de la station**

Lorsque la complexité des processus augmente, et que les machines et les installations doivent répondre à des critères de fonctionnement toujours plus élevés, l'opérateur a besoin d'un maximum de transparence, cette transparence est obtenue à l'aide de l'interface homme machine (IHM), un système IHM constitue l'interface entre l'opérateur et l'installation.

# **4.5.1 Variables HMI**

On distingue deux types de variables, les variables externes et les variables internes :

- Les variables externes permettent de communiquer et d'échanger des données entre les composants d'un processus automatisé, entre un pupitre opérateur et un automate.
- Les variables internes ne possède aucun lien avec l'automate, elles sont enregistré dans la mémoire du pupitre.

# **4.5.2 IHM TP1500 CONFORT**

Notre IHM (interface home machine) de type TP1500 CONFORT est l'outil qui lie l'automate à l'opérateur, elle est considérée comme étant l'ensemble des dispositifs matériels et logiciels permettant à un utilisateur de communiquer avec un système informatique, elle est dotée de [13] :

- 1 x Ecran tactile de 15,4" TFT.
- 1 x MPI/PROFIBUS.
- 1 x PROFINET/interface Industriel Ethernet.
- 2 x emplacement pour carte multimédia.
- $\bullet$  3 x USB.

La figure ci-dessous est une représentation de notre système d'automatisation (PLC, IHM)

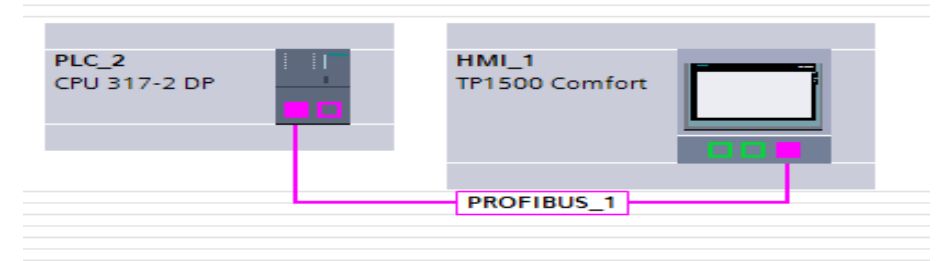

 **Figure 4.18 Système d'automatisation (PLC CPU 317-2 DP, IHM TP1500 Confort)**

# **4.5.3 Représentation et Configuration des éléments des vues**

Les éléments graphiques que nous avons utilisé pour la configuration des vues seront trouvés en annexe (voir Annexe C)

# **4.5.4 Création de vue**

Notre projet de supervision est structuré de manière à pouvoir visualiser l'ensemble de la Station, l'interface TIA PORTAL V13 nous permet de créer des vues dans le but de contrôler et de commander notre installation. Lors de la création des vues, on dispose d'objets prédéfinis permettant d'afficher des procédures et de définir des valeurs de processus.

# **4.5.4.1 Planifier la création de vues**

Les principales étapes ci-dessous sont nécessaires à la création des vues :

- Planifier la structure de la représentation du processus : combien de vues sont nécessaires.
- dans quelle hiérarchie.
- Planifier la navigation entre les diverses vues ;
- Adapter le modèle.
- Créer les vues.

# **4.5.4.2 Constitution d'une vue**

Une vue peut être composée d'éléments statiques et d'éléments dynamiques.

- Les éléments statiques : tels que du texte.
- Les éléments dynamiques : varient en fonction de la procédure, ils indiquent les valeurs des processus actuelles à partir de la mémoire de l'automate ou du pupitre.

Les objets sont des éléments graphiques qui permettent de configurer la présentation des vues du processus, la fenêtre des outils contient différents types d'objets fréquemment utilisés dans les vues du processus, pour créer une vue, on clique sur IHM puis sur « ajouter une vue ».

# **4.5.4.3 La description des vues**

La supervision est structurée de manière à pouvoir visualiser l'ensemble de la

Station ; les processus partiels peuvent être représentés dans des vues séparées, puis regroupées en une vue principale (initiale), dans ce qui suit nous détaillerons l'ensemble des vues qui constituent notre système.

# **a) Vue du SYNOPTIQUE**

Cette vue montre le schéma de visualisation de toute la station, la figure ci-dessous représente la vue du SYNOPTIQUE de notre système.

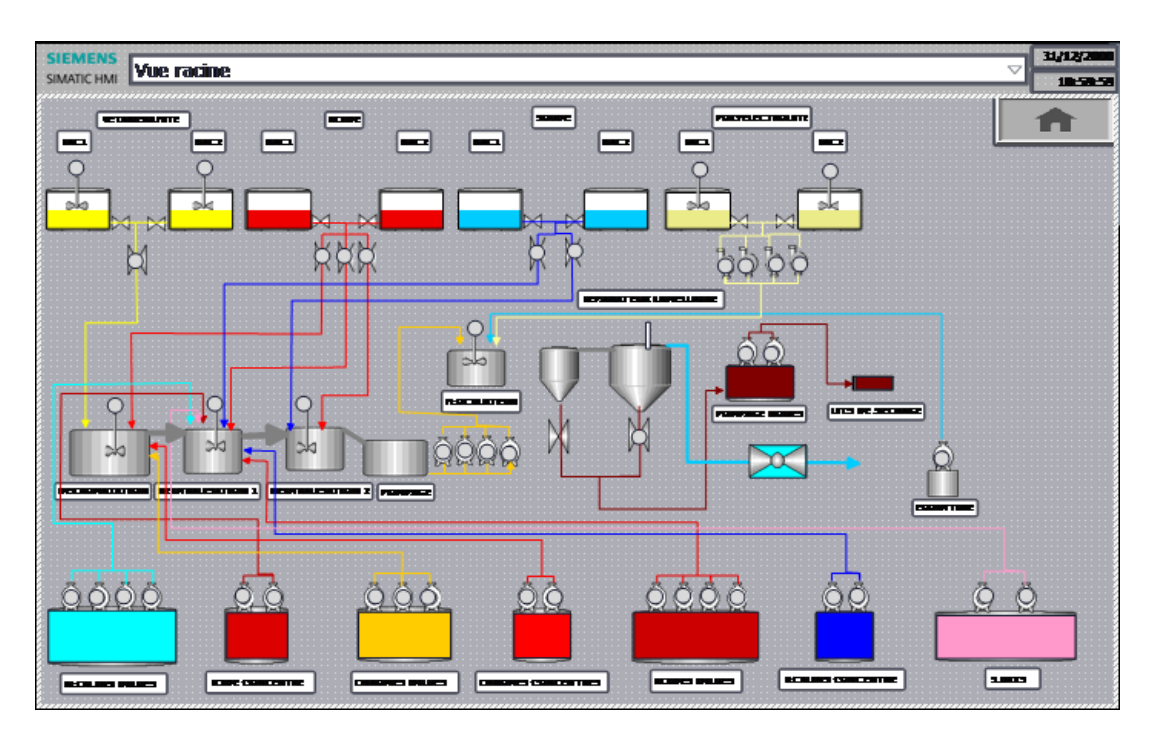

 **Figure 4.19 La vue du SYNOPTIQUE**

# **b) La vue d'accueil**

C'est une vue de présentation du projet, elle permet l'accès à la navigation entres les différentes vues développées dans cette solution de supervision et cela grâce à un ensemble de boutons configurés sur celle-ci. En cliquant sur chaque bouton, on aura accès à la vue correspondante. Cette vue est représentée dans la figure suivante :

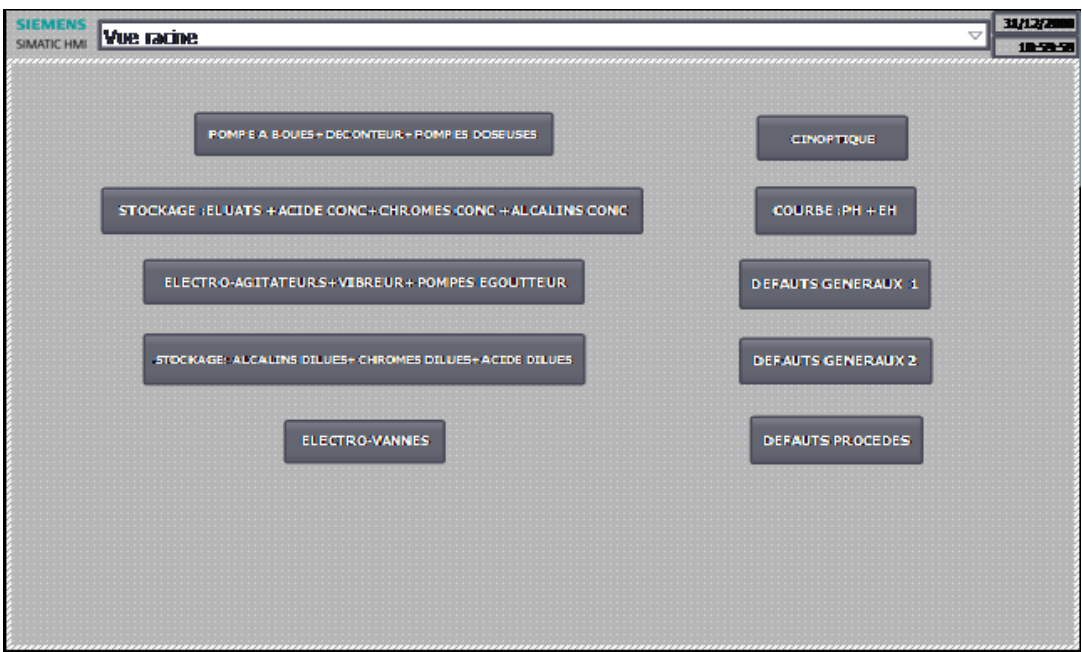

 **Figure 4.20 La vue d'accueil**

# **c) Vue de commande des électrovannes**

Elle permet de commander toutes les électrovannes du système grâce aux boutons configurés.

| <b>SIEMENS</b><br><b>Vue racine</b><br>SIMATIC HMI |             |                            |                                                      |             |                                               | 31/12/2<br>$\triangledown$<br>185858 |
|----------------------------------------------------|-------------|----------------------------|------------------------------------------------------|-------------|-----------------------------------------------|--------------------------------------|
|                                                    |             |                            |                                                      |             | ,,,,,,,,,,,,,,,,,,,,                          |                                      |
|                                                    |             |                            |                                                      |             |                                               |                                      |
| <b>BERTING SAUTOR 1 Gase ETALXE</b><br>E.Y ELLINE  |             |                            | <b>BERTING SAUTOR 2-6mg ETAGE</b><br><b>EX RUBBE</b> |             | SOUTHERNE BES ROUES<br><b>ELECTRIC ROWNER</b> |                                      |
|                                                    |             |                            |                                                      |             |                                               |                                      |
| AUTO                                               | <b>MANU</b> | <b>AUTO</b>                | <b>MANU</b>                                          | <b>AUTO</b> |                                               | <b>MANU</b>                          |
| <b>MARCHE MANUELLE</b>                             |             | <b>MARCHE MANUELLE</b>     |                                                      |             | <b>MARCHE MANUELLE</b>                        |                                      |
|                                                    |             |                            |                                                      |             |                                               |                                      |
| <b>INEXERCIAL AND LODGE</b>                        |             | <b>INEXERGAN ALTERNATI</b> | <b>REFIRM SAUDOR 1 Gene ETAGE</b>                    |             | <b>RENTING SAUTOR 2-See ETAGE</b>             |                                      |
| <b>EX RESULTE</b>                                  |             | <b>E.V.ARTINE</b>          | <b>EXPANDING</b>                                     |             | <b>E.V.ARINE</b>                              |                                      |
| AUTO<br>MANU                                       | <b>AUTO</b> | MANU                       | <b>AUTO</b>                                          | MANU        | <b>AUTO</b>                                   | <b>MANU</b>                          |
| <b>MARCHE MANUELLE</b>                             |             |                            | <b>MARCHE MANUELLE</b>                               |             | <b>MARCHE MANUELLE</b>                        |                                      |
|                                                    |             | <b>MARCHE MANUELLE</b>     |                                                      |             |                                               |                                      |

 **Figure 4.21 Vue de commande des électrovannes**

# **d) Vue des Défauts "alarmes"**

Chacune de ces alarmes est composée toujours des éléments suivants: le texte d'alarme ,et un élément graphique qui devient rouge en cas de panne ou de défaut ,nous avons configuré trois vues des alarmes, Les deux vues "DEFAUTS GENERAUX 1" et "DEFAUTS GENERAUX 2" représentant les alarmes pour les pannes des actionneurs, et la vue "DEFAUTS PROCEDES" représente les alarmes de niveau de remplissage des bassins contenant les flotteurs et les sondes, la figure suivante, représente la vue de "DEFAUTS PROCEDES".

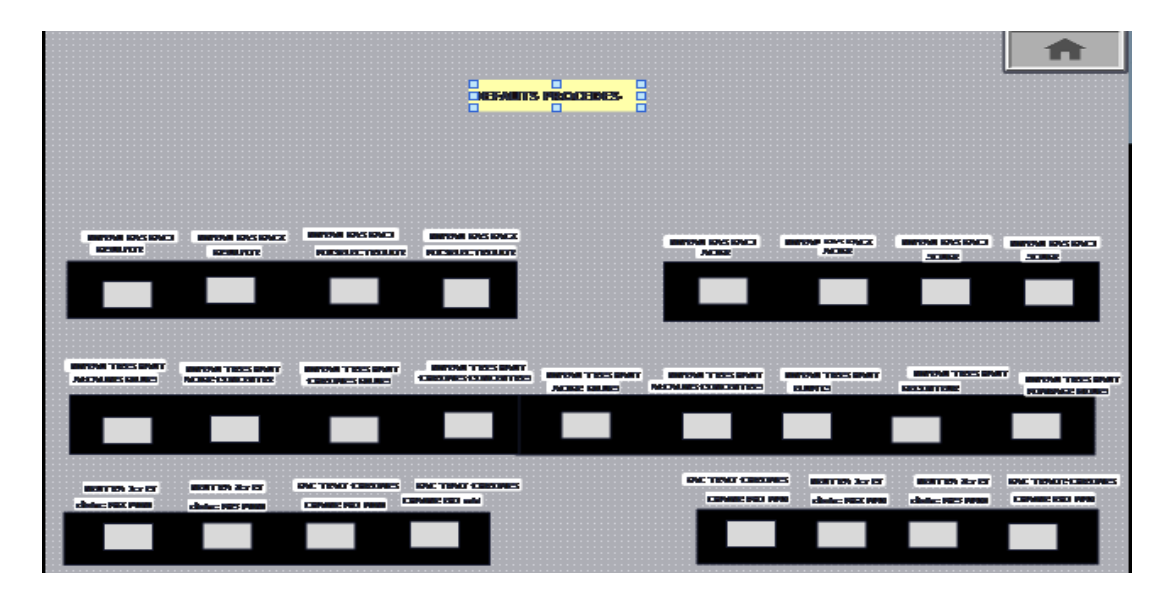

 **Figure 4.22 Vue des Défauts**

# **e) La Vue "Archive"**

Nous avons créé une archive des alarmes dans le but de créer un historique de pannes Sur venues au niveau de l'installation .Cela permet d'optimiser les cycles de maintenance,

améliorer la qualité des produits et assurer le respect des critères de qualité, la figure suivante représente la vue de l'archive des alarme de PH et EH du système.

| Archive de variables 10 - Bloc-notes                                                                                                    |                                                                                                    |            |                                                                                                    |                                                                                                    |                                                                                                    |  |  |
|----------------------------------------------------------------------------------------------------|----------------------------------------------------------------------------------------------------|------------|----------------------------------------------------------------------------------------------------|----------------------------------------------------------------------------------------------------|----------------------------------------------------------------------------------------------------|--|--|
| Edition<br><b>Fichier</b>                                                                                                    | Format<br>Affichage                                                                                                    | 3          |                                                                                                    |                                                                                                    |                                                                                                    |  |  |
| "VarName"<br>"PH3REEL"<br>"EHREEL<br>"PH1REEL<br>"PH2REEL"<br>"PH3REEL"<br>"EHREEL<br>"PHIREEL"<br>"PH2REEL"<br>"PH3REEL"<br>"EHREEL<br>"PH1REEL<br>"PH2REEL<br>"PH3REEL<br>"EHREEL"<br>"PHIREEL"<br>"PH2REEL"<br>"PH3REEL<br>"EHREEL<br>"PH1REEL"<br>"PH2REEL"<br>"PH3REEL<br>"EHREEL"<br>"PH1REEL"<br>"PH2REEL"<br>"PH3REEL<br>"EHREEL<br>"PH1REEL | "TimeString"<br>$"2019-05-07 11:02:01"$<br>"2019-05-07 11:02:01"<br>"2019-05-07 11:02:11"<br>"2019-05-07 11:02:11"<br>"2019-05-07 11:02:11"<br>"2019-05-07 11:02:11"<br>"2019-05-07 11:02:21"<br>"2019-05-07 11:02:21"<br>"2019-05-07 11:02:21"<br>"2019-05-07 11:02:21"<br>"2019-05-07 11:02:31"<br>"2019-05-07 11:02:31"<br>"2019-05-07 11:02:31"<br>$"2019-05-07$ 11:02:31<br>"2019-05-07 11:02:41"<br>"2019-05-07 11:02:41"<br>"2019-05-07 11:02:41"<br>"2019-05-07 11:02:41"<br>$"2019-05-07$ 11:02:51"<br>"2019-05-07 11:02:51"<br>"2019-05-07 11:02:51"<br>$"2019-05-071:02:51"$<br>"2019-05-07 11:03:01"<br>"2019-05-07 11:03:01"<br>"2019-05-07 11:03:01"<br>"2019-05-07 11:03:01"<br>"2019-05-07 11:03:11" | "varvalue" | $\circ$<br>$\circ$<br>$\circ$<br>o<br>o<br>O<br>o<br>$\mathbf{o}$<br>$\circ$<br>$\circ$<br>$\circ$<br>o<br>$\circ$<br>$\circ$<br>o<br>$\circ$<br>$\mathbf{o}$<br>$\circ$<br>o<br>o<br>o<br>o<br>o<br>$\circ$<br>$\circ$<br>o<br>o | "validity"<br>$\frac{1}{1}$<br>1<br>1<br>$\frac{1}{1}$<br>$\frac{1}{1}$<br>1<br>$\frac{1}{1}$<br>1<br>1<br>$\frac{1}{1}$<br>1<br>$\frac{1}{1}$<br>$\frac{1}{1}$<br>$\frac{1}{1}$ | "Time ms"<br>43592459732.8935<br>43592459732.8935<br>43592459849.3287<br>43592459849.3287<br>43592459849.3287<br>43592459849.3287<br>43592459964.6181<br>43592459964.6181<br>43592459964.6181<br>43592459964.6181<br>43592460079.8727<br>43592460079.8727<br>43592460079.8727<br>43592460079.8727<br>43592460196.4236<br>43592460196.4236<br>43592460196.4236<br>43592460196.4236<br>43592460311.6782<br>43592460311.6782<br>43592460311.6782<br>43592460311.6782<br>43592460427.3495<br>43592460427.3495<br>43592460427.3495<br>43592460427.3495<br>43592460543.3681 |  |  |
| "PH2REEL"<br>"PH3REEL<br>"EHREEL"<br>"PHIREEL"<br>"PH2REEL"<br>"PH3REEL"                                                                                                    | "2019-05-07 11:03:11"<br>"2019-05-07 11:03:11"<br>"2019-05-07 11:03:11"<br>"2019-05-07 11:03:21"<br>"2019-05-07 11:03:21"<br>$"2019-05-07"$                                                                                                    | 11:03:21"  | $\mathbf{o}$<br>o<br>o<br>$\circ$<br>$\circ$<br>$\circ$                                                                                                    | 1<br>$\frac{1}{1}$<br>1<br>1                                                                                                    | 43592460543.3681<br>43592460543.3681<br>43592460543.3681<br>43592460658.6921<br>43592460658.6921<br>43592460658.6921                                                                                                    |  |  |
|                                                                                                    |                                                                                                    |            |                                                                                                    |                                                                                                    |                                                                                                    |  |  |

 **Figure 4.23 La Vue "Archive"**

# **f) Vue des courbes**

Cette vue représente les courbes de PH déchromatation ,PH neutralisation1,PH neutralisation 2 et EH déchromatation.

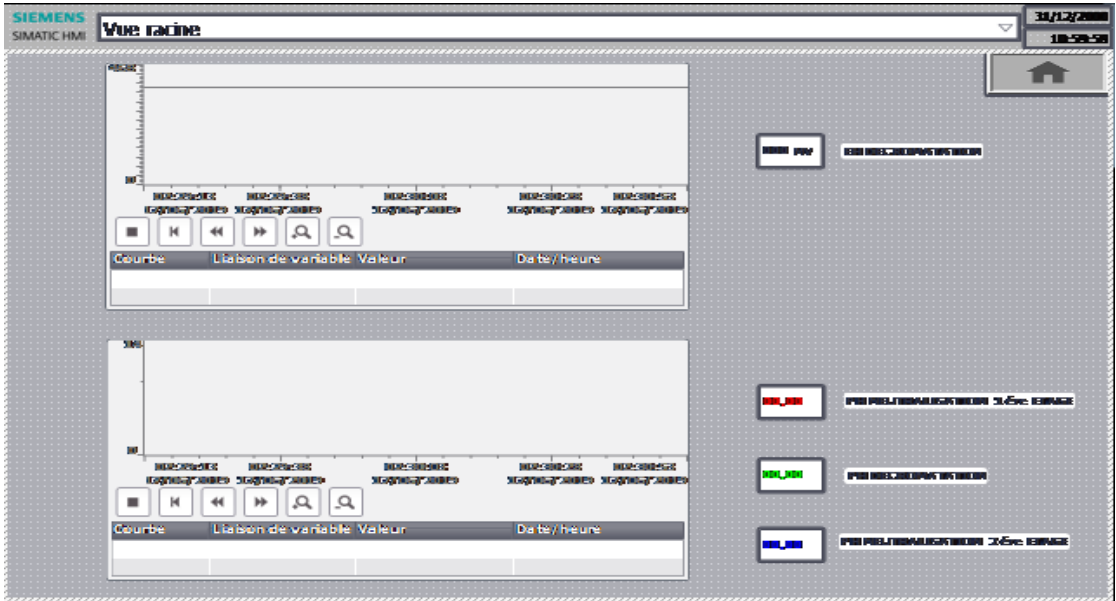

 **Figure 4.24 La Vue des courbes**

#### **g) Fenêtre des alarmes**

Les alarmes sont représentées sur le pupitre opérateur dans la fenêtre des alarmes ou dans la fenêtre des alarmes, la fenêtre des alarmes ressemble à la vue des alarmes et elle se commande de manière semblable.

La classe d'alarme choisie est la classe ''Erreur'', les alarmes de cette classe doivent être acquittées, le paramétrage de la classe des alarmes et leurs animations sont comme suit :

- Lorsque la condition de déclenchement d'une alarme est vraie, un triangle de signalisation apparait sur la vue principale et le tableau d'alarme s'affiche.
- Lorsque l'opérateur a acquitté l'alarme le triangle disparait.

La figure ci-dessous est représente la fenêtre des alarmes

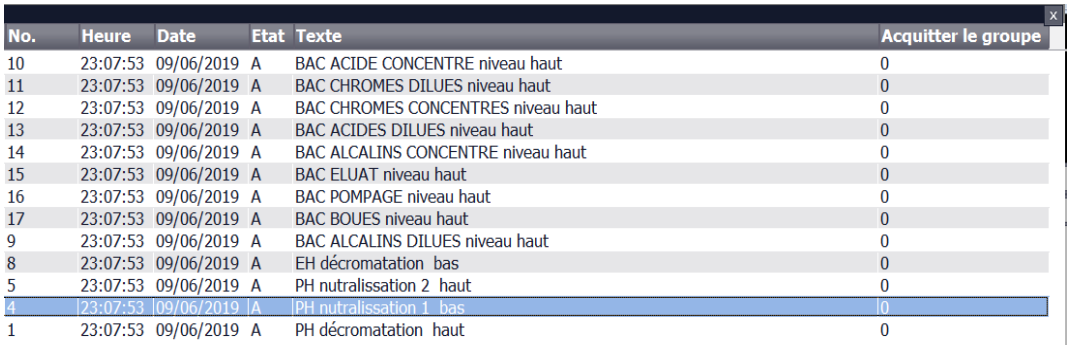

# **Figure 4.25 La fenêtre des alarmes**

Les autres vues sont présentes dans l'annexe (voir annexe C figure C.31, C.32, C.33, C.34, C.35, et C.36).

# **4.6 Deuxième cahier des charge de la station de neutralisation d'entreprise ENIEM**

Dans cette partie on va présenter des améliorations du fonctionnement de cette station, ces propositions sont basées sur les critères suivants :

- Réduire la consommation d'énergie
- Eviter les dysfonctionnements entrainant l'arrêt ou l'obstruction du processus
- Augmenter le ratio du contrôle et de la supervision
- Réduire les zones et les situations nécessitant l'intervention humaine (augmenter le ratio de contrôle automatique)
- Eviter les situations incontrôlables résultant des pannes et les défaillances d'un ou plusieurs instruments et actionneurs

# **4.6.1 Configuration matériel (le choix du matériel)**

Après identification générale des entrées /sorties, on a utilisé au total :

- Des entrées numériques : 47.
- Des entrées analogique 21
- Des sorties numériques : 47.

Alors on a choisi les modules qui peuvent contenir ce nombre d'entrées et de sorties : Emplacement 1 : module d'alimentation PS 307 2A\_1.

Emplacement 2 : CPU 317-2 DP.

Emplacement 3 est réservé comme adresse logique pour un coupleur dans une configuration multi-châssis.

 Emplacement 4 : Un module d'entré numérique DI64 x 24V DC Emplacement 5: modules de sorties numériques DO64 x DC24V / 0, 3A\_1 Emplacement 6: modules d'entrés sorties analogiques AI 4/AO 4x14/12 bit Emplacement7: modules d'entrés numérique AI 8X12 BIT-2 Emplacement8: modules d'entrés analogiques AI 8x12 bit\_2 Emplacement9 : modules d'entrés analogiques AI 2X12 BIT -1

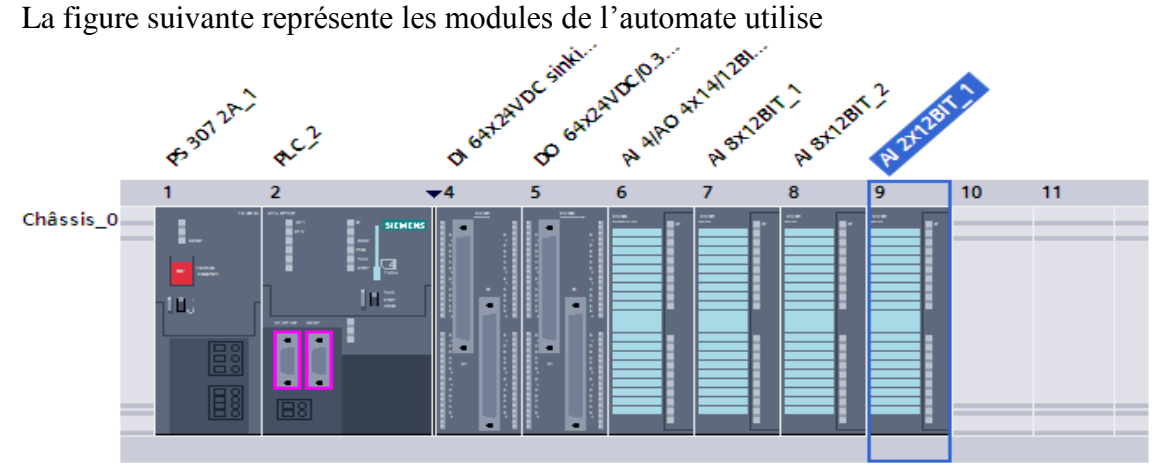

 **Figure 4.26 Configuration des appareils** 

# **4.6.2 Capteur de niveau**

Le flotteur est un capteur de niveau TOR, qui s'ouvre ou bien se ferme en fonction du niveau de remplissage d'un réservoir, le mode de fonctionnent automatique des pompes est basée sur le niveau de leur bassin, en d'autre termes les pompes sont commandé à partir de l'état logique du flotteur, le problème major du fonctionnement des pompes est l'endommagement du flotteur ( bloqué a l'état fermé, bloqué a l'état ouvert) qui provoque un dysfonctionnement de la commande automatique.

Il n'a pas de moyen pratique de savoir si le flotteur est en état de défaillance ou pas, même avec l'œil car les flotteur sont immergée dans les fluides, et les bassins contenant ces fluides sont sous le niveau du sol, donc il est difficile de commandé les pompes même en mode manuel car nous ne pouvons pas connaitre le niveau du fluide dans le bassin

Pour évité ces problèmes nous allons remplacer les flotteurs de chaque bassin de pompage par un capteur de niveau analogique.

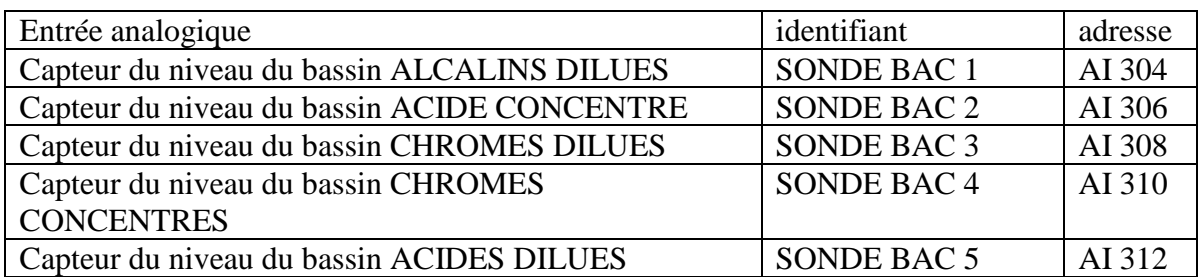

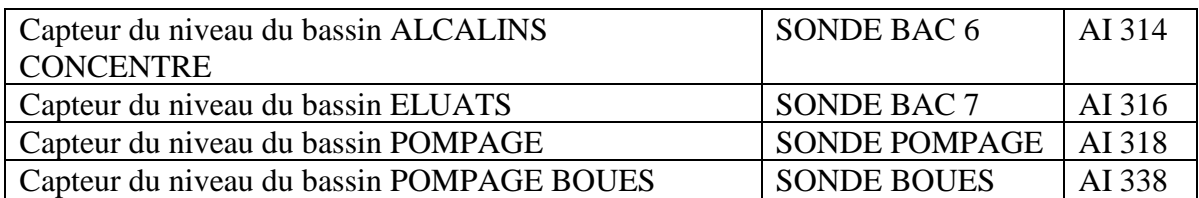

# **Tableau 4.7 Table des entrées analogique des sondes de niveau**

L'utilisation de cet instrument nous permet aussi une supervision plus claire et une surveillance de niveau analogique exacte du stockage

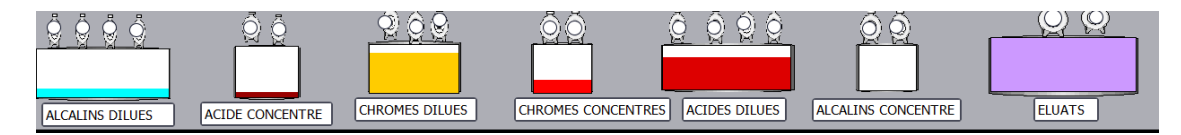

 **Figure 4.27 Visualisation des niveau des bassins de stockage** 

# **4.6.3 Commande automatique des agitateurs**

Comme nous l'avons dit précédemment, les agitateurs sont commander uniquement en mode manuel, cela nécessite l'intervention fréquente de l'ouvrier, et dans certains cas ,les agitateurs restent en marche sans raison, ce qui entraine une consommation d'électricité inutile. Pour éviter ces problèmes, nous avons proposé une solution de commande automatique des agitateurs.

# **4.6.3.1 Agitateurs des bassins de traitement**

Pour les bac (déchromatation, neutralisation1, neutralsation2), une certaine étape du processus de neutralisation est effectuée, pour que le traitement de chaque bac soit lié au bassin qui l'a précédé par une canalisation, qui permet au fluide de passer par débordement d'un bassin a un autre.

Pour réaliser la commande automatique des agitateurs on va relier chaque bac au bac qui le précède par le temps nécessaire pour faire passer le liquide du bac au bac suivant, et tan que l'agitateur du bac de déchromatation est en état de marche, les deux autre agitateurs le resteront également.

Pour la commande automatique de l'agitateur du bac de déchromatation , il suffit qu' une pompe des bassins du stockages (CHROMES DILUES ,CHROMES CONCENTRES) soit en marche

Pour la commande automatique de l'agitateur du bac "floculateur" il suffit au moins une pompe de bassin (POMPAGE) en état actionné.

# **4.6.3.2 Agitateurs des réactifs (méta bisulfite , poly électrolyte)**

Les deux bacs fonctionnent de la même manière, telle que chaque réactif contenu dans deux bacs identiques, chaque bac nécessite un temps de mélange estimé par 20 minutes afin de préparer le réactif, puis après cette période, l'agitateur s'éteint automatiquement, il sera redémarré si le bassin est vidé et rempli à nouveau. Nous avons pris en considération les pannes des agitateurs.

# **GRAFCET**

Les GRAFCET des Agitateurs des réactifs (méta bisulfite , poly électrolyte) sont :

G22 GRAFCET connexe pour le mode automatique des deux agitateur dans le cas où les deux agitateurs ne sont pas en panne voir (voir l'annexe C, figure C.11) .

G23 GRAFCET connexe pour le mode automatique des deux agitateurs dans le cas où le premier agitateur est en panne (voir l'annexe C, figure C.12) ..

G24 GRAFCET connexe pour le mode automatique des deux agitateurs dans le cas où le deuxième agitateur est en panne (voir l'annexe C, figure C.13) .

G25 GRAFCET partiel de mode manuel des deux agitateur ,cet GRAFCET permis aussi de permuter entre les trois GRAFCET (G22,G23,G24) dans le cas de panne des agitateur (voir l'annexe C, figure C.14) .

# **Table des variables**

En raison de la taille de cette table nous l'avons mise en annexe (voir annexe C tableau C.6).

# **4.6.4 Bassins de pompage**

Pour tous les bassins de pompage, la commande de la dernière pompe est faite seulement en mode manuel, elle est utilisée pour éviter le débordement du liquide en dehors de bassin, mais si l'ouvrier ne fait pas fonctionné cette pompe elle risque de déborder.

# **Pompes**

Deux scénarios nécessitent l'intervention de l'ouvrier pour commander les pompes manuellement, le premier est en cas d'augmentation du niveau du liquide dans le bassins au dernier niveau (niveau très haut) , ce qui nécessite l'intervention de l'ouvrier pour commander manuellement la dernière pompe afin d'éviter le débordement du liquide hors lu bac, mais cette intervention peut être retardée parfois ,afin d'éviter cela, nous proposons de commander la dernière pompe automatiquement, après 60 minute de l'arrivée du niveau du liquide au dernier niveau.

Le deuxième scénario c'est le cas ou une des pompes a une panne, l'ouvrier intervient pour modifier l'ordre de commande des pompes, pour éviter ce scénario, nous proposons un nouveau cahier des charges, telle que nous avons pris en compte tout les cas possibles de pannes des pompes afin de réaliser une commande automatique de l'ordre de fonctionnement des pompes en cas de panne.

# **4.6.4.1 Les Bassins à deux pompes**

Les GRAFCET des bassins à deux pompes sont

GRAFCET connexes 30, 31, 32 pour le mode automatique de bassin voir (annexe C figures C.15, C.16 ,C17).

GRAFCET partiel G2 pour le choix du mode de fonctionnement de bassin (voir figure 4.5).

GRAFCET partiel G 3 pour le mode manuel de bassin ( voir annexe C, figure C.1).

# **Table des variables**

En raison de la taille de cette table nous l'avons placé en annexe (voir annexe C tableau C.7).

# **4.6.4.2 Bassin à trois pompes**

Les GRAFCET des bassins à trois pompes sont :

GRAFCET connexes G35, G36, G37, G38 pour le mode automatique de bassin (voir annexe figures C.18 , C.19 ,C.20, C.21).

GRAFCET partiel G5 pour le choix du mode de fonctionnement de bassin (voir figure 4.8).

GRAFCET connexe G6,G7,G8 pour le mode manuel de bassin (voir annexe C les figures C.2 , C.3 et C.4).

# **Table des variables**

En raison de la taille de cette table nous l'avons placé en annexe (voir annexe C tableau C.8).

# **4.6.4.3 Bassin à quatre pompes**

Les GRAFCET des bassins à quatre pompes sont :

GRAFCET connexes G41, G42, G43, G44,G45, G46, G47, G48 , G49 pour le mode automatique de bassin (voir annexe figures C.22 ,C.23, C.24, C.25, C.26, C.27, C.28 ,C.29, C.30).

GRAFCET partiel G21 pour le choix du mode du bassin (voir annexe C, figure C.6).

GRAFCET connexe G9,G10 ,G11, G12 pour le mode manuel du bassin (voir annexe C, les figures C.7, C.8, C.9 et C.10).

# **Table des variables**

En raison de la taille de cette table nous l'avons mise en annexe (voir annexe C tableau C.9).

# **4.6.5 Capteur de PH de vérification**

Les eaux usées sont collectées puis acheminées vers les stations d'épuration où elles sont traitées. En fin de traitement, à la sortie de la station, l'eau épurée est rejetée vers le milieu naturel, mais il faut d'abord vérifier que l'eau épurée est fournis une qualité satisfaisante pour répondre aux normes, le critère le plus importent est la valeur de PH, alors que parfois, l'ouvrier de la station ne peut pas observer que l'eau à la sortie n'est pas neutralisée, cela peut causer des dommages environnementaux, pour éviter ce problème on va proposé l'installation d'un capteur de PH au niveau de la sortie d'eau, ce capteur permet de commander automatiquement une électrovanne dans le cas où le PH de l'eau a la sortie n'est pas neutralisée, cette électrovanne renvoie l'eau vers bac de « NEUTRALISATION 1 »,pour qu'il soit traitée à nouveau.

# **Déclenchement des sécurités :**

S1=6.5 (seuil bas du PH4). S2=8.5 (seuil haut du PH4).  $Si PH4 \leq 6.5$   $\longrightarrow$  Alarme pour indiquer le niveau bas du PH4. Si PH4 $> = 8.5$  Alarme pour indiquer le niveau haut du PH4.

#### **Déclenchement des électrovannes :**

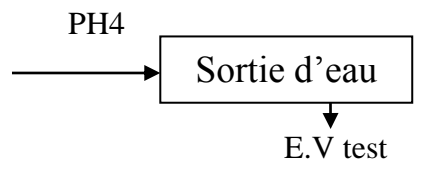

« E.V test » s'ouvre lorsque PH3<=6.5.

« E.V test » s'ouvre lorsque PH3>=8.5.

# **4.7 Conclusion**

Nous avons présenté dans ce chapitre notre travail sur l'automatisation et la supervision d'une station d'épuration des effluents liquide , pour l'unité neutralisation de ENIEM.

Pour atteindre notre objectif, nous avons commencé par définir le cahier des charges de chaque partie du système, puis nous l'avons traduit en GRAFCET, ensuit nous avons traduit les GRAFCET vers un programme en langage LADDER, programmé dans le logiciel TIA PORTAL V13, ce dernier est implémenté dans l'automate S7-300 ,et nous avons défini les différents modules d'entrée et de sortie utilisés dans ce projet.

La simulation du programme est réalisée dans PLCSIM de Siemens pour mieux tester le programme et connaitre tous les problèmes attachés à la réalisation.

La partie IHM permettra de contrôler et de commander la station avec une connexion de type PROFIBUS, pour la réalisation de cette pariée, nous avons mentionnées les différents outils graphiques utilisées pour la configuration des déférents vues de notre système de supervision, la réalisation d'une IHM nous permettra un meilleur contrôle du processus, le diagnostic rapide d'éventuelle panne.

En fin de ce chapitre, et comme perspective, on propose des suggestions, afin d'améliorer le processus.

# *Conclusion Générale*

# **Conclusion générale**

Au cours de notre étude, on a proposé de remplacer la commande câblée existante à l'unité de neutralisation de l'ENIEM par un automate programmable industriel qui assure la sécurité, la rapidité et la fiabilité, pour ce projet de fin d'étude, nous avons travaillé sur l'automate de la gamme SIMATIC S7- 300 de SIEMENS, qui est notre choix pour l'application visée**,**  nous avons tiré les conclusions suivantes :

- La présentation du cahier de charges permet de bien comprendre ce que nous devons faire pour la suite de notre travail.

- Une bonne analyse du problème nous mène à une déduction d'une base des entrées et des sorties qui nous permettra de réfléchir au choix de l'automate programmable, de sa CPU et de tous les types des modules qui vont être utilisés.

Grace à la présentation graphique offerte par les applications WINCC de PLC SIM intégrée dans TIA PORTAL , l'illustration et la supervision de la station , ainsi que la localisation de la panne ou du défaut possible, sont simplifiées.

On pourrait dire que remplacer les dispositifs classiques de contrôle par les Automates programmables Industriels se révèle comme étant la solution qui subviendrait aux besoins du monde industriel future voire même actuel qui ne cesse de trop exiger pour ce qui est de la qualité et quantité des produits.

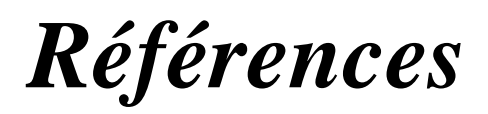

[1]. M. BERTRAND, « Automates programmables industriels » Technique de l'ingénieur, Vol. S 8 015.

[2]: William Bolton. Les Automates programmables industriels. Edition DUNOD. Paris, 2010

[3]. G.MICHEL, « Les A.P.I Architecture et application des automates programmables industriels », Edition DUNOD, 2010.

[4] D. DUPONT, D. DUBOIS « Réalisation technologique du GRAFCET », Technique de l'ingénieur, Vol. S 8 032.

[5].SIEMENS SIMATIC step7 basic V13 SP11 manuel systéme 12/2014.

[6]. P.JARGOT, « Langages de programmation pour API, Norme IEC 1131-3 », Technique de l'ingénieur, Vol. S 8 030

[7] SIEMENS, « Programmer avec STEP 7 », Réf. 6ES7810-4CA10-8CW0 SIMATIC, 2010.

[8] SIEMENS, «S7-PLCSIM », Réf. A5E00425540-01, SIMATIC 2005.

[9] Entreprise Nationale Des Industries De L'électroménagers « ENIEM », document, http://www.eniem.dz, Algérie, 2014.

[10] Guide d'utilisation, « traitements de surface, Aspects économiques et perspectives », Techniques de l'Ingénieur, vol.m1422.

[11] SIMATIC\_ST80\_STPC\_CHAP02\_ENGLISH\_2013.

[12] [https://mall.industry.seimens.com](https://mall.industry.seimens.com/) CPU 317-2DP

[14] SEIMENS SIMATIC HMI Pupitres opérateur Confort Panels 08/2018 A5E36770604- AC

[15] [https://mall.industry.seimens.com](https://mall.industry.seimens.com/) SIMATIC S7 1500

# *Annexe A*

# **A.1 Structuration des GRAFCET**

Si le processus est complique le GRAFCET est devient long et difficile a comprendre ,nous devons donc le structurer par des petit GRAFCET simple ;afin que la lecture soit simple et claire, il y'a quatre manière a organisé un GRAFCET compliqué en plusieurs petit GRAFCET simple.

#### **A.1.1 Structuration par macro-étapes**

Pour améliorer leur compréhension, les GRAFCETS peuvent être représentés à plusieurs niveaux par « macro représentation » exprimant la fonction à remplir sans se soucier de tous les détails superflus à ce niveau de description.

La macro-étape est la représentation unique d'une partie détaillée de GRAFCET, cette représentation se nomme expansion de la macro-étape. Elle comporte une étape d'entrée et une étape de sortie.

#### EXEMPLE

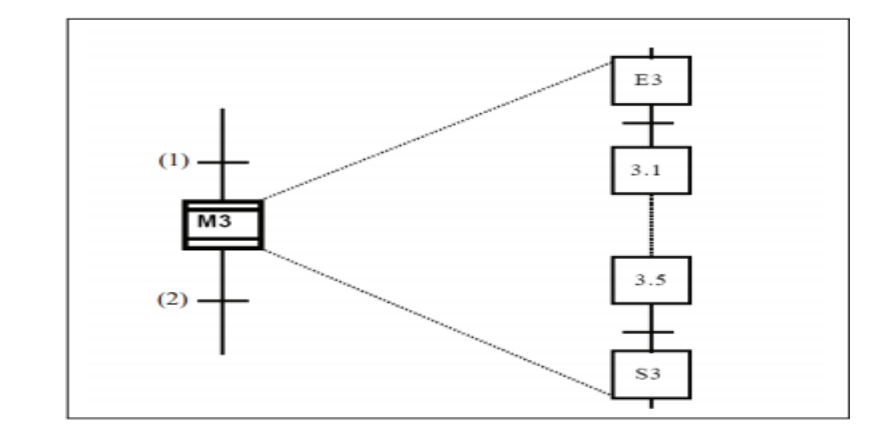

 **Figure A.1 macro-étapes M30**

Le franchissement de la transition (1) active l'étape E 3.

La transition (2) ne sera validée que lorsque l'étape S3 sera active.

E3 : étape d'entrée de la macro-étape M30

S3 : étape de sortie de la macro-étape M30

#### **A.1.2 Structuration par partition d'un GRAFCET.**

La description du comportement d'un système peut être réalisé par différents GRAFCET partiels (appelé partition où tâche où séquence) communiquant entre eux à l'aide de variables d'étapes.

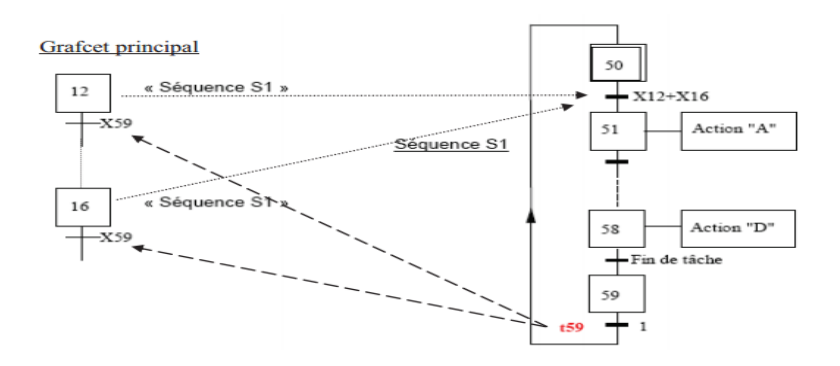

**Figure A.2 partition d'un GRAFCET**

# **A.1.3 Structuration par forçage d'un GRAFCET partiel**

Ce moyen de structuration de la spécification de la partie séquentielle d'un système utilise les ordres de forçage, ces ordres permettent d'imposer une situation spécifique à un GRAFCET partiel.

| <b>Symbole</b>      | Type de forçage                                                  | <b>Explications (à compléter)</b>                                                          |  |  |
|---------------------|------------------------------------------------------------------|--------------------------------------------------------------------------------------------|--|--|
| $G3,2\{2\}$<br>5    | Forçage d'un<br>grafcet à une<br>situation<br>déterminée         | Le grafcet partiel G3,2 est forcé à<br>l'étape 2, lorsque l'étape 5 de G1,1 est<br>active. |  |  |
| G3,3 $\{ * \}$<br>9 | Forçage d'un<br>grafcet à la<br>situation courante<br>ou figeage |                                                                                            |  |  |
| G3,1 { INIT }<br>12 | Forçage d'un<br>grafcet à la<br>situation initiale               |                                                                                            |  |  |
| 8<br>$G3,2$ { }     | Forçage d'un<br>grafcet à la<br>situation vide                   |                                                                                            |  |  |

**Figure A.3 Les différents types de forçage** 

# **A.4 Etapes encapsulâtes**

Il y a encapsulation d'un ensemble d'étapes dites encapsulées, par une étape, dite encapsulant, si et seulement si lorsque cette étape encapsulant est active, l'une au moins des étapes encapsulées est active. Le spécificateur peut utiliser l'encapsulation pour structurer de manière hiérarchique un GRAFCET.

Exemple

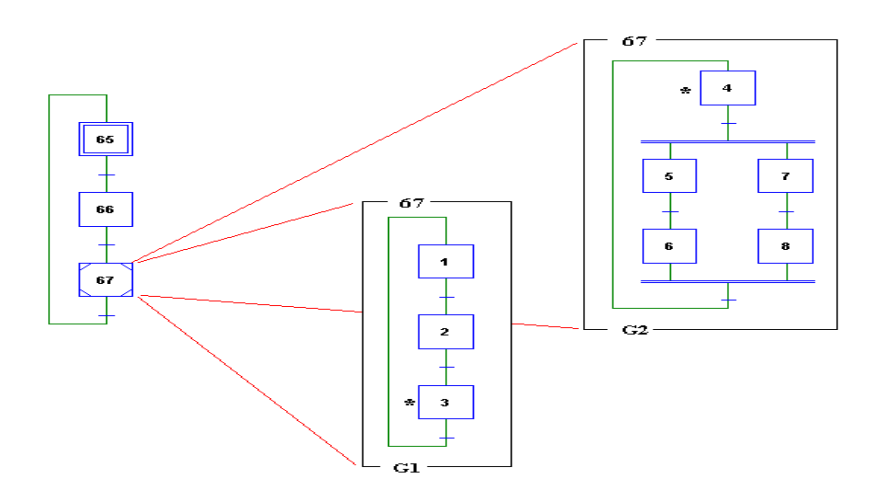

**Figure A.4 Les différents types de forçage** 

L'étape encapsulante 67 possède 2 encapsulations, ces deux encapsulations sont les GRAFCETS partiels G1 et G2, l'activation de l'étape 67 provoque l'activation des étapes X3 de G1 et X4 de G2,la désactivation de l'étape 67 provoque la désactivation de toutes les étapes des GRAFCETS partiels G1 et G2,on repère une encapsulation par un GRAFCET partiel entouré d'un cadre où on place en haut, le nom de l'étape encapsulante (dans notre exemple : 67), en bas le nom du GRAFCET partiel (dans notre exemple : G1 et G2). Dans notre exemple on constate qu'il n'y a pas d'étape initiale pour les GRAFCETS partiels .

# **A.2 Structure graphique du GRAFCET**

Le GRAFCET est un graphe cyclique composé alternativement de transition et d'étape, reliée entre elles par des liaisons orientées. Des actions peuvent être associées aux différentes étapes, la figure ci-dessous représente un GRAFCET.

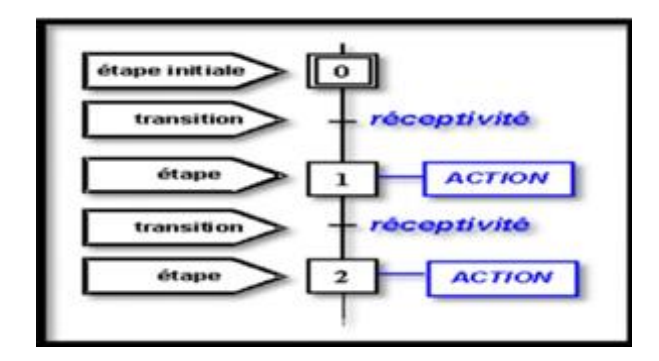

**Figure A.5 Structure graphique du GRAFCET**

# **A.2.1 L'étape**

L'étape symbolise un état ou une partie de l'état du système, elle caractérise un comportement invariant du système considéré.

# **A.2.2 La transition**

La transition permet de décrire l'évolution possible de l'état actif d'une étape à une autre, c'est elle qui va permettre, lors de son franchissement, l'évolution du système, elle représente une possibilité de changement d'état du système.

# **A.2.3 Les réceptivités**

Une réceptivité est associée à chaque transition (l'absence de réceptivité est en faite la réceptivité toujours vraie), c'est une condition qui détermine la possibilité où non d'évolution du système par cette transition.

# **A.2.4 Les actions associées aux étapes**

Les actions servent à émettre des ordres vers la partie opérative. Une action est une sortie logique envoyée au système. Ces actions peuvent être :

- **-** Des actions continues.
- **-** Des actions conditionnelles.
- **-** Des actions mémorisées.
- **-** Des actions temporisées.

# *Annexe B*

#### **B.1 HMI : Ecrans de supervision**

# **B.1.1 SIMATIC HMI Basic Panels**

Ce type est utilisable pour La visualisation des machines compactes et les petites applications. pour des raisons économiques ;Les nouveaux SIMATIC HMI Basic Panels offrent des fonctions IHM de base, les SIMATIC HMI Basic Panels sont disponibles avec des écrans de 3" à 15,les appareils 4", 6" et 10" disposent d'un écran tactile et de touches supplémentaires librement configurables.

L'appareil 15" convient pour l'affichage de grandes vues de processus très détaillées, dans ce cas, la commande de l'application s'effectue exclusivement par l'écran tactile, quelle que soit la taille de l'écran, tous les Basic Panels offrent les mêmes fonctionnalités : gestion des messages, gestion des recettes, courbes, tendances ainsi que commutation de langue en service<sup>[5]</sup>.

#### **communication**

Les Basic Panels communiquent en standard via PROFINET. Les appareils 6" et 10" sont également disponibles en variante PROFIBUS.

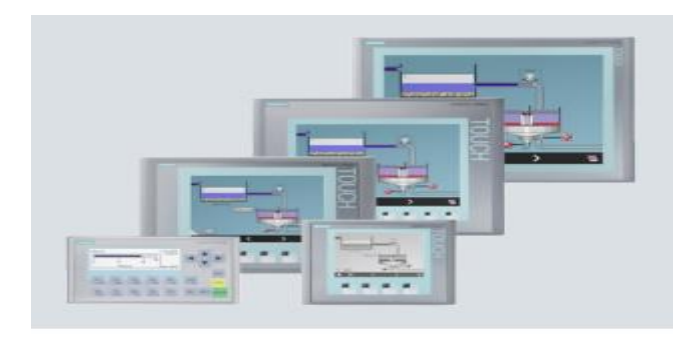

 **Figure B.1 SIMATIC HMI Basic Panels**

# **B.1.2 SIMATIC HMI Comfort Panels**

Les SIMATIC HMI Comfort Panels utilisent pour les tâches de la visualisation compliqué et exigeantes ,cette gamme des pupitres offrent des fonctionnalités haute performance, la commande est disponible soit avec tactile ou clavier, les SIMATIC HMI Comfort Panels sont disponibles avec des écrans larges d'une talle de 4",7", 9", 12", 15", 19" et 22.

La haute résolution avec 16 millions de couleurs permet une représentation détaillée du processus et une lisibilité optimale, tous les Comfort Panels disposent d'archives, de scripts VB et de différentes visionneuses pour l'affichage de la documentation de l'installation (par ex. sous forme de fichier PDF) et de pages Internet [14].

#### **communication**

Les SIMATIC HMI Comfort Panels se prêtent à l'intégration dans les réseaux PROFINET et PROFIBUS et disposent d'interfaces pour le raccordement de périphériques USB.

Pour les appareils à partir de 7", un commutateur Ethernet à 2 ports est disponible. Les appareils à partir de 15" disposent en plus d'une interface PROFINET.

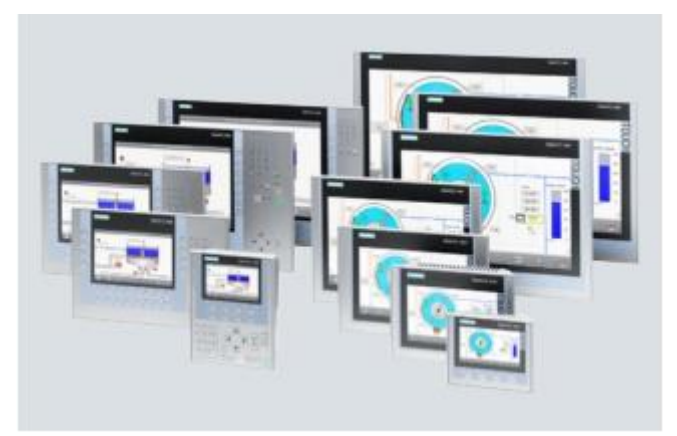

**Figure B.2 SIMATIC HMI comfort Panels**

# **B.3 SIMATIC HMI Mobile Panels**

Quel que soit votre secteur d'activité ou votre application, les terminaux d'exploitation portables offrent des avantages décisifs pour le contrôle-commande de machines et d'installation "sur le terrain" : L'opérateur ou le responsable de la mise en service peut ainsi venir se placer juste à l'endroit d'où il a la meilleure vue sur la pièce ou sur le processus.

, les SIMATIC HMI Mobile Panels sont extrêmement résistants aux chocs. Ils résistent par exemple sans dégradation à une chute d'une hauteur supérieure à 1 mètre minimiser les risques de destruction en cas de chute. Les SIMATIC HMI Mobile Panels sont étanches à la poussière et aux projections d'eau [14].

# **communication**

Interfaces intégrées: série, MPI, PROFIBUS ou PROFINET / Ethernet.

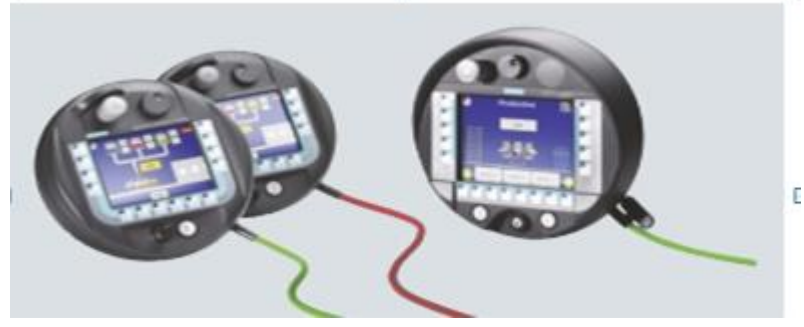

**Figure B.3 SIMATIC HMI mobile Panels**

# **B.4 SIMATIC HMI multi Panels**

Les Multi Panels SIMATIC conviennent aux applications de supervision ou les contentes vibrations ou à la poussière. Les multi panels permettent d'implémenter des applications logicielles additives basées sur le standard Windows CE. Ils permettent d'afficher des documents au format HTML tels que des instructions de service ou règles de travail, au moyen du Microsoft Internet Explorer (préinstallé). L'accès à des sites Internet/intranet déterminés est configurable.

Le système d'exploitation Windows CE confère aux plateformes multi fonctionnelles l'ouverture et la flexibilité d'un environnement micro-informatique classique sur un matériel robuste, compact, à coûts optimisés. Fonctionnant sans disque dur ni ventilation

L'absence de ventilateur et de disque dur confère aux Multi Panels une grande robustesse. Les données du process sont sauvegardées automatiquement en cas de coupure de courant.

Elles sont configurées et programmées avec STEP 7.La liaison entre la périphérie et l'automate est réalisée via PROFIBUS DP.[14]

# **communication**

Interfaces MPI, PROFIBUS, PROFINET/Ethernet et USB intégrées

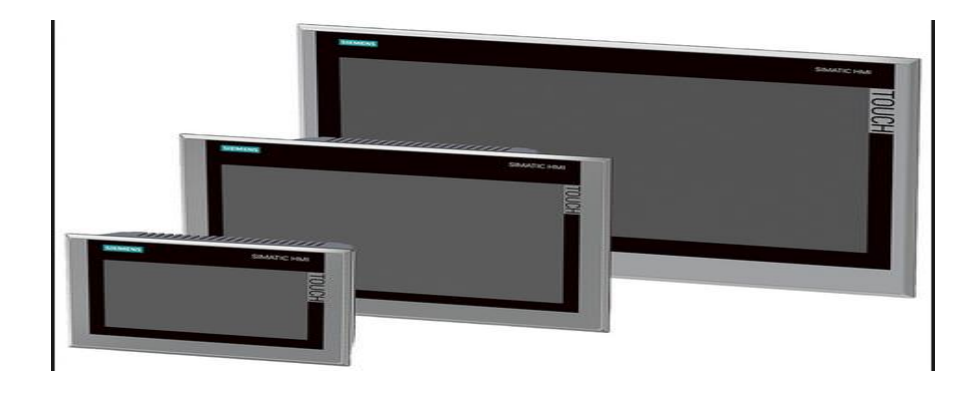

**Figure B.4 SIMATIC HMI multi Panels**

# **B.2 Les automates programmable SIMATIC SEIMENS**

# **B.2.1 Les gammes S7-1200**

C'est le successeur du SIMATIC S7-200cette gamme est content 9 automate**,** sont des API compacts ; ils contiennent des Fonctions technologiques performantes intégrées,

( ex. comptage, mesure, régulation ) ils sont contient aussi des Entrées/sorties TOR et analogiques intégrées.

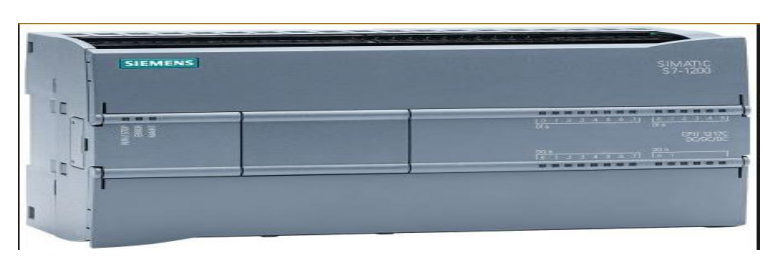

 **Figure B.5 API SIEMENS S71200**

# **B.2.2 Les gamme S7 300/400**

Les contrôleurs universels SIMATIC S7-300/400 sont des API modulaire ,utilisable pour les application de grande taille ,il autorise Une large gamme de modules pour l'utilisation aux système centralisée ou bien pour créer des structures décentralisées avec possibilité d'extension jusqu'à 32 modules, ils sont fourni sous différentes versions (CPU standard, CPU Fail-safe) [14].

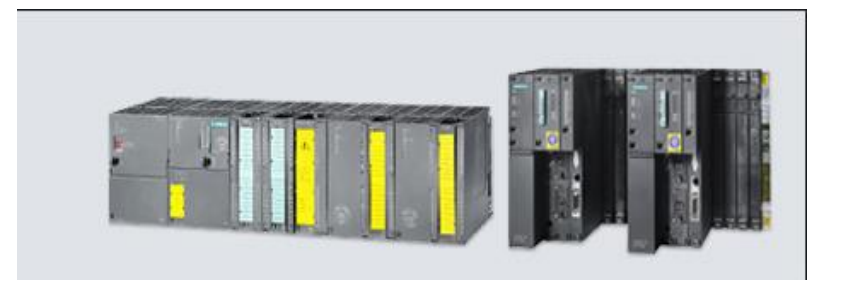

**Figure B.6 API SIEMENS S7 300/400**

#### **B.2.3 Les gammes S7-1500**

C' est le successeur du SIMATIC S7-300 qui sont les dernières générations d'automates de la marque SIEMENS. ce type d'API est Un automate aux performances accrues avec Une exécution plus rapide des instructions. para port aux gamme précédente a grâce a son bus interne et sa communication performante, .il contient des fonctions intégrées (ex :Motion Control intégré. ; Traçage pour toutes les variables ;Diagnostic en temps réel ;Vaste éventail de fonctionnalités de régulation., Gestion de programme de sécurité [15].

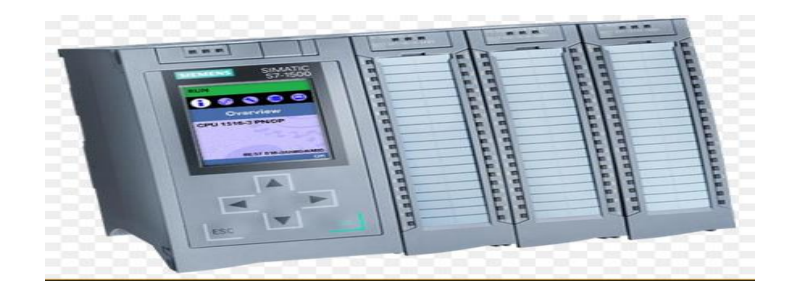

 **Figure B.7 API SIEMENS S7 1500**

# **B.2.4 SIMATIC ET 200S**

C'est un système de périphérie décentralisée à haute modularité et flexibilité permettant de relier les signaux du processus à une commande centralisée via un bus de terrain. L'ET 200S prend en charge les bus de terrain PROFIBUS DP et PROFINET IO.

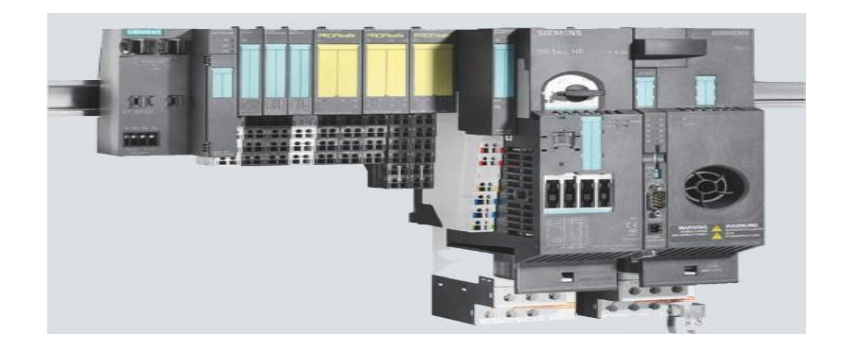

 **Figure B.8 API SIEMENS ET 200S**

#### **B.3 Les instructions de base de la programmation**

#### **B.3.1 Opérations logique sur bits**

#### **a) L'instruction "Mise à 0 sortie"**

Vous permet de remettre à "0" l'état logique d'un opérande spécifié, l'instruction est exécutée uniquement lorsque le résultat logique à l'entrée de la bobine est "1". Si le courant circule vers la bobine, l'opérande spécifié est remis à "0"[5].

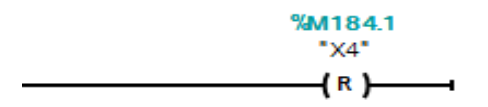

# **Figure B.9 L'instruction "Mise à 0 sortie" en langage LADDER**

Quand l'entrée de la bobine est égale à "0" (pas de flux de signal dans la bobine), l'état logique de l'opérande spécifié ne change pas.

#### **b) L'instruction "Mise à 1 sortie"**

.

Vous permet de mettre à "1" l'état logique d'un opérande spécifié, l'instruction est exécutée uniquement lorsque la résultat logique à l'entrée de la bobine est "1", si le courant circule l'opérande spécifié est mise à "1" [5].

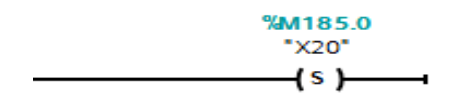

 **Figure B.10 L'instruction "Mise à 1 sortie" en langage LADDER**

Quand l'entrée de la bobine est égal à "0" (pas de flux de signal dans la bobine), l'état logique de l'opérande spécifié ne change pas

#### **c) L'instruction "Affectation"**

Permet de mettre à "1" le bit d'un opérande spécifié. Quand le résultat logique à l'entrée de la bobine fournit l'état logique "1", l'opérande spécifié est mis à l'état logique "1" [5].

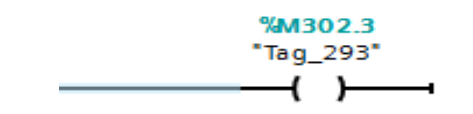

 **Figure B.11 L'instruction "Affectation" en langage LADDER**

Lorsque l'état logique à l'entrée de la bobine est "0", le bit de l'opérande spécifié est remis à "0".

#### **d) L'instruction contact à fermeture**

L'activation d'un contact à fermeture dépend de l'état logique de l'opérande correspondant ,quand l'opérande est à l'état logique "1", le contact à fermeture se ferme et l'état logique de l'entrée est transféré à la sortie [5].

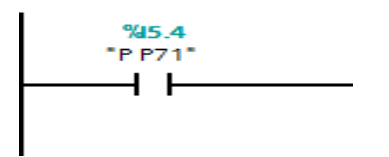

 **Figure B.12 L'instruction contact à fermeture en langage LADDER**

Quand l'opérande est à l'état logique "0", le contact à fermeture n'est pas activé et la sortie de l'instruction est mise à l'état logique "0".

#### **B.3.2 Conversion**

#### **a) La mise à l'échelle :**

Pour la mise à l'échelle des entrées qui viennent des entrées analogique, on a utilisé la fonction qui se trouvent dans la bibliothèque du TIA PORTAL " FC105 SCALE," cette fonction prend une valeur entière (IN) et la convertit en une valeur réelle exprimée en unités physiques, comprises entre une limite inférieure (LO\_LIM) et une limite supérieure (HI\_LIM) selon l'équation [5] :

# $OUT = [((FLOAT (IN) – K1) / (K2–K1)) * (HI_LIM–LO_LIM)] + LO_LIM$

Le résultat est écrit dans la sortie "OUT".

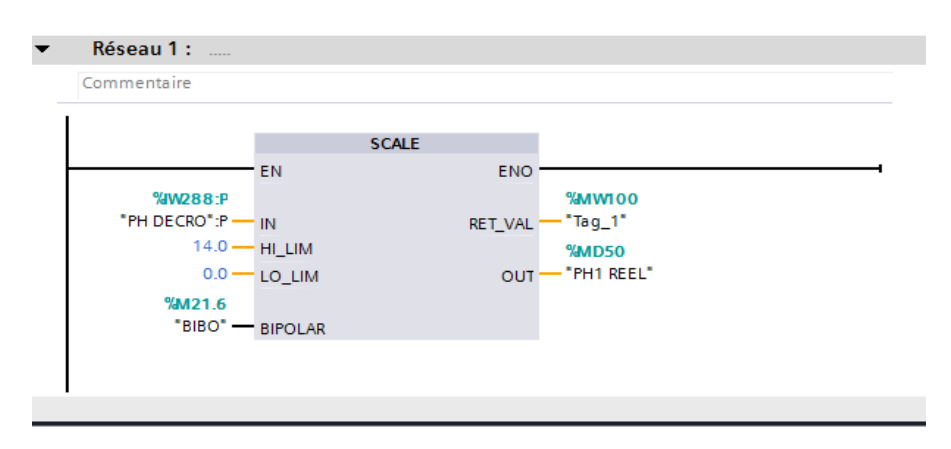

 **Figure B.13 Le bloc de la fonction SCALE**

Les constantes K1 et K2 sont définies selon que la valeur d'entrée est bipolaire ou unipolaire.

- Bipolaire : K1 = -27648.0 et K2 =  $+27648.0$
- Unipolaire : K1 = 0.0 et K2 =  $+27648.0$

Si la valeur entière d'entrée est supérieure à K2, la sortie (OUT) est saturée à la valeur la plus
proche de la limite supérieure (HI\_LIM) et une erreur est signalée. Si la valeur entière d'entrée est inférieure à K1, la sortie est saturée à la valeur la plus proche de la limite inférieure (LO\_LIM) et une erreur est signalée [5].

### **b) UNSCALE : Annuler mise à l'échelle**

Avec l'instruction "Annuler mise à l'échelle", vous annulez la mise à l'échelle en unités physiques entre une valeur limite inférieure et une valeur limite supérieure du paramètre IN et vous le convertissez en nombre entier, vous définissez la valeur limite inférieure et supérieure de la plage de valeurs sur laquelle la mise à l'échelle de la valeur d'entrée est annulée par le biais des paramètres LO\_LIM et HI\_LIM. Le résultat de l'instruction est fourni au paramètre OUT [5].

L'instruction "Annuler mise à l'échelle" utilise l'équation suivante :  $OUT = [(IN-LO_LIM)/(HI_LIM-LO_LIM))* (K2-K1)] + K1$ 

### **c) Fonction de conversion**

L'instruction *«* **CONVERT »** lit le contenu du paramètre IN et le convertit aux types de données choisis dans l'instruction, la valeur convertie est fournie à la sortie OUT.

On peut choisir le format de conversion à l'aide du menu déroulant qui est disponible en « IN » et en « OUT » dans l'instruction.

Dans l'exemple ci-dessous, la valeur de l'entrée analogique IW800, qui est de type **INT** est convertie en une valeur de type **DINT**. Ce double entier pourra par la suite être converti en une variable de type **REAL** afin de pouvoir effectuer des opérations mathématiques de type **«**   $\mathbf{DIV} \times [5]$ .

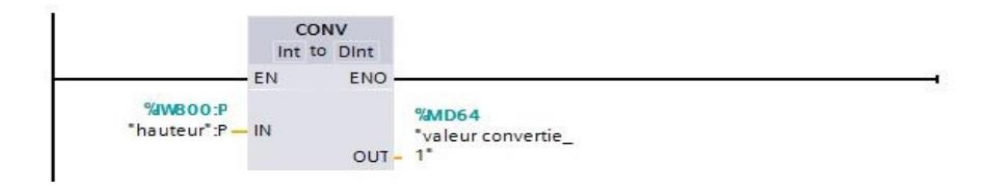

 **Figure B.14 Le bloc de la fonction SCALE**

## **B.3.3 Les comparaisons**

Il existe 6 fonctions de comparaisons possibles : égal, différent, supérieur ou égal, inférieur ou égal, supérieur, inférieur ;les instructions de comparaison nécessitent 2 opérandes. Le format des opérandes peut être varié : INT, DINT, REAL, BYTE, WORD, DWORD, TIME….

Dans l'exemple ci-dessus, le voyant Q1 s'allume lorsque la « Valeur courante compteur » (opérande 1) est égale à la valeur « Consigne pièces métalliques » (opérande 2) contenue dans un le bloc de donnée « Consignes de production ».

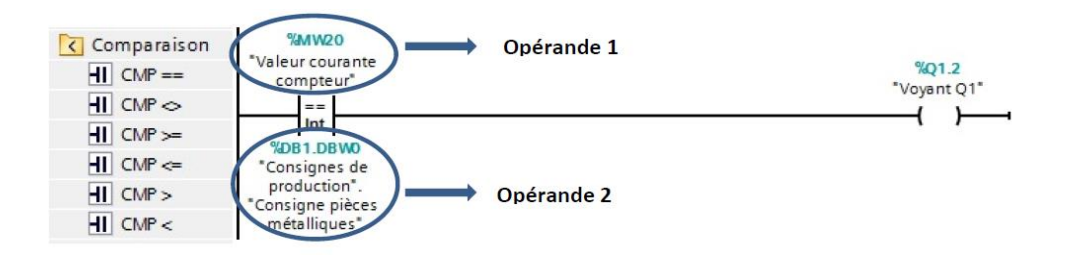

 **Figure B.15 Les instructions de comparaisons en langage LADDER**

### **B.3.4 Temporisation**

### **a) Le temporisateur de type S\_ODT**

Avec l'instruction "Paramétrer et lancer la temporisation 'Retard à la montée'", vous démarrez comme retard à la montée une temporisation programmée quand un changement de "0" à "1" (front montant) est détecté à l'entrée S,la temporisation s'écoule pendant la durée programmée (TV) tant que l'entrée S est à l'état logique "1". Quand la temporisation s'est écoulée correctement et que l'entrée S est encore à "1", la sortie Q fournit l'état logique "1". Si l'état logique à l'entrée S passe de "1" à "0" pendant que la temporisation s'écoule, elle est stoppée. Dans ce cas, la sortie Q est remise à l'état logique "0" [5].

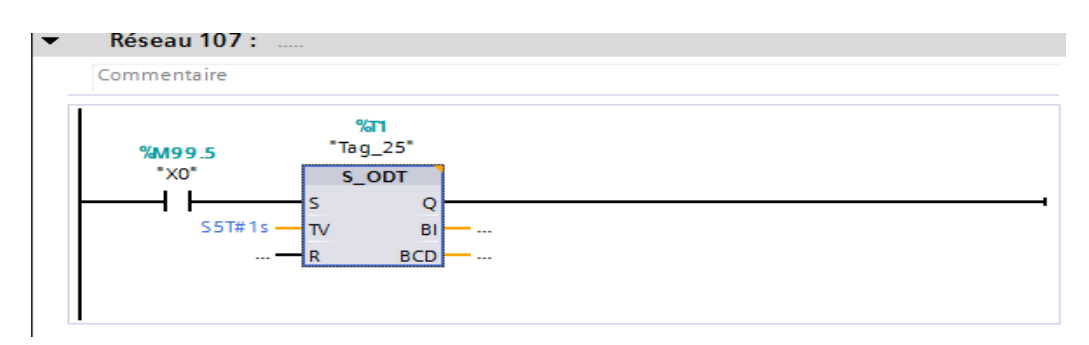

 **Figure B.16 Le temporisateur S\_ODT**

Quand la temporisation s'écoule et que l'entrée R passe de "0" à "1", la valeur de temps restante et la base temps sont remises à zéro également. Dans ce cas, l'état logique à la sortie Q est "0". L'état logique "1" à l'entrée R remet la temporisation à 0, même quand elle ne s'exécute pas et que l'entrée S est "1" [5].

### **b) Le temporisateur de type SP**

Avec l'instruction "Lancer la temporisation 'Impulsion'", vous démarrez une temporisation programmée quand un changement de "0" à "1" (front montant) est détecté ,qui excité la bobine SP .Cette temporisation s'écoule avec la durée spécifiée tant que le la bobine SP fournit l'état logique "1". Tant que la temporisation s'exécute, l'interrogation à "1" de son état donne "1" [5].

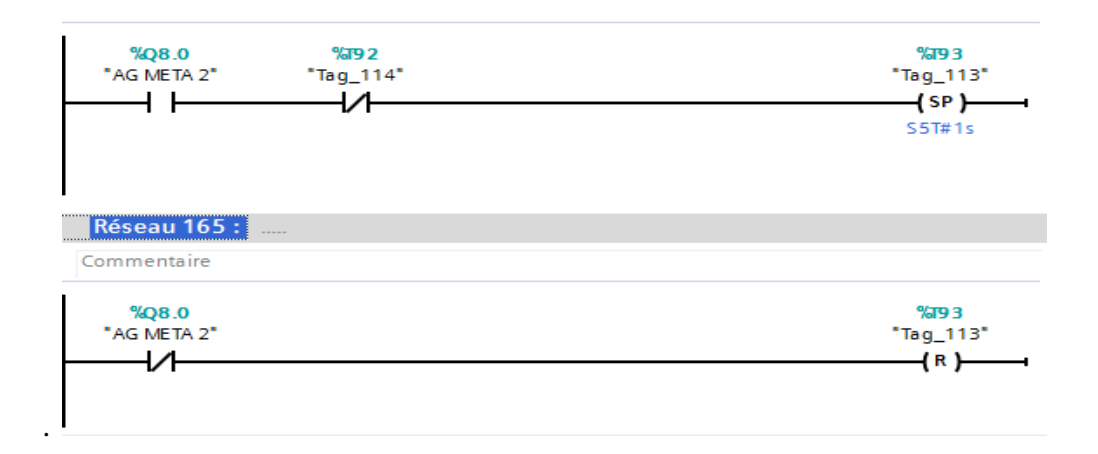

 **Figure B.17 Le temporisateur SP**

Si l'état de la bobine passe de "1" à "0" avant que la valeur de temps soit écoulée, la temporisation est stoppée. Dans ce cas, l'interrogation de l'état de temporisation à "1" fournit l'état logique "0".

### **B.3.4 Les compteurs**

#### **a) Le compteur S\_CU**

L'instruction "Incrémenter depuis la valeur paramétrée" permet d'incrémenter la valeur d'un compteur. Quand l'état logique passe de "0" à "1" (front montant) à l'entrée CU, la valeur de comptage actuelle est augmentée de un. La valeur de comptage actuelle est fournie au format hexadécimal à la sortie CV et codée BCD à la sortie CV\_BCD. La valeur de comptage peut être incrémentée jusqu'à sa valeur limite "999" .

Une fois cette valeur limite atteinte, la valeur de comptage n'est plus incrémentée lors d'un front montant, quand l'état logique passe de "0" à "1" à l'entrée S, la valeur de comptage prend la valeur du paramètre PV [5].

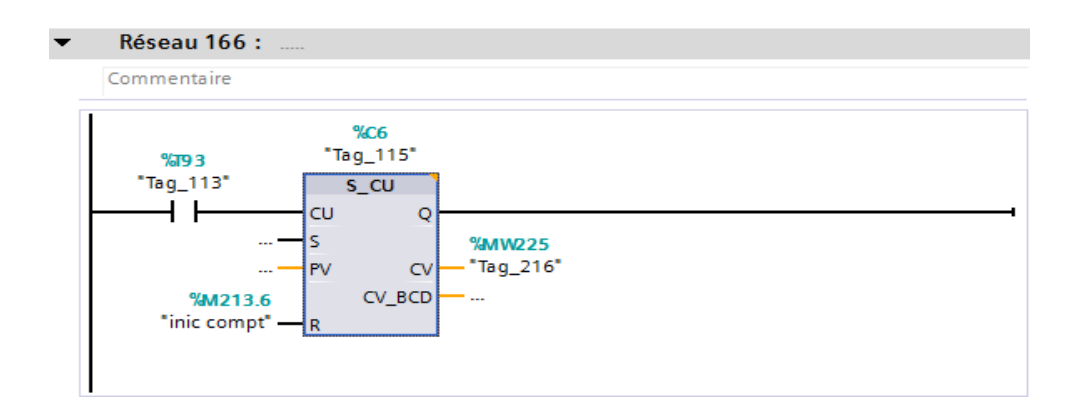

 **Figure B.18 Le compteur S\_CU**

La valeur de comptage est mise à zéro lorsque l'état logique à l'entrée R passe à "1". Tant que l'état logique est "1" à l'entrée R, l'évolution de l'état logique aux entrées CU et S n'a pas d'effet sur la valeur de comptage.

L'état logique à la sortie Q est "1" quand la valeur de comptage est supérieure à zéro. Quand la valeur de comptage est égale à zéro, la sortie Q fournit l'état logique "0" [5].

### **b) Le compteur S\_CD**

L'instruction "Décrémenter depuis la valeur paramétrée" permet de décrémenter la valeur d'un compteur ,quand l'état logique passe de "0" à "1" (front montant) à l'entrée CD, la valeur de comptage actuelle est diminuée de un. La valeur de comptage actuelle est fournie au format hexadécimal à la sortie CV et codée BCD à la sortie CV\_BCD. La valeur de comptage peut être diminuée jusqu'à atteindre la valeur limite inférieure "0". Lorsque la valeur limite inférieure est atteinte, la valeur de comptage n'est plus décrémentée lors d'un front montant [5].

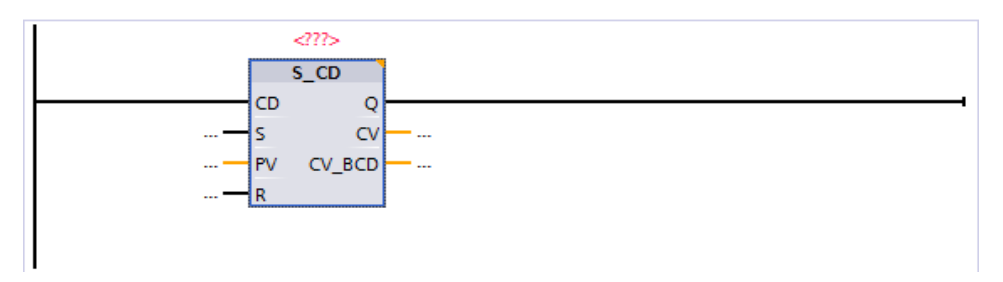

 **Figure B.19 Le compteur S\_CD**

Quand l'état logique passe de "0" à "1" à l'entrée S, la valeur de comptage prend la valeur du paramètre PV. Si le compteur est positionné et le RLO égal à "1" à l'entrée CD, le compteur compte une fois dans le cycle suivant, même en l'absence d'un front.

La valeur de comptage est mise à zéro lorsque l'état logique à l'entrée R passe à "1". Tant que l'état logique est "1" à l'entrée R, l'évolution de l'état logique aux entrées CD et S n'a pas d'effet sur la valeur de comptage [5].

L'état logique à la sortie Q est "1" quand la valeur de comptage est supérieure à zéro. Quand la valeur de comptage est égale à zéro, la sortie Q fournit l'état logique "0" .

## **B.3.5 Opérations logiques sur mots**

## **a) AND : Opération logique ET**

Avec l'instruction "Opération logique ET", vous reliez la valeur à l'entrée IN1 avec la valeur à l'entrée IN2, bit par bit par une opération logique ET, et vous interrogez le résultat à la sortie OUT, lors de l'exécution de l'instruction, le bit 0 de la valeur à l'entrée IN1 est relié au bit 0 de la valeur à l'entrée IN2 par un ET logique. Le résultat est stocké dans le bit 0 de la sortie OUT, la même opération est exécutée pour tous les autres bits des valeurs indiquées [5].

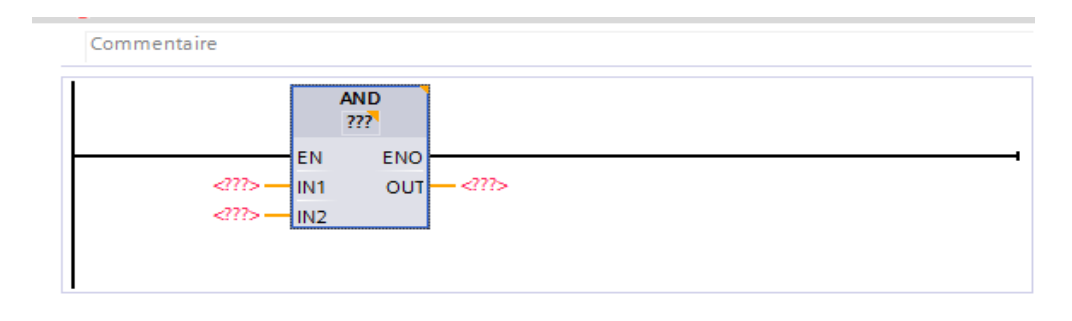

 **Figure B.20 AND Opération logique ET**

## **b) OR : Opération logique OU**

Avec l'instruction "Opération logique OU", vous reliez la valeur à l'entrée IN1 avec la valeur à l'entrée IN2 bit par bit par une opération logique OU et vous interrogez le résultat à la sortie OUT, lors de l'exécution de l'instruction, le bit 0 de la valeur à l'entrée IN1 est relié au bit 0 de la valeur à l'entrée IN2 par un OU logique. Le résultat est stocké dans le bit 0 de la sortie OUT, la même opération est exécutée pour tous les bits des variables indiquées [5].

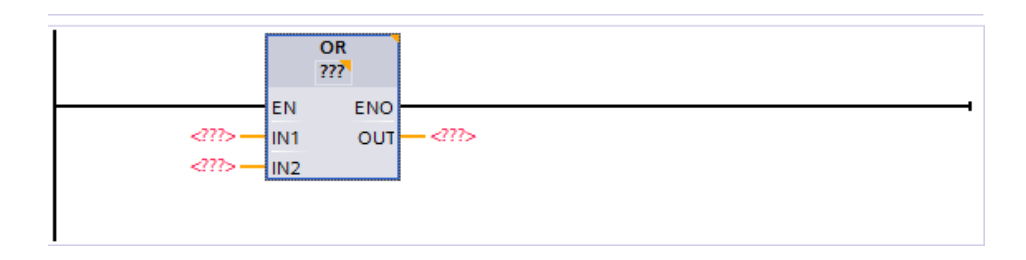

 **Figure B.21 OR Opération logique OU**

# **c) XOR : Opération logique OU EXCLUSIF**

Avec l'instruction "Opération logique OU EXCLUSIF", vous reliez la valeur à l'entrée IN1 avec la valeur à l'entrée IN2 bit par bit par une opération logique OU EXCLUSIF et vous interrogez le résultat à la sortie OUT.

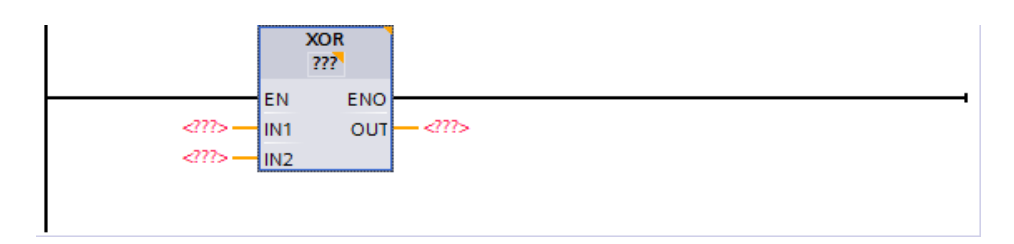

 **Figure B.22 XOR Opération logique OU EXCLUSIF**

Lors de l'exécution de l'instruction, le bit 0 de la valeur à l'entrée IN1 est relié au bit 0 de la valeur à l'entrée IN2 par un OU EXCLUSIF logique. Le résultat est stocké dans le bit 0 de la sortie OUT. La même opération est exécutée pour tous les autres bits de la valeur indiquée[5].

# **d) INVERT : Former le complément à 1**

Avec l'instruction "Former le complément à 1", vous inversez l'état logique des bits à l'entrée

IN, lors de l'exécution de l'instruction, la valeur à l'entrée IN est reliée à un gabarit hexadécimal (W#16#FFFF pour les nombres à 16 bits ou DW#16#FFFF FFFF pour les nombres à 32 bits),par une opération logique OU EXCLUSIF. L'état logique de chaque bit s'en trouve inversé et est fourni à la sortie OUT [5].

### **e) DECO : Décoder**

L'instruction "Décoder" permet de mettre à 1, dans la valeur de sortie, un bit spécifié par la valeur d'entrée, l'instruction "Décoder" lit la valeur à l'entrée IN et met à 1, dans la valeur de sortie, le bit dont la position correspond à la valeur lue. Les autres bits dans la valeur de sortie sont complétés par des zéros. Quand la valeur à l'entrée IN est supérieure à 31, une instruction modulo 32 est exécutée [5].

## **f) ENCO : Encoder**

L'instruction "Encoder" permet de lire dans la valeur d'entrée le numéro du bit le moins significatif à 1 et de le fournir à la sortie OUT.

L'instruction "Encoder" sélectionne le bit le moins significatif de la valeur à l'entrée IN et écrit son numéro de bit dans la variable à la sortie OUT [5].

### **B.3.6 Les fonctions mathématiques**

Il existe un grand nombre de fonctions mathématiques utilisable dans STEP7. Citons par exemple les additions, soustractions, multiplication, divisions mais aussi les racines carrées, les fonctions trigonométriques,…

Lorsque l'on utilise ces fonctions, il faut faire attention à bien respecter le format des données.

## **a) ADD,SUB ,MUL, DIV : Addition, Soustraction , Multiplication, Division**

Ces instruction permet de **(**Addition, Soustraction , Multiplication, Division) la valeur à l'entrée IN1 à la valeur à l'entrée IN2,la la résultat est mémorisée à la sortie OUT, la sortie de validation ENO fournit l'état logique "0" quand l'une des conditions suivantes est vraie :

● L'entrée de validation EN fournit l'état logique "0".

● Le résultat de l'instruction se trouve en dehors de la plage autorisée pour le type de données spécifié à la sortie OUT.

● Un nombre à virgule flottante présente une valeur invalide.

## **b) NEG : Créer le complément à 2**

L'instruction "Créer le complément à 2" permet d'inverser le signe de la valeur à l'entrée IN et de lire le résultat à la sortie OUT, si une valeur positive se trouve à l'entrée IN, par exemple, la sortie OUT fournit l'équivalent négatif de cette valeur .

### **c) SQR : Carré**

L'instruction "Carré" permet de calculer le carré de la valeur d'un nombre à virgule flottante présente à l'entrée IN et d'écrire le résultat dans la sortie OUT.

### **a) Configuration des indicateurs d'état logique**

Pour l'animation de l'état logique des électrovannes, les agitateurs et les pompes ,on a utilisé L'élément graphique"CERCLE", tel que Chaque CERCLE est associé à une sortie d'automate, lorsque la variable de sortie est à « 0 » il est représenté en blanc (actionneur en état d'arrêt), lorsque elle est à « 1 » le CERCLE est en vert (actionneur en état de March).

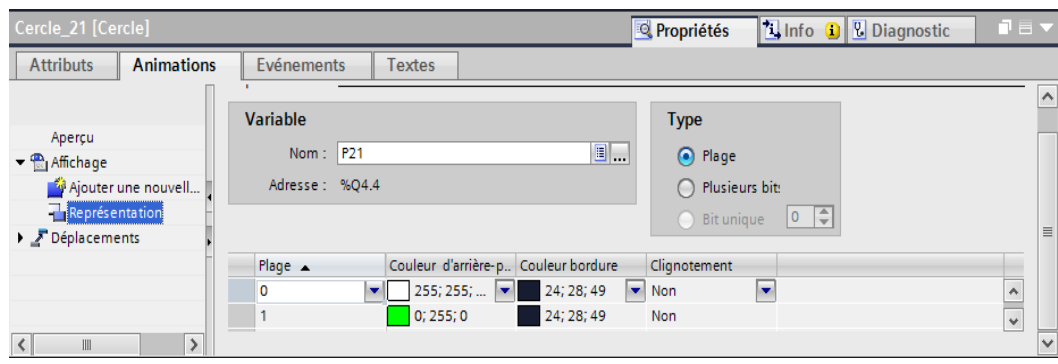

### **Figure B.23 Fenêtre de configuration de l'animation de l'élément "CERCLE"**

### **b) Configuration des boutons**

Avec l'objet "Bouton", vous configurez un objet avec lequel l'opérateur appelle, en runtime, n'importe quelle autre fonction configurable.

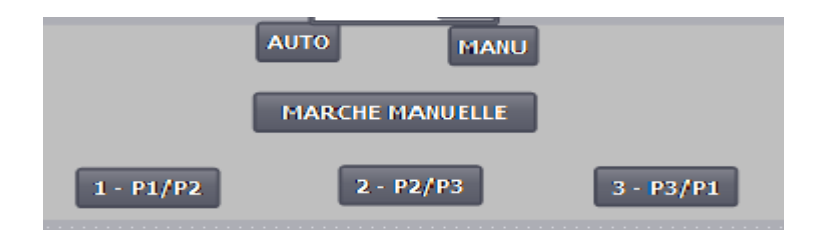

 **Figure B.24 Les éléments graphique "BOUTON "**

Dans la fenêtre d'inspection, vous modifiez les paramètres de position, géométrie, style, couleur et police de l'objet. Vous adaptez notamment les attributs suivants [5]:

- Mode : détermine la représentation graphique de l'objet.
- Texte / graphique : définit si la représentation graphique est statique ou dynamique.

● Définir touche directe : définit une touche ou combinaison de touches avec laquelle l'opérateur commande le bouton.

**Animation :** Chaque bouton est animé par la couleur, il est en gris (non appuyé), ou bien en vert (appuyé).

| Bouton 24 [Bouton]                                                   | ▗▅▗▗<br><b>Tinfo D</b> <i>L</i> Diagnostic<br><b>Propriétés</b>                                                               |  |  |
|----------------------------------------------------------------------|----------------------------------------------------------------------------------------------------|--|--|
| <b>Animations</b><br><b>Attributs</b><br>Evénements<br><b>Textes</b> |                                                                                                    |  |  |
|                                                                      | Représentation                                                                                                    |  |  |
| Aperçu<br><b>I</b> du Liaisons de variables                          | <b>Variable</b><br><b>Type</b>                                                                                                |  |  |
| $\blacktriangleright$ $\binom{2}{3}$ Affichage                       | $\blacksquare$<br>Nom: AUTO PD5<br>(a) Plage                                                                                  |  |  |
| Ajouter une nouvell                                                  | Adresse: %M9.0<br>$\bigcap$ Plusieurs bit:                                                                                    |  |  |
| $\overline{1}$ Représentation                                        | 0 <br>$\bigcap$ Bit unique                                                                                                    |  |  |
| Déplacements                                                         |                                                                                                    |  |  |
|                                                                      | Couleur d'arrière-p Couleur d'avant-pl Clignotement<br>$Place -$                                                              |  |  |
|                                                                      | $\overline{\phantom{a}}$<br>$\blacktriangleright$ 99; 101; 113 $\blacktriangleright$ 255; 255; $\blacktriangleright$ Non<br>o |  |  |
|                                                                      | 255; 255; 255 Non<br>0; 255; 0                                                                                                |  |  |
|                                                                      | <ajouter></ajouter>                                                                                                    |  |  |
|                                                                      |                                                                                                    |  |  |
| $\rightarrow$<br>≺<br>Ш                                              |                                                                                                    |  |  |

 **Figure B.25 Fenêtre de configuration de l'animation de l'élément " BOUTON "**

**Evènement :** Chaque bouton est associé à un ou plusieurs mémentos , en appuyons sur le bouton on change l'état de ces mémentos dans l'automate sois a « 1 » ou à « 0 ». **Exemple** 

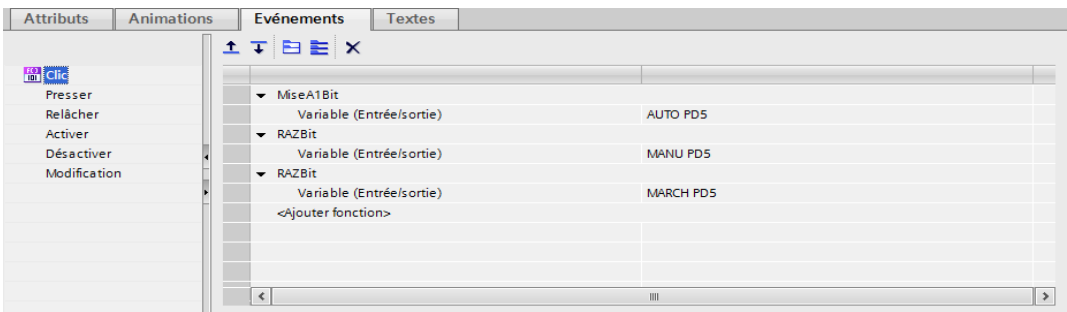

 **Figure B.26 Fenêtre de configuration de l'événements de l'élément " BOUTON "**

### **c) Champ E/S**

L'objet "champ d'E/S" permet la saisie et l'affichage des valeurs du process.

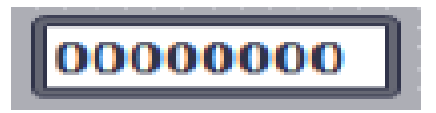

 **Figure B.27 L' éléments graphique " Champ E/S "**

Dans la fenêtre d'inspection, vous modifiez les paramètres de position, géométrie, style, couleur et police de l'objet. Vous adaptez notamment les attributs suivants[5] :

● Format d'affichage : détermine le format d'affichage utilisé pour la saisie et l'affichage des valeurs dans le champ d'E/S.

● Saisie masquée : précise si la valeur saisie doit s'afficher normalement ou sous forme codée lors de sa saisie.

Cet élément graphique est utilisée pour lire de la mémoire et (ou) écrire dans la mémoire de l'automate ou bien du pupitre, la figure suivant présente la configuration du champ E/S utilisé pour la lecture du temps de fonctionnement (en minute ) d'une pompe.

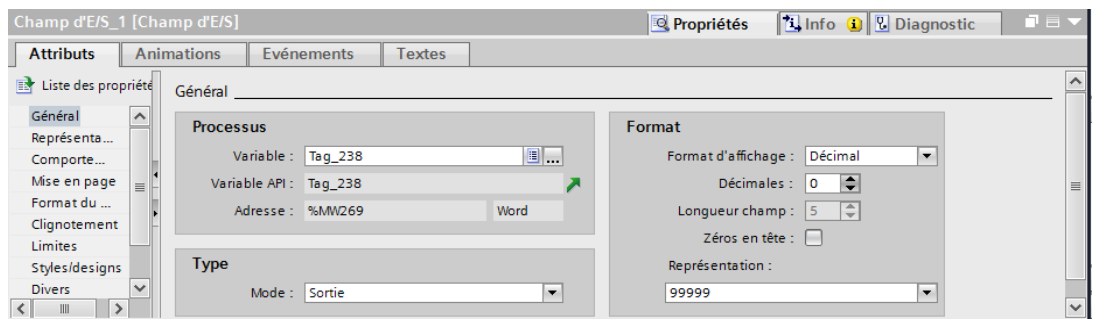

 **Figure B.28 Fenêtre de configuration de l'animation de l'élément "Champ E/S"**

## **a) Vue de graphique**

L'objet "Vue de graphique" sert à afficher des graphiques, dans la fenêtre d'inspection, vous modifiez les paramètres de position, géométrie, style, couleur et police de l'objet. Vous adaptez notamment les attributs suivants [5]:

- Graphique : détermine le fichier graphique à afficher dans l'objet.
- Adapter le graphique : détermine le dimensionnement automatique pour les objets contenant des graphiques.
- Couleur transparente : définit si la couleur transparente est utilisée pour le graphique.

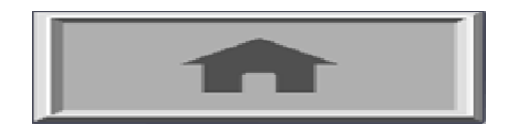

**Figure B.29 L'éléments graphique " Vue de graphique"**

## **b) Les courbes d'affichage**

La vue des courbes sert à représenter graphiquement, sous forme de courbes, des valeurs de variables provenant du processus en cours ou d'une archive, dans la fenêtre d'inspection, vous modifiez les paramètres de position, géométrie, style, couleur et police de l'objet. Vous adaptez notamment les attributs suivants [5]:

● Afficher la table de valeurs, la règle et le quadrillage : définit si, en plus du système de coordonnées, une table de valeurs, une règle ou un quadrillage s'afficheront pour améliorer la lisibilité.

● Barres d'outils : définit l'affichage des éléments de commande.

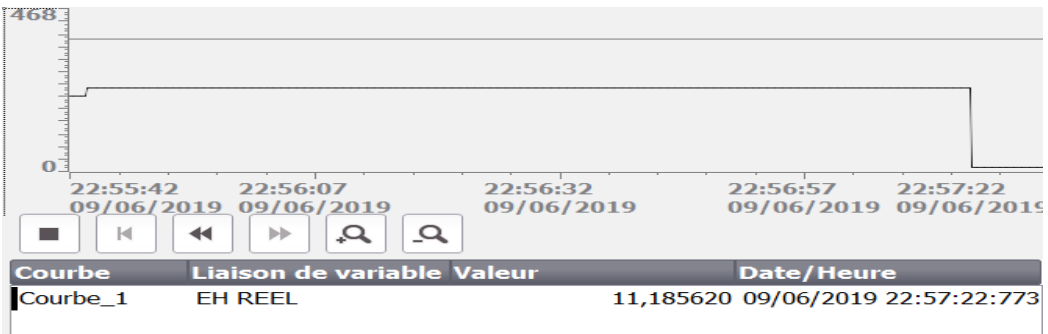

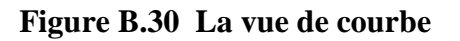

### **c) Bar graphe**

Avec l'objet "Bar graphe", vous représentez graphiquement des variables. La vue du bargraphe peut comporter une échelle de valeurs dans la légende.

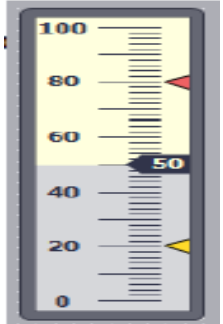

 **Figure B.31 L'éléments graphique " Bar graphe "**

Dans la fenêtre d'inspection, vous modifiez les paramètres de position, géométrie, style, couleur et police de l'objet. Vous adaptez notamment les propriétés suivantes[5] :

● Couleurs fondues : détermine la représentation du changement de couleur en cas de dépassement de valeur limite.

● Affichage de la ligne des valeurs limites, du repère des valeurs limite Affiche la valeur limite configurée en tant que ligne ou repère.

● Définir segments de bar graphe : définit la division de l'échelle du bar graphe.

● Définir graduation d'échelle : définit les subdivisions, graduations et intervalles d'une échelle de bar graphe.

### **d) Champ date/heure**

L'objet "Champ date/heure" indique la date et l'heure du système. La représentation du champ date/heure dépend de la langue réglée sur le pupitre opérateur.

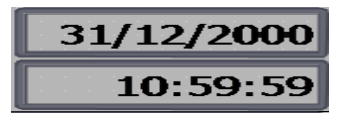

 **Figure B.32 L'éléments " Champ date/heure "**

Dans la fenêtre d'inspection, vous modifiez les paramètres de position, style, couleur et police de l'objet. Vous adaptez notamment les attributs suivants [5]:

- Afficher l'heure système : stipule que l'horodatage système s'affiche.
- Utiliser une variable : stipule que l'horodatage de la variable liée s'affiche.
- Format date/heure long : détermine dans quel format la date et l'heure sont indiqués.

### **e) Indicateur d'alarme**

L'indicateur d'alarme est un symbole graphique qui, selon la configuration, signale les alarmes en instance ou à acquitter ,vous configurez l'indicateur d'alarme dans l'éditeur "Vue globale". La figure suivante montre un indicateur d'alarme :

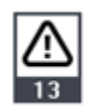

# **Figure B.33 L'éléments graphique "Indicateur d'alarme"**

### **f) L'objet "Rectangle"**

Dans la fenêtre d'inspection, vous modifiez les paramètres de position, géométrie, style, couleur et police de l'objet.

| the company's company's<br>.<br><b>State State State</b><br>POMPE A BOUES 2<br>POMPE A BOUES 1<br>. | POMPE EGOUTTURE |
|----------------------------------------------------------------------------------------------------|-----------------|
|                                                                                                    |                 |
|                                                                                                    |                 |
|                                                                                                    |                 |

 **Figure B.34 Les éléments graphique " Rectangle"**

### **g) Champ de texte**

Dans la fenêtre d'inspection, vous modifiez les paramètres de position, géométrie, style, couleur et police de l'objet. Vous adaptez notamment les attributs suivants [5] :

● Texte : spécifie du texte destiné au champ du texte.

● Taille du champ du texte : détermine si la taille de l'objet s'adaptera ou non à la place requise par l'entrée la plus longue de la liste.

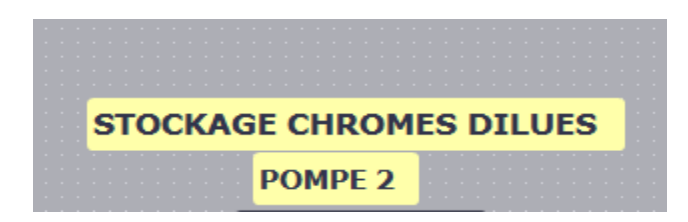

 **Figure B.35 L'élément graphique " Champ de texte** 

# *Annexe C*

## **C.1 premier cahier des charges**

# **GRAFCET partiel G 3**

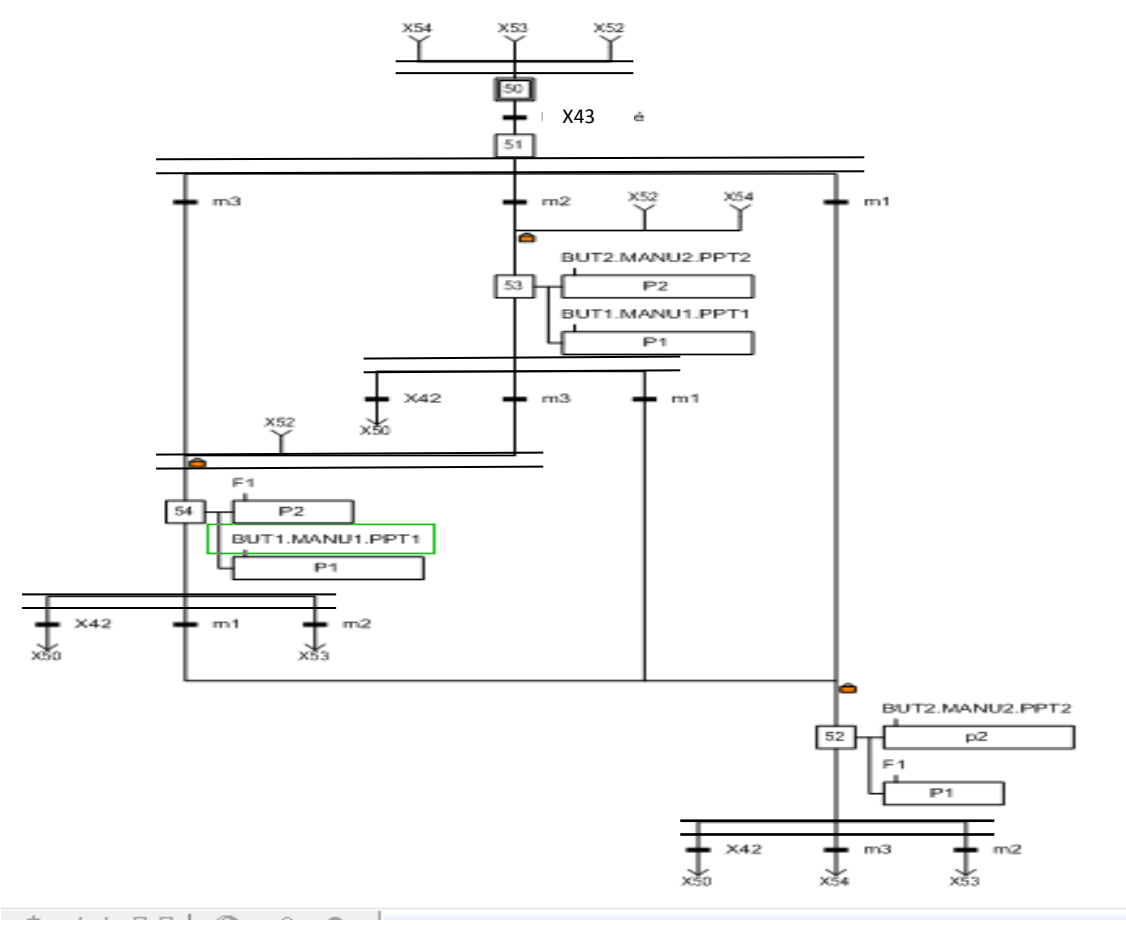

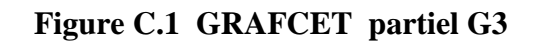

**GRAFCET connexe G6.**

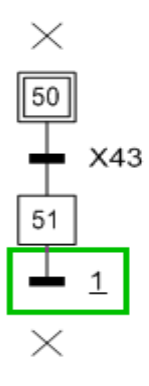

 **Figure C.2 GRAFCET connexe G6**

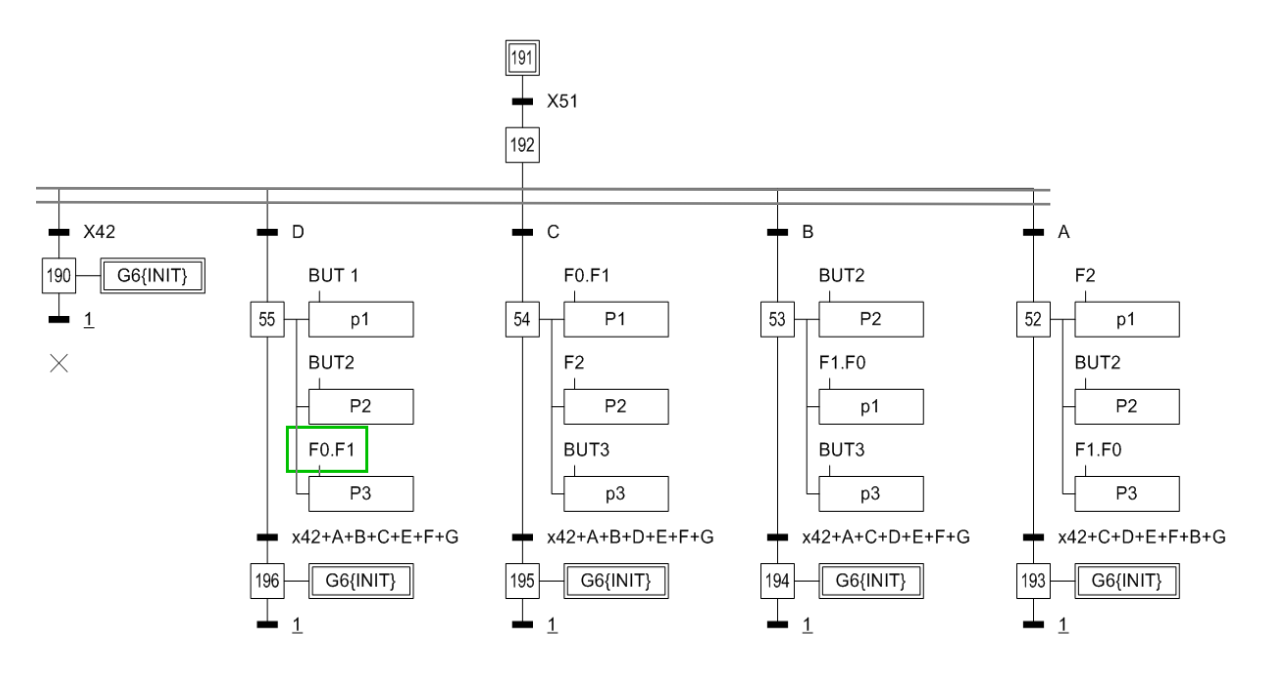

 **Figure C.3 GRAFCET connexe G7**

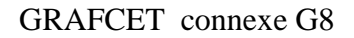

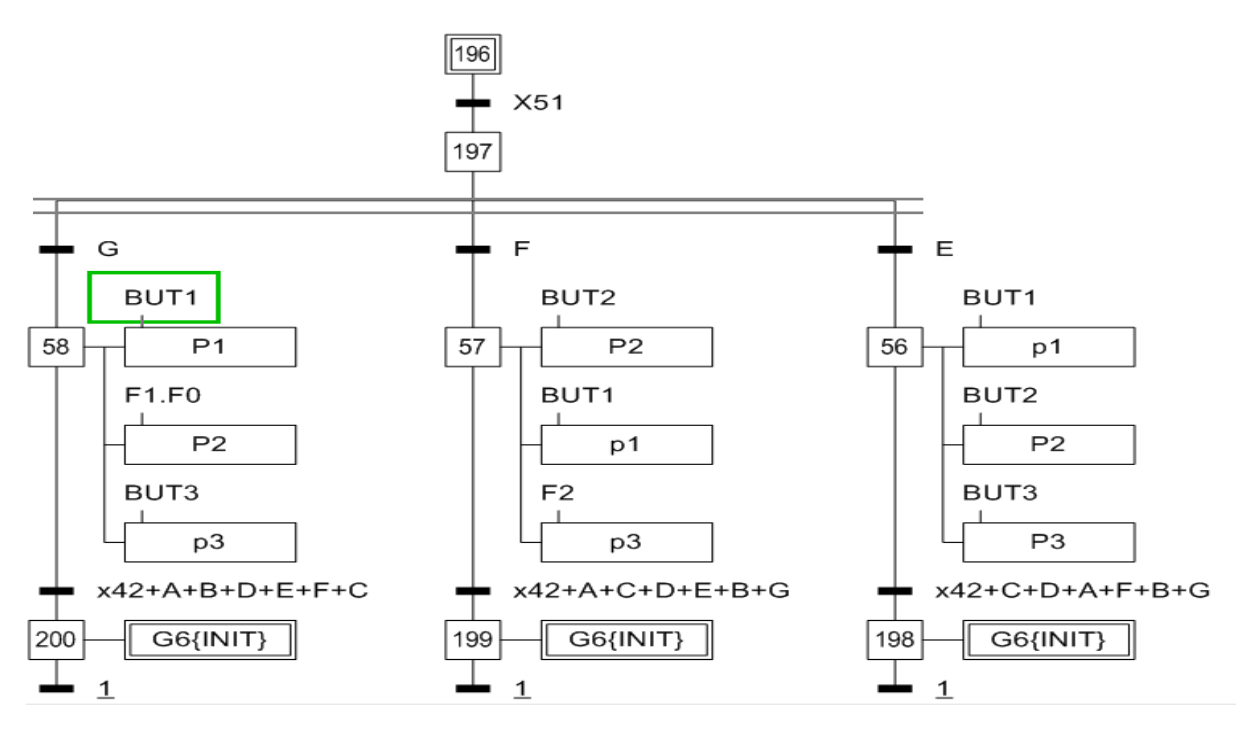

 **Figure C.4 GRAFCET connexe G8**

**GRAFCET partiel G20**

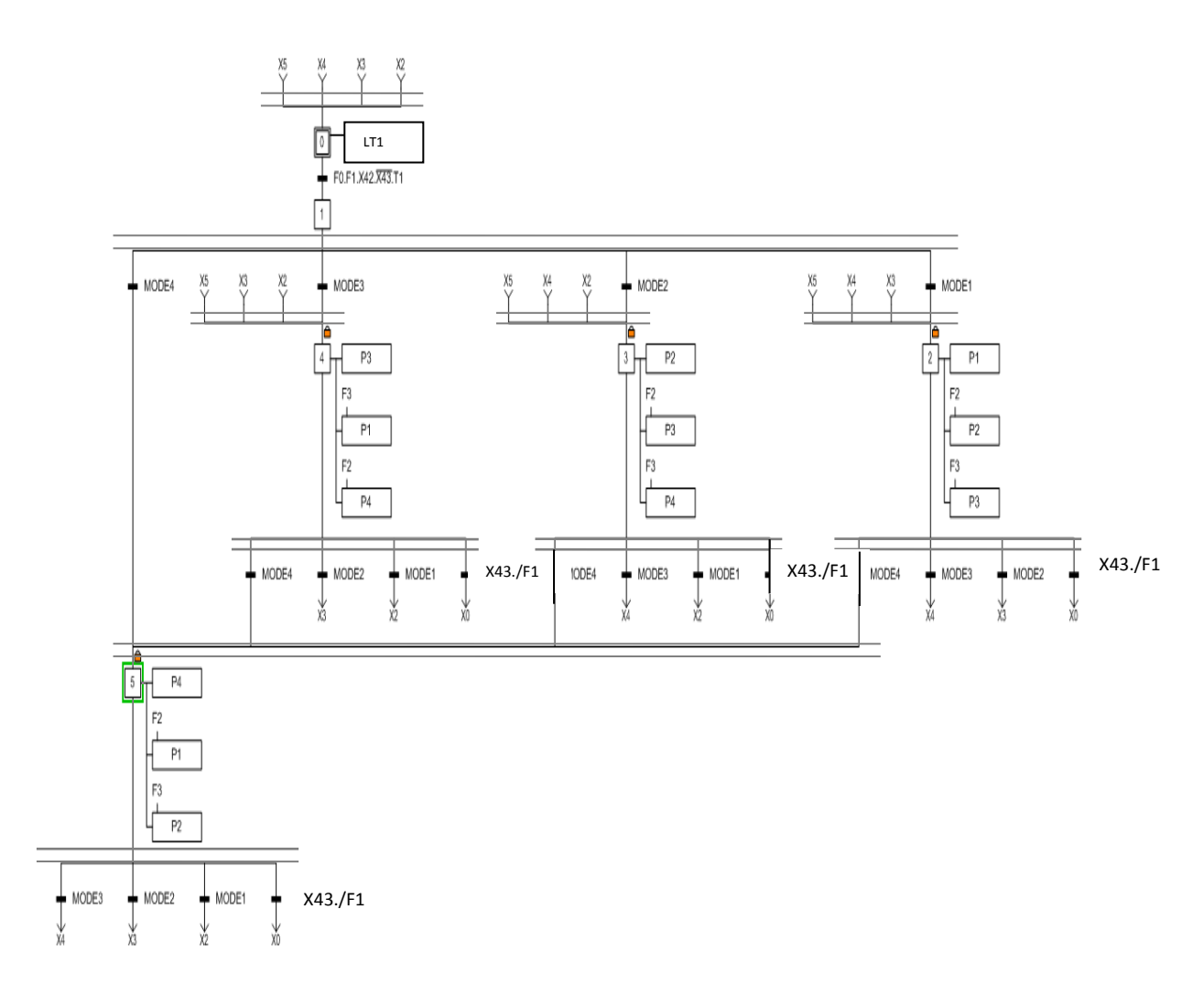

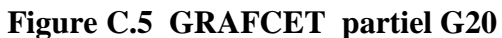

## **GRAFCET partiel G21**

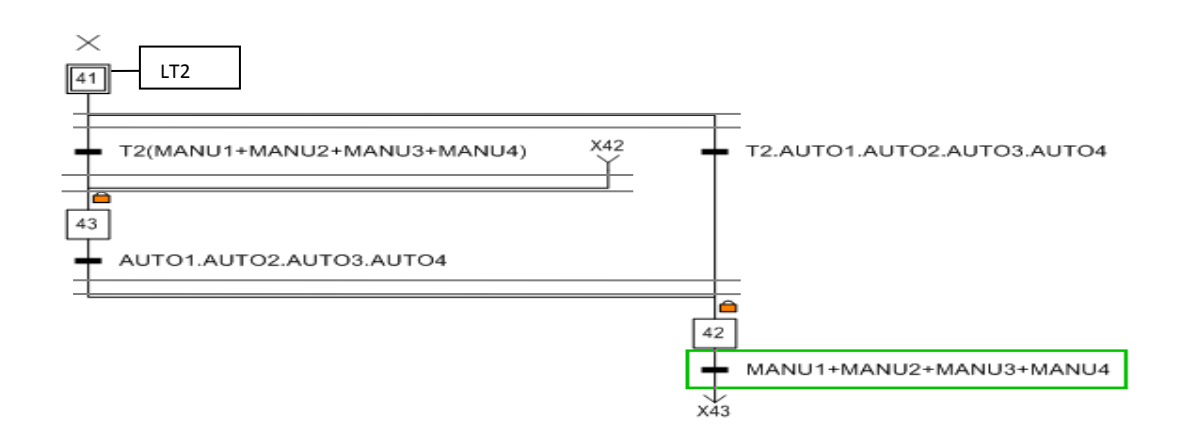

 **Figure C.6 GRAFCET partiel G21**

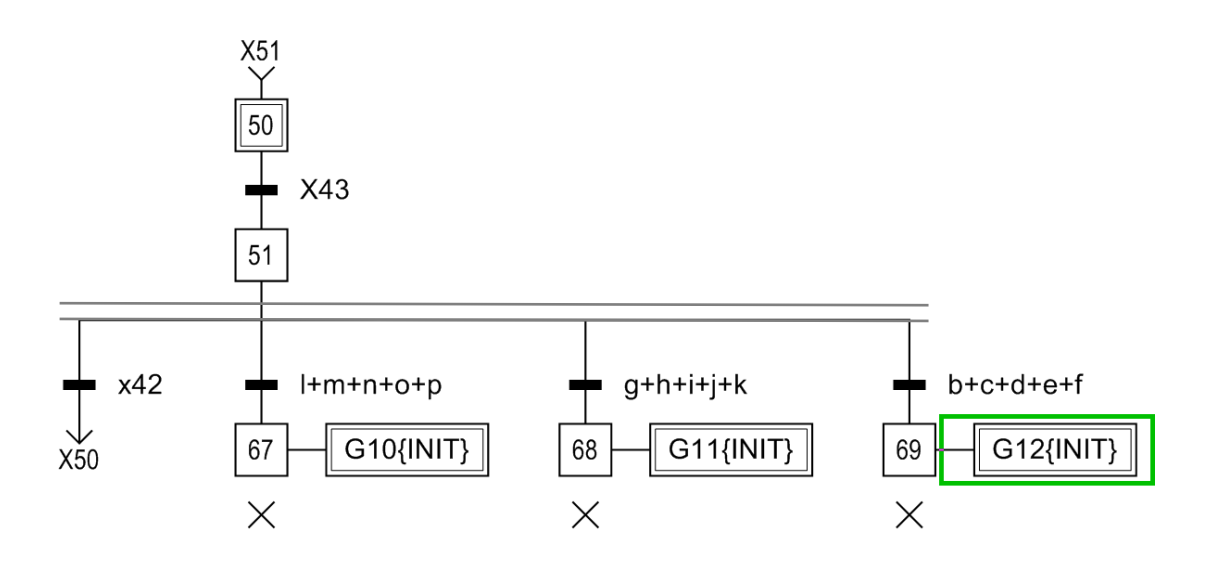

 **Figure C.7 GRAFCET connexe G9**

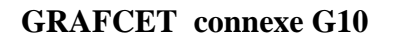

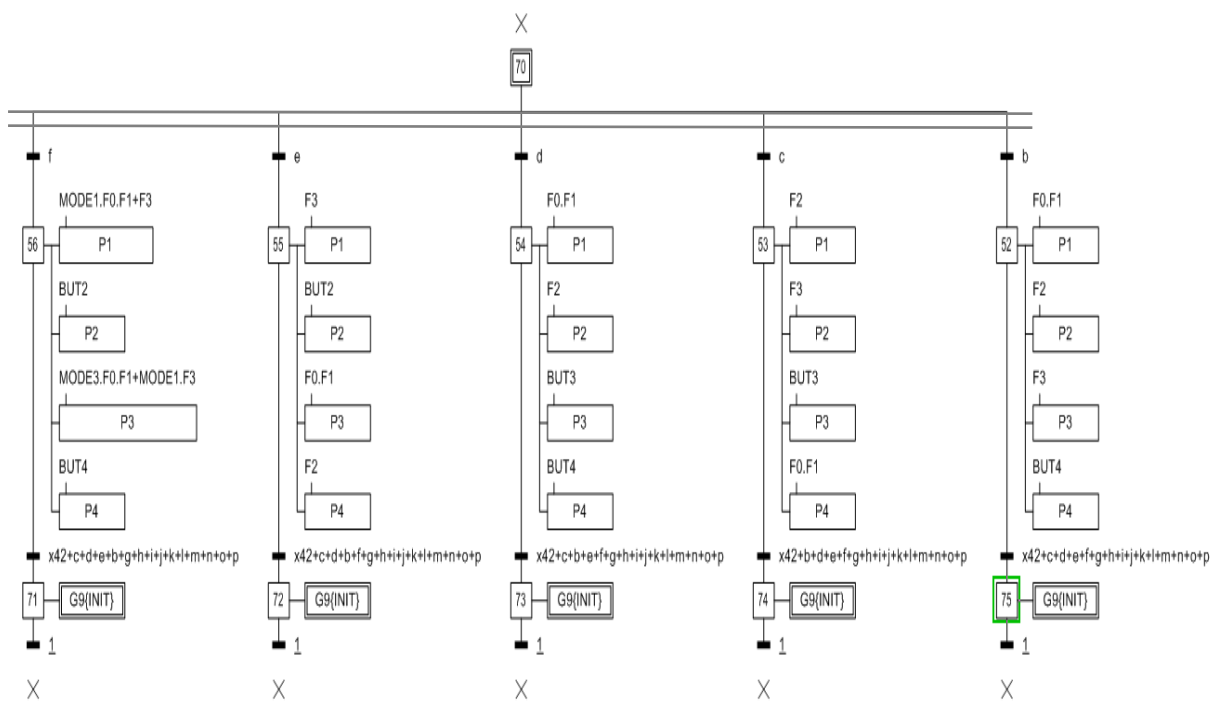

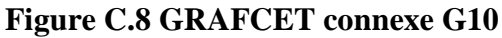

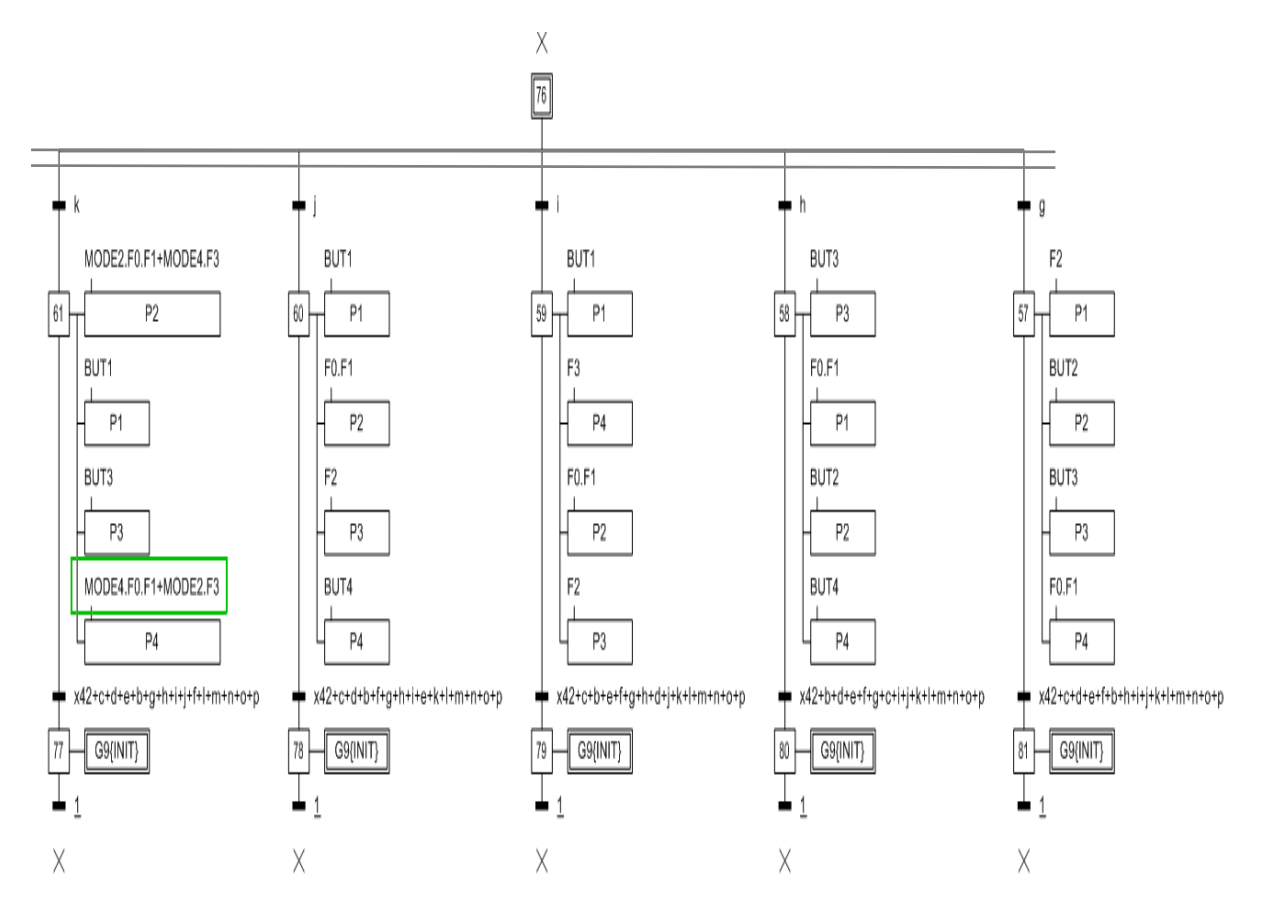

 **Figure C.9 GRAFCET connexe G11**

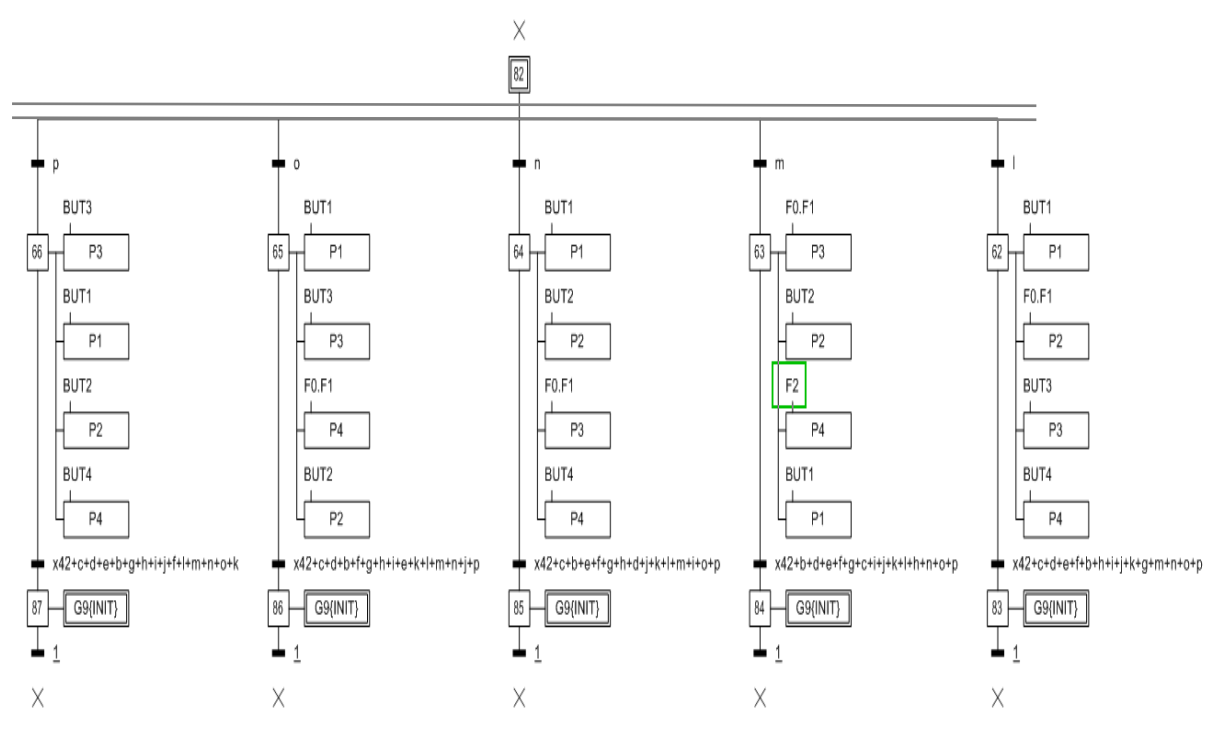

 **Figure C.10 GRAFCET connexe G12**

# **Table des variables Les bassins de stockage à 4 pompes**

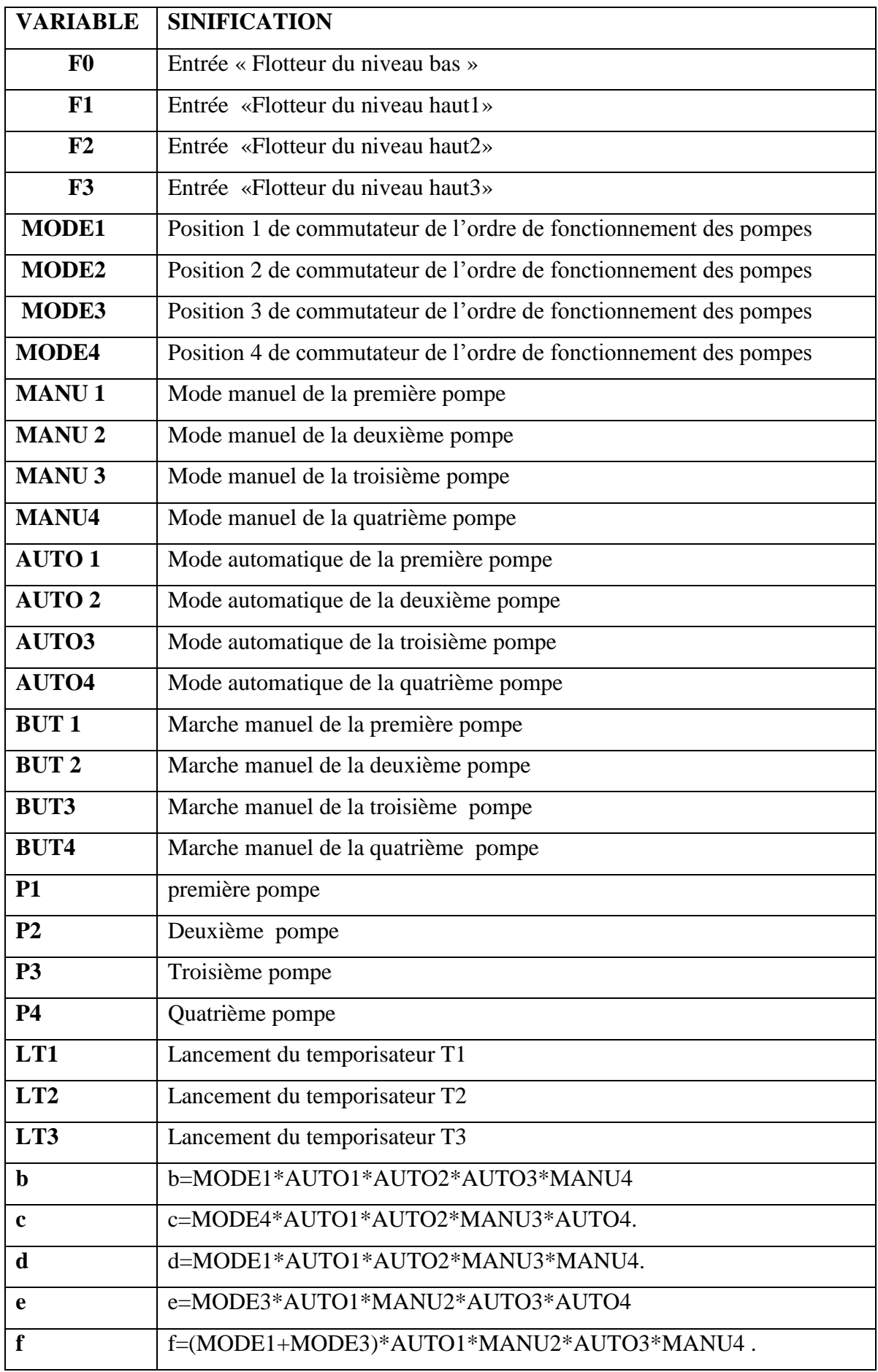

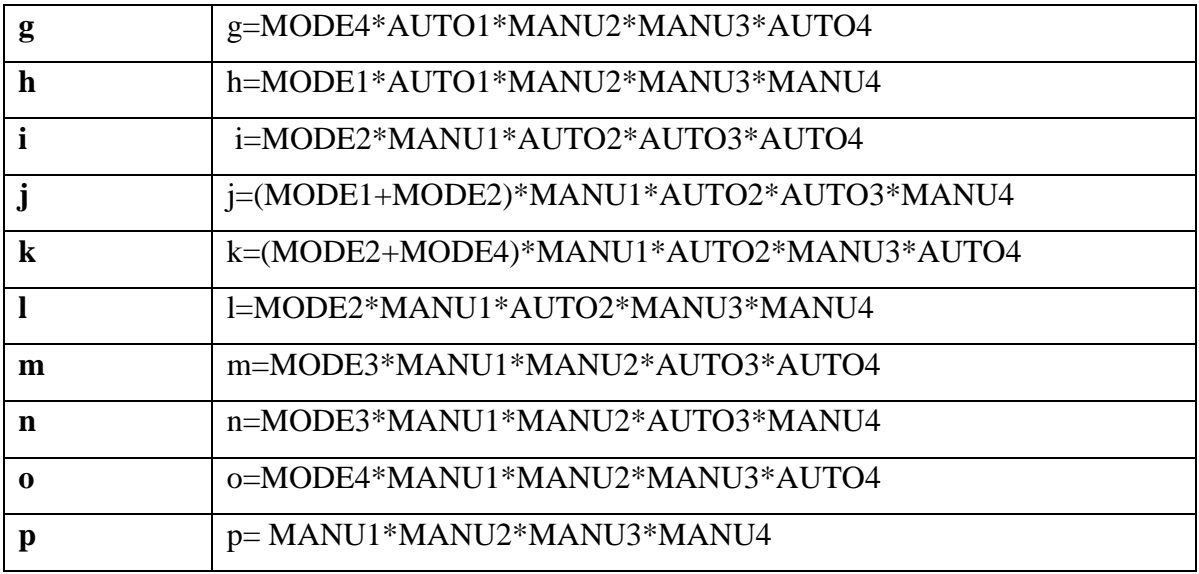

# **Tableau C.1 Table des variables Les bassins de stockage à 4 pompes**

# **Pompage de floculant « poly-électrolyte »**

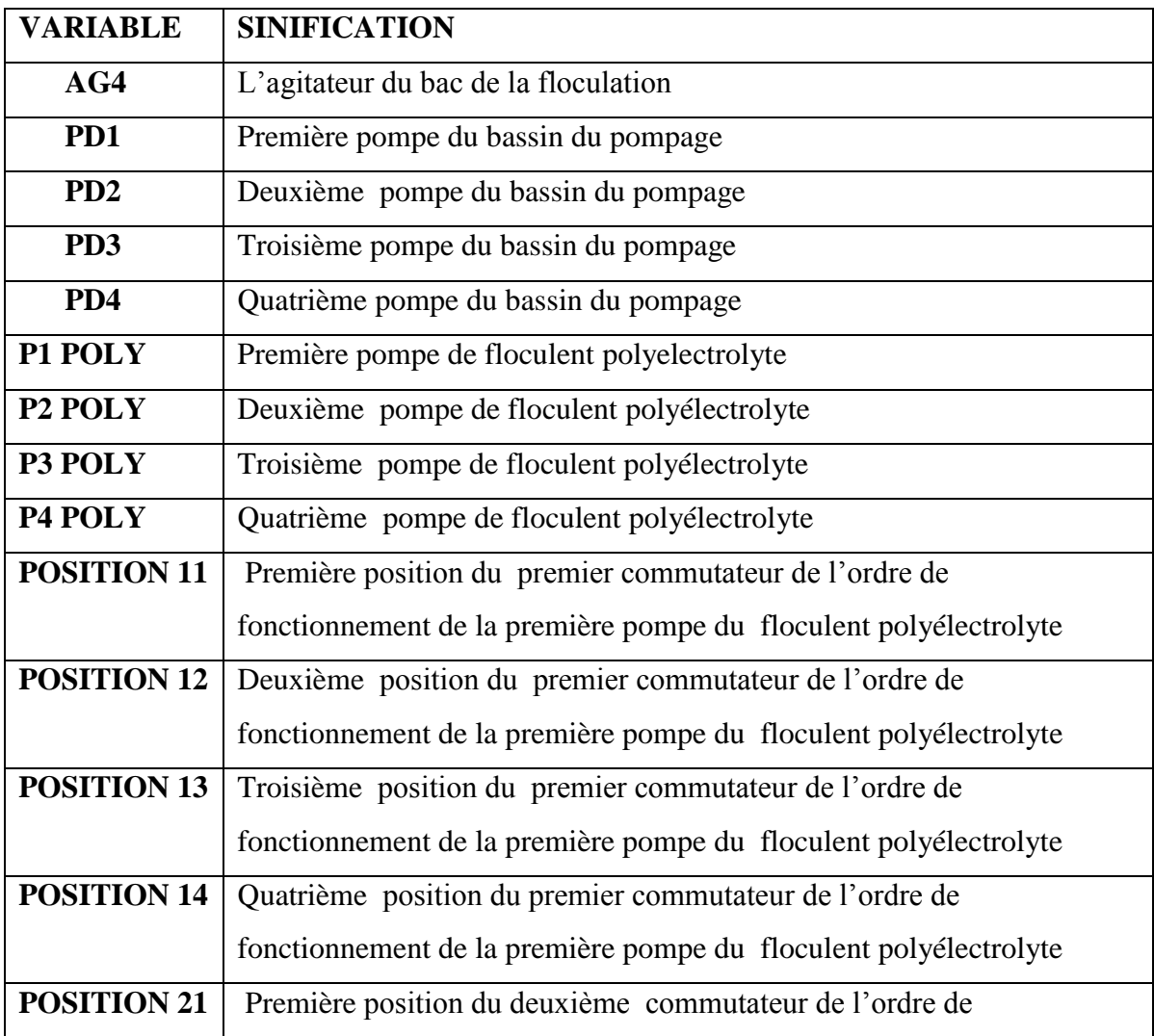

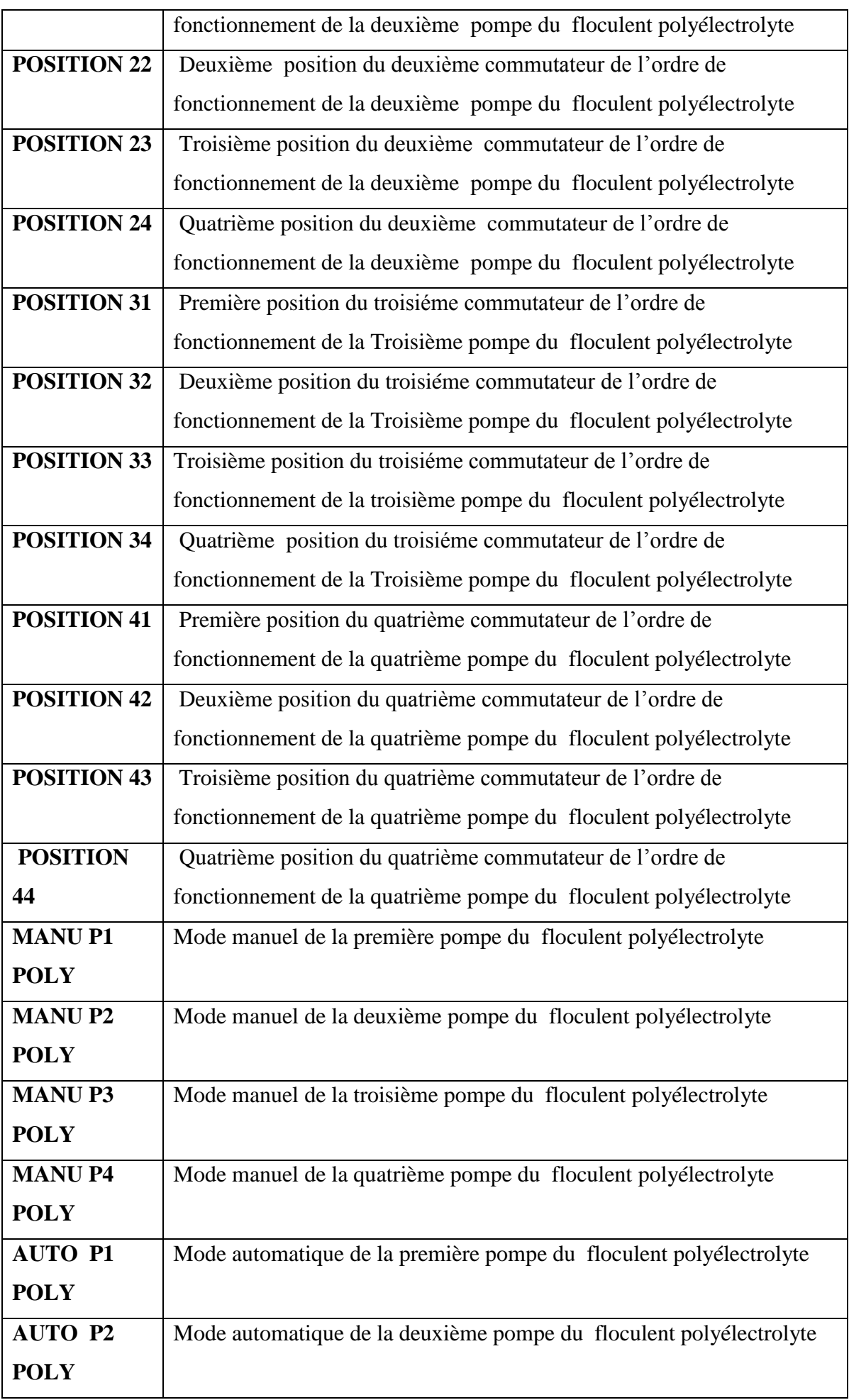

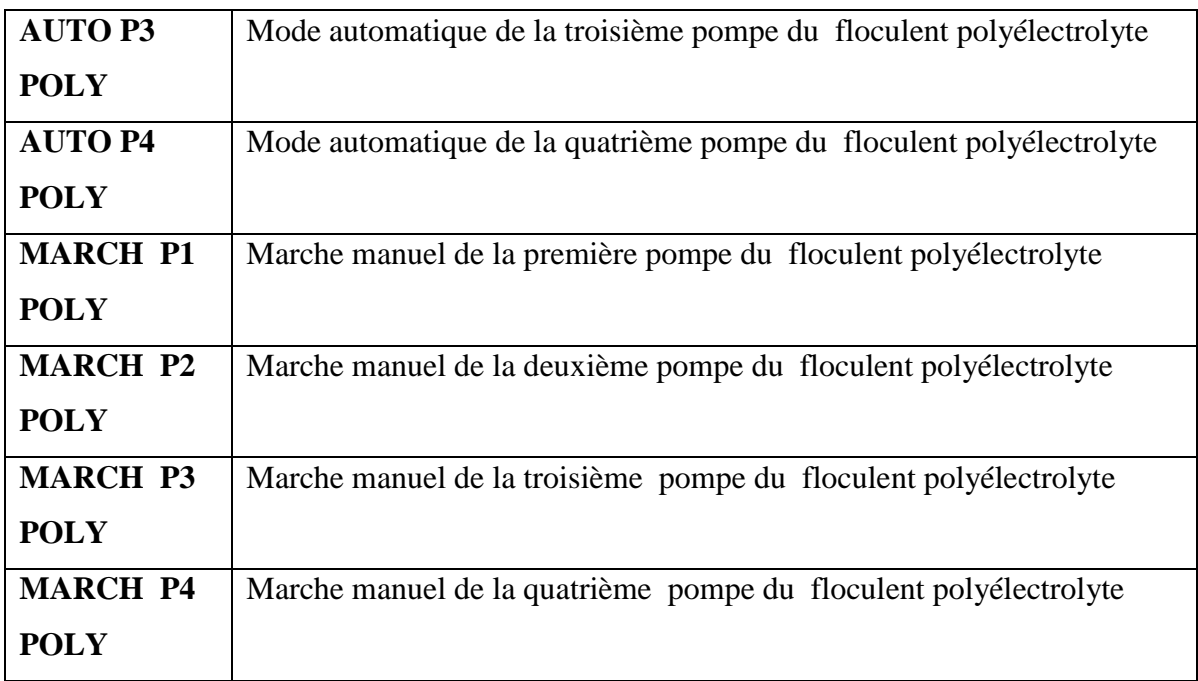

# **Tableau C.2 Pompage de floculant « poly-électrolyte »**

# **C.2 Les Entrées et les sorties utilisées**

# **C.2.1 Entrées numériques**

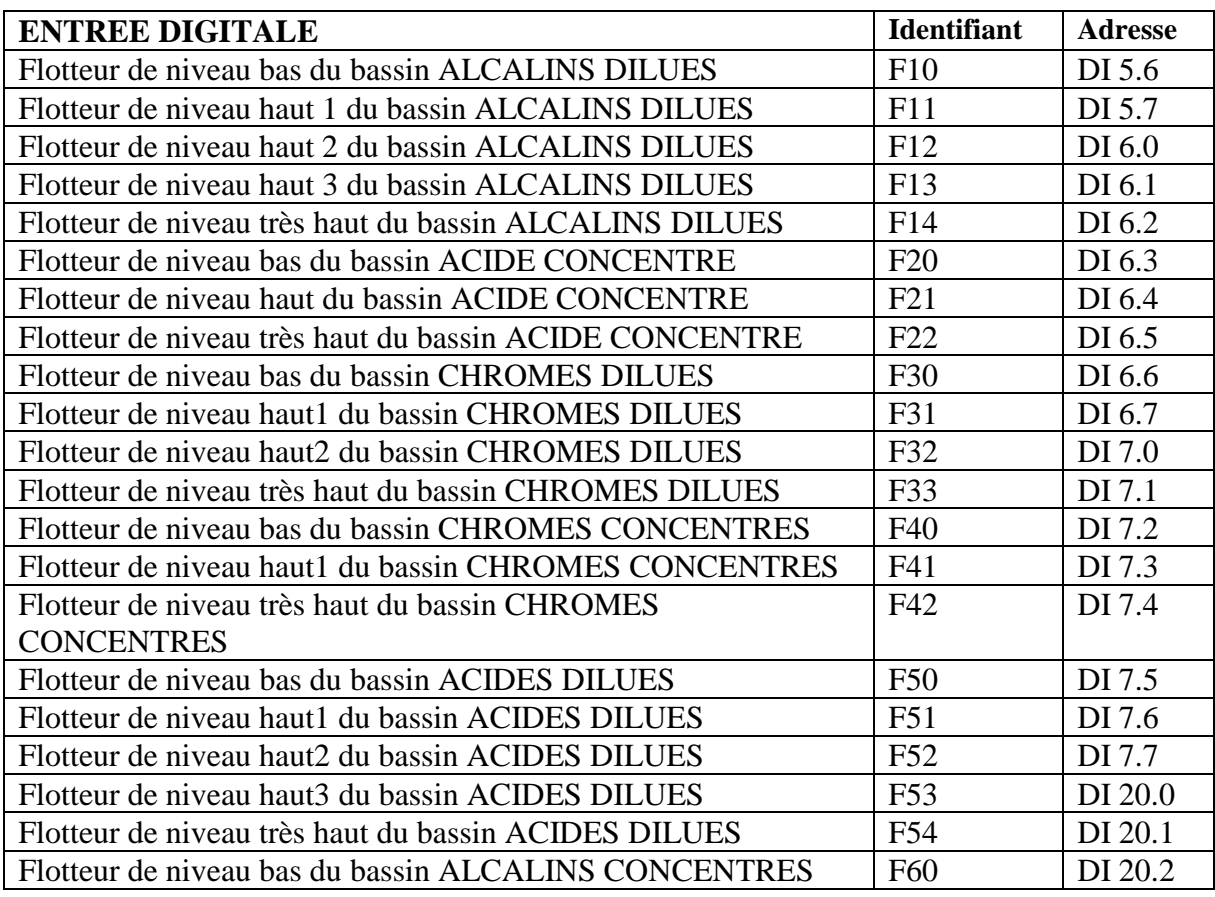

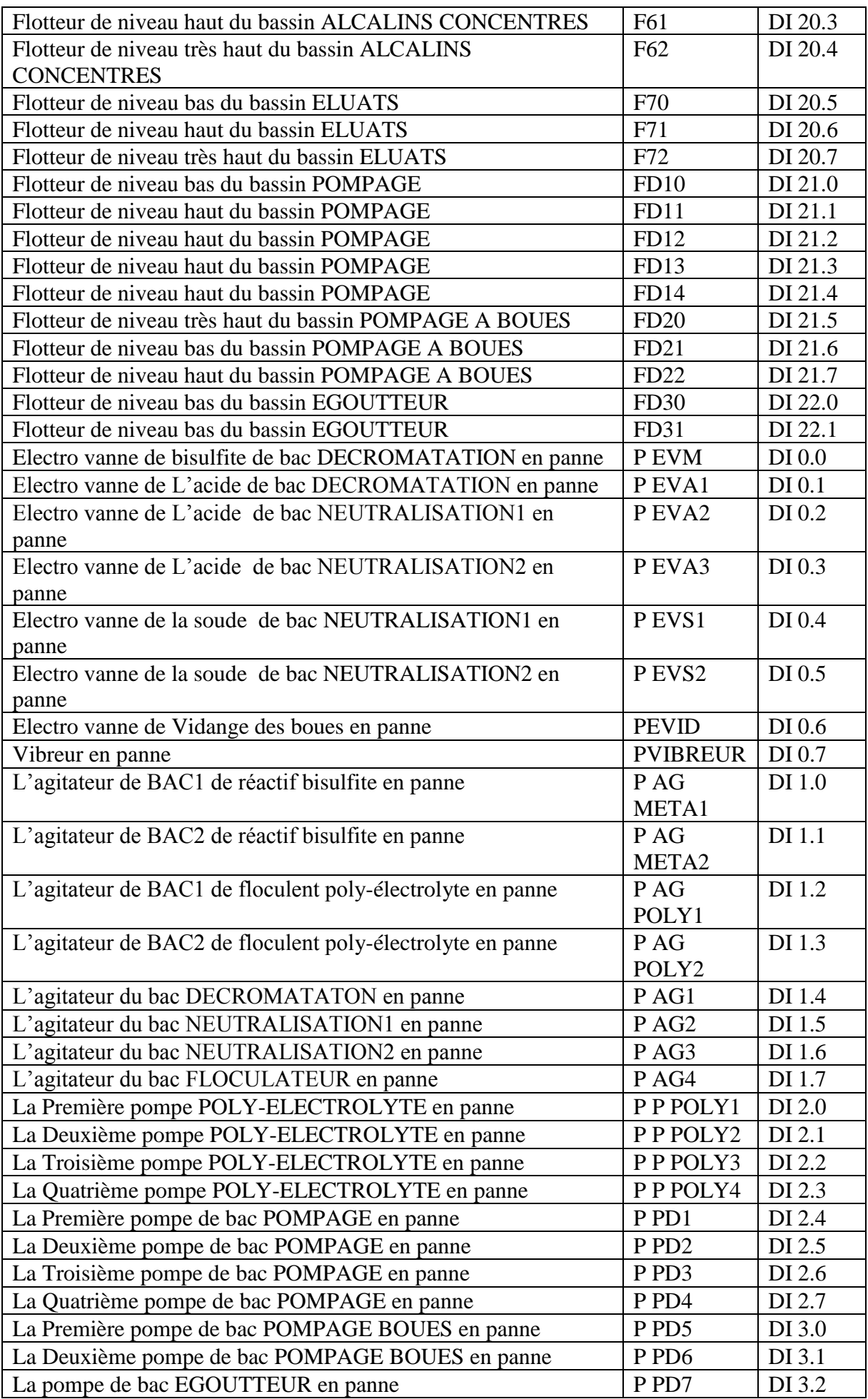

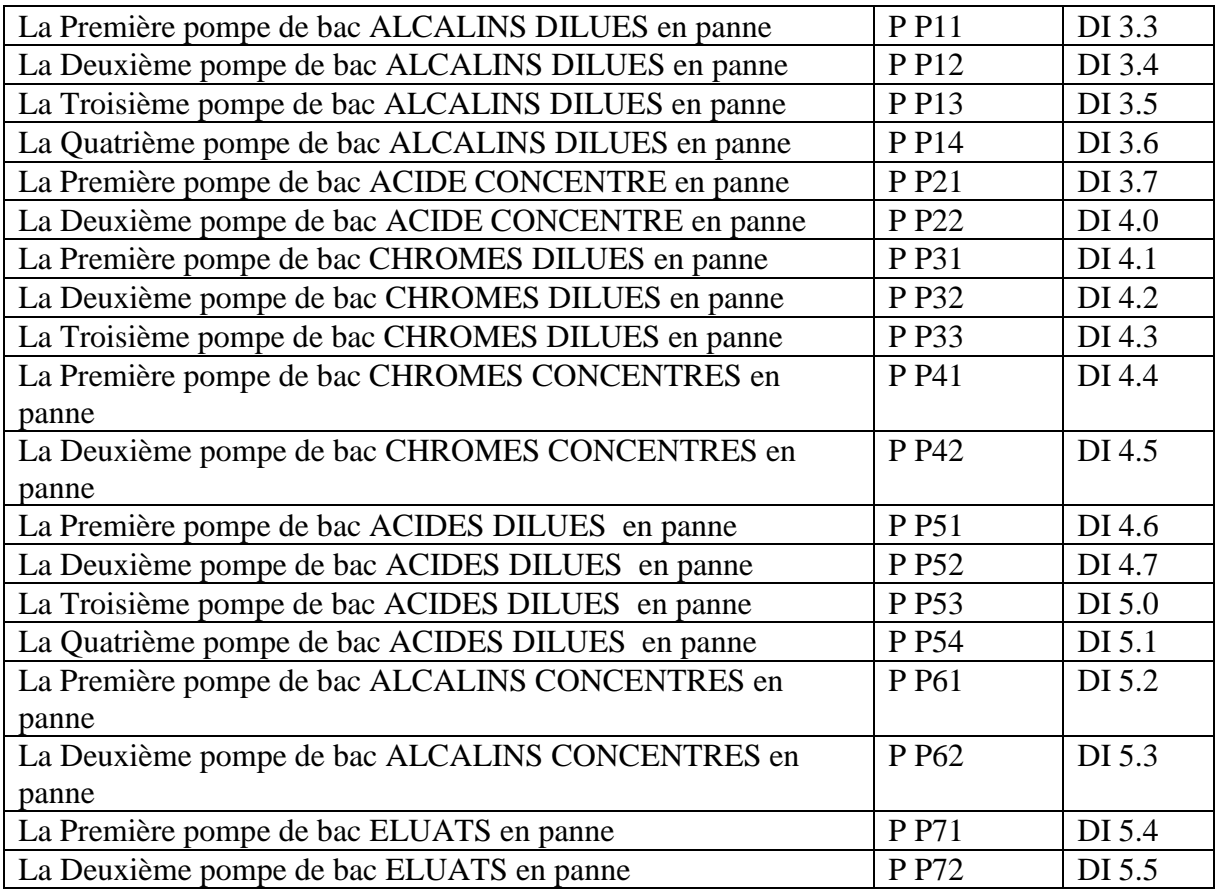

## **Tableau C.3 Entrées numériques**

# **C.2.2 Entrées analogiques**

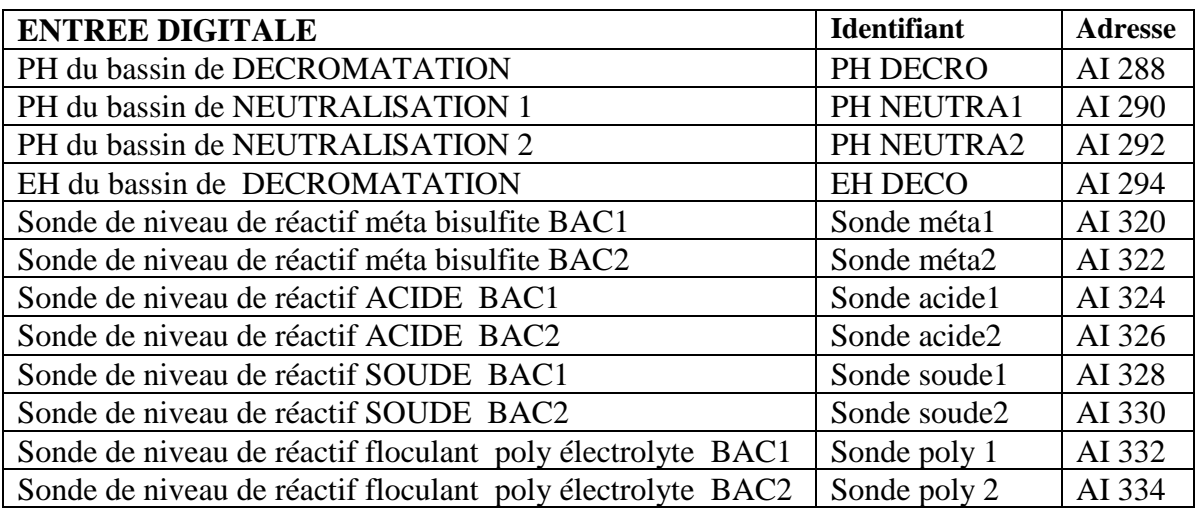

# **Tableau C.4 Entrées analogiques**

# **C.2.3 Sorties numériques**

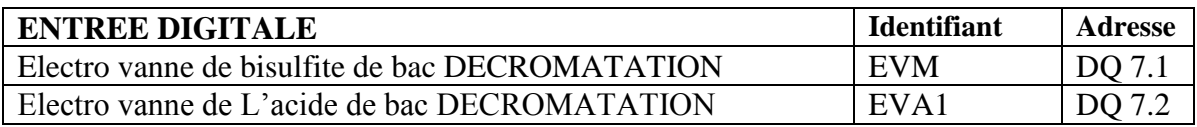

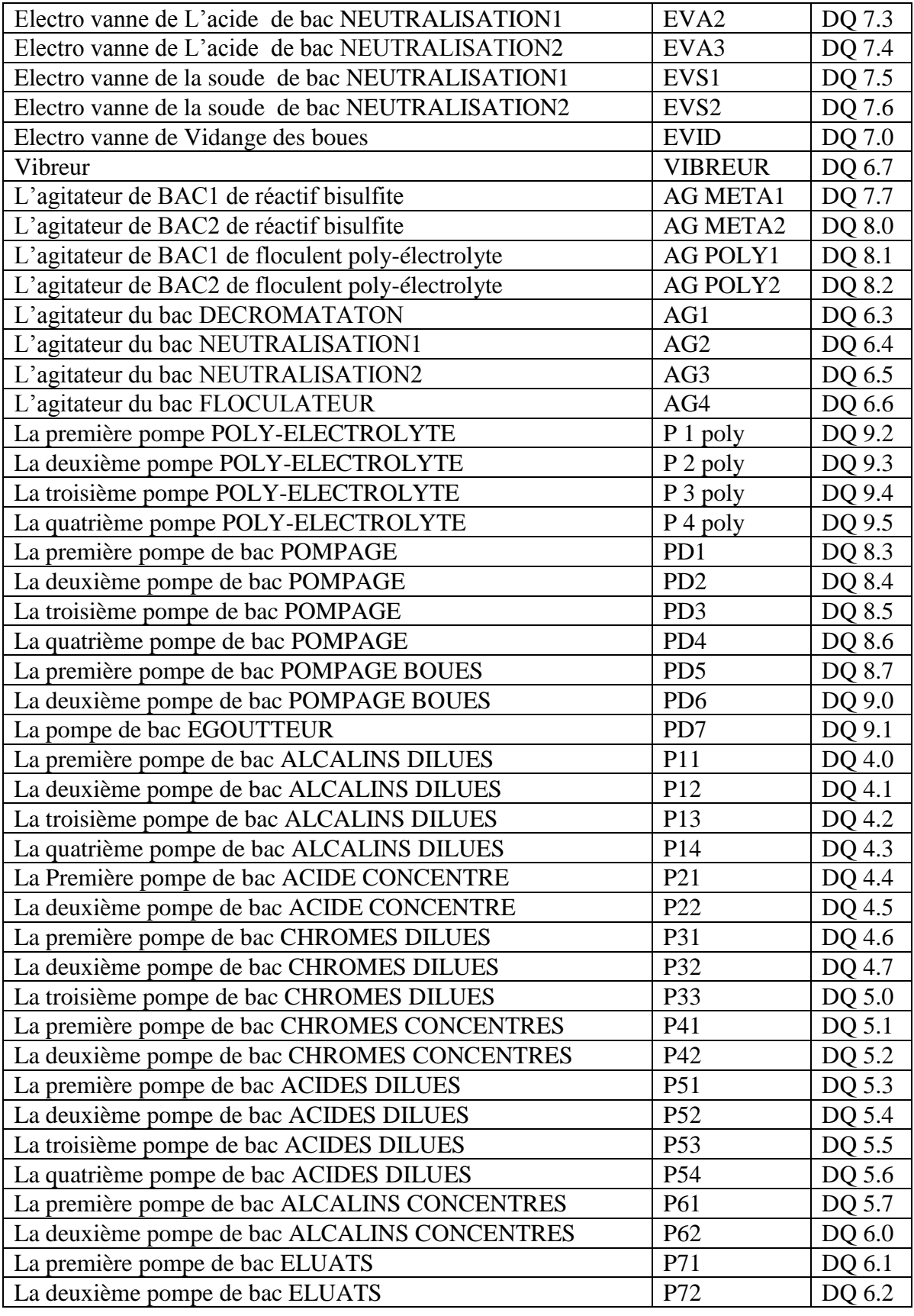

# **Tableau C.5 Sorties numériques**

## **C.3 deuxième cahier des charges**

## **GRAFCET connexe G22**

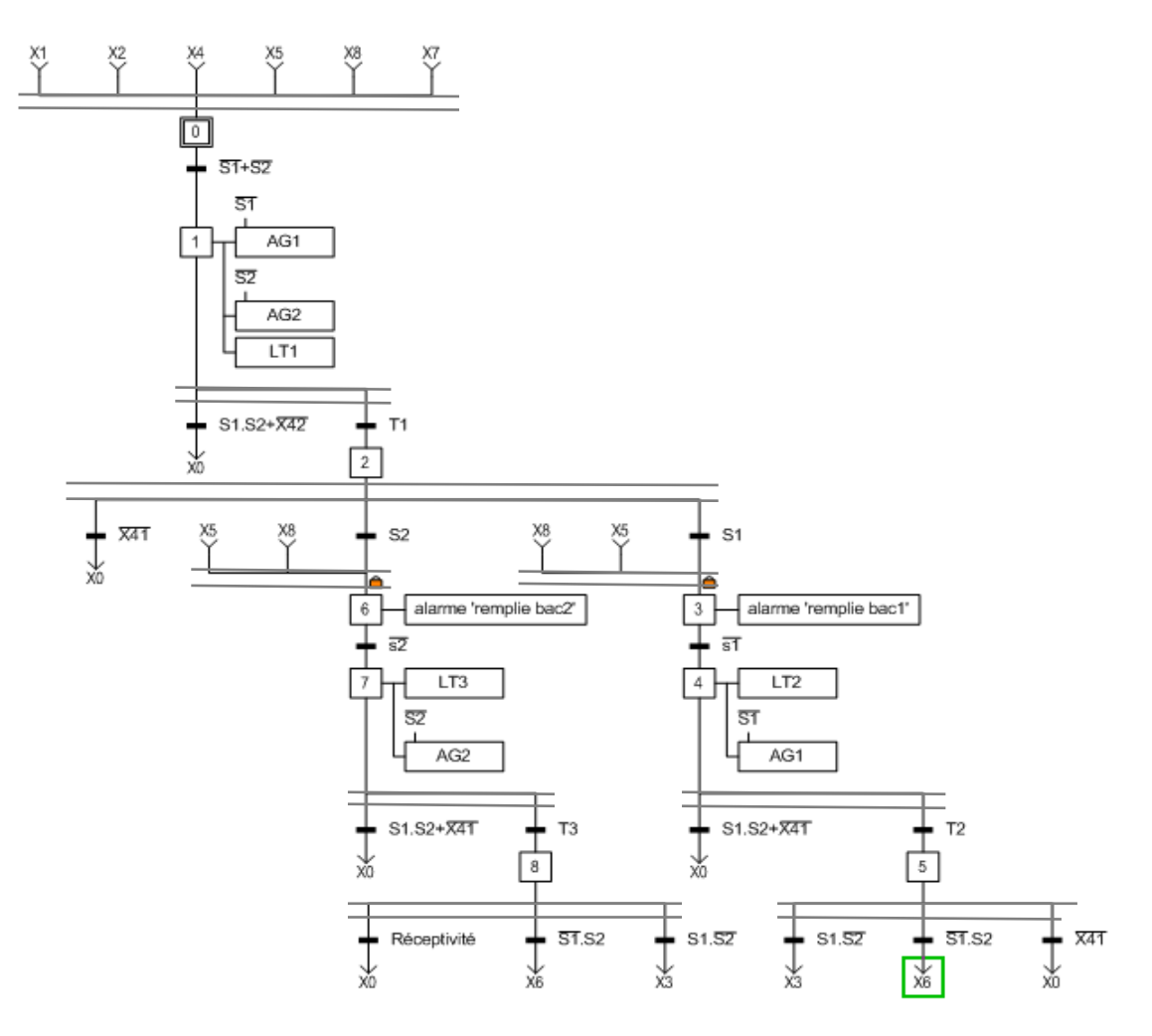

**Figure C.11 GRAFCET connexe G22**

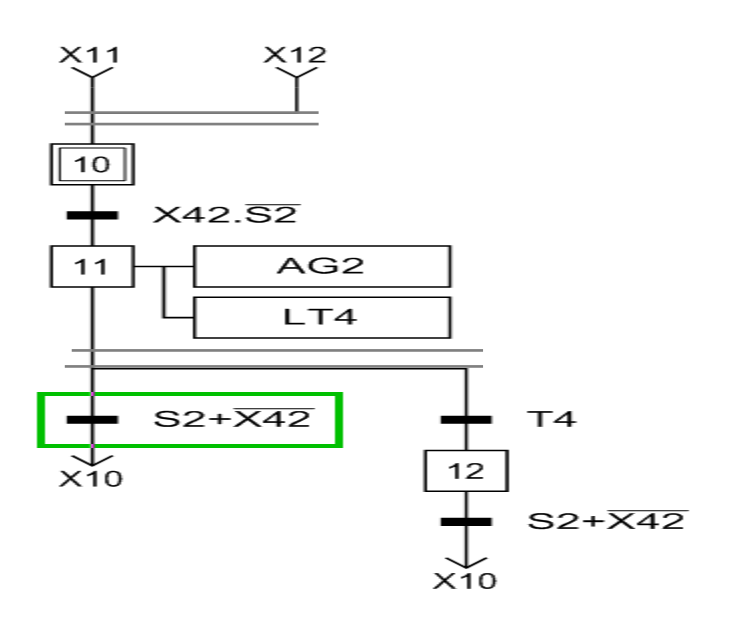

 **Figure C.12 GRAFCET connexe G23**

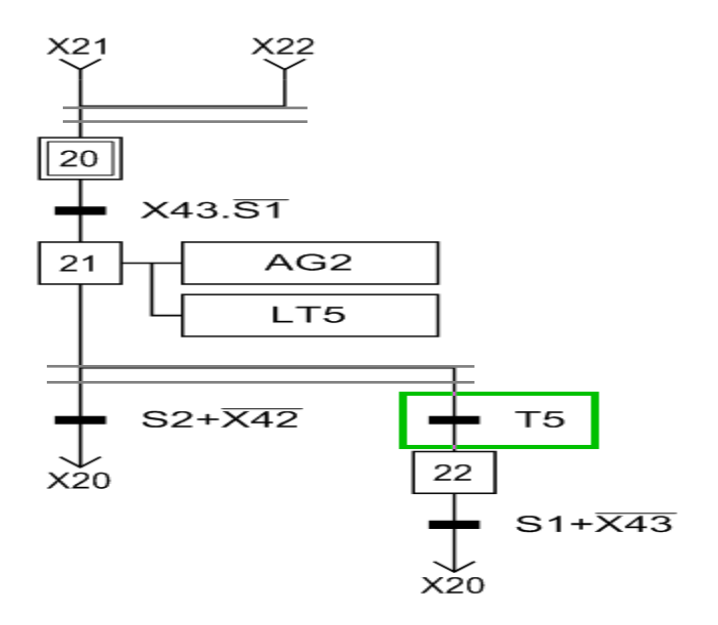

 **Figure C.13 GRAFCET connexe G24**

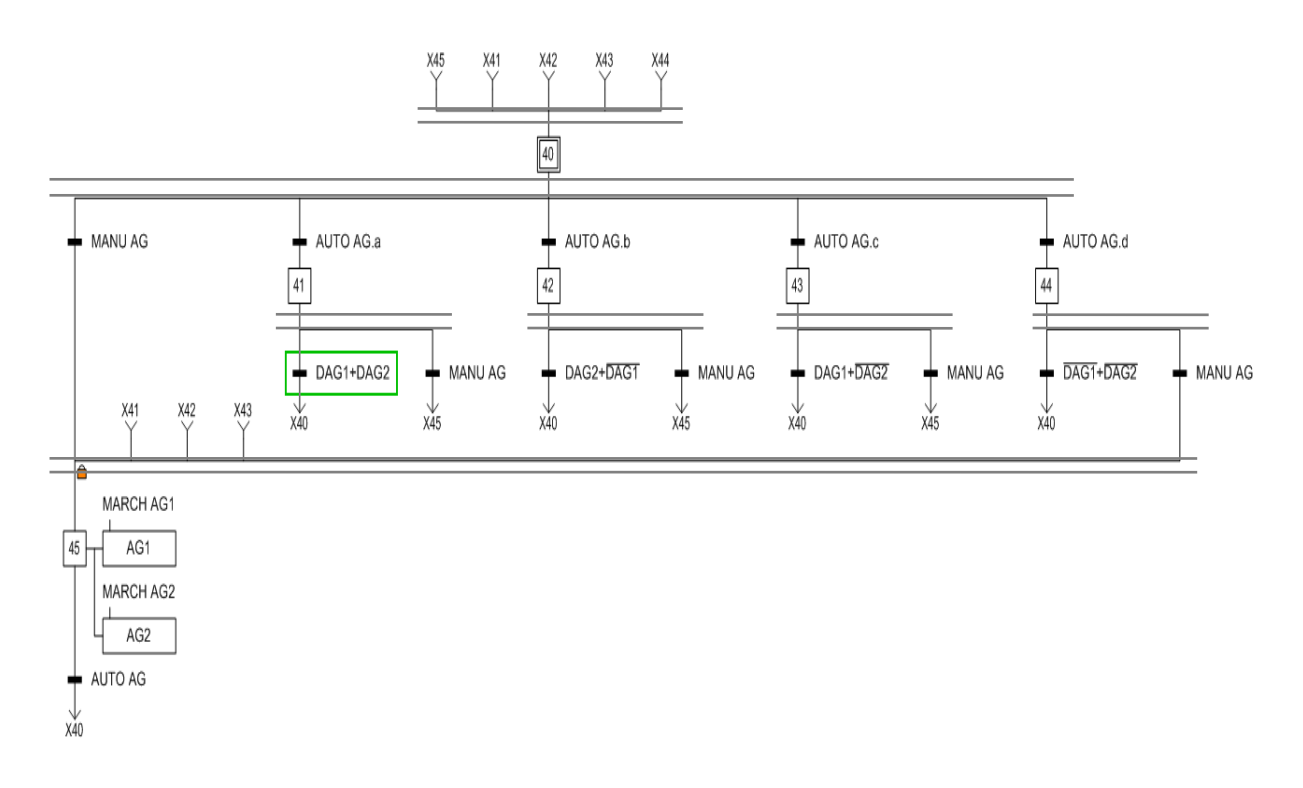

 **Figure C.14 GRAFCET connexe G25**

**Tableau des variables** 

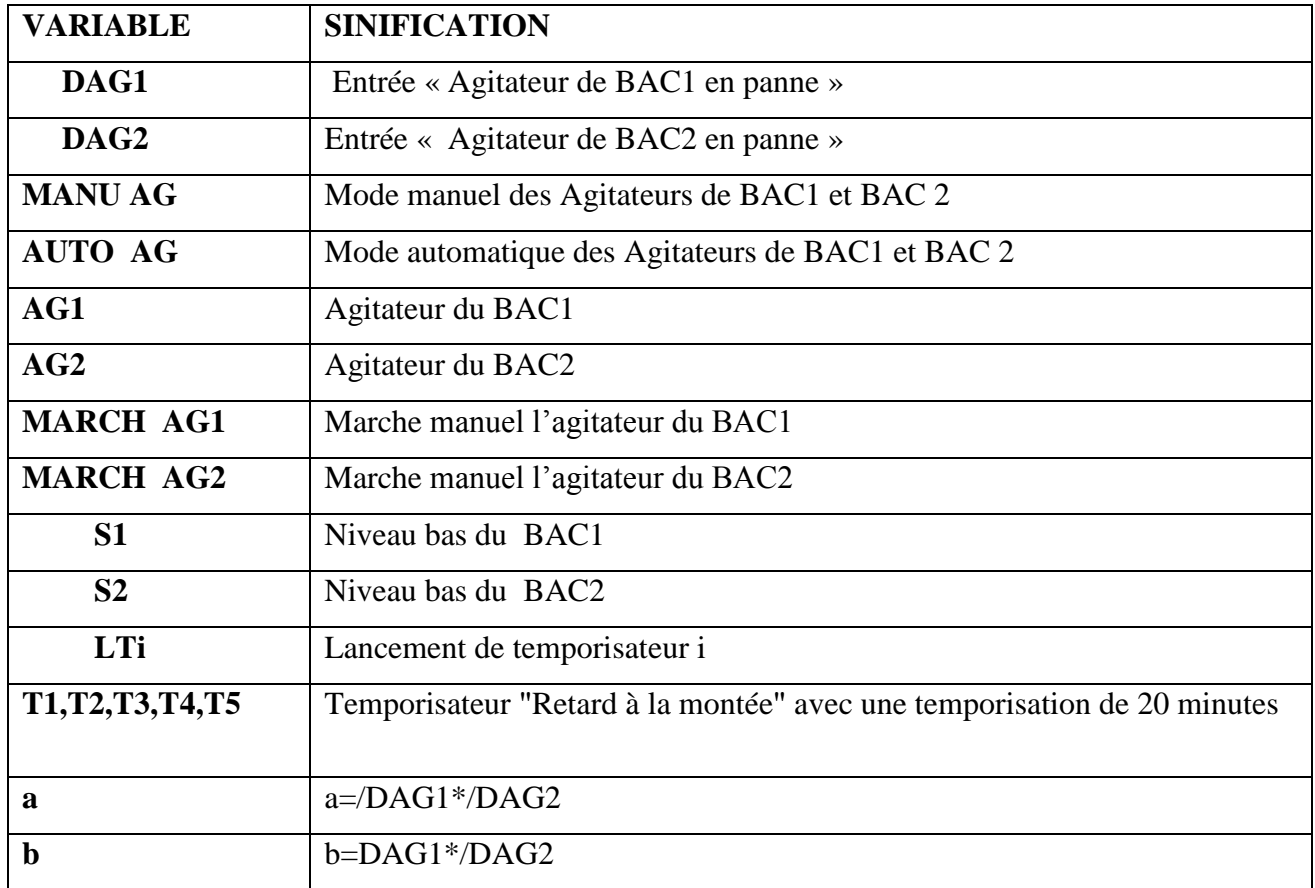

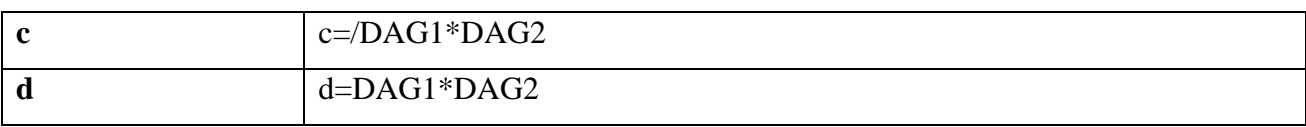

## **Tableau C.6 Tableau des variables**

### **GRAFECT connexe G30**

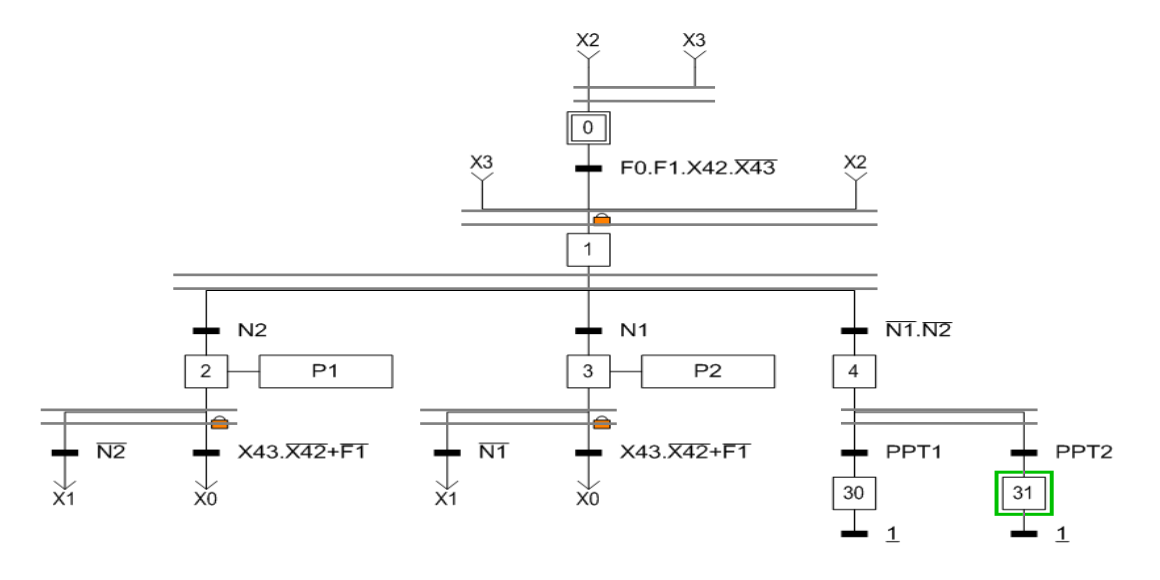

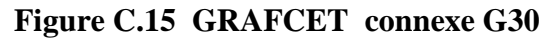

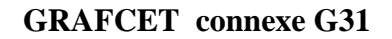

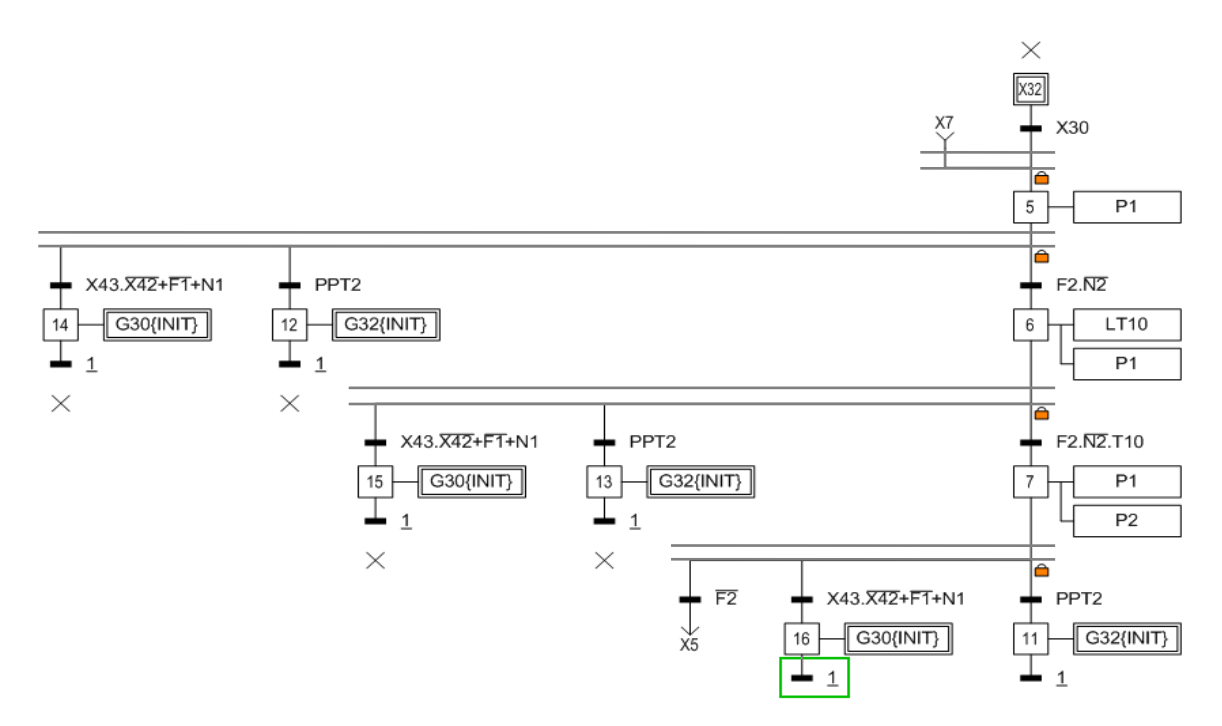

 **Figure C.16 GRAFCET connexe G31**

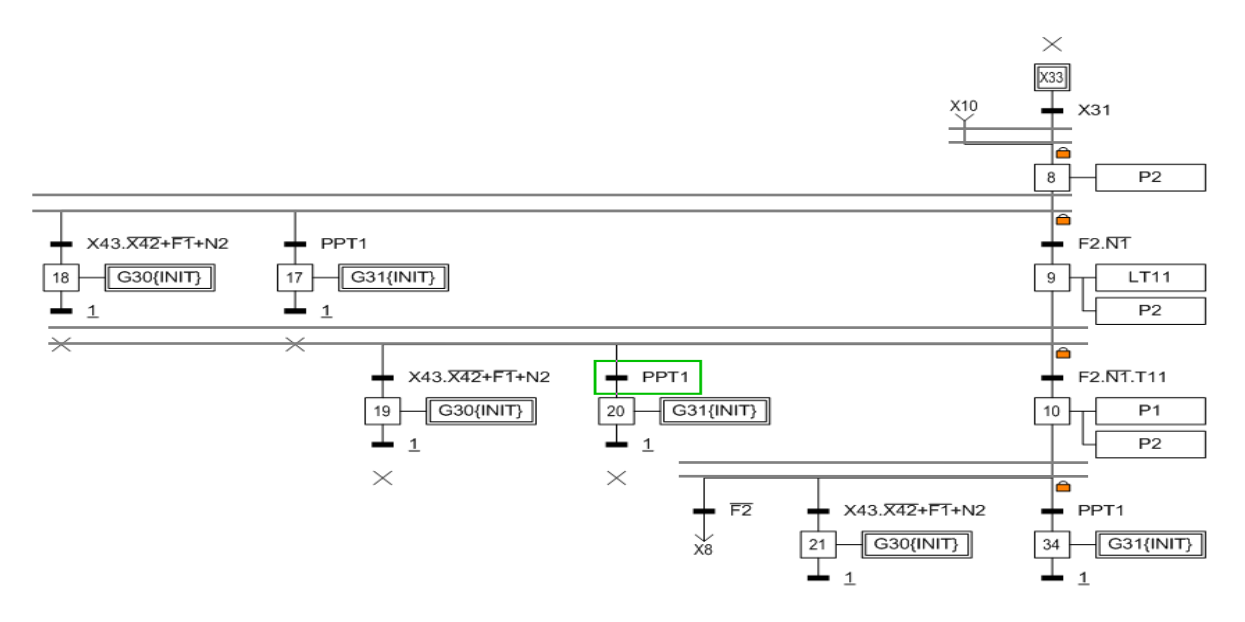

 **Figure C.17 GRAFCET connexe G32**

### **Table des variables**

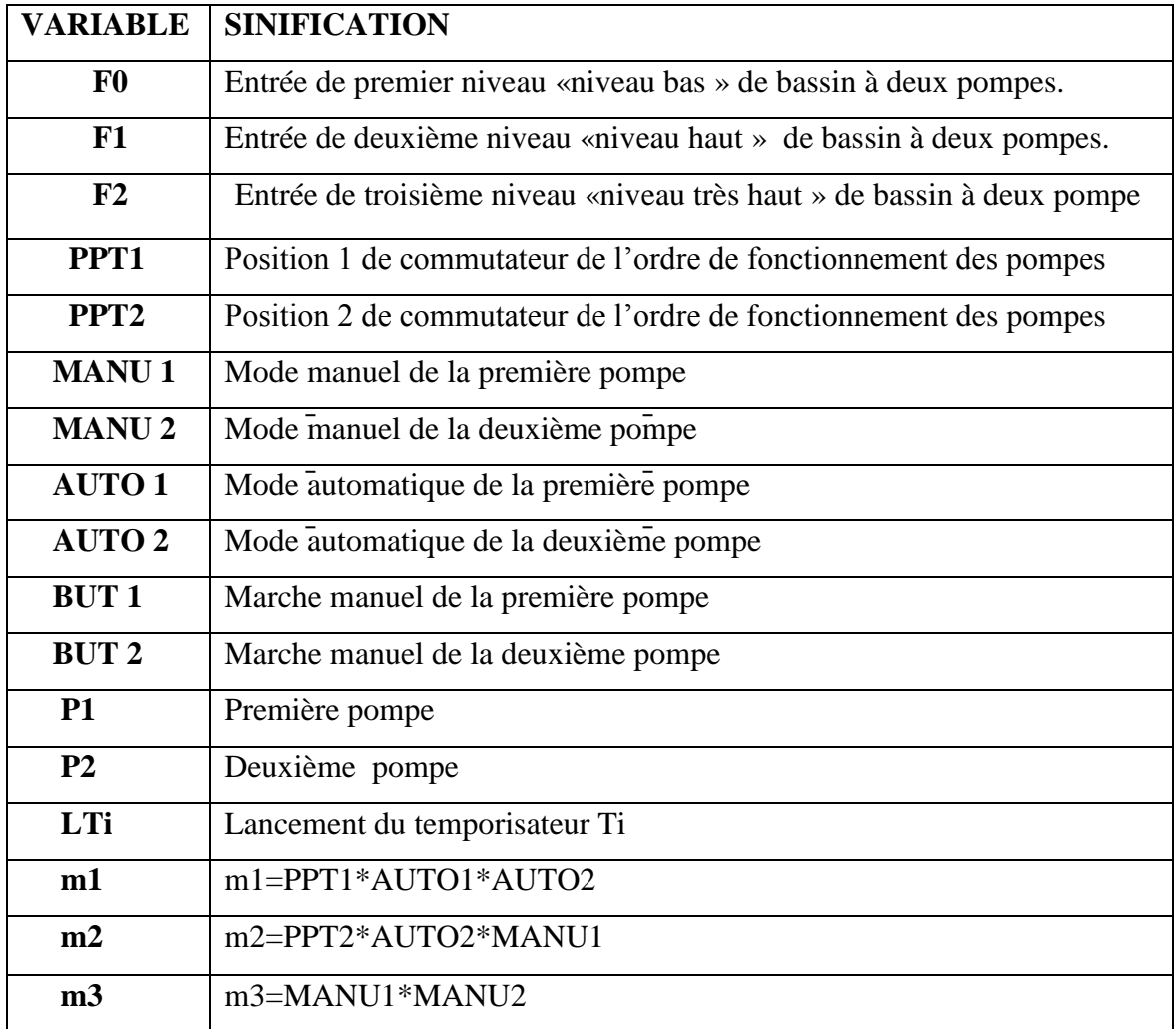

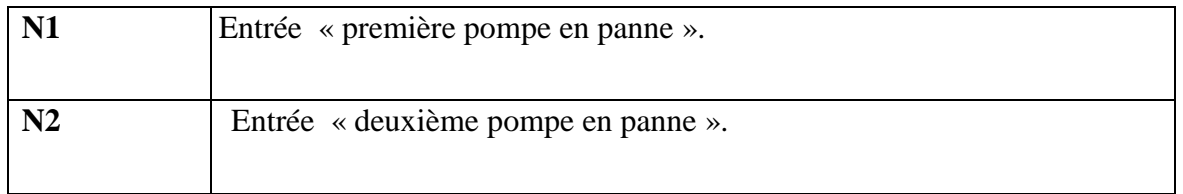

## **Tableau C.7 Tableau des variables des bassins à deux pompes**

# **GRAFCET connexe G35**

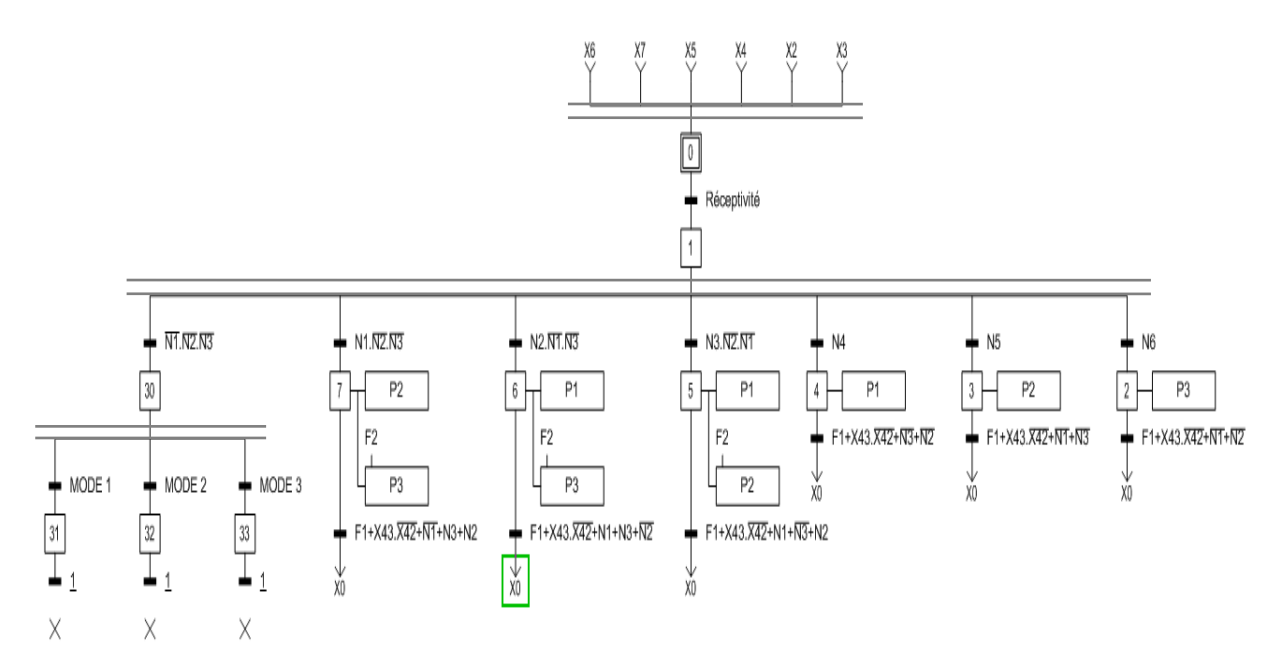

 **Figure C.18 GRAFCET connexe G35**

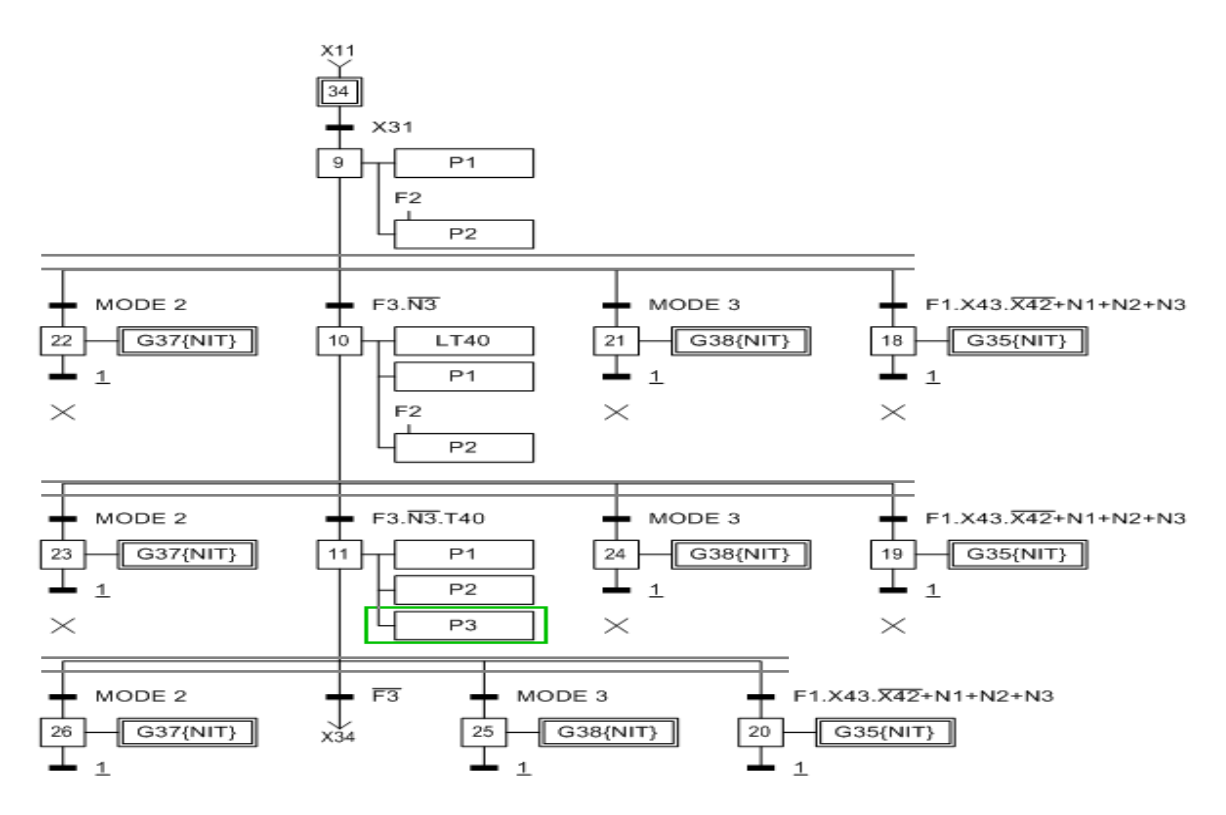

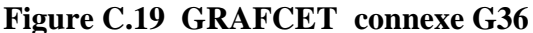

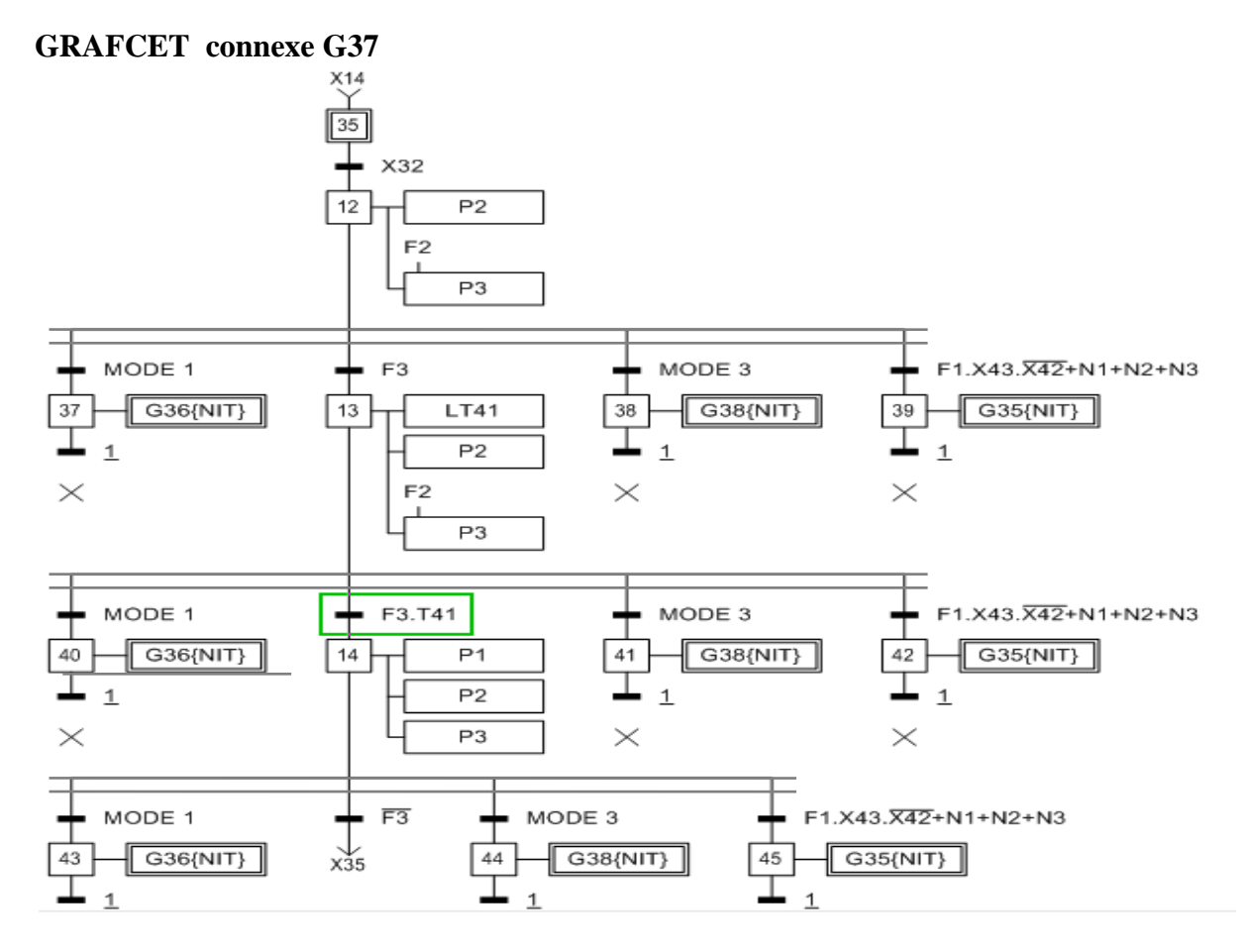

 **Figure C.20 GRAFCET connexe G37**

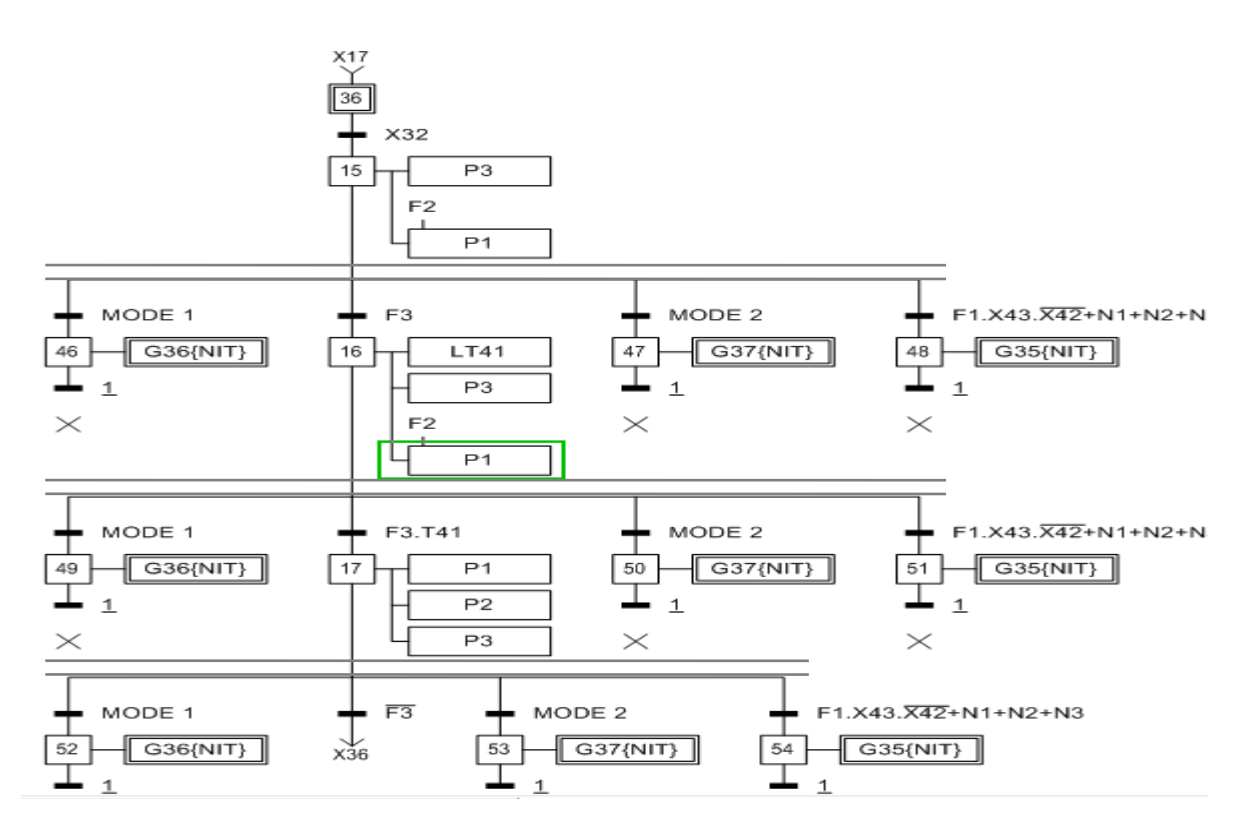

 **Figure C.21 GRAFCET connexe G38**

### **Table des variables**

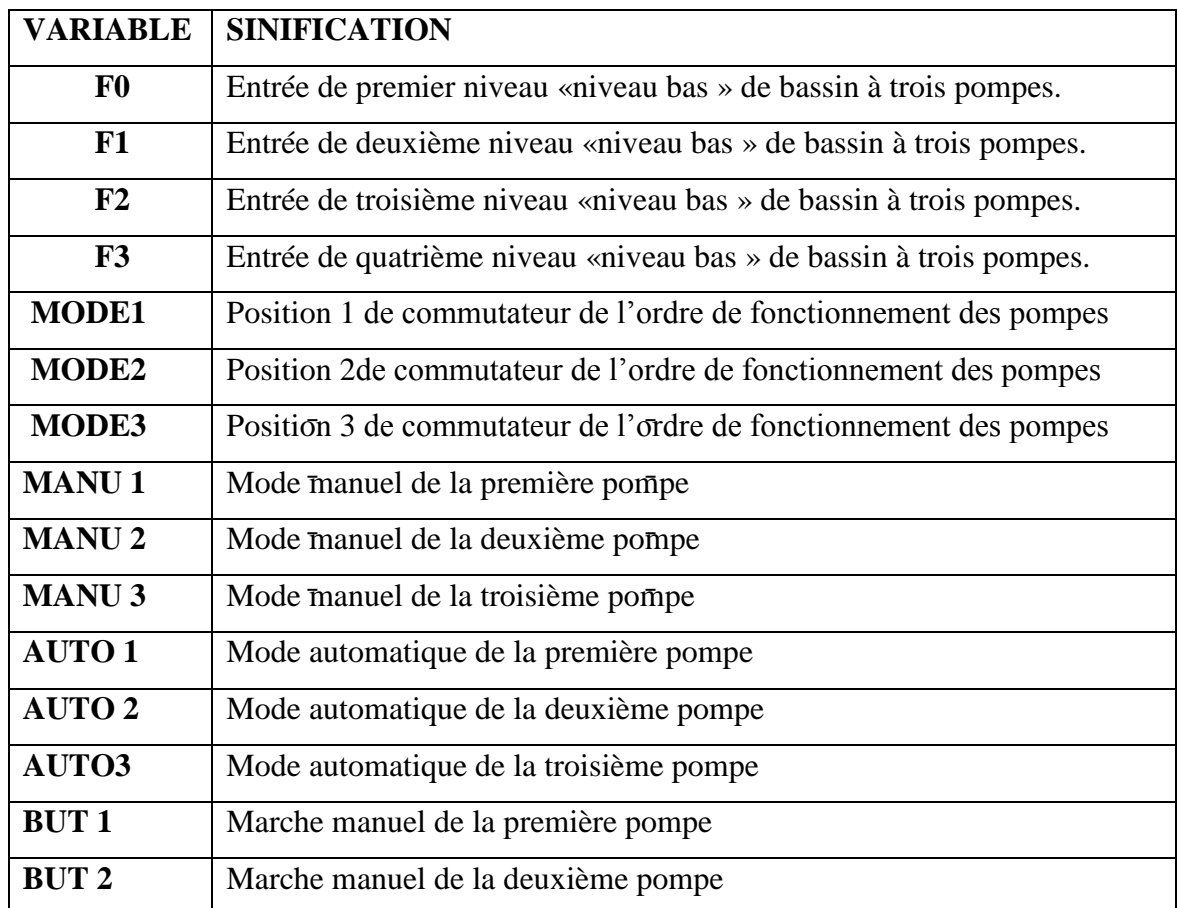

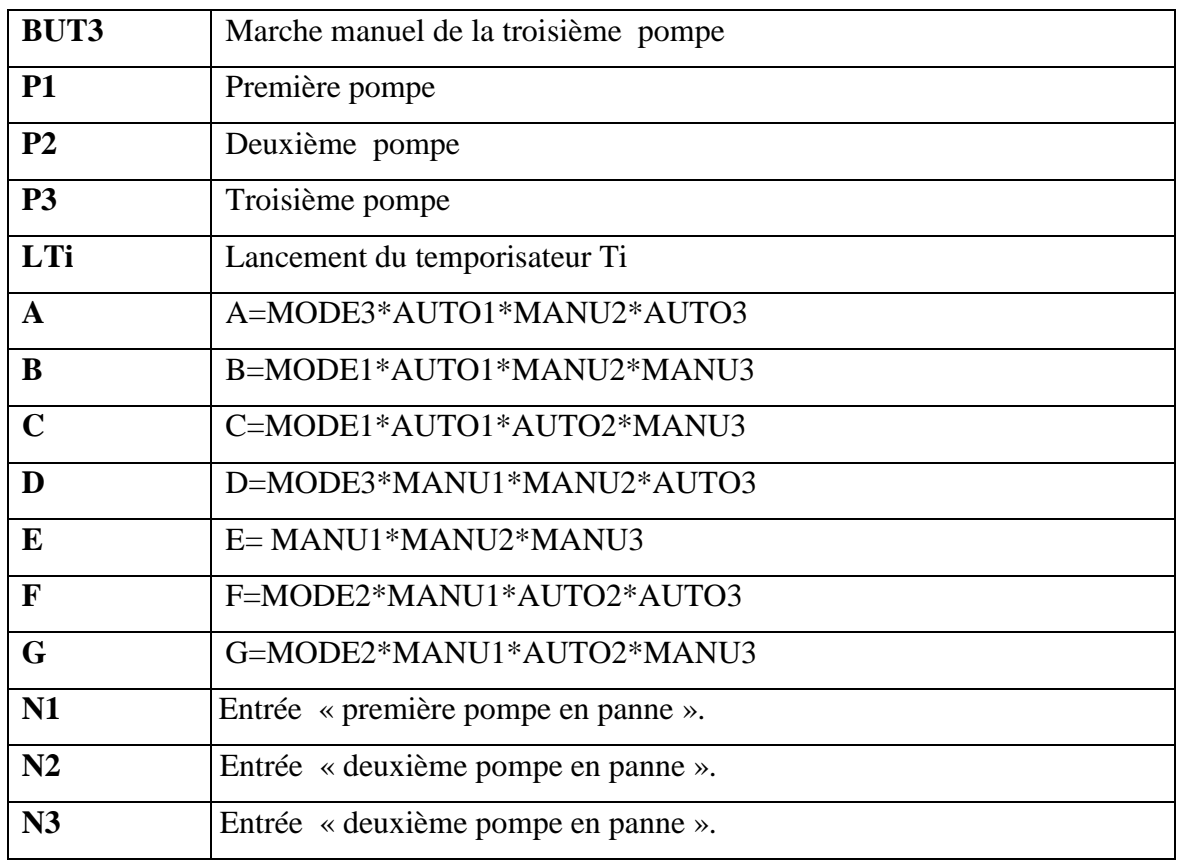

**Tableau C.8 Table des variables utilisées pour les GRAFCET de bassin « CHROMES** 

# **DILUES »**

**GRAFCET connexe G41**

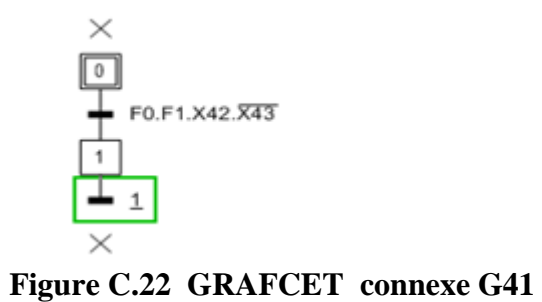

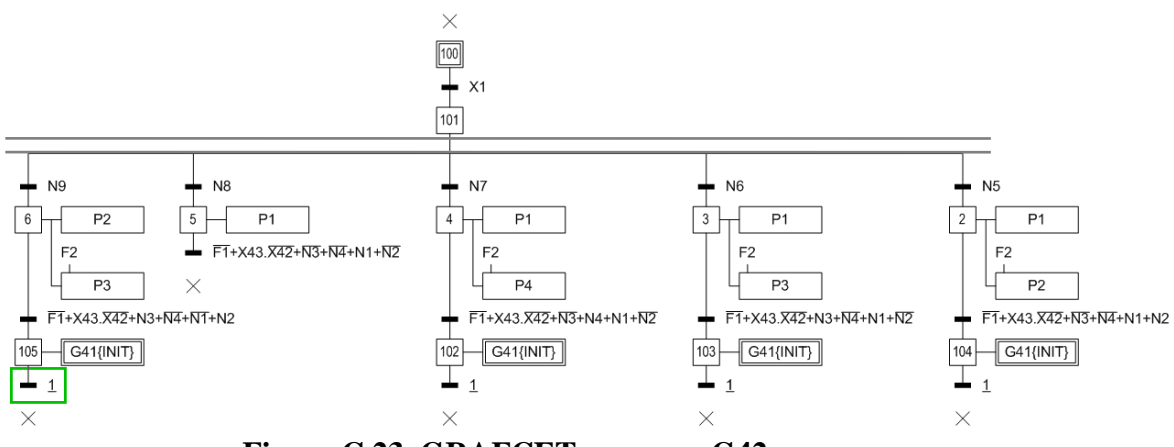

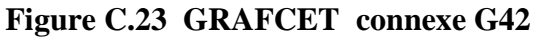

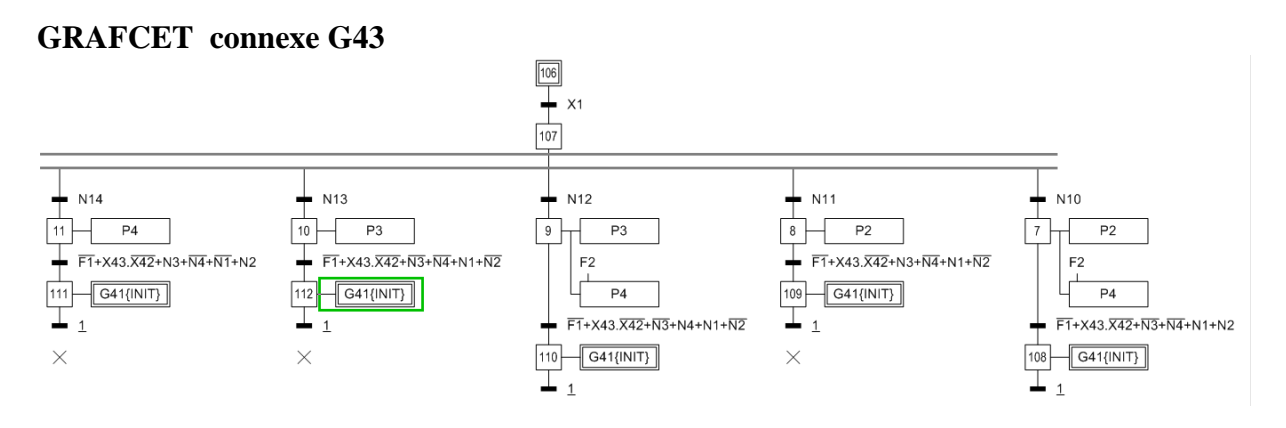

 **Figure C.24 GRAFCET connexe G43**

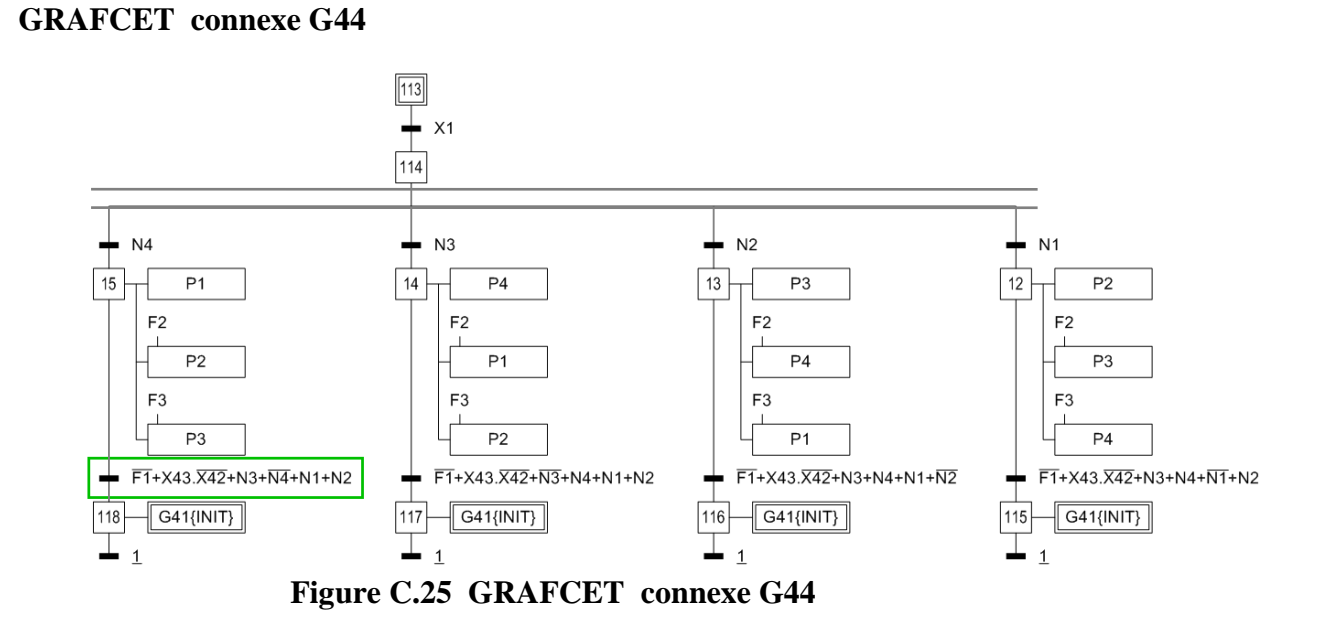

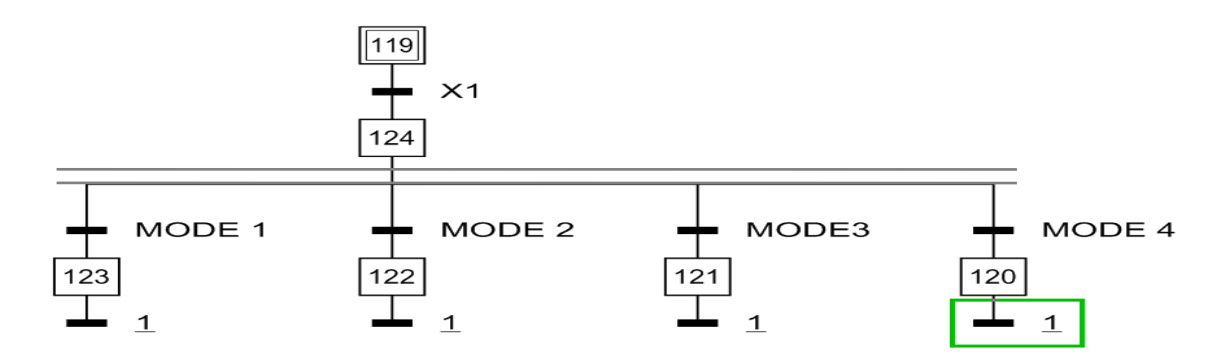

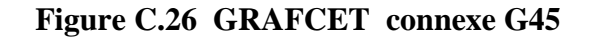

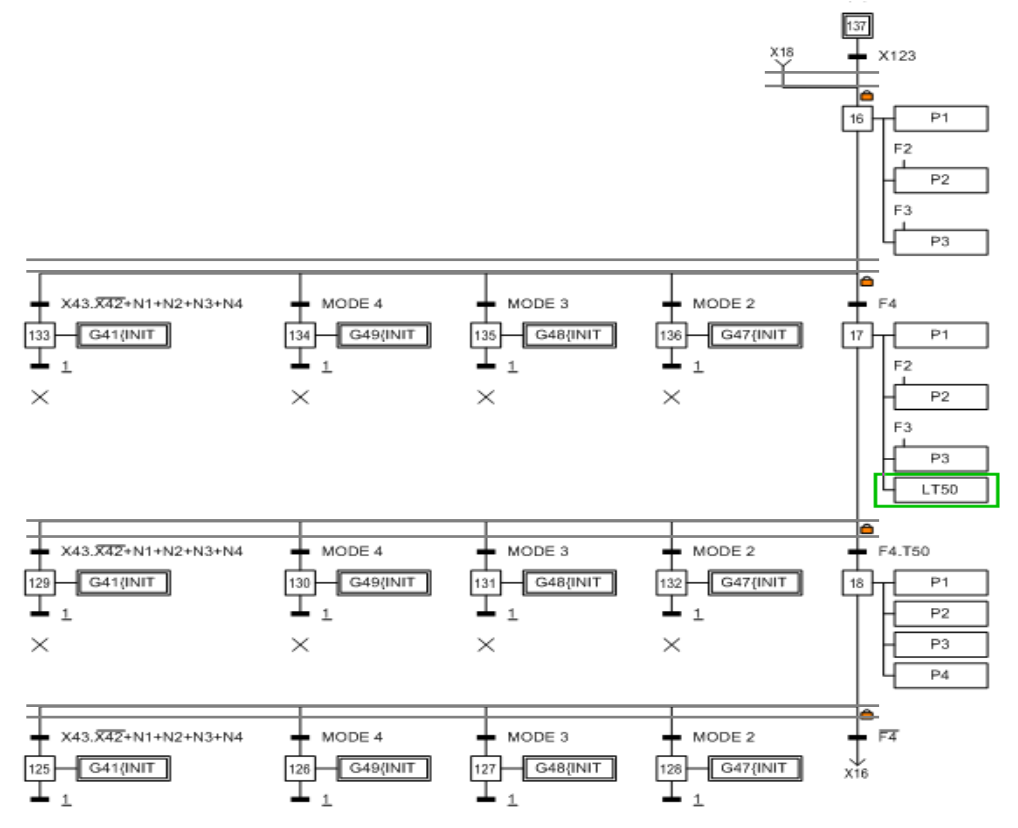

 **Figure C.27 GRAFCET connexe G46**

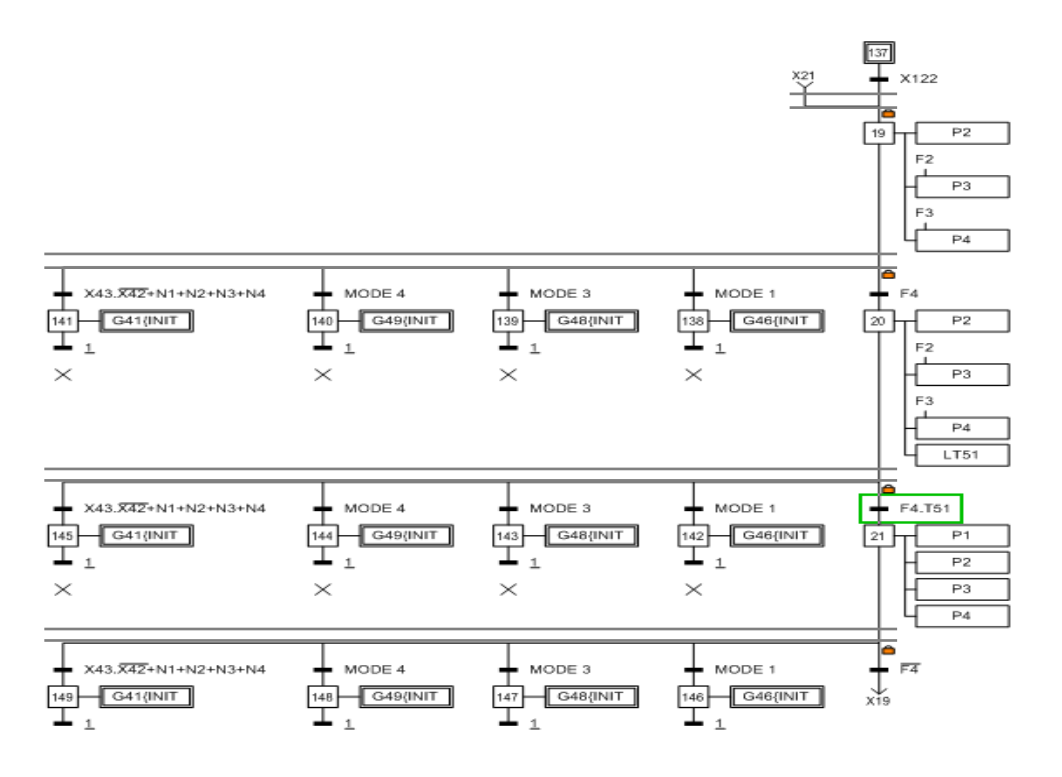

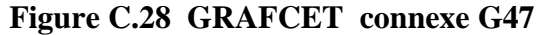

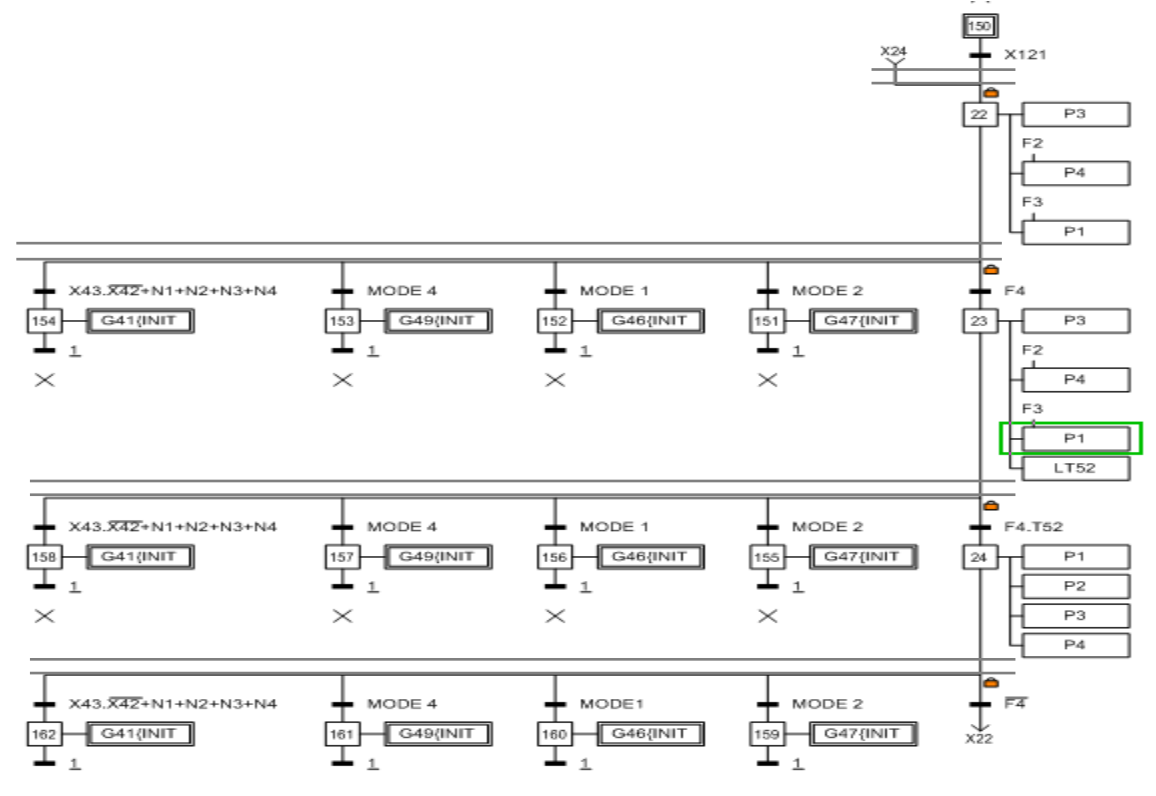

 **Figure C.29 GRAFCET connexe G48**
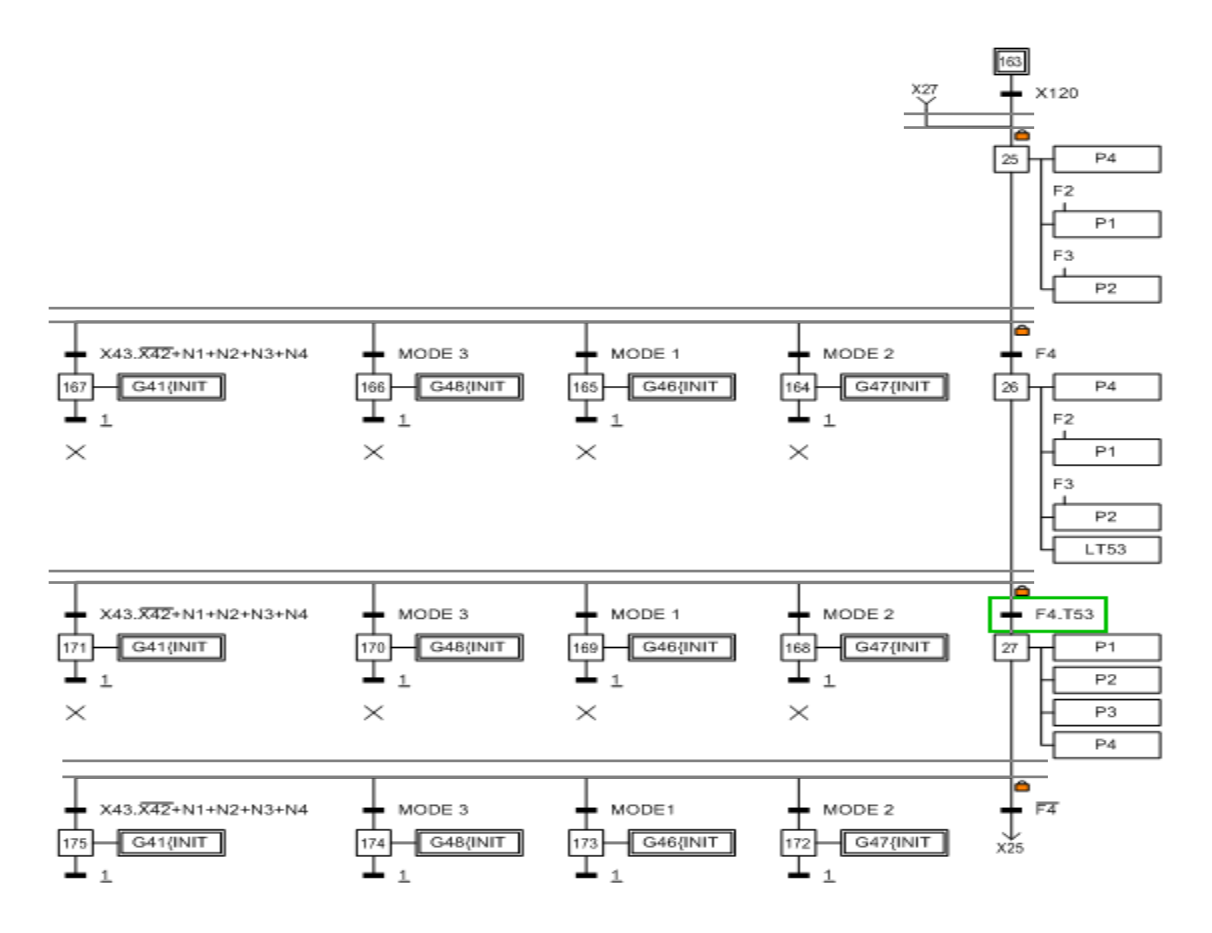

 **Figure C.30 GRAFCET connexe G49**

#### **Table des variable**

#### **Table des variables Les bassins de stockage à 4 pompes**

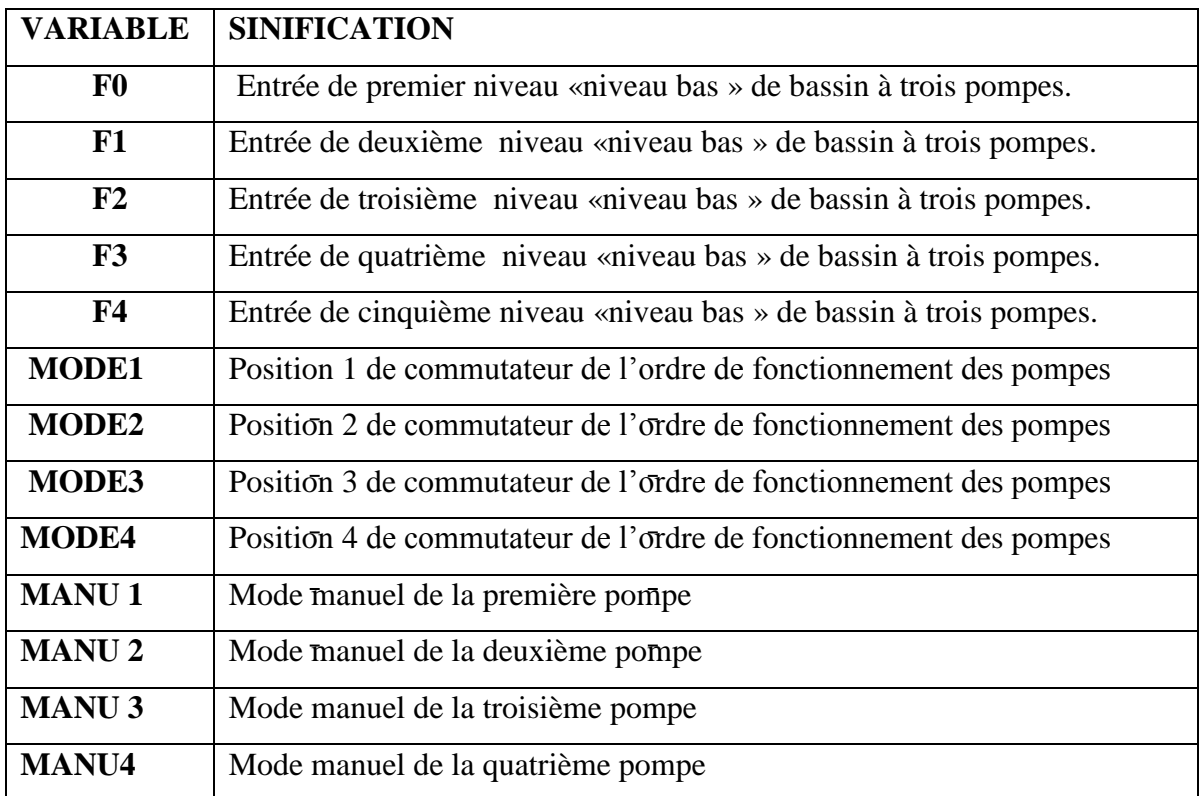

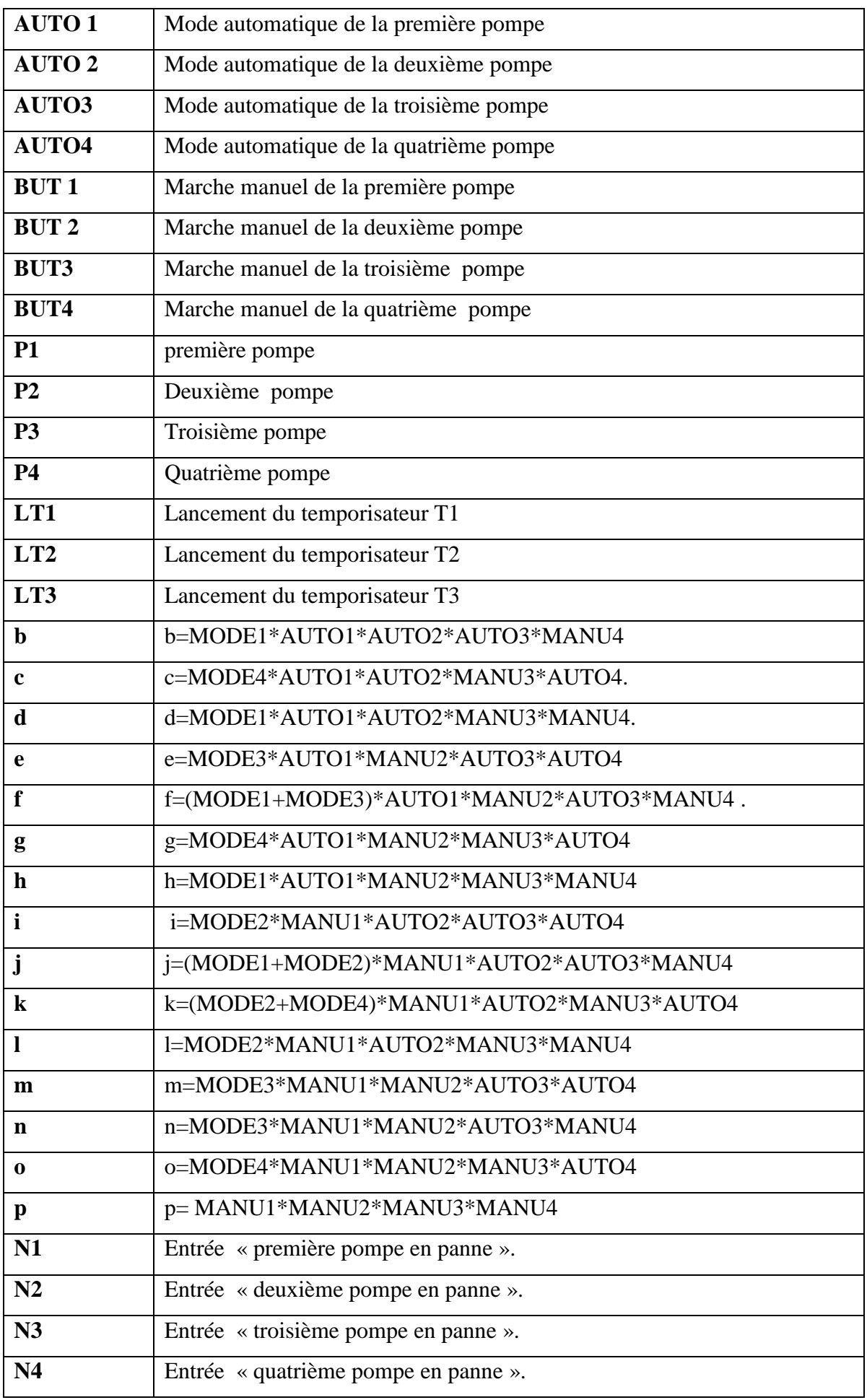

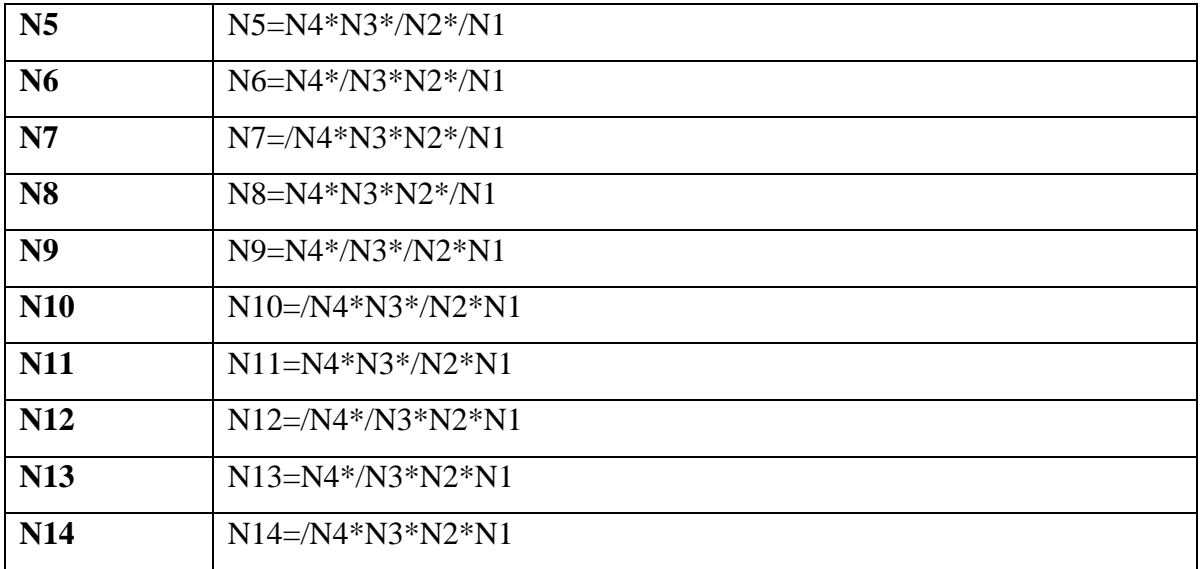

# **Tableau C.9 Table des variables des bassins de stockage à 4 pompes**

# **C.4 les vues du systèmes**

# **Vue de commande des agitateurs**

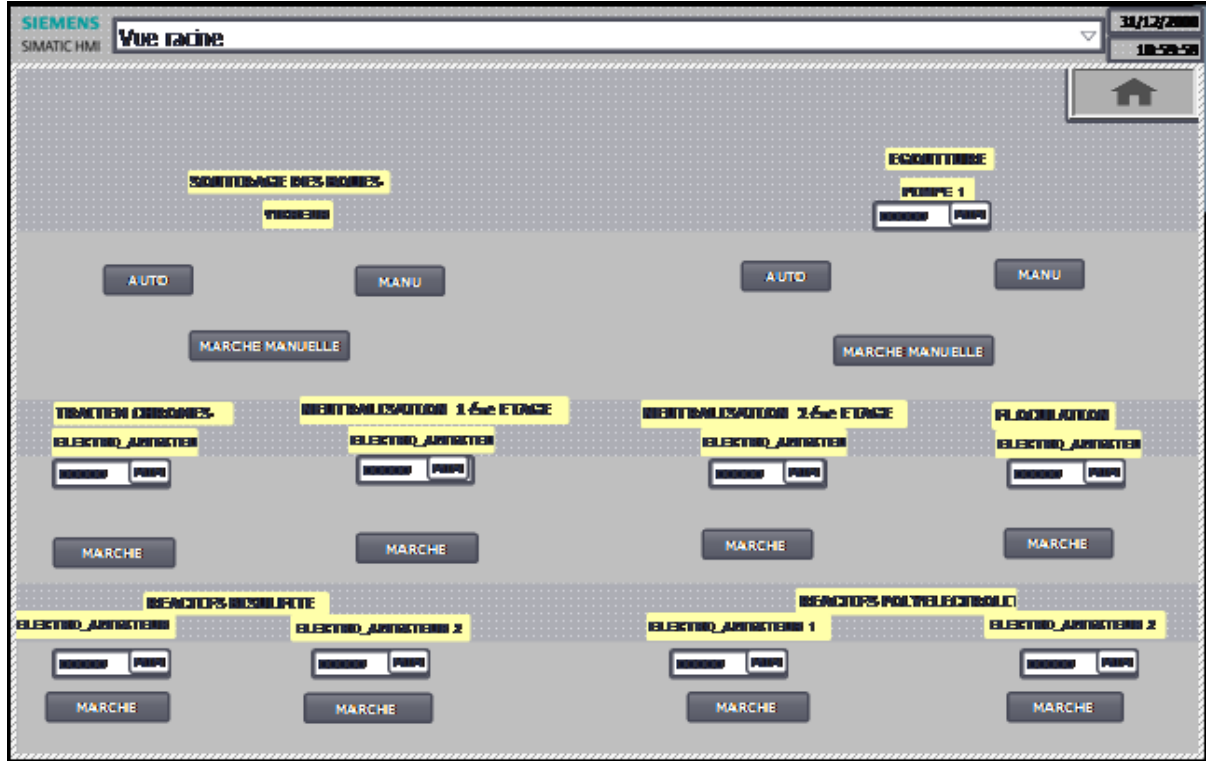

 **Figure C.31 Vue de commande des agitateurs**

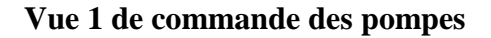

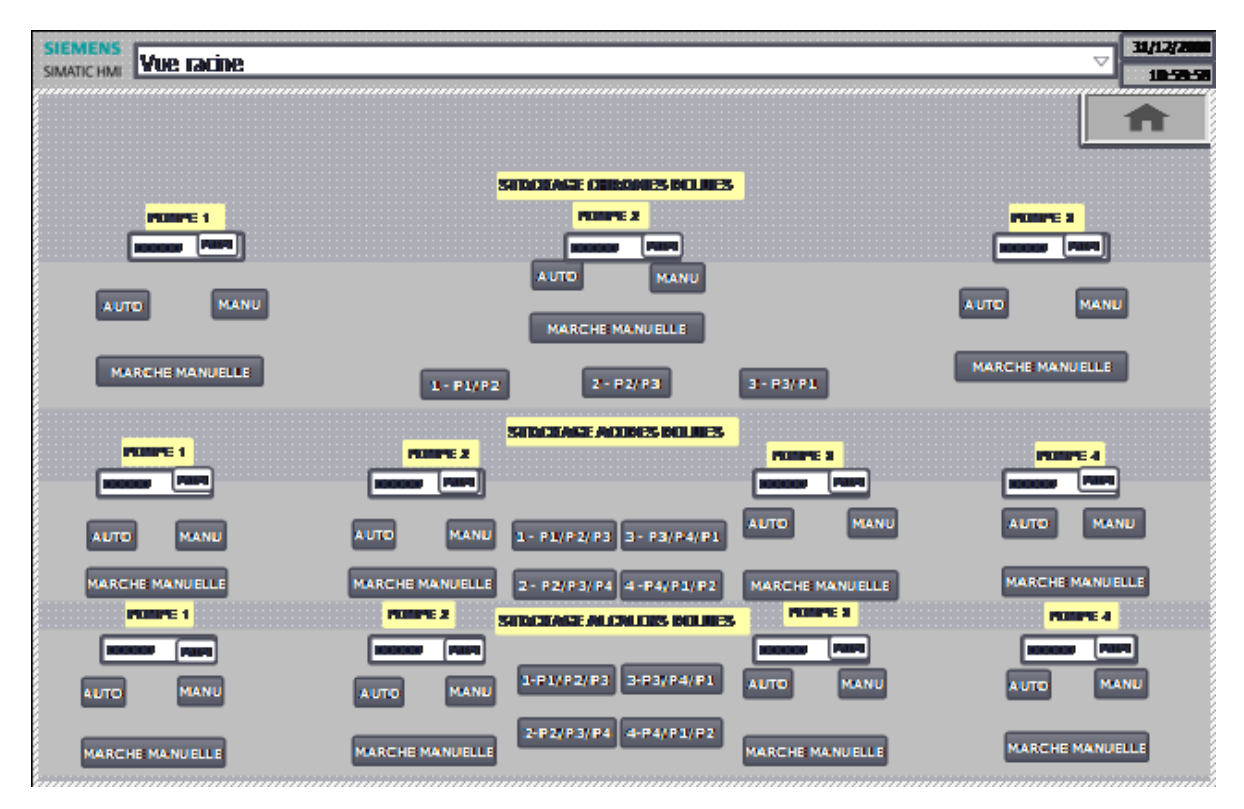

 **Figure C.32 Vue 1 de commande des pompes** 

**Vue 2 de commande des pompes** 

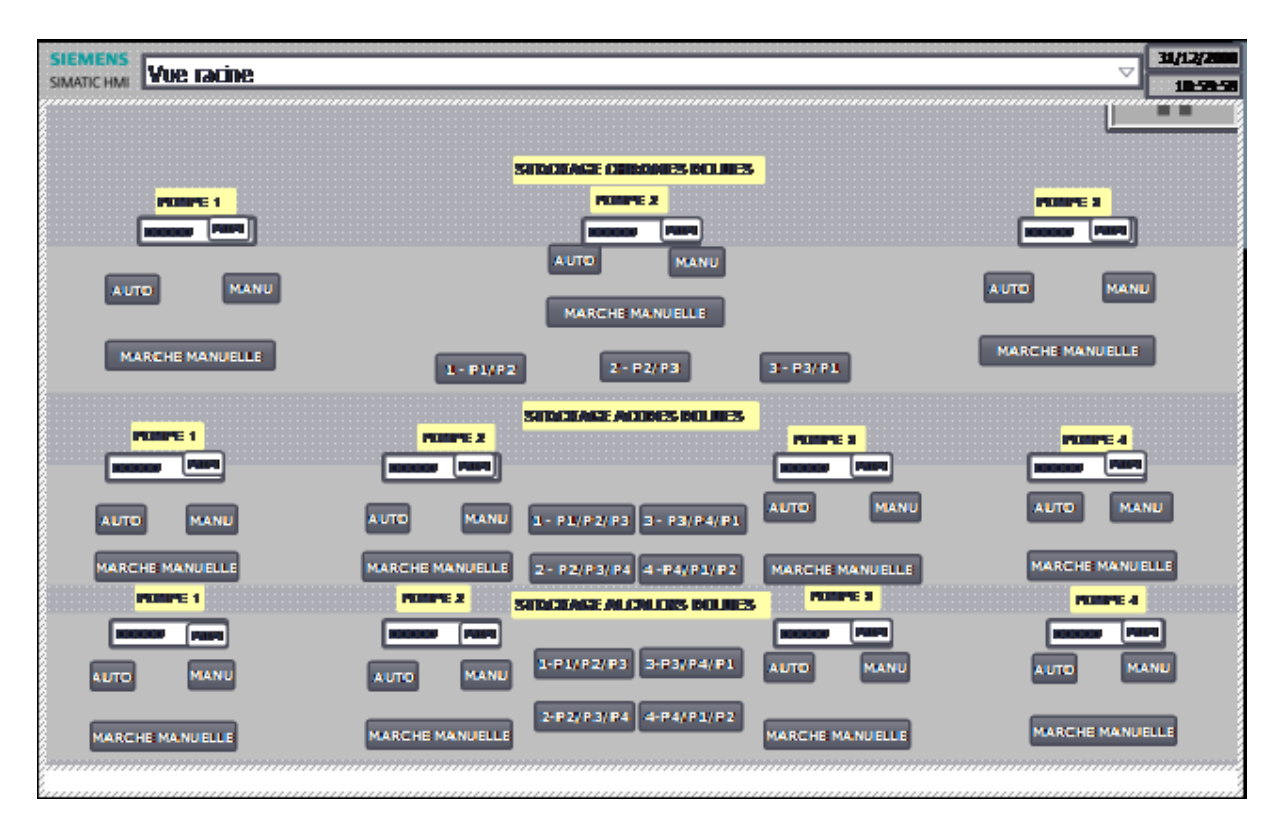

 **Figure C.33 Vue 2 de commande des pompes** 

**Vue 3 de commande des pompes** 

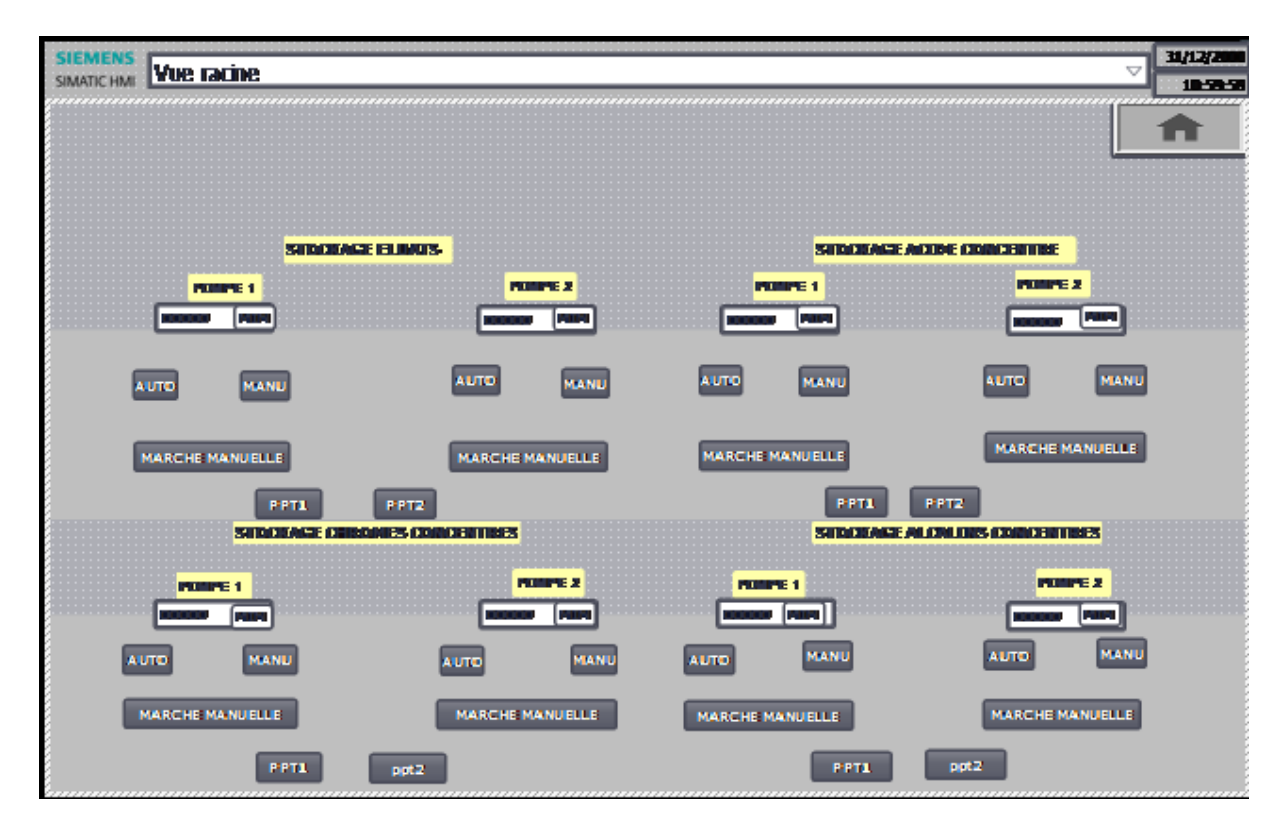

 **Figure C.34 Vue 3 de commande des pompes** 

**La vue de "DEFAUTS GENERAUX 1 "**

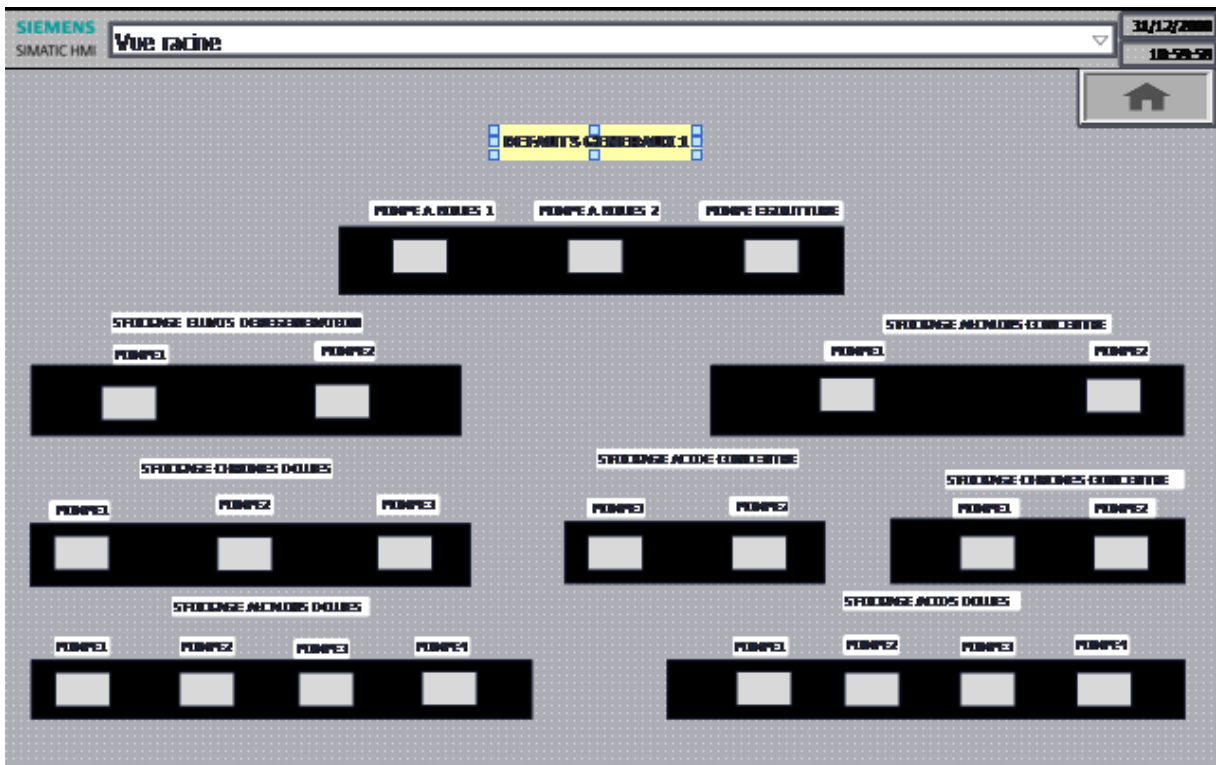

 **Figure C.35 La vue de "DEFAUTS GENERAUX 1 "** La vue de "DEFAUTS GENERAUX 2 "

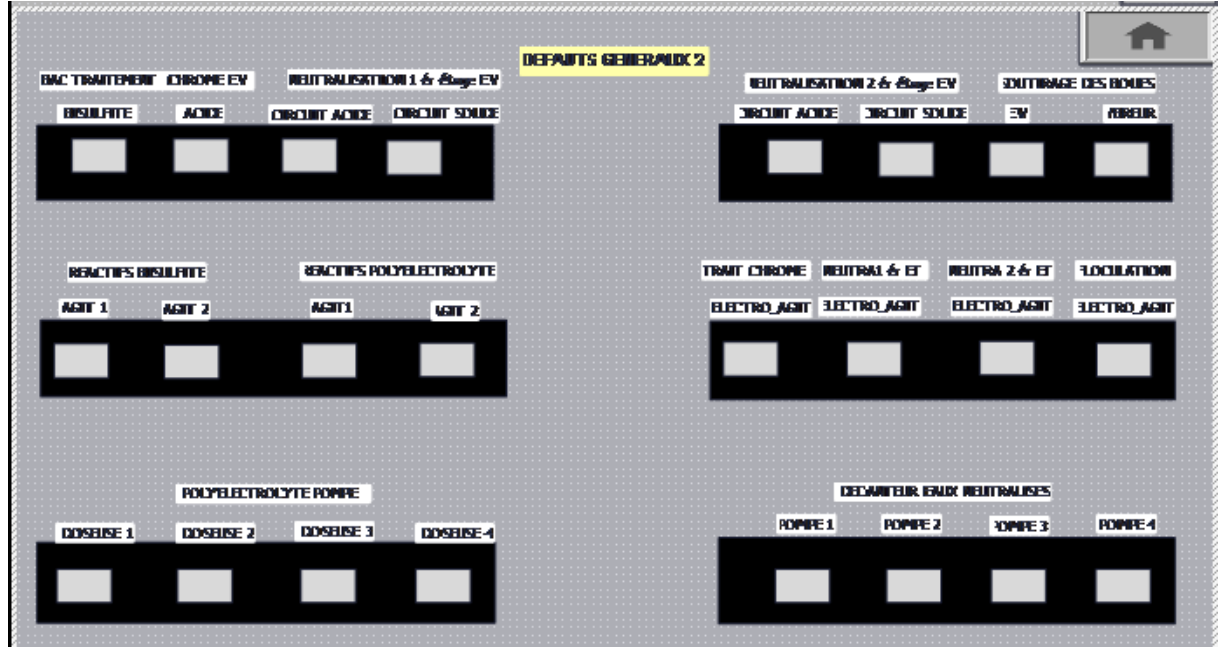

 **Figure C.36 La vue de "DEFAUTS GENERAUX 2 "**

### **C.5 Les caractéristiques du S7-300**

Le s7-300 est un automate modulaire destiné à des taches d'automatisation moyenne et haute gamme ; l'automate possède les caractéristiques suivant :

- Gamme diversifiée de CPU.
- Programmation avec les cinq langages .
- Possibilité d'extension jusqu'à 32 modules.
- Des différentes interfaces de communication (Point à point, Profibus, l'Ethernet industriel et MPI intégré).

# **C.6 Présentation et caractéristiques de la CPU 317-2 DP**

La CPU 317-2 DP est une CPU dotée une grande mémoire de programmes. Elle est utilisée dans les installations qui, en plus de la périphérie centralisée, mettent en œuvre des structures d'automatismes décentralisées. Elle est utilisée p. ex. en tant que commande centrale dans des lignes de production ou en tant que commande de machines répondant à les exigences de vitesse de traitement élevées ; la CPU 317-2 DP présente les caractéristiques suivantes [12]:

### • **Microprocesseur**

.

 Le processeur atteint une vitesse de traitement d'environ 25 ns pour instruction sur bit et de 160 ns pour opération à virgule flottante .

### • **Mémoire de travail**

La mémoire de travail étendue pour les parties exécutives du programme offre suffisamment d'espace pour le programme utilisateur (1 Mo correspond à environ 340 K d'instructions);Les SIMATIC Micro Memory Cards (max. 8 Mo) servant de mémoire de chargement permettent aussi de stocker sur la CPU les données du projet (y compris mnémoniques et commentaires) et peuvent être utilisées pour l'archivage de données et la gestion de recettes .

#### • **Souplesse d'extension**

Max. 32 modules (montage sur 4 rangées)

# • **Interface MPI/DP intégrée**

Le premier interface intégrée MPI/DP peut établir 32 liaisons simultanées vers des S7- 300/400 ou des PG, PC, OP. De ces liaisons, une est réservée d'office pour une console PG et une autre pour un pupitre OP .

# • **Interface PROFIBUS DP**

Le seconde interface intégrée de la CPU 317-2 DP est une interface PROFIBUS DP pure. Elle permet de réaliser un automatisme décentralisée d'une vitesse élevée et d'une manipulation simple.